Eylül 2021

# QIAstat-Dx® Analyzer 1.0 Kullanım Kılavuzu

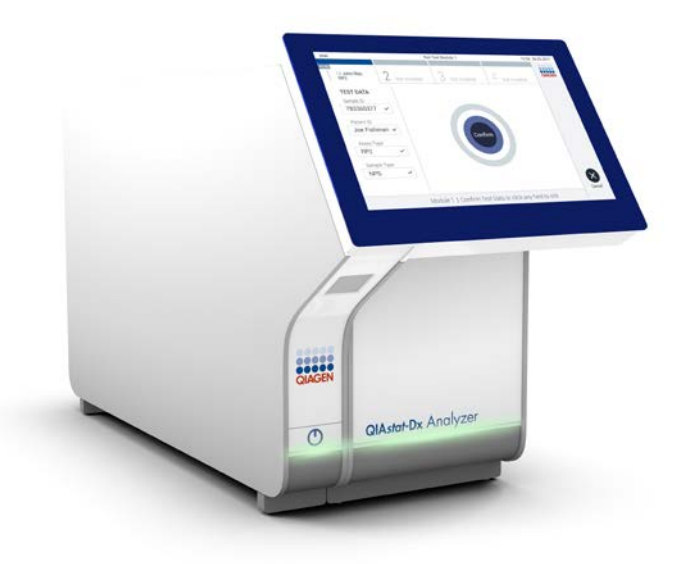

Revizyon 1 Yazılım sürümü 1.5.x ile kullanım içindir

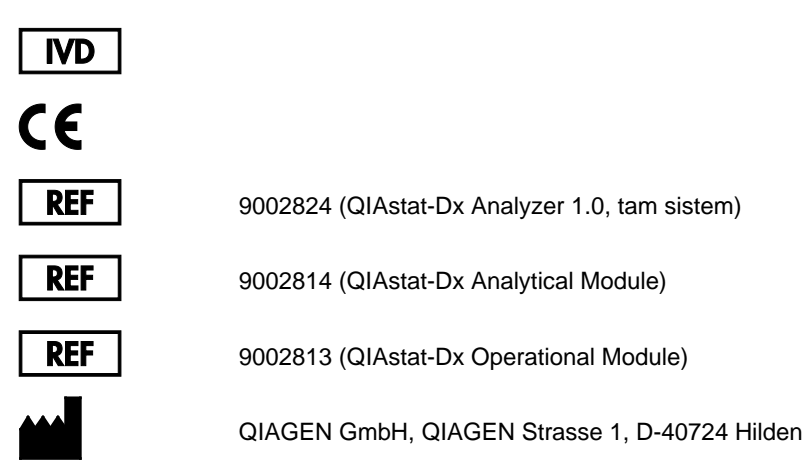

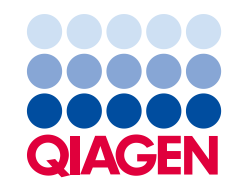

Sample to Insight

## İçindekiler

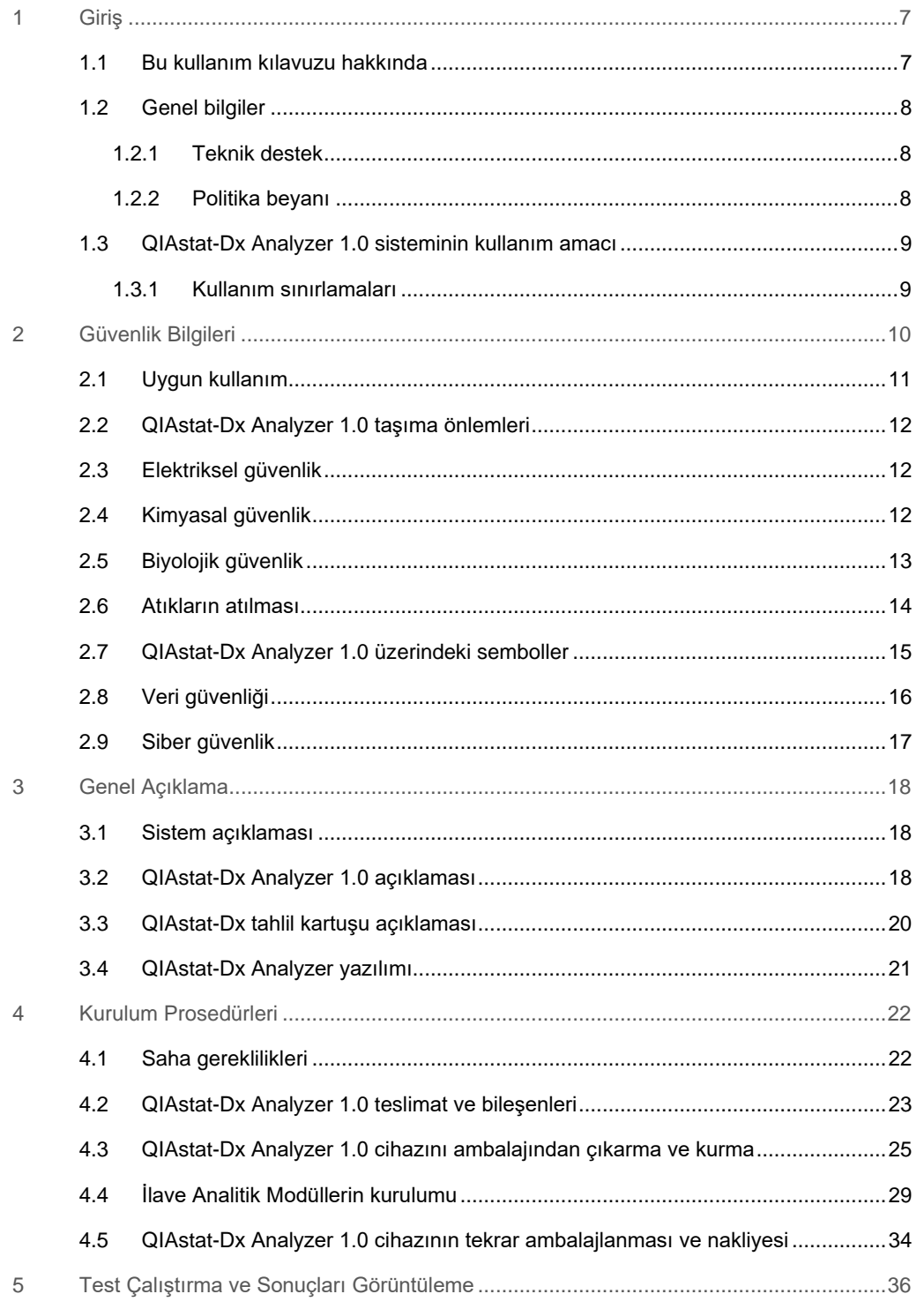

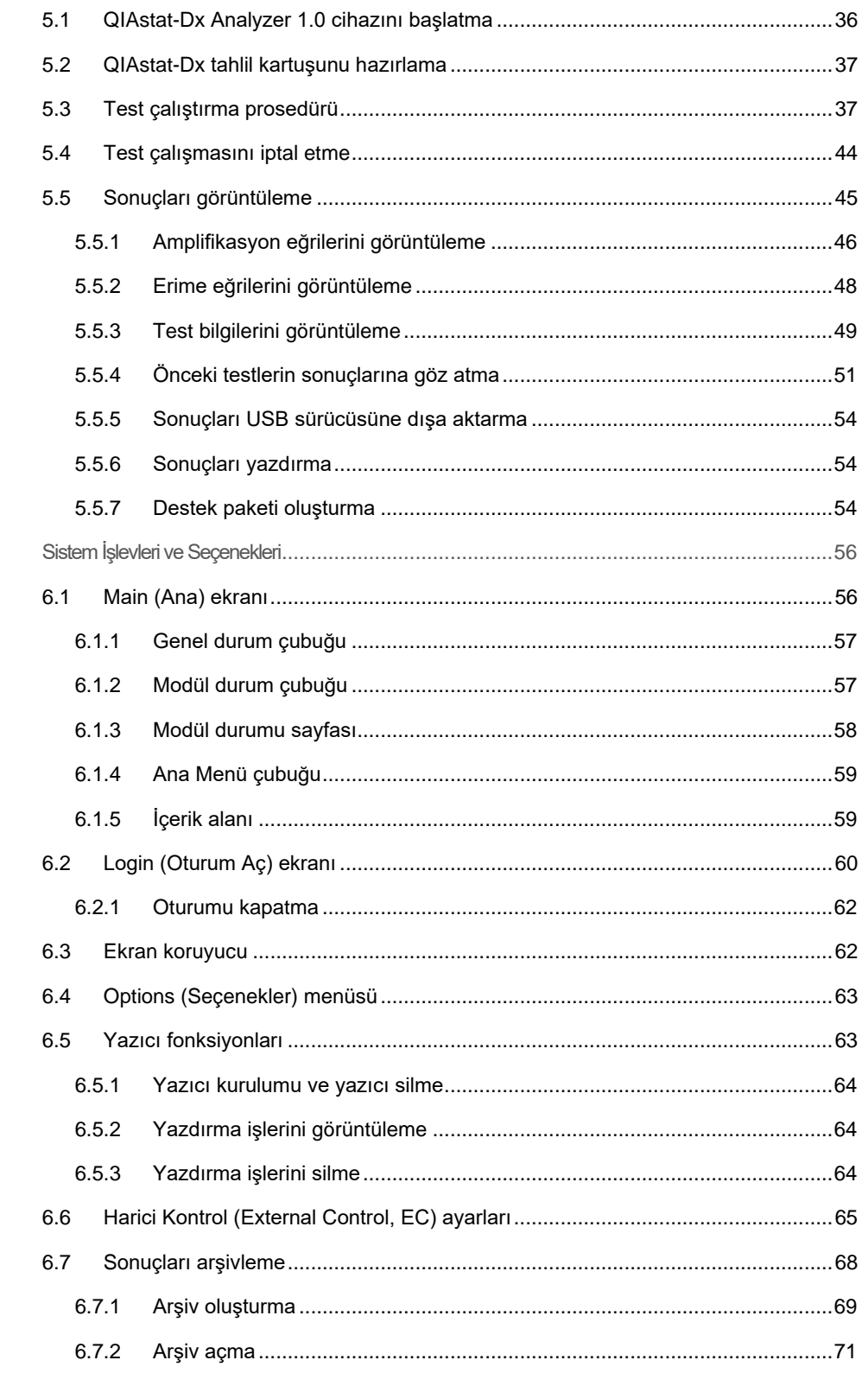

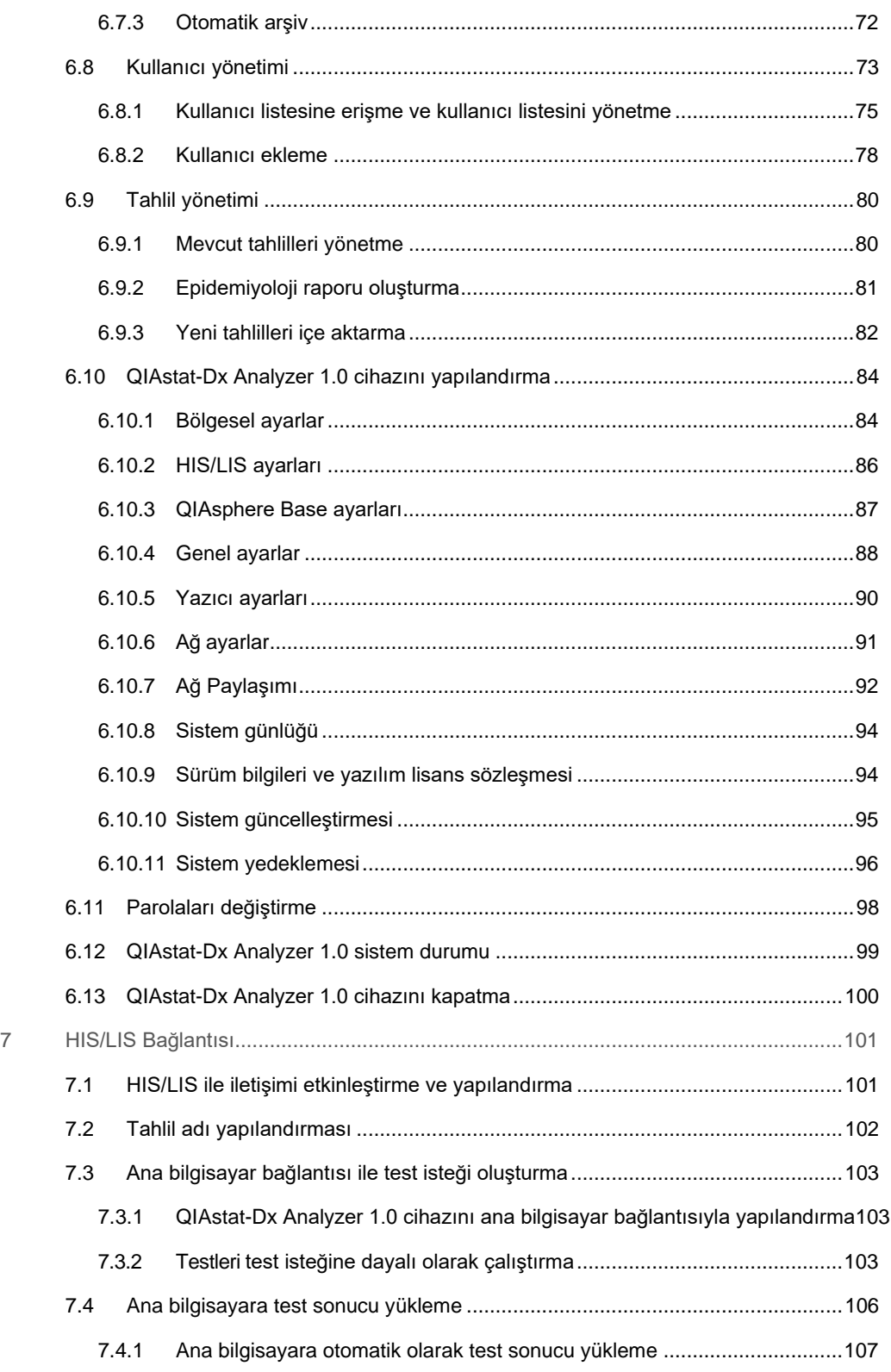

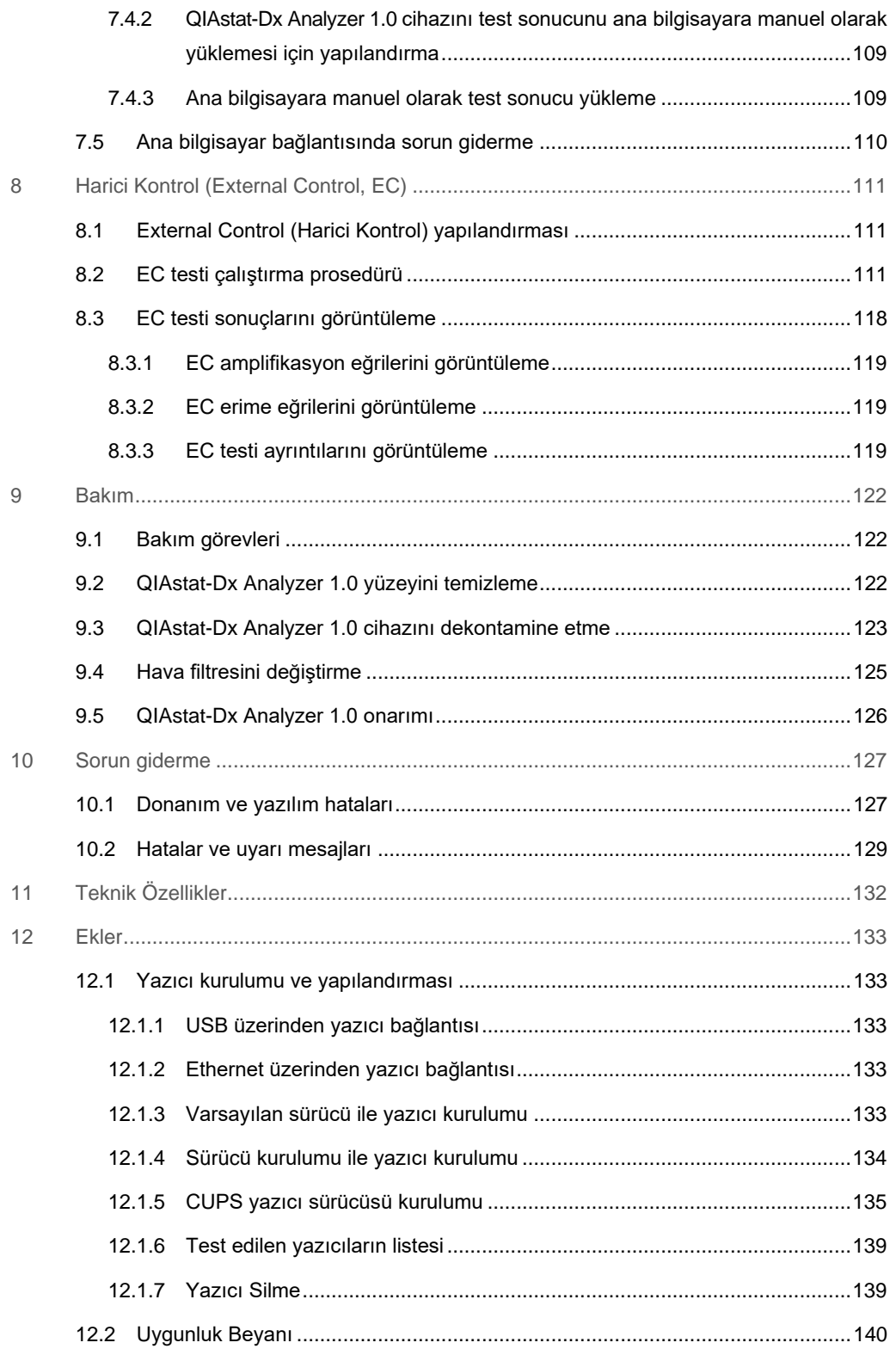

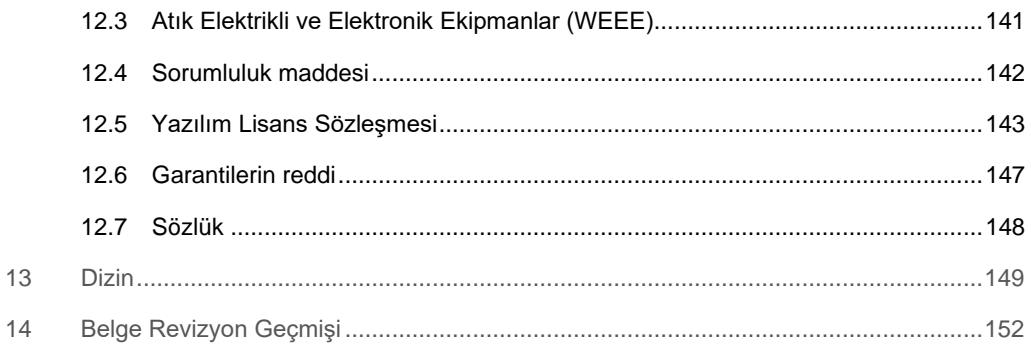

Bu kılavuzun basılı versiyonu talep üzerine sağlanabilir.

### <span id="page-6-0"></span>1 Giriş

QIAstat-Dx® Analyzer 1.0 ürününü tercih ettiğiniz için teşekkür ederiz. Bu sistemin laboratuvarınızın ayrılmaz bir parçası haline geleceğinden eminiz.

Bu kılavuz, QIAstat-Dx Analyzer 1.0'ın yazılım sürümü 1.5 ile nasıl çalıştırılacağını açıklamaktadır. QIAstat-Dx Analyzer 1.0 cihazını kullanmadan önce bu kullanım kılavuzunu dikkatlice okumanız ve güvenlik bilgilerine özellikle dikkat etmeniz gereklidir. Cihazın güvenli kullanımının sağlanması ve cihazın güvenli bir şekilde çalıştırılmasını ve kalmasını sağlamak için kullanım kılavuzundaki talimatlara ve güvenlik bilgilerine mutlaka uyulmalıdır.

**Not**: Bu kullanım kılavuzunda gösterilen şekiller sadece örnektir ve tahlilden tahlile farklılık gösterebilir.

### <span id="page-6-1"></span>1.1 Bu kullanım kılavuzu hakkında

Bu kullanım kılavuzu, aşağıdaki bölümlerde QIAstat-Dx Analyzer 1.0 cihazı hakkında bilgi sağlamaktadır:

- Giriş
- **Güvenlik Bilgileri**
- Genel Açıklama
- Kurulum Prosedürleri
- Test Çalıştırma ve Sonuçları Görüntüleme
- Sistem İşlevleri ve Seçenekleri
- HIS/LIS Bağlantısı
- **•** Harici Kontrol (External Control, EC)
- Bakım
- Sorun giderme
- **•** Teknik Özellikler

Ekler aşağıdaki bilgileri içerir:

- Test edilen yazıcıların listesi dahil olmak üzere yazıcı kurulumu ve yapılandırması
- Uygunluk Beyanı
- Atık Elektrikli ve Elektronik Ekipmanlar (Waste Electrical and Electronic Equipment, WEEE)
- **Sorumluluk Maddesi**
- Yazılım Lisans Sözleşmesi
- **•** Garantilerin reddi
- Sözlük

### <span id="page-7-0"></span>1.2 Genel bilgiler

### <span id="page-7-1"></span>1.2.1 Teknik destek

QIAGEN'deki teknik desteğimizin kalitesi ve her an hazır bulunması yönüyle kendimizle gurur duyuyoruz. Teknik Servis Departmanlarımızda moleküler biyoloji ve QIAGEN ürünlerinin kullanımı konusunda geniş pratik ve teorik deneyimi bulunan tecrübeli bilim insanları istihdam edilmektedir. QIAstat-Dx Analyzer 1.0 cihazı veya genel olarak QIAGEN ürünleri ile ilgili herhangi bir sorunuz olduğunda veya herhangi bir zorlukla karşılaştığınızda lütfen bizimle iletişime geçmekten çekinmeyin.

QIAGEN müşterileri ürünlerin ileri seviyedeki kullanımı ya da uzmanlaşmış kullanımı konusunda ana kaynaktır. Bu bilgiler diğer bilim insanları için olduğu kadar QIAGEN'deki araştırmacılar için de yararlıdır. O nedenle biz sizlerin ürün performansı ya da yeni uygulamalar ve teknikler hakkında herhangi bir öneriniz olduğunda bizimle irtibat kurmanızı destekliyor ve arzu ediyoruz.

Teknik destek için **[support.qiagen.com](https://support.qiagen.com/)** adresinden QIAGEN Teknik Servisleri ile iletişime geçin.

QIAGEN Teknik Servisi ile hatalar hakkında iletişime geçerken lütfen aşağıdaki bilgileri hazır bulundurun:

- QIAstat-Dx Analyzer 1.0 seri numarası, türü, yazılım sürümü ve yüklü **Tahlil Tanımlama Dosyaları**
- Hata kodu (geçerliyse)
- Hatanın ilk kez oluştuğu zaman noktası
- Hatanın oluşma sıklığı (yani aralıklı veya sürekli hata)
- Varsa hatanın fotoğrafı
- <span id="page-7-2"></span>Destek paketi

### 1.2.2 Politika beyanı

QIAGEN'in politikası, yeni teknikler ve bileşenler kullanıma sunuldukça ürünlerini geliştirmektir. QIAGEN istediği zaman teknik özellikleri değiştirme hakkını saklı tutar. Kullanışlı ve uygun dokümantasyon oluşturmak amacıyla bu kullanım kılavuzu hakkındaki yorumlarınız bizim için büyük önem taşımaktadır. Lütfen QIAGEN Teknik Servisi ile irtibat kurun.

### <span id="page-8-0"></span>1.3 QIAstat-Dx Analyzer 1.0 sisteminin kullanım amacı

QIAstat-Dx Analyzer 1.0, in vitro tanı amaçlı kullanıma yöneliktir ve tanıya yönelik sonuçlar sunar. Tüm analitik adımlar tam otomatiktir ve moleküler tanı amaçlı QIAstat-Dx kartuşları ile real-time PCR saptaması kullanılır.

QIAstat-Dx Analyzer 1.0 sistemi yalnızca profesyonel kullanım amaçlıdır; kendi kendine test amaçlı değildir.

### <span id="page-8-1"></span>1.3.1 Kullanım sınırlamaları

- Bu kullanım kılavuzunda ve QIAstat-Dx tahlil kartuşu kullanım talimatlarında bulunan talimatlara göre, QIAstat-Dx Analyzer 1.0 yalnızca QIAstat-Dx tahlil kartuşlarıyla kullanılabilir.
- QIAstat-Dx Analyzer 1.0 cihazını bağlarken yalnızca sistemle birlikte verilen kabloları kullanın.
- Servis veya onarım işlemleri yalnızca QIAGEN tarafından yetkilendirilen personel tarafından yapılmalıdır.
- QIAstat-Dx Analyzer 1.0 yalnızca açılı veya eğimli olmayan düz ve yatay bir yüzeyde çalıştırılmalıdır.
- QIAstat-Dx tahlil kartuşu önceden başarıyla kullanılmışsa veya bir hata ya da tamamlanmamış çalışma ile ilişkilendirilmişse kartuşu tekrar çalışmayın.
- Yeterli havalandırma sağlamak için QIAstat-Dx Analyzer 1.0 cihazının her iki yanında en az 10 cm açıklık bırakın.
- QIAstat-Dx Analyzer 1.0 cihazının havalandırma çıkışlarından veya ısı eşanjörlerinden uzakta konumlandırıldığından emin olun.
- Bir test çalışırken cihazı hareket ettirmeyin.
- Çalışma sırasında sistem yapılandırmasını değiştirmeyin.
- QIAstat-Dx Analyzer 1.0 cihazını kaldırmak veya hareket ettirmek için dokunmatik ekranı kullanmayın.
- Cihazı bir yedekleme, geri yükleme veya sistem güncellemesi gerçekleştirilirken veya bir arşiv oluşturulurken kapatmayın veya yeniden başlatmayın.

### <span id="page-9-0"></span>2 Güvenlik Bilgileri

QIAstat-Dx Analyzer 1.0 cihazını kullanmadan önce bu kullanım kılavuzunu dikkatlice okumanız ve güvenlik bilgilerine özellikle dikkat etmeniz gereklidir. Cihazın güvenli kullanımının sağlanması ve cihazın güvenli bir şekilde çalıştırılmasını ve kalmasını sağlamak için kullanım kılavuzundaki talimatlara ve güvenlik bilgilerine mutlaka uyulmalıdır.

Kullanıcıya zarar verebilecek veya cihaz hasarına yol açabilecek olası tehlikeler, bu kullanım kılavuzu içinde uygun yerlerde açıkça belirtilmiştir.

Ekipman üretici tarafından belirlenmeyen bir şekilde kullanılırsa ekipmanın sağladığı koruma bozulabilir.

Aşağıdaki güvenlik bilgisi türleri *QIAstat-Dx Analyzer 1.0 Kullanım Kılavuzu* genelinde yer almaktadır.

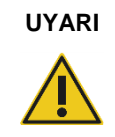

**UYARI** UYARI sizin veya diğer kişilerin **kişisel yaralanması** ile sonuçlanabilecek durumlar hakkında sizi bilgilendirmek için kullanılır.

Bu koşullar hakkındaki ayrıntılar bunun gibi kutular içinde verilmektedir.

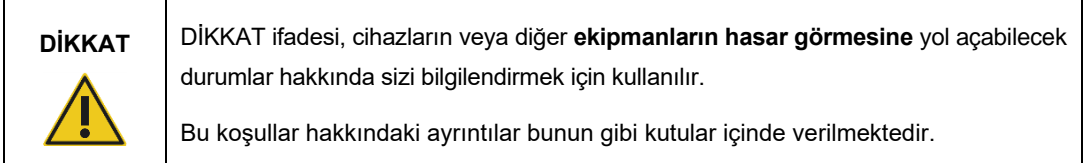

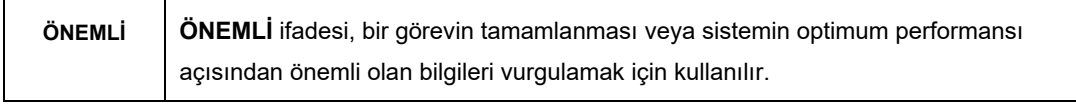

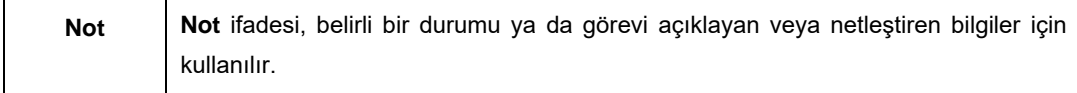

Bu kılavuzda sağlanan rehberlik, kullanıcının ülkesindeki geçerli normal güvenlik gerekliliklerini tamamlayıcıdır ve bunların yerini alma amaçlı değildir.

### <span id="page-10-0"></span>2.1 Uygun kullanım

QIAstat-Dx Analyzer 1.0 cihazını bu kullanım kılavuzu doğrultusunda kullanın. QIAstat-Dx Analyzer 1.0 cihazını kullanmadan önce kullanım talimatlarının dikkatle okunması ve bu talimatlara aşina olunması önemle tavsiye edilir.

- QIAstat-Dx Analyzer 1.0 cihazında basılı veya ekli olan tüm güvenlik talimatlarına uyun.
- QIAstat-Dx Analyzer 1.0 cihazının uygun olmayan şekilde kullanılması veya uygun kurulum ve bakım işlemlerine uyulmaması, kişisel yaralanmalara veya QIAstat-Dx Analyzer 1.0 cihazının hasar görmesine yol açabilir.
- QIAstat-Dx Analyzer 1.0 yalnızca uygun şekilde eğitilmiş olan kalifiye sağlık personeli tarafından çalıştırılmalıdır.
- QIAstat-Dx Analyzer 1.0 cihazının servis işlemleri yalnızca QIAGEN tarafından yetkilendirilmiş temsilciler tarafından gerçekleştirilmelidir.
- QIAstat-Dx Analyzer 1.0 cihazını, uygun şekilde tasarlanmadığı tehlikeli ortamlarda kullanmayın.
- Yeterlilik denetimi için kuruluşunuzun siber güvenlik politikalarını izleyin.

# **UYARI / DİKKAT**

#### **Kişisel yaralanma ve maddi hasar riski**

QIAstat-Dx Analyzer 1.0 cihazının muhafazasını açmayın. QIAstat-Dx Analyzer 1.0 cihazının muhafazası, operatörü korumak ve QIAstat-Dx Analyzer 1.0 cihazının düzgün çalışmasını sağlamak üzere tasarlanmıştır. QIAstat-Dx Analyzer 1.0 cihazının muhafaza olmadan kullanımı, elektriksel tehlikelere ve QIAstat-Dx Analyzer 1.0 cihazının arızalanmasına yol açar.

# **UYARI / DİKKAT**

### **Kişisel yaralanma ve maddi hasar riski**

Parmak sıkışması gibi kişisel yaralanmaları önlemek için kartuş giriş portunun kapağını kapatırken dikkatli olun.

### <span id="page-11-0"></span>2.2 QIAstat-Dx Analyzer 1.0 taşıma önlemleri

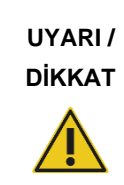

### **Kişisel yaralanma ve maddi hasar riski**

QIAstat-Dx Analyzer 1.0 ağır bir cihazdır. Kişisel yaralanmayı veya QIAstat-Dx Analyzer 1.0 cihazının hasar görmesini önlemek için cihazı kaldırırken dikkatli olun ve uygun kaldırma yöntemlerini kullanın.

### <span id="page-11-1"></span>2.3 Elektriksel güvenlik

Elektrikli ekipmanlar için geçerli olan tüm genel güvenlik önlemlerine uyun.

Servis işlemlerine başlamadan önce güç kablosunu elektrik prizinden çıkarın.

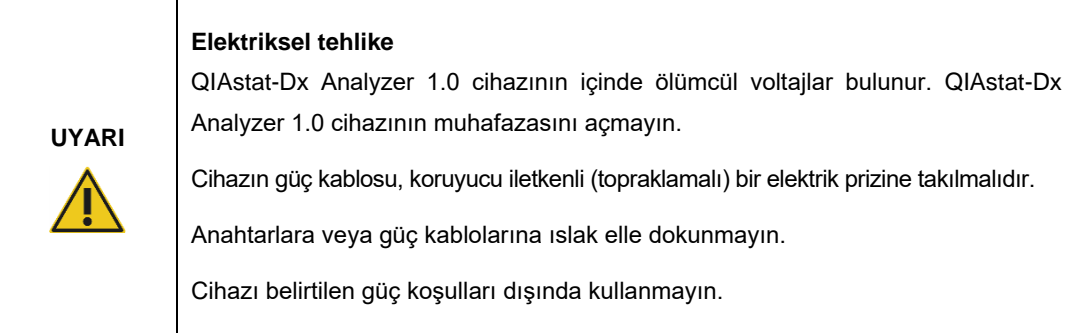

### <span id="page-11-2"></span>2.4 Kimyasal güvenlik

Kartuş materyallerine yönelik Güvenlik Veri Sayfaları (Safety Data Sheet, SDS'ler) mevcuttur ve QIAGEN'den talep edilebilir.

Kullanılmış QIAstat-Dx tahlil kartuşları tüm ulusal, bölgesel ve yerel sağlık ve güvenlik düzenlemeleri ve yasalarına uygun şekilde atılmalıdır.

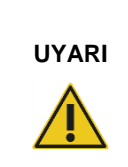

#### **Tehlikeli kimyasallar**

Kartuş muhafazasının zarar görmesi durumunda kartuştan kimyasallar sızabilir. QIAstat-Dx tahlil kartuşlarında kullanılan bazı kimyasallar tehlikeli olabilir veya tehlikeli hale gelebilir. Daima gözlük, eldiven ve laboratuvar önlüğü kullanın.

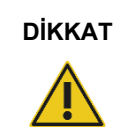

### **DİKKAT QIAstat-Dx Analyzer 1.0 cihazında hasar riski**

QIAstat-Dx Analyzer 1.0 cihazının içine veya dışına kimyasal veya başka sıvı dökmekten kaçının. Sıvı dökülmesinin neden olduğu hasarlar garantiyi geçersiz kılar.

### <span id="page-12-0"></span>2.5 Biyolojik güvenlik

QIAstat-Dx Analyzer 1.0 ve kartuşları kendiliğinden biyolojik tehlikeli materyal içermez. Bununla birlikte, biyolojik kaynaklardan materyaller içeren örnekler ve reaktifler genellikle potansiyel olarak biyolojik tehlikeli materyal olarak kullanılmalı ve atılmalıdır. Hastalık Kontrol ve Önleme Merkezi ile Ulusal Sağlık Enstitüleri'ne ait *Biosafety in Microbiological and Biomedical Laboratories* (Mikrobiyolojik ve Biyomedikal Laboratuvarlarda Biyogüvenlik) gibi yayınlarda (www.cdc.gov/od/ohs/biosfty/biosfty.htm) tanımlandığı şekilde güvenli laboratuvar prosedürlerini kullanın.

QIAstat-Dx Analyzer 1.0 cihazında test edilen örnekler enfeksiyöz ajanlar içerebilir. Kullanıcılar bu tür ajanların içerdiği sağlık riskinin farkında olmalı ve bu tür örnekleri gerekli güvenlik mevzuatı doğrultusunda kullanmalı, depolamalı ve atmalıdır. Reaktifleri veya örnekleri kullanırken kişisel koruyucu ekipman ve tek kullanımlık pudrasız eldivenler kullanın ve sonrasında ellerinizi iyice yıkayın.

İlgili kılavuzlarda açıklanan güvenlik önlemlerine daima uyun: Örneğin, Clinical and Laboratory Standards Institute® (CLSI) *Protection of Laboratory Workers from Occupationally Acquired Infections, Approved Guidelines* (M29) (Laboratuvar Çalışanlarının İş Yerinde Edinilen Enfeksiyonlardan Korunması, Onaylı Kılavuzlar (M29)) veya aşağıdakiler tarafından sağlanan diğer ilgili belgeler:

- OSHA<sup>®</sup>: Mesleki Güvenlik ve Sağlık Dairesi (Occupational Safety and Health Administration) (Amerika Birleşik Devletleri)
- ACGIH<sup>®</sup>: Ulusal Endüstriyel Hijyenistler Konferansı (American Conference of Government Industrial Hygienists) (Amerika Birleşik Devletleri)
- COSHH: Sağlık Açısından Tehlikeli Maddelerin Kontrolü (Control of Substances Hazardous to Health) (Birleşik Krallık)

Örnekleri ve QIAstat-Dx tahlil kartuşlarını dikkatli şekilde kullanarak, QIAstat-Dx Analyzer 1.0 cihazının ve çalışma alanının kontaminasyonunu önleyin. Kontaminasyon (örn. kartuştan sızıntı) durumunda, etkilenen alanı ve QIAstat-Dx Analyzer cihazını temizleyin ve dekontamine edin (bkz[. Bölüm 9\)](#page-121-0).

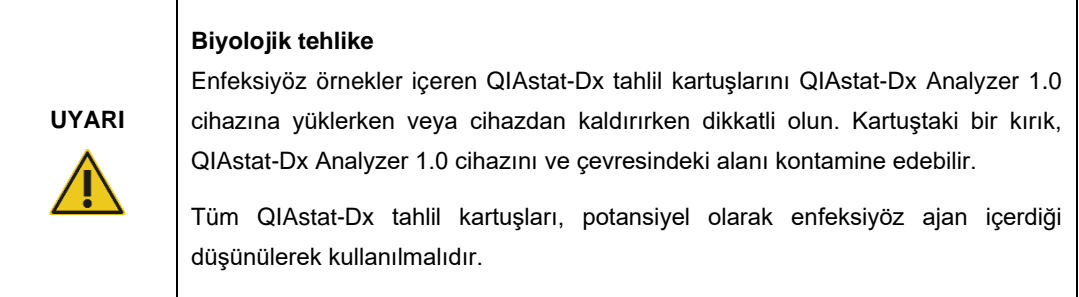

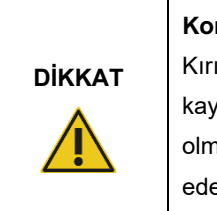

### **Kontaminasyon riski**

ılmış veya görünür şekilde hasar görmüş bir QIAstat-Dx tahlil kartuşundan maklanan kontaminasyonu hemen kontrol altına alın ve temizleyin. Enfeksiyöz nasa da içerik normal aktiviteyle yayılabilir ve diğer analitik sonuçları kontamine erek yanlış pozitif sonuçlara yol açabilir.

QIAstat-Dx Analyzer 1.0 cihazını temizleme ve dekontamine etmeye ilişkin talimatlar için sırasıyla bkz. Bölü[m 9.2](#page-121-2) v[e 9.3.](#page-122-0)

### <span id="page-13-0"></span>2.6 Atıkların atılması

Kullanılmış QIAstat-Dx tahlil kartuşları ve plastik malzemeler, tehlikeli kimyasallar veya enfeksiyöz ajanlar içerebilir. Bu atıklar tüm ulusal, bölgesel ve yerel sağlık ve güvenlik düzenlemeleri ve yasalarına uygun şekilde toplanmalı ve atılmalıdır.

Atık elektriksel ve elektronik ekipmanın (WEEE) atılması için bkz. Ek [12.3.](#page-140-0)

### <span id="page-14-0"></span>2.7 QIAstat-Dx Analyzer 1.0 üzerindeki semboller

Aşağıdaki semboller QIAstat-Dx Analyzer 1.0 cihazı üzerinde ve/veya QIAstat-Dx tahlil kartuşları üzerinde bulunur.

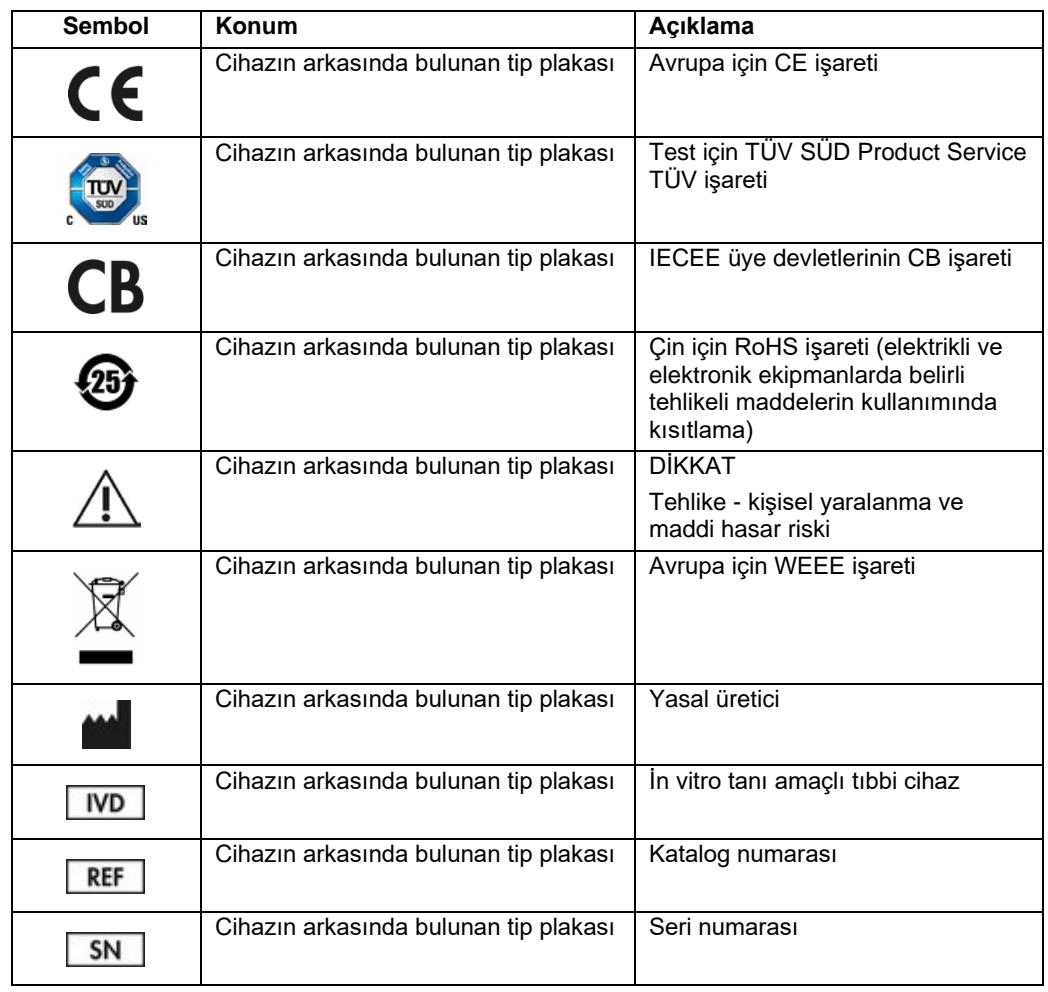

### <span id="page-15-0"></span>2.8 Veri güvenliği

**Not**: Kuruluşunuzun veri kullanılabilirliği ve verilerin kayba karşı korunmasına yönelik politikası uyarınca düzenli sistem yedeklemeleri yapılması şiddetle tavsiye edilir.

QIAstat Dx Analyzer 1.0 tercihen kısa vadeli veri depolama ve genel veri aktarımı (örn. sonuçları kaydetme, sistem yedeği ve arşiv oluşturma, sistem güncellemeleri veya Tahlil Tanımlama Dosyası içe aktarımları) için kullanılması gereken bir USB depolama cihazı ile birlikte teslim edilir. Kalıcı veri depolama için başka bir depolama konumunun kullanılması önemle tavsiye edilir.

**Not**: Bir USB depolama cihazının kullanımı, kullanımdan önce dikkate alınması gereken kısıtlamalara tabidir (örn. bellek kapasitesi veya üzerine yazma riski).

Uzun vadeli veri güvenliği için kuruluşunuzun kimlik bilgisi saklamaya yönelik veri depolama ve güvenlik politikalarına uyun.

### <span id="page-16-0"></span>2.9 Siber güvenlik

QIAstat-Dx Analyzer 1.0 kullanılırken aşağıda listelenen siber güvenlik önerilerinin izlenmesi önemle tavsiye edilir:

- QIAstat-Dx Analyzer 1.0'ı güvenli bir ortamda ve güvenli bir ağda kullanın.
- Sistem güncellemesi durumunda, kurulumdan önce, güncelleme paketinin sağlama doğrulamasını her zaman web sitesinde (**[www.qiagen.com](http://www.qiagen.com/)**) sağlanan sağlama doğrulaması ile karşılaştırın.
- Otomatik oturum kapatma özelliği bu prosedürler sırasında kapatıldığından, bir sistem güncellemesi, sistem yedekleme ve arşiv geri yükleme ve oluşturma işlemi devam ederken cihazdan ayrılmayın. Otomatik oturum kapatma hakkında daha fazla bilgi için bkz. Bölüm [6.10.4.](#page-87-0)
- Düzenli yedeklemeler yapın ve yedek dosyalarını güvenli ve ideal olarak çevrimdışı bir depolama ortamında saklayın. Yedekler hakkında daha fazla bilgi için bkz. Bölüm [6.10.11.](#page-95-0)
- Kötü amaçlı yazılım içermeyen bir USB depolama aygıtı kullandığınızdan emin olun.
- QIAstat-Dx Analyzer 1.0'ın Çoklu Kullanıcı modunu kullanın. [Kullanıcı yönetimi](#page-72-0) hakkında daha fazla bilgi için bkz. Bölüm [6.8.](#page-72-0)
- En düşük erişim hakkı ilkesini izleyin (Kullanıcıya, kullanıcının çalışma profiline göre hesap atama). Kullanıcı yönetimi hakkında daha fazla bilgi için bkz. Bölüm [6.8.](#page-72-0)
- Karmaşık şifreler ayarlamaya ve bunların değiştirilme sıklığına ilişkin olarak kuruluşunuzun politikasını izleyin.
- QIAstat-Dx Analyzer 1.0'ı gözetimsiz bırakacağınız zaman mutlaka oturumunuzu kapatın. Oturum kapatma hakkında daha fazla bilgi için bkz. Bölüm [6.2.1.](#page-61-0)
- Kişisel bilgiler veya korunan sağlık bilgilerini girmek için serbestçe düzenlenebilir alanlar kullanmayın.
- QIAstat-Dx Analyzer 1.0 bakımından bir risk olduğunu düşünüyorsanız QIAGEN Teknik Servisleri ile iletişime geçin.

Ayrıca, *QIAstat-Dx Analyzer 1.0 Güvenlik ve Gizlilik Kılavuzu* cihazınızı veri koruma düzenlemelerine uygun olarak güvenli bir şekilde kurmanıza, yapılandırmanıza, çalıştırmanıza ve bakımını yapmanıza yardımcı olacaktır. *QIAstat-Dx Analyzer 1.0 Güvenlik ve Gizlilik Kılavuzu* **[qiagen.com/QIAstat-Dx\\_Privacy](https://qiagen.com/QIAstat-Dx_Privacy)** adresinde mevcuttur.

### <span id="page-17-0"></span>3 Genel Açıklama

### <span id="page-17-1"></span>3.1 Sistem açıklaması

QIAstat-Dx Analyzer 1.0, QIAstat-Dx tahlil kartuşlarıyla birlikte, insan biyolojik örneklerinde patojen nükleik asitleri saptamak için gerçek zamanlı PCR kullanır. QIAstat-Dx Analyzer 1.0 ve kartuşlar, müdahalesiz örnek hazırlamayı ve ardından patojen nükleik asitlerin saptanmasını ve tanımlanmasını sağlayan kapalı bir sistem olarak tasarlanmıştır. Örnekler, örnekten nükleik asitleri izole ve amplifiye etmek için gerekli tüm reaktifleri içeren bir QIAstat-Dx tahlil kartuşuna yerleştirilir. Saptanan gerçek zamanlı amplifikasyon sinyalleri entegre yazılım tarafından yorumlanır ve sezgisel kullanıcı arayüzü ile rapor edilir.

### <span id="page-17-2"></span>3.2 QIAstat-Dx Analyzer 1.0 açıklaması

QIAstat-Dx Analyzer 1.0, bir Çalışma Modülü ve 1 veya daha fazla (4'e kadar) Analitik Modülden oluşur. Çalışma Modülü, Analitik Modüle bağlantı sağlayan ve QIAstat-Dx Analyzer 1.0 ile kullanıcı etkileşimi sağlayan öğeler içerir. Analitik Modül, örnek testi ve analize yönelik donanım ve yazılımı içerir.

QIAstat-Dx Analyzer 1.0 aşağıdaki öğeleri içerir:

- QIAstat-Dx Analyzer 1.0 ile kullanıcı etkileşimi için dokunmatik ekran
- Örnek, hasta, kullanıcı ve QIAstat-Dx tahlil kartuşu tanımlama için barkod okuyucu
- Tahlil ve sistem yükseltmeleri, belge dışa aktarma ve yazıcı bağlantısı için USB portları (önde bir, arkada üç adet)
- QIAstat-Dx tahlil kartuşlarını QIAstat-Dx Analyzer 1.0 cihazına yerleştirmek için kartuş giriş portu
- Ağ bağlantısı için Ethernet konektörü

[Şekil 1](#page-18-0) ve [Şekil 2'd](#page-18-1)e çeşitli QIAstat-Dx Analyzer 1.0 özelliklerinin konumları gösterilmektedir.

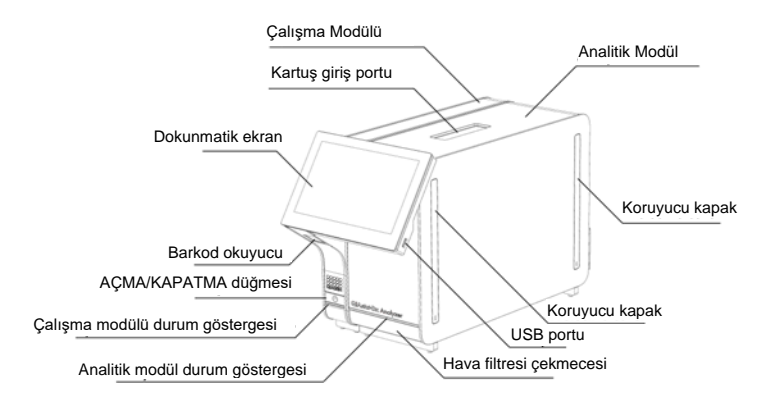

<span id="page-18-0"></span>**Şekil 1. QIAstat-Dx Analyzer 1.0 cihazının önden görünümü.** Çalışma Modülü solda, Analitik Modül ise sağdadır.

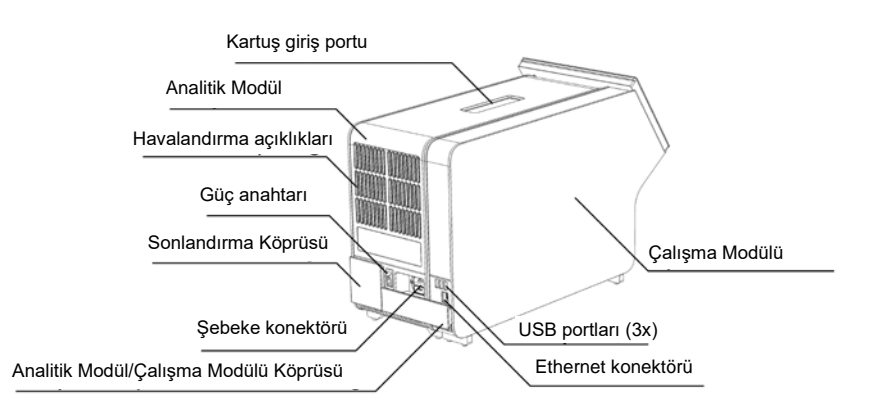

<span id="page-18-1"></span>**Şekil 2. QIAstat-Dx Analyzer 1.0 cihazının arkadan görünümü.** Çalışma Modülü sağda, Analitik Modül ise soldadır.

### <span id="page-19-0"></span>3.3 QIAstat-Dx tahlil kartuşu açıklaması

QIAstat-Dx tahlil kartuşu, tam otomatik moleküler tahliller yapılmasını sağlayan tek kullanımlık bir plastik araçtır. QIAstat-Dx tahlil kartuşunun temel özellikleri arasında şunlar yer alır: çeşitli örnek tipleri (örn. sıvılar, sürüntüler) ile uyumluluk, test için gerekli olan tüm önceden yüklenmiş reaktifler için hermetik koruma ve kullanıcının gerçekten uzak kalabileceği çalışma. Tüm örnek hazırlama ve tahlil test adımları QIAstat-Dx tahlil kartuşu içinde gerçekleştirilir.

Bir test çalışmasının tam olarak gerçekleştirilmesi için gereken tüm reaktifler, QIAstat-Dx tahlil kartuşuna önceden yüklenmiştir ve bağımsızdır. Kullanıcının reaktiflere temas etmesi ve/veya reaktifleri manipüle etmesi gerekmez. Test sırasında, reaktifler Analitik Modülde pnömatik olarak çalıştırılan mikroakışkanlar tarafından kullanılır ve QIAstat-Dx Analyzer 1.0 aktüatörlerine doğrudan temas etmez. QIAstat-Dx Analyzer 1.0 cihazında, çevrenin korunması amacıyla giren ve çıkan hava için hava filtreleri bulunmaktadır. Testten sonra QIAstat-Dx tahlil kartuşu daima hermetik olarak kapalı kalır ve böylece güvenli şekilde atılması kolaylaşır.

QIAstat-Dx tahlil kartuşu içinde, örnekleri ve sıvıları aktarma bölmesi aracılığıyla istenen hedefe aktarmak için pnömatik basınç kullanılarak, birden fazla adım otomatik olarak sırayla gerçekleştirilir. QIAstat-Dx tahlil kartuşu, QIAstat-Dx Analyzer 1.0 cihazına takıldıktan sonra aşağıdaki tahlil adımları otomatik olarak gerçekleştirilir:

- Dahili kontrolün resüspansiyonu
- Mekanik ve/veya kimyasal yöntemler kullanılarak hücre lizisi
- Membran tabanlı nükleik asit saflaştırma
- Saflaştırılmış nükleik asidin liyofilize ana karışım reaktifleriyle karıştırılması
- Elüat/ana karışımdan tanımlanan alikotların farklı reaksiyon bölmelerine aktarılması
- Her reaksiyon bölmesinde gerçek zamanlı, çoklu PCR gerçekleştirilmesi. Hedef analitin varlığına işaret eden floresans artışı, doğrudan reaksiyon bölmelerinin içinde saptanır.

Kartuşun genel düzeni ve özellikleri sonraki sayfada bulunan [Şekil 3](#page-20-1)'te gösterilmektedir.

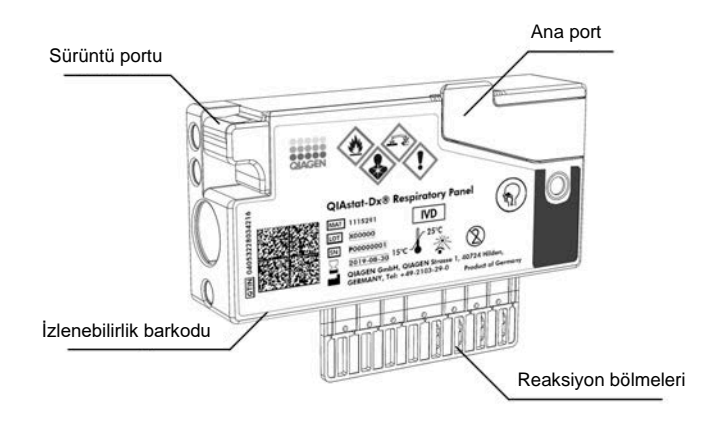

<span id="page-20-1"></span>**Şekil 3. QIAstat-Dx tahlil kartuşu özellikleri.**

### <span id="page-20-0"></span>3.4 QIAstat-Dx Analyzer yazılımı

QIAstat-Dx Analyzer'ın yazılımı (SW) sistem üzerinde önceden kurulmuş olur. Üç ana işlev grubu uygular:

- Genel çalıştırma işlevleri bir testin ve ilişkili sonuçlarının kolayca ayarlanmasına, yürütülmesine ve görselleştirilmesine izin verir
- Yapılandırma işlevleri sistemin yapılandırılmasına izin verir (kullanıcı yönetimi, tahlil yönetimi ve donanım/yazılım yapılandırma yönetimi)
- Bir test yürütümünü oluşturan gerekli analitik adımların otomatik olarak gerçekleştirilmesi için test yürütme kontrolü

### <span id="page-21-0"></span>4 Kurulum Prosedürleri

### <span id="page-21-1"></span>4.1 Saha gereklilikleri

QIAstat-Dx Analyzer 1.0 için düz, kuru ve temiz bir çalışma tezgahı alanı seçin. Bu alanda aşırı hava akımı, nem ve toz bulunmadığından ve alanın doğrudan güneş ışığı, büyük sıcaklık dalgalanmaları, ısı kaynakları, titreşim ve elektriksel etkileşimden korunduğundan emin olun. QIAstat-Dx Analyzer 1.0 cihazının ağırlığı ve boyutları ile doğru çalıştırma koşulları (sıcaklık ve nem) için bkz. Bölüm [11.](#page-131-0) Uygun havalandırma sağlamak ve kartuş giriş portuna, QIAstat-Dx Analyzer 1.0 cihazının arkasına, güç anahtarına, ON/OFF (AÇMA/KAPATMA) düğmesine, barkod okuyucuya ve dokunmatik ekrana engelsiz erişim sağlamak için QIAstat-Dx Analyzer 1.0 cihazının her yanında yeterli açıklık olmalıdır.

**Not**: QIAstat-Dx Analyzer 1.0 cihazının kurulumunu yapmadan ve cihazı kullanmadan önce, QIAstat-Dx Analyzer 1.0 çalıştırma koşullarına aşina olmak için Bölüm [11](#page-131-0) başlığı altına bakın.

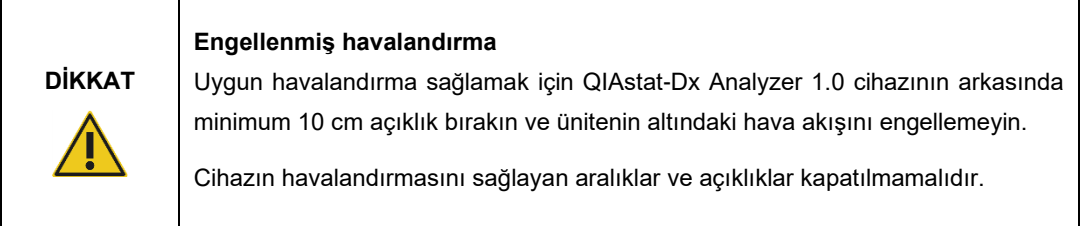

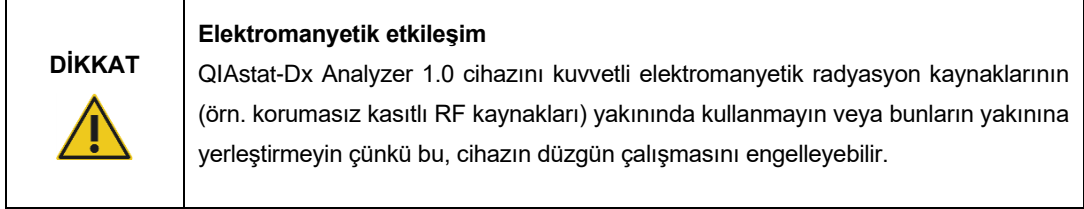

### <span id="page-22-0"></span>4.2 QIAstat-Dx Analyzer 1.0 teslimat ve bileşenleri

QIAstat-Dx Analyzer 1.0 iki ayrı kutuda teslim edilir ve sistemin ayarlanması ve çalıştırılması için gerekli tüm bileşenleri içerir. Kutuların içeriği aşağıda açıklanmaktadır:

### **Kutu 1 içeriği:**

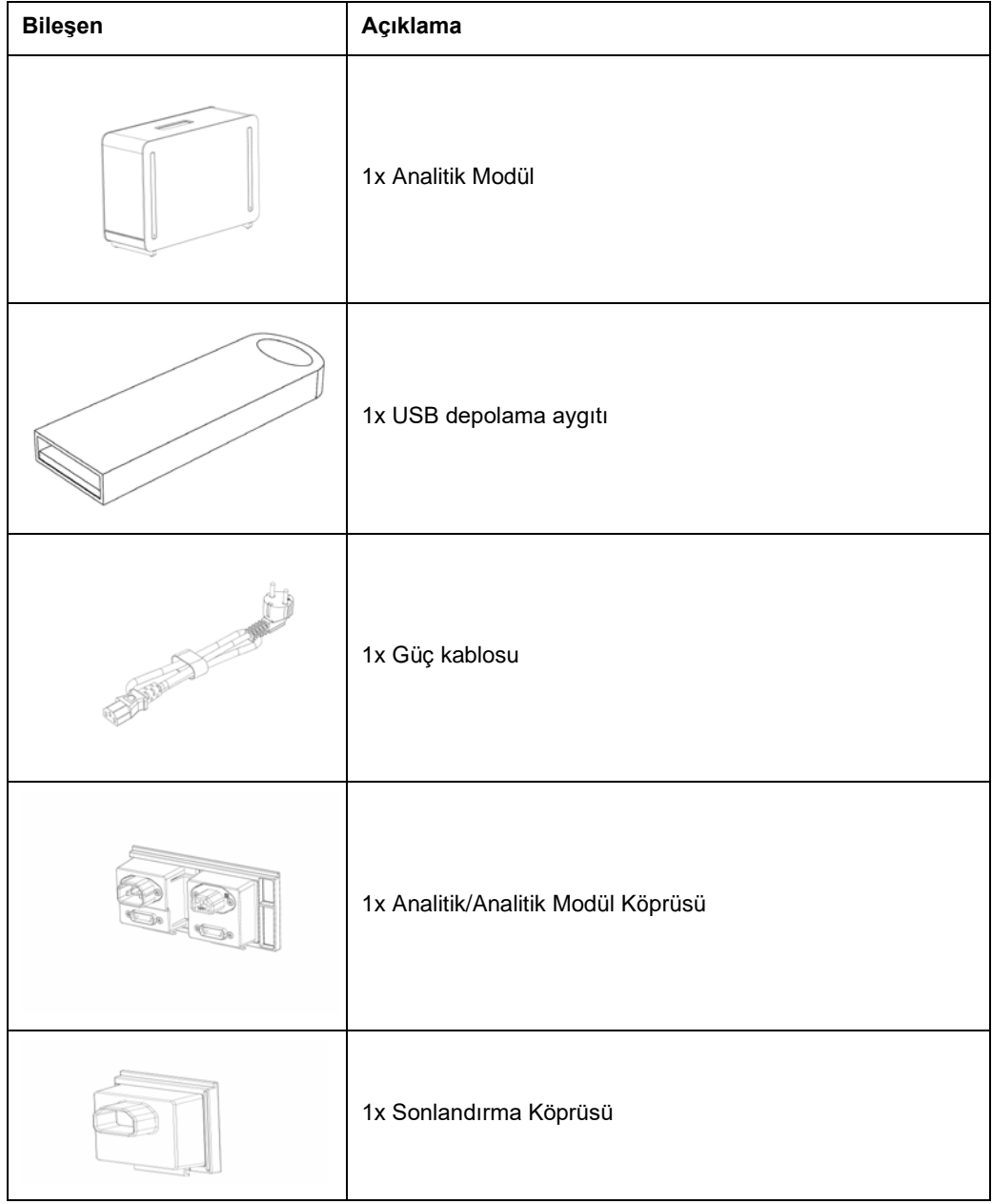

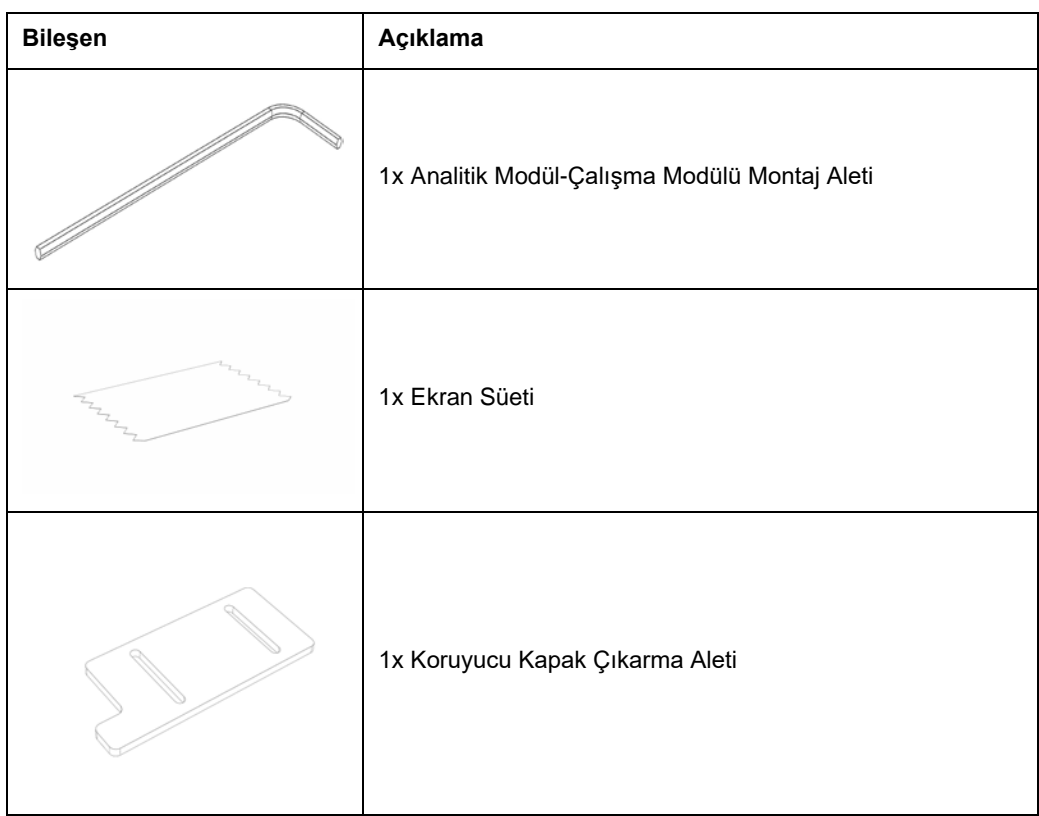

### **Kutu 2 içeriği:**

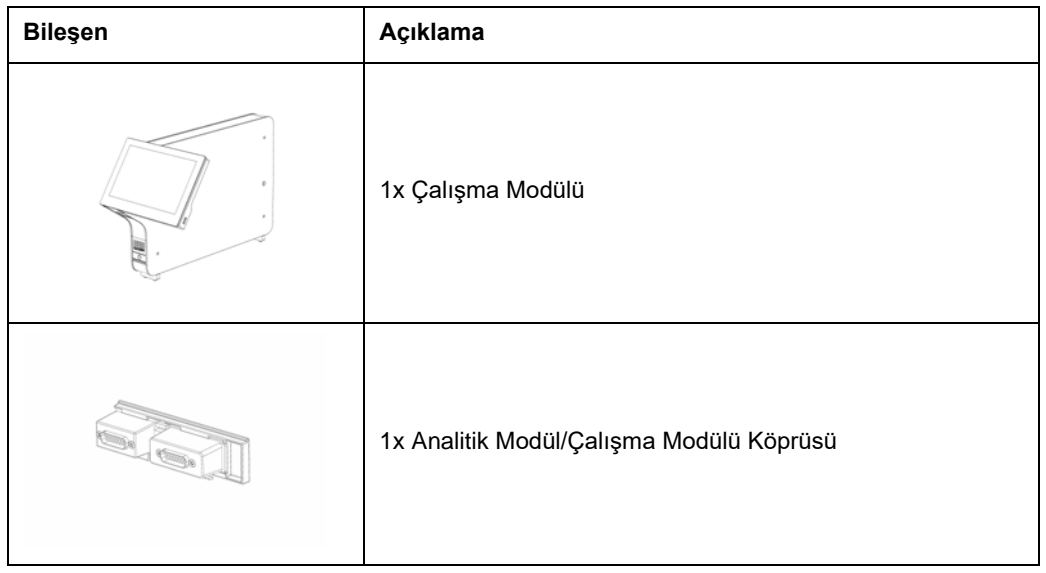

### <span id="page-24-0"></span>4.3 QIAstat-Dx Analyzer 1.0 cihazını ambalajından çıkarma ve kurma

QIAstat-Dx Analyzer 1.0 cihazını aşağıdaki adımlara göre dikkatle ambalajından çıkarın:

1. Analitik Modülü kutusundan çıkarın ve düz bir yüzeye yerleştirin. Analitik Modüle takılı olan köpük parçaları çıkarın.

**Not**: Analitik Modül, [Şekil 4't](#page-24-1)e gösterildiği gibi tabanından iki elle tutularak kaldırılmalı ve taşınmalıdır.

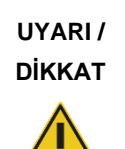

### **Kişisel yaralanma ve maddi hasar riski**

QIAstat-Dx Analyzer 1.0 ağır bir cihazdır. Kişisel yaralanmayı veya QIAstat-Dx Analyzer 1.0 cihazının hasar görmesini önlemek için cihazı kaldırırken dikkatli olun ve uygun kaldırma yöntemlerini kullanın.

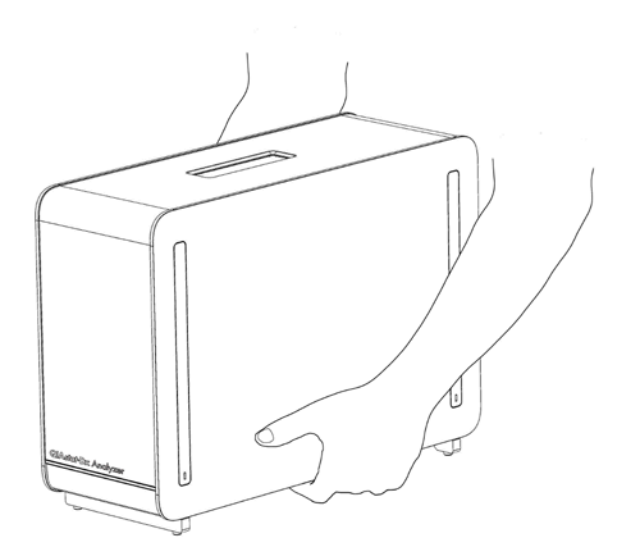

#### <span id="page-24-1"></span>**Şekil 4. Analitik Modülün uygun taşınması.**

2. QIAstat-Dx Analyzer 1.0 cihazıyla teslim edilen Koruyucu Kapak Çıkarma Aletini kullanarak Analitik Modülün yanındaki koruyucu kapakları çıkarın [\(Şekil 5](#page-25-0)).

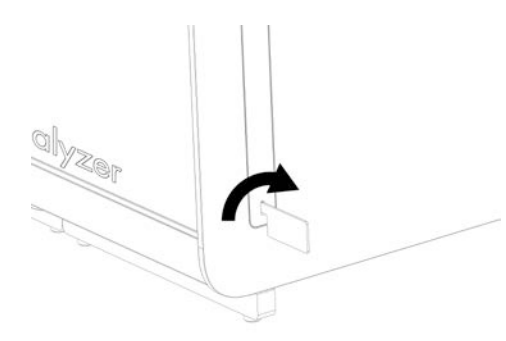

#### <span id="page-25-0"></span>**Şekil 5. Koruyucu kapakları çıkarma.**

3. Çalışma Modülünü kutusundan çıkarın ve Analitik Modülün sol tarafına takın. QIAstat-Dx Analyzer 1.0 ile birlikte teslim edilen Analitik Modül-Çalışma Modülü Montaj Aletini kullanarak vidaları sıkın [\(Şekil 6](#page-25-1)).

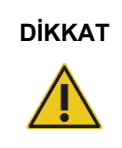

### **DİKKAT Mekanik hasar riski**

Çalışma Modülünü desteksiz veya dokunmatik ekran üzerinde duracak şekilde bırakmayın; bu durum dokunmatik ekrana zarar verebilir.

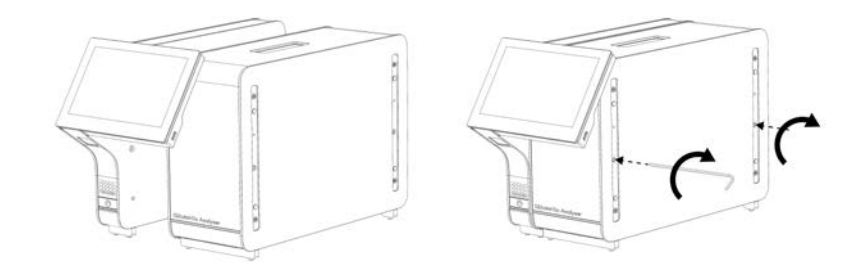

<span id="page-25-1"></span>**Şekil 6. Çalışma Modülünü Analitik Modüle Takma.**

4. Koruyucu kapakları Analitik Modülün yan tarafına geri takın [\(Şekil 7](#page-26-0)).

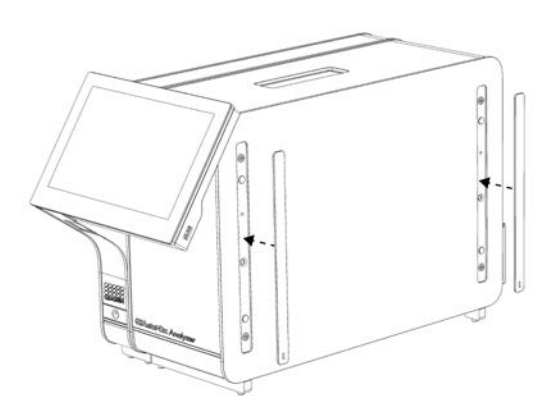

### <span id="page-26-0"></span>**Şekil 7. Koruyucu kapakları yeniden takma.**

5. Çalışma Modülü ile Analitik Modülü birbirine bağlamak için Analitik Modül/Çalışma Modülü Köprüsünü QIAstat-Dx Analyzer 1.0 cihazının arkasına bağlayın [\(Şekil 8](#page-26-1)).

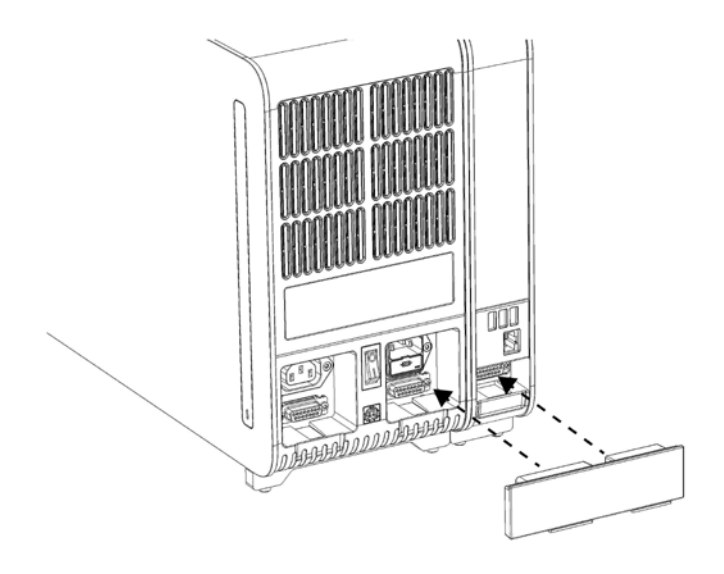

<span id="page-26-1"></span>**Şekil 8. Analitik Modül/Çalışma Modülü Köprüsünü Bağlama.**

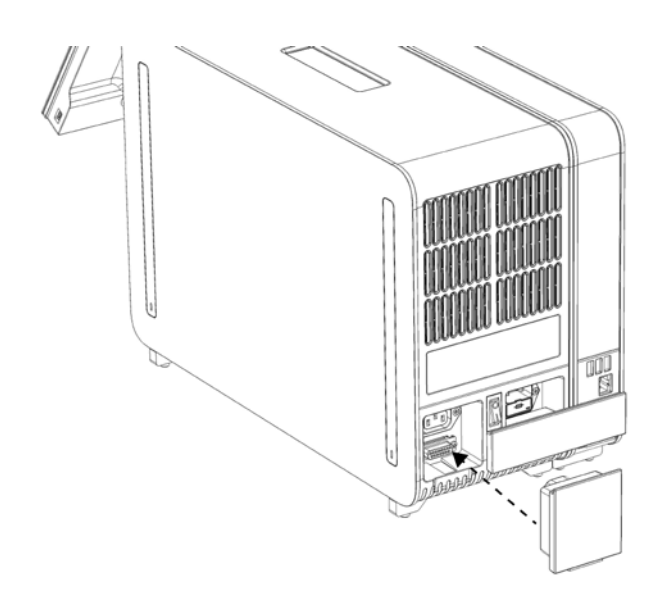

6. Sonlandırma Köprüsünü Analitik Modülün arkasına bağlayın [\(Şekil 9](#page-27-0)).

### <span id="page-27-0"></span>**Şekil 9. Sonlandırma Köprüsünü Bağlama.**

7. QIAstat-Dx Analyzer 1.0 ile birlikte teslim edilen güç kablosunu Analitik Modülün arkasına bağlayın [\(Şekil 10](#page-27-1)).

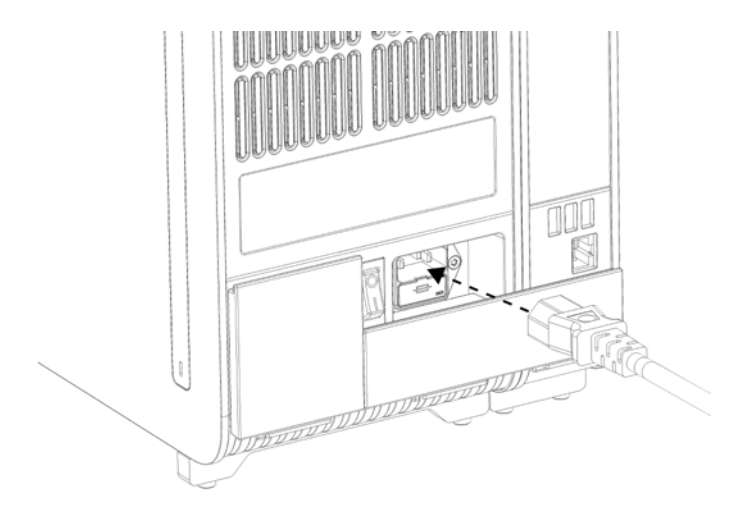

### <span id="page-27-1"></span>**Şekil 10. Güç kablosunu bağlama.**

8. Güç kablosunu bir elektrik prizine takın.

9. Analitik Modülün arkasındaki güç anahtarını "I" pozisyonuna getirerek cihazın gücünü açın ([Şekil](#page-28-1) 11). Analitik Modül ve Çalışma Modülündeki durum göstergelerinin mavi renkte olduğunu doğrulayın.

**Not**: Bir durum göstergesi kırmızı renkte ise Analitik Modülde arıza vardır. Destek için Bölüm [10](#page-126-0) içinde bulunan iletişim bilgilerini kullanarak QIAGEN Teknik Servisi ile iletişime geçin.

**Not**: Cihaz, güç anahtarının kullanılması zor olacak şekilde konumlandırılmamalıdır.

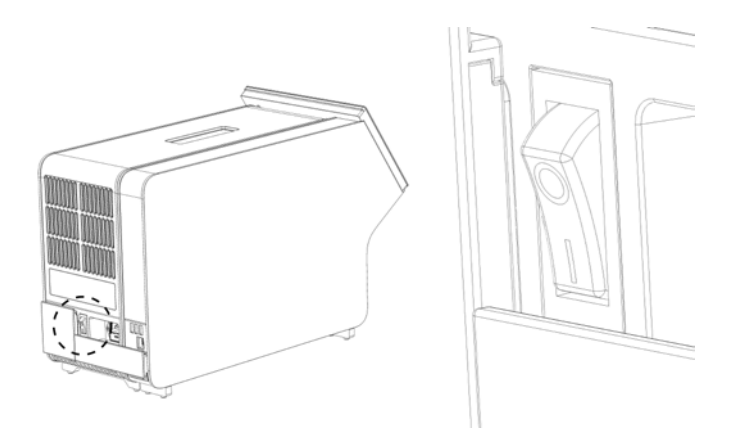

**Şekil 11. Güç anahtarının yerini bulma ve "I" pozisyonuna ayarlama.**

<span id="page-28-1"></span>10. QIAstat-Dx Analyzer 1.0, amaçlanan kullanım için yapılandırılmaya hazırdır. Sistem parametrelerini yapılandırmak, sistem saatini ve tarihini ayarlamak ve ağ bağlantısını yapılandırmak için bkz. Bölüm [6.10.](#page-83-0)

### <span id="page-28-0"></span>4.4 İlave Analitik Modüllerin kurulumu

İlave Analitik Modülü dikkatlice ambalajından çıkarın ve aşağıdaki adımlara göre kurulumunu gerçekleştirin:

- 1. QIAstat-Dx Analyzer 1.0 cihazını yeni modülün kurulumu için hazırlayın:
	- 1a. QIAstat-Dx Analyzer 1.0 cihazının önünde bulunan ON/OFF (AÇMA/KAPATMA) düğmesine basarak sistem gücünü kapatın.
	- 1b. Analitik Modülün arkasındaki güç anahtarını "O" pozisyonuna getirerek cihaz gücünü kapatın.
	- 1c. Güç kablosunu çıkarın.
	- 1d. Sonlandırma Köprüsünü Analitik Modülün arkasından çıkarın [\(Şekil 12](#page-29-0), sonraki sayfa).

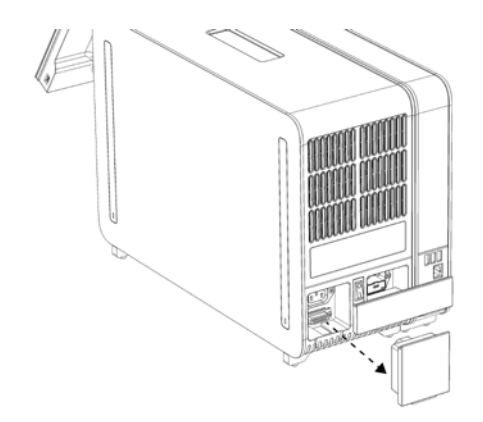

#### <span id="page-29-0"></span>**Şekil 12. Sonlandırma Köprüsünü Çıkarma.**

1e. Analitik Modülün yanındaki koruyucu kapakları çıkarın; ilave Analitik Modül buraya takılacaktır [\(Şekil 13](#page-29-1)).

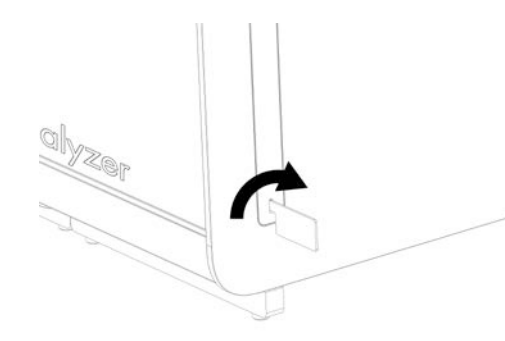

#### <span id="page-29-1"></span>**Şekil 13. Koruyucu kapakları çıkarma.**

2. İlave Analitik Modülü kutusundan çıkarın ve düz bir yüzeye yerleştirin. Analitik Modüle takılı olan köpük parçaları çıkarın.

**Not**: Analitik Modül, sonraki sayfadaki [Şekil 14't](#page-30-0)e gösterildiği gibi tabanından iki elle tutularak kaldırılmalı ve taşınmalıdır.

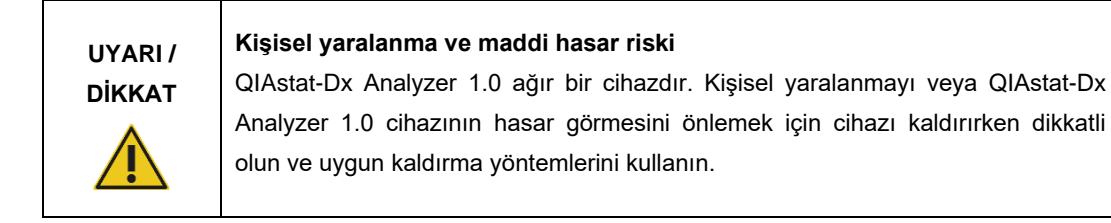

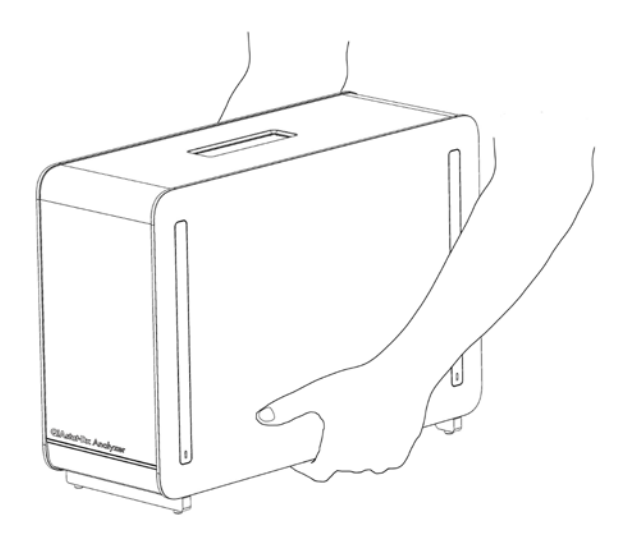

**Şekil 14. Analitik Modülün uygun taşınması.**

<span id="page-30-0"></span>3. QIAstat-Dx Analyzer 1.0 cihazıyla teslim edilen Koruyucu Kapak Çıkarma Aletini kullanarak Analitik Modülün yanındaki koruyucu kapakları çıkarın [\(Şekil 15](#page-30-1)).

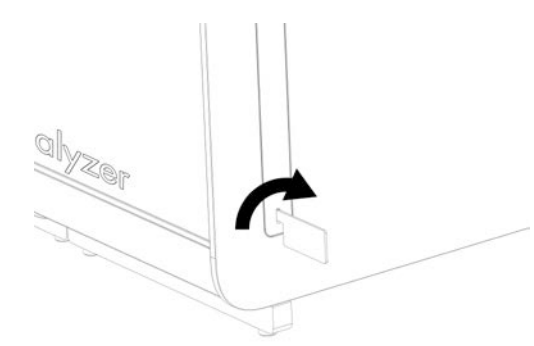

**Şekil 15. Koruyucu kapakları çıkarma.**

<span id="page-30-1"></span>4. İlave Analitik Modülü mevcut Analitik Modül ile hizalayın. QIAstat-Dx Analyzer 1.0 ile birlikte teslim edilen Analitik Modül-Çalışma Modülü Montaj Aletini kullanarak vidaları sıkın ([Şekil 16](#page-30-2)).

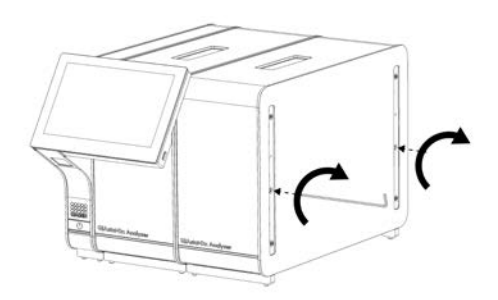

<span id="page-30-2"></span>**Şekil 16. İlave Analitik Modülü hizalama ve takma.**

5. Koruyucu kapakları ilave Analitik Modülün yan tarafına geri takın [\(Şekil 17](#page-31-0)).

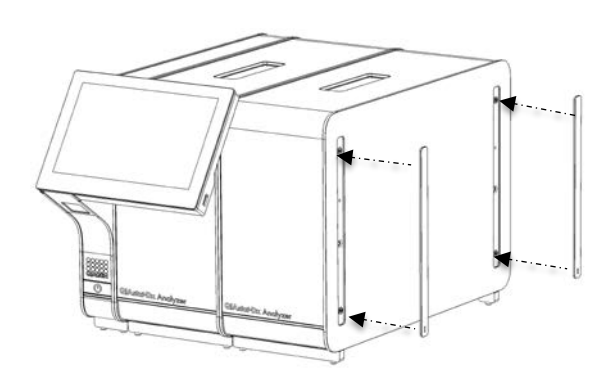

<span id="page-31-0"></span>**Şekil 17. Koruyucu kapakları ilave Analitik Modüle yeniden takma.**

6. İki Analitik Modülü birbirine bağlamak için Analitik/Analitik Modül Köprüsünü QIAstat-Dx Analyzer 1.0 cihazının arkasına bağlayın [\(Şekil 18](#page-31-1)).

<span id="page-31-1"></span>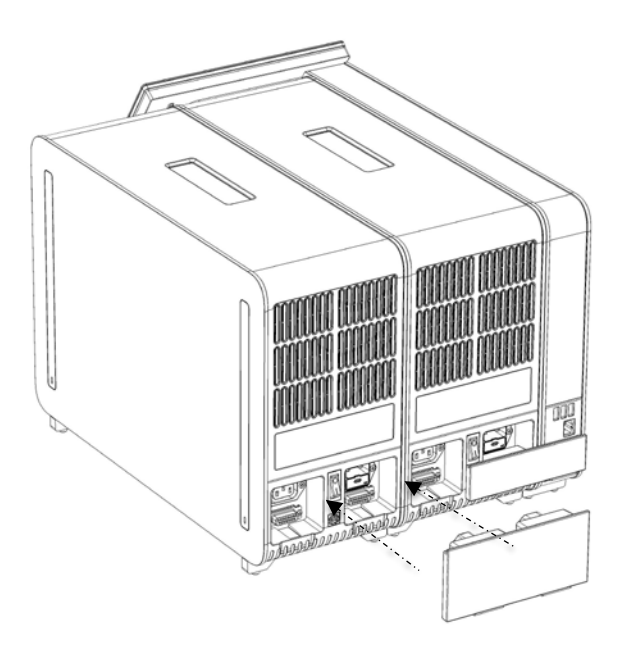

**Şekil 18. Analitik/Analitik Modül Köprüsünü Bağlama.**

7. Sonlandırma Köprüsünü Analitik Modülün arkasına bağlayın [\(Şekil 19](#page-32-0)).

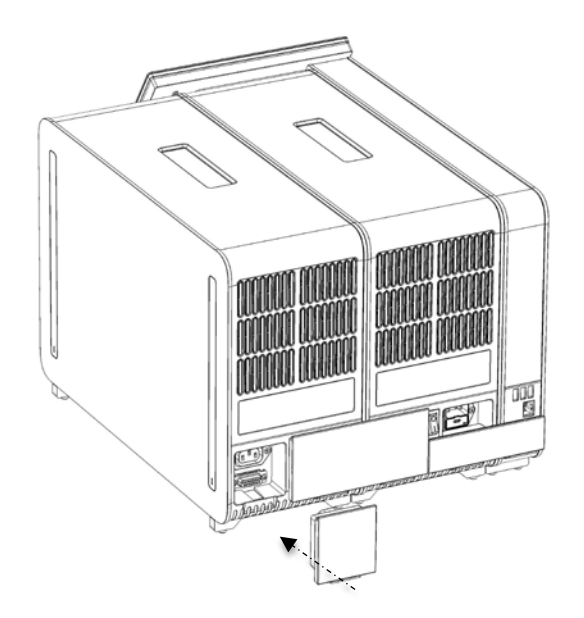

**Şekil 19. Sonlandırma Köprüsünü Bağlama.**

<span id="page-32-0"></span>8. QIAstat-Dx Analyzer 1.0 ile birlikte teslim edilen güç kablosunu orijinal Analitik Modülün arkasına bağlayın [\(Şekil 20](#page-32-1)).

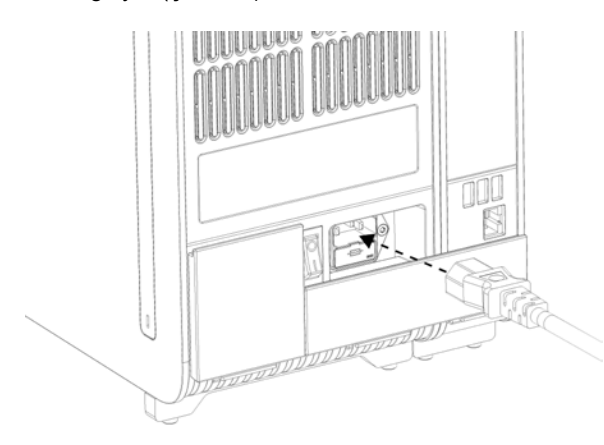

<span id="page-32-1"></span>**Şekil 20. Güç kablosunu bağlama.**

9. Güç kablosunu bir elektrik prizine takın.

10. Analitik Modülün arkasındaki güç anahtarını "I" pozisyonuna getirerek cihazın gücünü açın ([Şekil](#page-33-1) 21). Analitik Modül ve Çalışma Modülündeki durum göstergelerinin mavi renkte olduğunu doğrulayın.

**Not**: Bir durum göstergesi kırmızı renkte ise Analitik Modülde arıza vardır. Destek için Bölüm [10](#page-126-0) içinde bulunan iletişim bilgilerini kullanarak QIAGEN Teknik Servisi ile iletişime geçin.

**Not**: Cihaz, güç anahtarının kullanılması zor olacak şekilde konumlandırılmamalıdır.

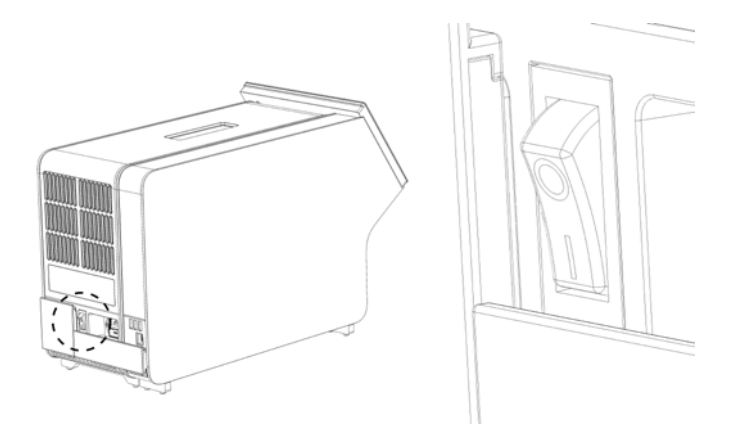

<span id="page-33-1"></span>**Şekil 21. Güç anahtarının yerini bulma ve "I" pozisyonuna ayarlama.**

11. QIAstat-Dx Analyzer 1.0, amaçlanan kullanım için yapılandırılmaya hazırdır. Sistem parametrelerini yapılandırmak, sistem saatini ve tarihini ayarlamak ve ağ bağlantısını yapılandırmak için bkz. Bölüm [6.10.](#page-83-0)

### <span id="page-33-0"></span>4.5 QIAstat-Dx Analyzer 1.0 cihazının tekrar ambalajlanması ve nakliyesi

QIAstat-Dx Analyzer 1.0 cihazı nakliye için tekrar ambalajlanırken orijinal ambalaj malzemeleri kullanılmalıdır. Orijinal ambalaj malzemeleri mevcut değilse QIAGEN Teknik Servisi ile iletişime geçin. Ambalajlamadan önce cihazın uygun şekilde hazırlandığından (bkz. Bölüm [9.2\)](#page-121-2) ve biyolojik veya kimyasal tehlike oluşturmadığından emin olun.

Cihazı tekrar ambalajlamak için:

- 1. Cihaz gücünün kapalı olduğundan emin olun (güç anahtarını "O" pozisyonuna getirin).
- 2. Güç kablosunu elektrik prizinden çıkarın.
- 3. Güç kablosunu Analitik Modülün arkasından çıkarın.
- 4. Sonlandırma Köprüsünü Analitik Modülün arkasından çıkarın.
- 5. QIAstat-Dx Analyzer 1.0 cihazının arkasında Çalışma Modülü ile Analitik Modülü birbirine bağlayan Analitik Modül/Çalışma Modülü köprüsünün bağlantısını kesin.
- 6. Koruyucu Kapak Çıkarma Aletini kullanarak, Analitik Modülün yan tarafındaki koruyucu kapakları çıkarın.
- 7. Çalışma Modülünü Analitik Modüle tutturan iki vidayı gevşetmek için Analitik Modül-Çalışma Modülü Montaj Aletini kullanın. Çalışma Modülünü kutusuna yerleştirin.
- 8. Koruyucu kapakları Analitik Modülün yan tarafında tekrar konumlandırın. Analitik Modülü köpük parçalarıyla birlikte kutusuna yerleştirin.

### <span id="page-35-0"></span>5 Test Çalıştırma ve Sonuçları Görüntüleme

**Not**: Bu kullanım kılavuzunda gösterilen şekiller sadece örnektir ve tahlilden tahlile farklılık gösterebilir.

### <span id="page-35-1"></span>5.1 QIAstat-Dx Analyzer 1.0 cihazını başlatma

1. Üniteyi başlatmak için QIAstat-Dx Analyzer 1.0 cihazının ön kısmındaki ON/OFF (AÇMA/KAPATMA) düğmesine basın [\(Şekil 22](#page-35-2)).

**Not**: Analitik Modülün arkasındaki güç anahtarı "I" pozisyonuna ayarlanmalıdır. Çalışma Modülü ve Analitik Modül göstergeleri "I" pozisyonunda mavi renge döner (yani gücü açılır).

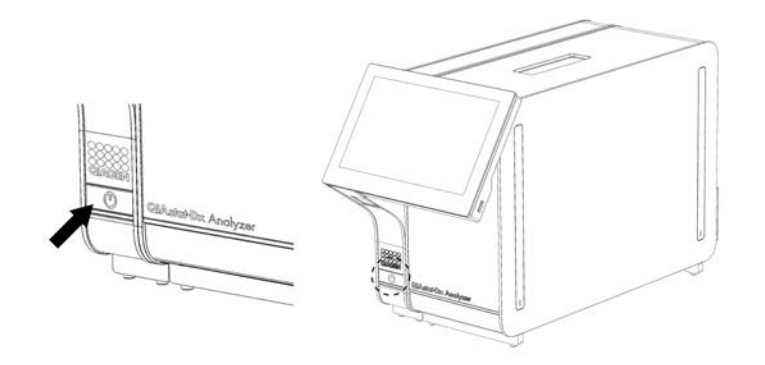

<span id="page-35-2"></span>**Şekil 22. Cihazı açmak için ON/OFF (AÇMA/KAPATMA) düğmesine basma.**

2. **Main** (Ana) ekranı görüntülenene ve Analitik Modül ile Çalışma Modülü durum göstergeleri yeşile dönerek yanıp sönmeyi bırakana kadar bekleyin.

**Not**: İlk kurulumdan sonra **Login** (Oturum Aç) ekranı belirir. Daha ayrıntılı bilgi için bkz. Bölüm [6.2.](#page-59-0)

**Not**: QIAstat-Dx Analyzer 1.0'ın başarılı ilk kurulumundan sonra sistem yöneticisinin yazılımın ilk yapılandırması için oturum açması gerekir. İlk oturum açışta kullanıcı kimliği "administrator" (yönetici), varsayılan parola ise "administrator" (yönetici) şeklindedir. Parola ilk oturum açıştan sonra değiştirilmelidir. User Access Control (Kullanıcı Erişim Denetimi) otomatik olarak etkinleştirilir. Bir "Administrator" (Yönetici) rolü olmayan en az bir kullanıcı hesabı oluşturmanız şiddetle önerilir.
## 5.2 QIAstat-Dx tahlil kartuşunu hazırlama

QIAstat-Dx tahlil kartuşunu ambalajından çıkarın. Örneği QIAstat-Dx tahlil kartuşuna ekleme hakkında ayrıntılar ve çalıştırılacak tahlile özgü bilgiler için ilgili tahlilin (örn. QIAstat-Dx Respiratory Panel) kullanım talimatlarına bakın. QIAstat-Dx tahlil kartuşuna örnek ekledikten sonra her iki örnek kapağının sıkıca kapatıldığından mutlaka emin olun.

## <span id="page-36-0"></span>5.3 Test çalıştırma prosedürü

Tüm operatörler, QIAstat-Dx Analyzer 1.0 dokunmatik ekranına dokunurken eldiven gibi uygun kişisel koruyucu ekipmanlar kullanmalıdır.

1. **Main** (Ana) ekranının sağ üst köşesindeki **Run Test** (Testi Çalıştır) düğmesine basın.

**Not**: Harici Kontrol (External Control, EC) etkinleştirilmişse ve bir EC testinin zamanı gelmişse testi EC örneğiyle çalışmaya yönelik bir anımsatıcı gösterilir. Daha ayrıntılı bilgi için bkz. Bölüm [8.](#page-110-0)

**Not**: EC etkinleştirilmişse ve seçilen modülle gerçekleştirilen son EC test başarısız olmuşsa bir uyarı gösterilir. Kullanıcılar, yine de seçilen modülle bir test yapmak isteyip istemediklerini açıkça seçmelidir.

2. Komut verildiğinde, Çalışma Modülüne entegre barkod okuyucuyu kullanarak örnek kimliği barkodunu tarayın [\(Şekil 23](#page-37-0)).

**Not**: QIAstat-Dx Analyzer 1.0 yapılandırmasına bağlı olarak, dokunmatik ekranın sanal klavyesini kullanarak da örnek kimliğini girmek mümkün olabilir. Daha ayrıntılı bilgi için bkz. Bölü[m](#page-87-0) [6.10.4.](#page-87-0)

**Not**: Seçilen sistem yapılandırmasına bağlı olarak, bu noktada hasta kimliğinin girilmesi gerekebilir. Daha ayrıntılı bilgi için bkz. Bölüm[6.10.4.](#page-87-0)

**Not**: EC yapılandırmasına bağlı olarak EC Test (EC Testi) etiketli bir geçiş düğmesi gösterilir. Bu düğme bir test çalışması için kapalı pozisyonda kalır. EC hakkında daha fazla bilgi için bkz. Bölüm [8.](#page-110-0)

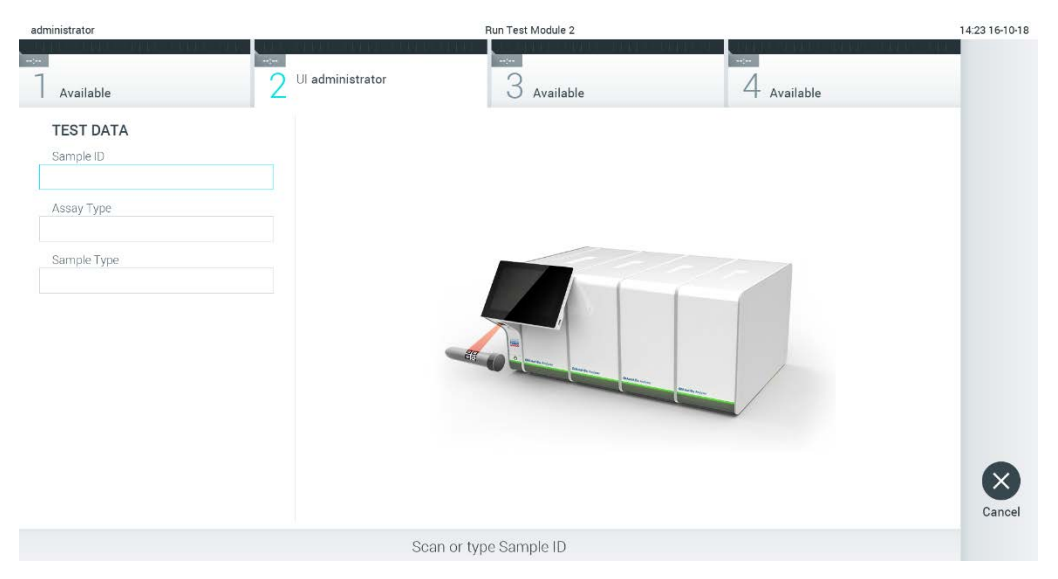

**Şekil 23. Örnek kimliği barkodunu tarama.**

<span id="page-37-0"></span>3. Komut verildiğinde, kullanılacak QIAstat-Dx tahlil kartuşunun barkodunu tarayın. QIAstat-Dx Analyzer 1.0, QIAstat-Dx tahlili kartuş barkoduna dayalı olarak, çalıştırılacak tahlili otomatik olarak tanır [\(Şekil](#page-38-0) 24).

**Not**: QIAstat-Dx Analyzer 1.0, son kullanma tarihi geçmiş QIAstat-Dx tahlil kartuşlarını, daha önce kullanılmış kartuşları veya ünitede kurulu olmayan tahlillerin kartuşlarını kabul etmez. Bu durumlarda bir hata mesajı görüntülenir. Daha ayrıntılı bilgi için bkz. Bölüm [10.2.](#page-128-0)

**Not**: QIAstat-Dx Analyzer 1.0 cihazına tahlil aktarma ve ekleme talimatları için bkz. Bölüm [6.9.3.](#page-81-0)

**Not**: Harici Kontrol (External Control, EC) etkinleştirilmişse ve bir EC testinin zamanı gelmişse veya seçilen tahlil için önceki test seçilen modülde başarısız olmuşsa bir uyarı gösterilir. Kullanıcıların, devam edip etmeyeceklerini doğrulamaları gerekir ve temel kullanıcılar test ayarıyla devam edemez. Daha ayrıntılı bilgi için bkz. Bölüm [8.](#page-110-0)

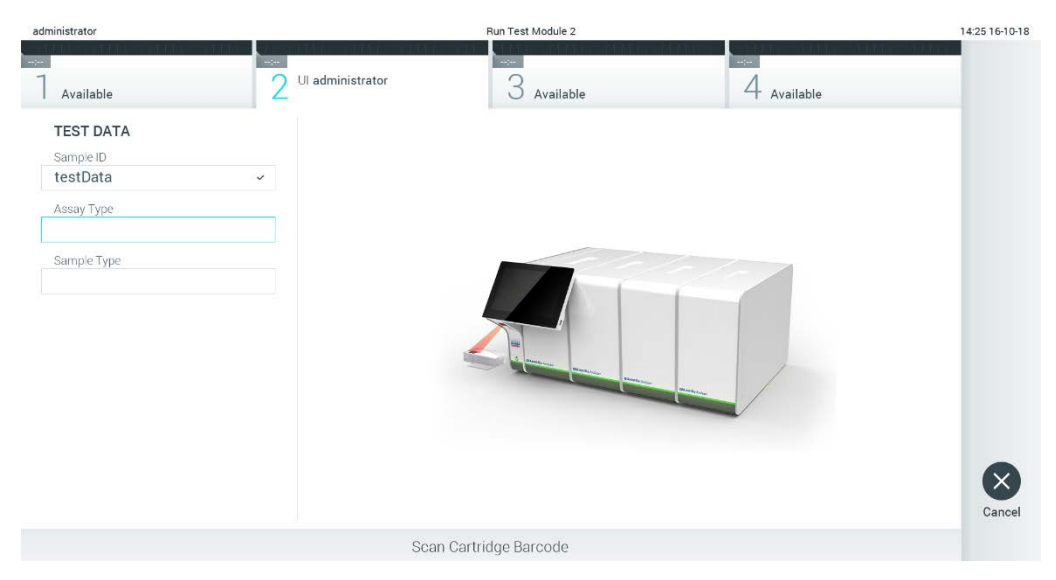

**Şekil 24. QIAstat-Dx tahlil kartuşu barkodunu tarama.**

<span id="page-38-0"></span>4. Gerekirse listeden uygun örnek türünü seçin ([Şekil 25](#page-38-1)).

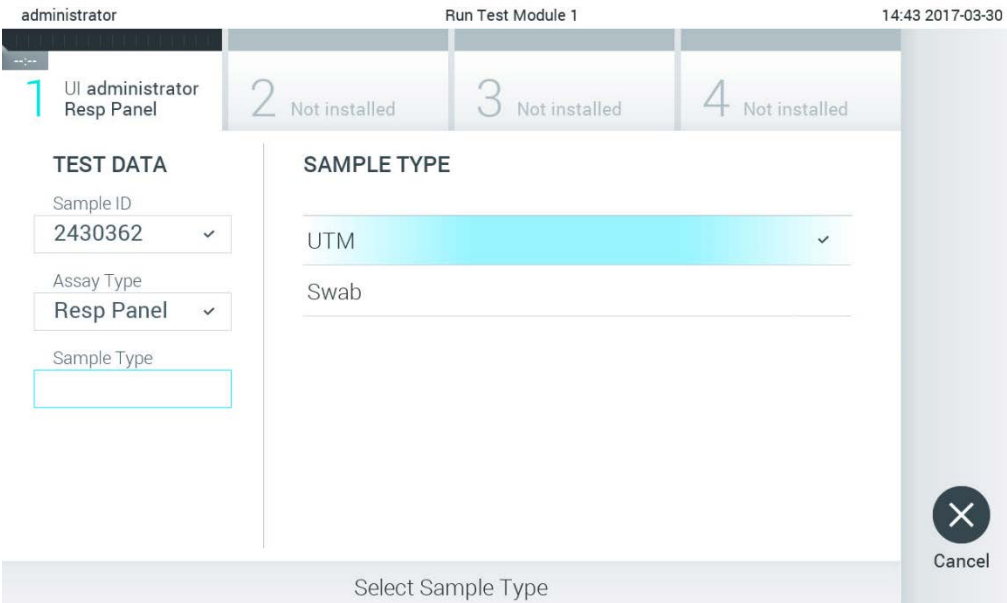

<span id="page-38-1"></span>**Şekil 25. Örnek türünü seçme.**

- administrator Run Test Module 1 14:44 2017-03-30 Ul administrator 3 4 Not installed **Resp Panel** Not installed Not installed **TEST DATA** Sample ID 2430362 Assay Type **Resp Panel** Confirm Sample Type **UTM** Module 1 | Confirm Test Data or click any field to edit
- 5. **Confirm** (Onayla) ekranı görüntülenir. Girilen verileri gözden geçirin ve dokunmatik ekranda ilgili alanlara basarak ve bilgileri düzenleyerek gerekli değişiklikleri yapın [\(Şekil 26](#page-39-0)).

### <span id="page-39-0"></span>**Şekil 26. Confirm (Onayla) ekranı.**

- 6. Görüntülenen tüm veriler doğruysa **Confirm** (Onayla) düğmesine basın. Gerekirse içeriğini düzenlemek için ilgili alana basın veya testi iptal etmek için **Cancel** (İptal) öğesine basın.
- 7. QIAstat-Dx tahlil kartuşunun sürüntü portu ve ana portunun her iki örnek kapağının sıkıca kapatılmış olduğundan emin olun. QIAstat-Dx Analyzer 1.0 cihazının üstündeki kartuş giriş portu otomatik olarak açıldığında, barkod sola dönük ve reaksiyon bölmeleri aşağı dönük olacak şekilde QIAstat-Dx tahlil kartuşunu takın [\(Şekil 27](#page-40-0), sonraki sayfa).

**Not**: Bir Çalışma Modülüne birden fazla Analitik Modül bağlandığında QIAstat-Dx Analyzer 1.0, testin çalıştırılacağı Analitik Modülü otomatik olarak seçer.

**Not**: QIAstat-Dx tahlil kartuşunun QIAstat-Dx Analyzer 1.0 cihazına itilmesi gerekmez. Kartuş giriş portuna doğru şekilde yerleştirdiğinizde, QIAstat-Dx Analyzer 1.0 kartuşu Analitik Modüle otomatik olarak yerleştirir.

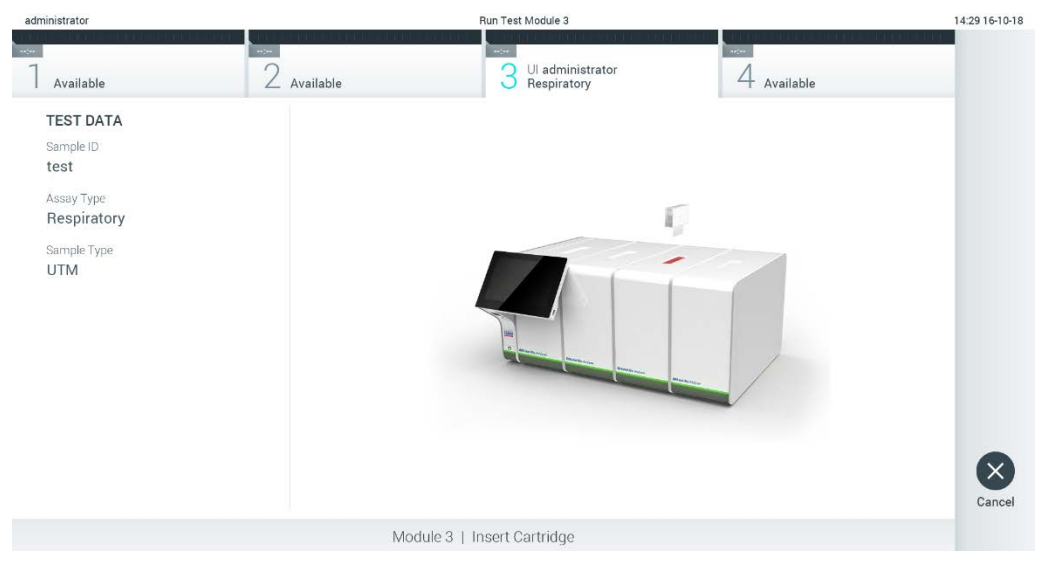

**Şekil 27. QIAstat-Dx tahlil kartuşunu QIAstat-Dx Analyzer 1.0 cihazına yerleştirme.**

<span id="page-40-0"></span>8. QIAstat-Dx Analyzer 1.0, QIAstat-Dx tahlil kartuşunu algıladığında kartuş giriş portunun kapağını otomatik olarak kapatır ve test çalışmasını başlatır. Çalışmanın başlatılması için operatörün gerçekleştirmesi gereken başka bir eylem yoktur.

**Not**: QIAstat-Dx Analyzer 1.0, test ayarı sırasında kullanılan ve taranan QIAstat-Dx tahlil kartuşu dışında başka bir kartuşu kabul etmez. Taranan kartuş dışında başka bir kartuş takılırsa hata oluşur ve kartuş otomatik olarak çıkarılır.

**Not**: Bu noktaya kadar, dokunmatik ekranın sağ alt köşesindeki **Cancel** (İptal) düğmesine basılarak test çalışması iptal edilebilir.

**Not**: Sistem yapılandırmasına bağlı olarak, test çalışmasını başlatmak için operatörün kullanıcı parolasını yeniden girmesi gerekebilir.

**Not**: Porta bir QIAstat-Dx tahlil kartuşu yerleştirilmezse kartuş giriş portunun kapağı 30 saniye sonra otomatik olarak kapatılır. Bu durumda, adım 5 ile başlayarak prosedürü tekrarlayın.

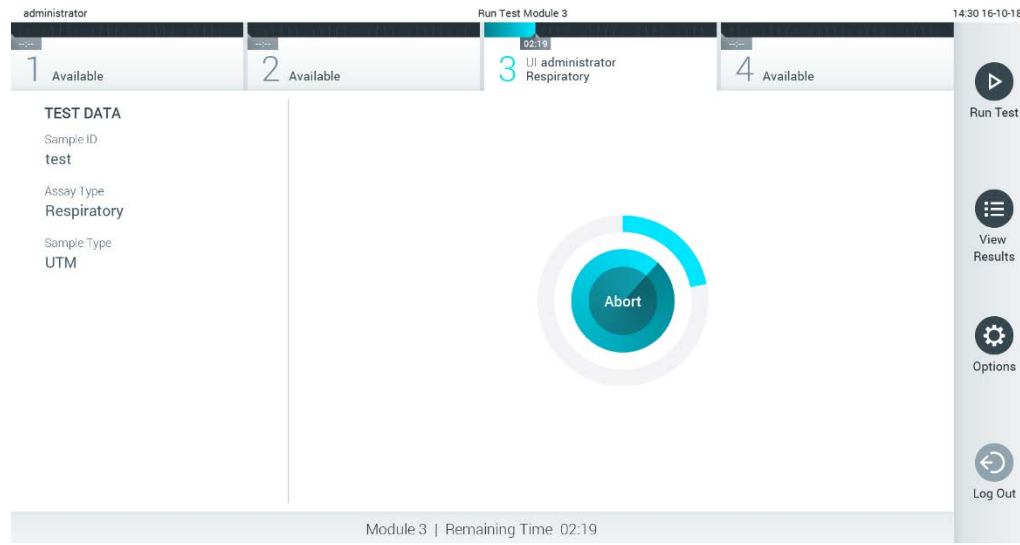

## 9. Test çalışırken kalan çalışma süresi dokunmatik ekranda görüntülenir (Ş[ekil 28\)](#page-41-0).

<span id="page-41-0"></span>**Şekil 28. Test gerçekleştirme ve kalan çalışma süresi ekranı.**

10. Test çalışması tamamlandıktan sonra **Eject** (Çıkar) ekranı görüntülenir [\(Şekil 29](#page-42-0), sonraki sayfa). QIAstat-Dx tahlil kartuşunu çıkarmak için dokunmatik ekranda **Eject** (Çıkar) düğmesine basın ve kartuşu tüm ulusal, bölgesel ve yerel sağlık ve güvenlik düzenlemeleri ve yasalarına uygun şekilde biyolojik tehlikeli atık olarak atın.

**Not**: Kartuş giriş portu açıldığında ve kartuşu dışarı çıkardığında QIAstat-Dx tahlil kartuşu çıkarılmalıdır. Kartuş 30 saniye sonra çıkarılmamış olursa otomatik olarak QIAstat-Dx Analyzer 1.0 cihazına geri döner ve kartuş giriş portunun kapağı kapanır. Bu durumda, kartuş giriş portunun kapağını tekrar açmak için **Eject** (Çıkar) düğmesine basın ve kartuşu çıkarın.

**Not**: Kullanılmış QIAstat-Dx tahlil kartuşları atılmalıdır. Yürütülmeye başlanan ancak sonrasında operatör tarafından iptal edilen veya hata saptanan testlerin kartuşlarının tekrar kullanılması mümkün değildir.

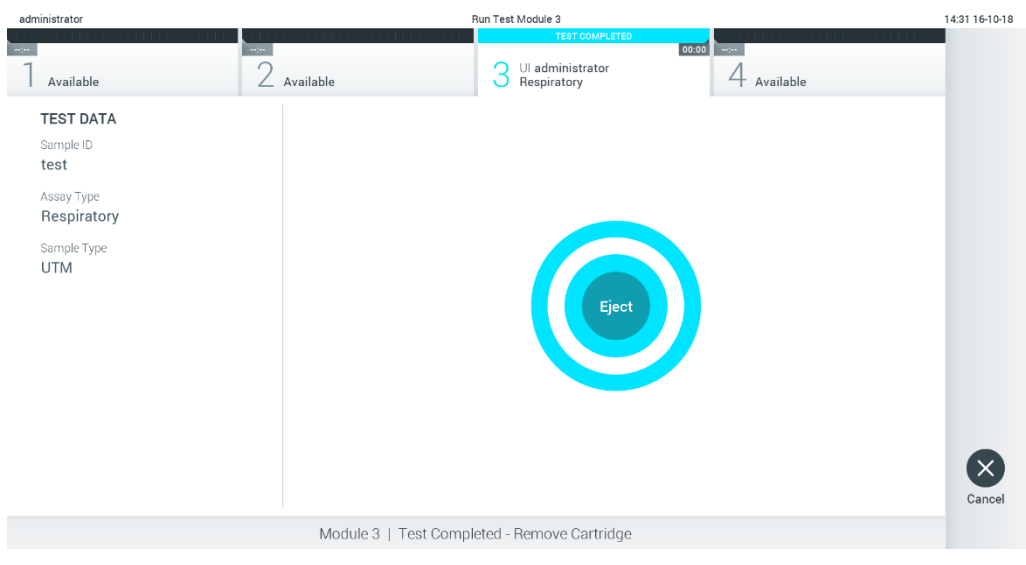

**Şekil 29. Eject (Çıkar) ekranı görüntüsü.**

<span id="page-42-0"></span>11. QIAstat-Dx tahlil kartuşu çıkarıldıktan sonra sonuçlar **Summary** (Özet) ekranı görüntülenir ([Şekil](#page-42-1) 30). Daha ayrıntılı bilgi için bkz. Bölüm [5.5.](#page-44-0)

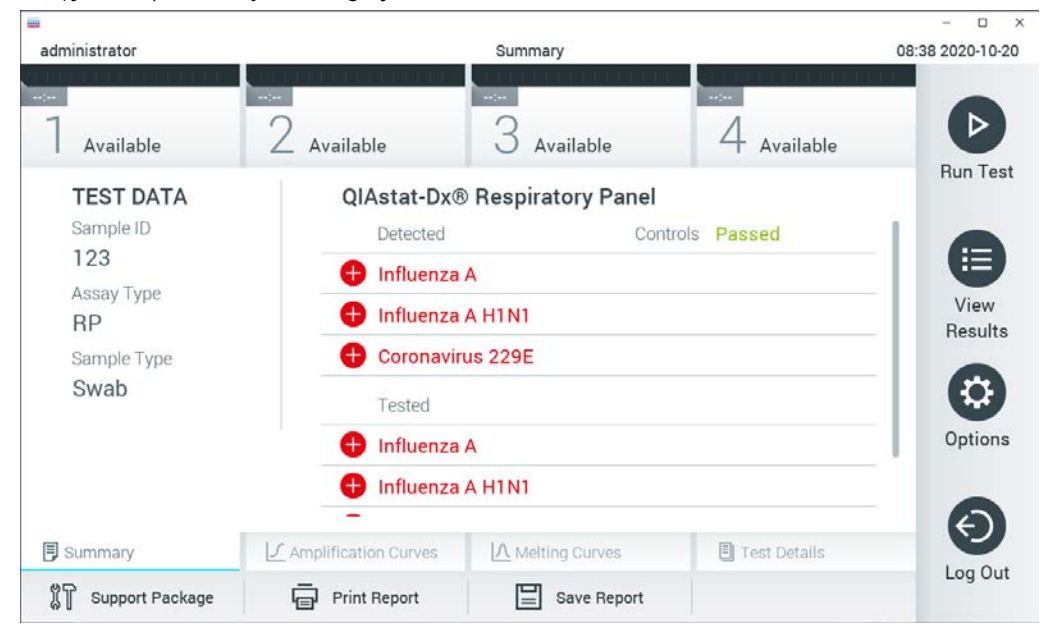

**Şekil 30. Sonuçlar Summary (Özet) ekranı.**

<span id="page-42-1"></span>**Not**: Çalışma sırasında analitik modülle ilgili bir hata gerçekleşirse çalışma özetinin gösterilmesi biraz zaman alabilir ve çalışma, **View Results** (Sonuçları Görüntüle) genel bakışında görünür.

## 5.4 Test çalışmasını iptal etme

Bir test çalışması devam ediyorsa **Abort** (Durdur) düğmesine basıldığında test çalışması durdurulur ([Şekil](#page-43-0) 31).

**Not**: Kullanılmış QIAstat-Dx tahlil kartuşları atılmalıdır. Yürütülmeye başlanan ancak sonrasında operatör tarafından iptal edilen veya hata saptanan testlerin kartuşlarının tekrar kullanılması mümkün değildir.

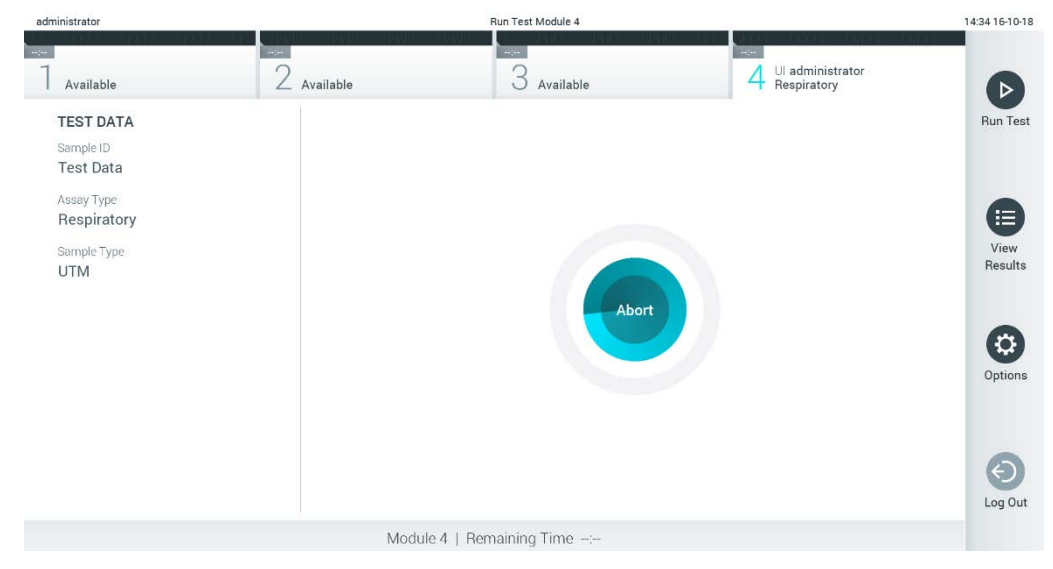

**Şekil 31. Test çalışmasını iptal etme.**

<span id="page-43-0"></span>Test durdurulduktan sonra QIAstat-Dx tahlil kartuşu artık işlenemez ve tekrar kullanılamaz. **Abort** (Durdur) düğmesine basıldıktan sonra, operatörden testin iptal edilmesini onaylamasını isteyen bir iletişim kutusu görüntülenir [\(Şekil 32](#page-43-1)).

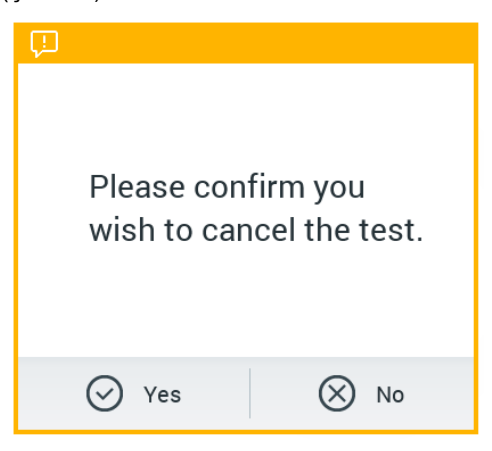

<span id="page-43-1"></span>**Şekil 32. Test çalışmasının iptalini onaylamak için iletişim kutusu.**

## <span id="page-44-0"></span>5.5 Sonuçları görüntüleme

QIAstat-Dx Analyzer 1.0, test sonuçlarını otomatik olarak yorumlar ve kaydeder. QIAstat-Dx tahlil kartuşu çıkarıldıktan sonra sonuçlar **Summary** (Özet) ekranı otomatik olarak görüntülenir [\(Şekil 33](#page-44-1)).

**Not**: Olası sonuçlar ve tahlil sonuçlarının yorumlanmasına yönelik talimatlar için tahlile özgü kullanım talimatlarına bakın.

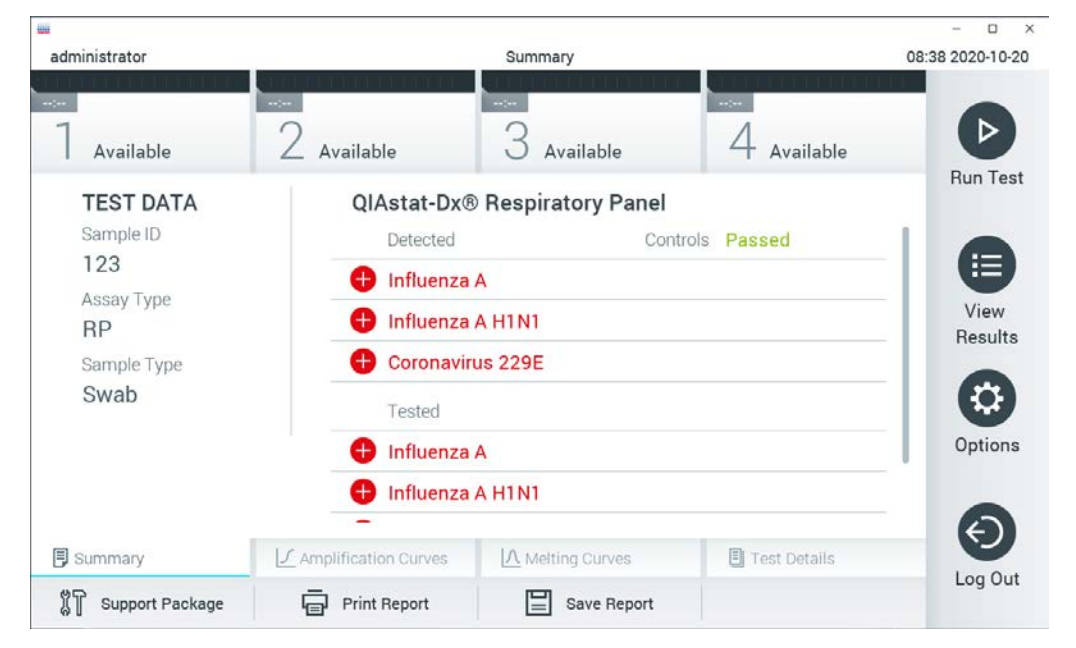

**Şekil 33. Sol panelde Test Data (Test Verileri) ve ana panelde test Summary (Özet) bilgileri gösterilen sonuçlar Summary (Özet) ekranı.**

<span id="page-44-1"></span>Ekranın ana bölümünde aşağıdaki üç liste bulunur ve burada sonuçları belirtmek için renk kodu ve semboller kullanılır:

- $\bullet$  İlk liste, örnekte saptanan ve tanımlanan tüm patojenleri içermekte olup önünde  $\bullet$  isareti bulunur ve rengi kırmızıdır.
- $\bullet$  İkinci liste, tüm kuşkulu patojenleri içermekte olup önünce bir soru işareti  $\bullet$  bulunur ve rengi sarıdır.
- Üçüncü liste, örnekte test edilen tüm patojenleri içerir. Örnekte saptanan ve tanımlanan tüm patojenlerin önünde  $\bigoplus$  işareti bulunur ve rengi kırmızıdır. Test edilen ancak saptanmayan patojenlerin önünde işareti bulunur ve rengi yeşildir. Kuşkulu patojenlerin önünde bir soru işareti **C** bulunur ve rengi sarıdır.

**Not**: Örnekte saptanan ve tanımlanan patojenler tüm listelerde gösterilir.

Test başarıyla tamamlanamazsa bir "Failed" (Başarısız) mesajı ve ardından spesifik Error Code (Hata Kodu) görüntülenir.

Ekranın sol tarafında aşağıdaki Test Data (Test Verileri) gösterilir:

- Sample ID (Örnek Kimliği)
- Patient ID (Hasta Kimliği) (varsa)
- **•** Assay Type (Tahlil Türü)
- **Sample Type (Örnek Türü)**
- LIS Upload Status (LIS Yükleme Durumu) (geçerliyse)

Operatörün erişim haklarına bağlı olarak, ekranın alt kısmındaki sekmelerde tahlil hakkında daha fazla veri (örn. amplifikasyon grafikleri, erime eğrileri ve tahlil ayrıntıları) mevcuttur.

Tahlil verileri, ekranın alt çubuğundaki **Save Report** (Raporu Kaydet) düğmesine basılarak dışa aktarılabilir.

Rapor, ekranın alt çubuğundaki **Print Report** (Raporu Yazdır) düğmesine basılarak yazıcıya gönderilebilir.

Seçilen çalışmaların veya başarısız olan tüm çalışmaların bir destek paketi, ekranın alt çubuğundaki **Support Package** (Destek Paketi) düğmesine basılarak oluşturulabilir [\(Şekil 34](#page-46-0), sonraki sayfa). Destek gerekmesi durumunda destek paketini QIAGEN Teknik Servislerine gönderin.

## 5.5.1 Amplifikasyon eğrilerini görüntüleme

Test amplifikasyon eğrilerini görüntülemek için **Amplification Curves** (Amplifikasyon Eğrileri) sekmesine basın [\(Şekil 34](#page-46-0), sonraki sayfa). Bu işlev tüm tahliller için kullanılamayabilir. **Not:** Lütfen amplifikasyon eğrilerinin test sonuçlarını yorumlama amaçlı olmadığını aklınızda bulundurun.

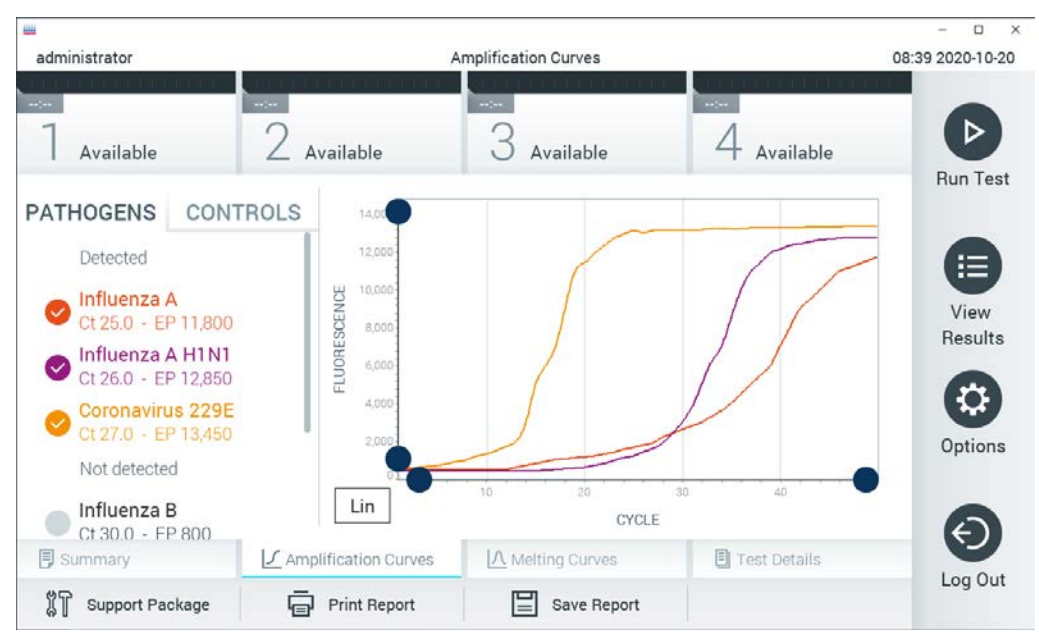

**Şekil 34. Amplification Curves (Amplifikasyon Eğrileri) ekranı (PATHOGENS (PATOJENLER) sekmesi).**

<span id="page-46-0"></span>Test edilen patojenler ve dahili kontroller hakkındaki bilgiler solda, amplifikasyon eğrileri ise ortada görüntülenir.

**Not**: QIAstat-Dx Analyzer 1.0 cihazında **User Access Control** (Kullanıcı Erişim Denetimi) (bkz. Bölüm [6.8](#page-72-0)) etkinleştirilirse **Amplification Curves** (Amplifikasyon Eğrileri) ekranı yalnızca erişim haklarına sahip operatörler tarafından kullanılabilir.

Test edilen patojenlere karşılık gelen grafikleri görüntülemek için sol taraftaki **PATHOGENS** (PATOJENLER) sekmesine basın. Amplifikasyon grafiğinde hangi patojenlerin görüntüleneceğini seçmek için patojen adına basın. Tek veya birden fazla patojen seçmek veya hiç patojen seçmemek mümkündür. Seçilen listedeki her patojene, patojenle ilgili amplifikasyon eğrisine karşılık gelen bir renk atanır. Seçilmeyen patojenler gri renkte gösterilir.

Her patojen adının altında ilgili  $C_T$  ve sonlanım noktası floresans değerleri görüntülenir.

Dahili kontrolleri görüntülemek ve amplifikasyon grafiğinde hangi dahili kontrollerin görüntüleneceğini seçmek için sol taraftaki **CONTROLS** (KONTROLLER) sekmesine basın. Dahili kontrol adının yanındaki daireye basarak seçin veya seçimini kaldırın [\(Şekil 35](#page-47-0), sonraki sayfa).

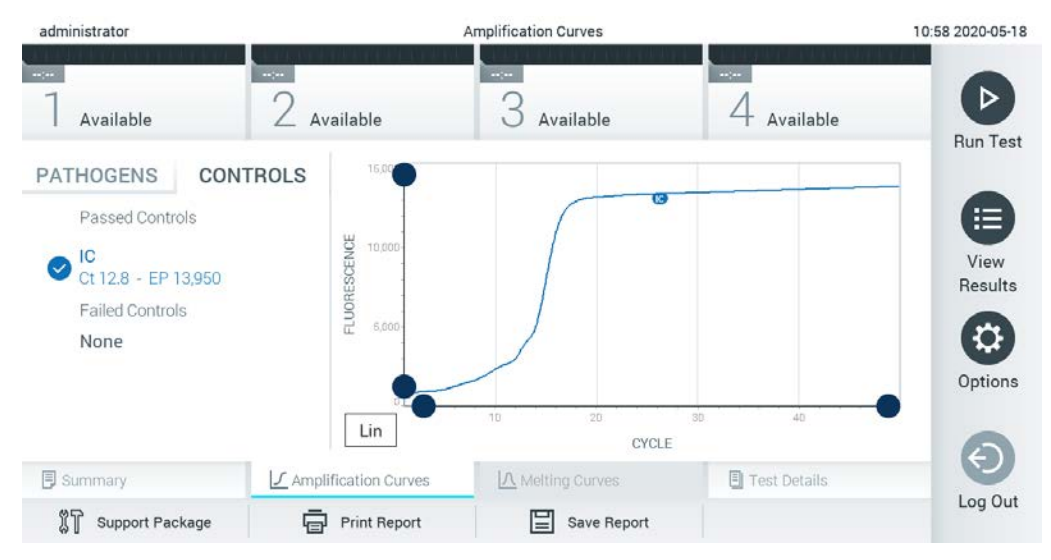

**Şekil 35. Dahili kontrollerin gösterildiği Amplification Curves (Amplifikasyon Eğrileri) ekranı (CONTROLS (KONTROLLER) sekmesi).**

<span id="page-47-0"></span>Amplifikasyon grafiğinde, seçilen patojenler veya dahili kontroller için veri eğrisi görüntülenir. Y ekseni için logaritmik veya lineer ölçek arasında geçiş yapmak için grafiğin sol alt köşesindeki **Lin** veya **Log** düğmesine basın.

X ekseni ve Y ekseni ölçeği, her eksendeki mavi seçiciler kullanılarak ayarlanabilir. Bir mavi seçiciyi basılı tutun ve eksendeki istenen konuma taşıyın. Varsayılan değerlere geri dönmek için mavi seçiciyi eksen orijinine taşıyın.

## 5.5.2 Erime eğrilerini görüntüleme

Test erime eğrilerini görüntülemek için **Melting Curves** (Erime Eğrileri) sekmesine basın.

Test edilen patojenler ve dahili kontroller hakkındaki bilgiler solda, erime eğrileri ise ortada görüntülenir.

**Not**: **Melting Curves** (Erime Eğrileri) sekmesi yalnızca erime analizi uygulanan tahliller için kullanılabilir.

**Not**: QIAstat-Dx Analyzer 1.0 cihazında **User Access Control** (Kullanıcı Erişim Denetimi) (bkz. Bölüm [6.8](#page-72-0)) etkinleştirilirse **Melting Curves** (Erime Eğrileri) ekranı yalnızca erişim haklarına sahip operatörler tarafından kullanılabilir.

Test edilen patojenleri görüntülemek için sol taraftaki **PATHOGENS** (PATOJENLER) sekmesine basın. Hangi patojen erime eğrilerinin görüntüleneceğini seçmek için patojen adının yanındaki daireye basın. Tek veya birden fazla patojen seçmek veya hiç patojen seçmemek mümkündür. Seçilen listedeki her patojene, patojenle ilgili erime eğrisine karşılık gelen bir renk atanır. Seçilmeyen patojenler gri renkte gösterilir. Her patojen adının altında erime sıcaklığı görüntülenir.

Dahili kontrolleri görüntülemek ve erime grafiğinde hangi dahili kontrollerin görüntüleneceğini seçmek için sol taraftaki **CONTROLS** (KONTROLLER) sekmesine basın. Kontrol adının yanındaki daireye basarak seçin veya seçimi kaldırın.

Analizde başarılı olan dahili kontroller yeşil renkte gösterilir ve "Passed Controls" (Başarılı Kontroller) olarak etiketlenir; başarısız olanlar ise kırmızı renkte gösterilir ve "Failed Controls" (Başarısız Kontroller) olarak etiketlenir.

X ekseni ve Y ekseni ölceği, her eksendeki mavi seçiciler kullanılarak ayarlanabilir. Bir mavi seçiciyi basılı tutun ve eksendeki istenen konuma taşıyın. Varsayılan değerlere geri dönmek için mavi seçiciyi eksen orijinine taşıyın.

## 5.5.3 Test bilgilerini görüntüleme

Sonuçları daha ayrıntılı olarak gözden geçirmek için **Test Details** (Test Bilgileri) düğmesine basın. Tam raporu görmek için aşağı kaydırın.

Ekranın ortasında aşağıdaki Test Details (Test Bilgileri) gösterilir [\(Şekil 36](#page-49-0), sonraki sayfa):

- User ID (Kullanıcı Kimliği)
- Cartridge SN (Kartuş SN) (seri numarası)
- Cartridge Expiration Date (Kartuş Son Kullanma Tarihi)
- Module SN (Modül SN) (seri numarası)
- Test Status (Test Durumu) (Completed (Tamamlandı), Failed (Başarısız) veya operatör tarafından Canceled (İptal Edildi))
- Error Code (Hata Kodu) (gecerliyse)
- Error Message (Hata Mesajı) (geçerliyse)
- Test Start Date and Time (Test Başlangıç Tarihi ve Saati)
- Test Execution Time (Test Uygulama Süresi)
- Assay Name (Tahlil Adı)
- Test ID (Test kimliği)
- Test Result (Test Sonucu) (her analit için testin toplam sonucu: Positive (Pozitif) [pos], Positive with Warning (Uyarı ile Pozitif) [pos\*], Negative (Negatif) [neg], Invalid (Geçersiz) [inv], Failed (Başarısız) [fail] veya successful (Başarılı) [suc]. Olası sonuçları ve yorumları hakkında ayrıntılı bilgi için tahlile özgü kullanım talimatlarına bakın)
- $\bullet$  C<sub>T</sub> ve sonlanım noktası floresansı ile birlikte (tahlil için mevcutsa), tahlilde test edilen analitler için List of analytes (Analit listesi) (Detected Pathogen (Saptanan Patojen), Equivocal (Kuşkulu), Not Detected Pathogens (Saptanmayan Patojenler), Invalid (Geçersiz), Not Applicable (Geçerli Değil), Out of Range (Aralık Dışı), Passed Controls (Başarılı Kontroller) ve Failed Controls (Başarısız Kontroller) kriterlerine göre gruplandırılır)
- C<sub>T</sub> ve sonlanım noktası floresansı ile birlikte List of internal controls (Dahili kontrol listesi) (tahlil için mevcutsa)

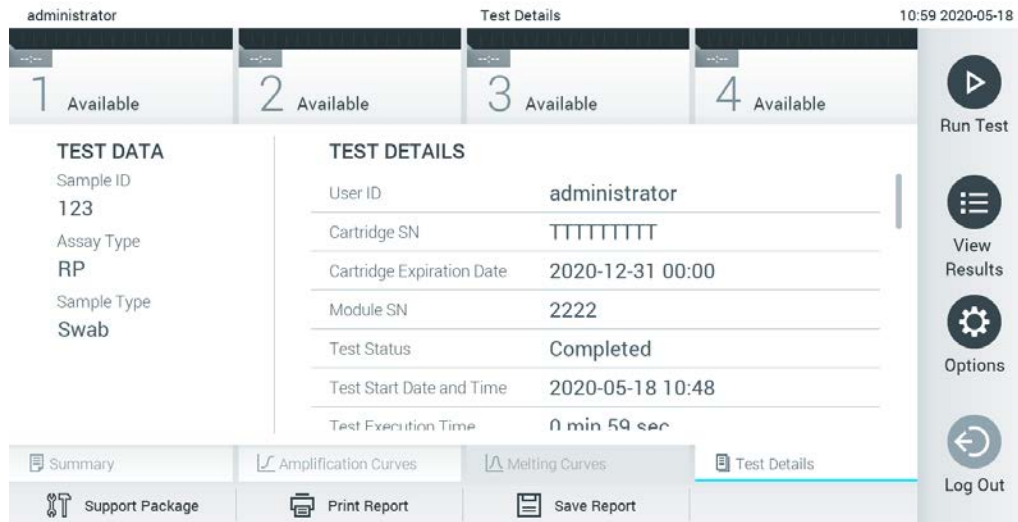

<span id="page-49-0"></span>**Şekil 36. Sol panelde Test Data (Test Verileri) ve ana panelde Test Details (Test Bilgileri) gösterilen örnek ekran.**

## 5.5.4 Önceki testlerin sonuçlarına göz atma

Sonuç havuzunda saklanan önceki test sonuçlarını görüntülemek için Ana Menü çubuğundan **View Results** (Sonuçları Görüntüle) düğmesine basın [\(Şekil 37](#page-50-0)).

| administrator       |                            | <b>Test Results</b> |                                                                      |               | 07:51 2021-06-10 |
|---------------------|----------------------------|---------------------|----------------------------------------------------------------------|---------------|------------------|
| $\sim$<br>Available | $\sim$ $\sim$<br>Available | $\sim$ $\sim$       | $\sim$<br>Available                                                  | Available     |                  |
| Sample ID           | Assay                      |                     | Operator ID EC Mod $\uparrow$ , Date/Time                            | Result        | <b>Run Test</b>  |
| s_5172630           | B_Assay 3                  | Service T           | $(\bar{x})$ 2015-01-10 00:15                                         | $\bullet$ pos | 注                |
| s_32651444          | U_Assay 17                 | Administ            | $(\bar{x})$ 2015-01-10 00:00 $\bullet$ pos                           |               | View             |
| s_881883            | Q_Assay 15                 | Administ            | $(\bar{x})$ 2015-01-09 19:45<br>3                                    | neg           | Results          |
| s_21305224          | V_Assay 18                 | Administ            | $(\bar{x})$ 2015-01-09 19:30 $+$ pos                                 |               | ಭ                |
| s_68661540          | V_Assay 9                  | basicuser           | $(\bar{x})$ 2015-01-09 19:15 $\leftrightarrow$ pos<br>$\overline{2}$ |               | Options          |
| s_79206799          | G_assay 1ssay 1            | Administ            | $(\bar{x})$ 2015-01-09 19:00 $\leftrightarrow$ pos<br>$\overline{2}$ |               |                  |
|                     | Κ<br>く                     | Page 28 of 133      | $\geq$<br>⋋                                                          |               |                  |
| Remove Filter       | <b>Print Report</b><br>₩   | ⊫<br>Save Report    | $\Omega$<br>Search                                                   | .т.<br>Upload | Log Out          |

<span id="page-50-0"></span>**Şekil 37. View Results (Sonuçları Görüntüle) ekranı örneği.**

Gerçekleştirilen her test için aşağıdaki bilgiler mevcuttur [\(Şekil 38](#page-51-0)):

- Sample ID (Örnek Kimliği)
- Assay (Tahlil) (test tahlilinin adı)
- Operator ID (Operatör Kimliği)
- EC (bir EC testi gerçekleştirilmişse)
- Mod (Modül) (testin gerçekleştirildiği Analitik Modül)
- Upload status (Yükleme durumu) (yalnızca HIS/LIS ayarları üzerinden etkinleştirildiyse görünür olur)
- Date/Time (Tarih/Saat) (testin tamamlandığı tarih ve saat)
- Result (Sonuç) (testin sonucu: positive (pozitif) [pos], pos with warning (uyarı ile pozitif) [pos\*], negative (negatif) [neg], invalid (geçersiz) [inv], failed (başarısız) [fail] veya successful (başarılı) [suc], EC passed (EC başarılı) [ecpass] veya EC failed (EC başarısız) [ecfail])

**Not**: Olası sonuçlar tahlile özgüdür (yani bazı sonuçlar her tahlil için geçerli olmayabilir). Tahlile özgü kullanım talimatlarına bakın.

**Not**: QIAstat-Dx Analyzer 1.0 cihazında **User Access Control** (Kullanıcı Erişim Denetimi) etkinleştirilirse (bkz. Bölüm [6.8](#page-72-0)) kullanıcının erişim hakkı olmayan veriler yıldız işaretleri ile gizlenir.

**Not**: Manuel veya otomatik olarak arşivlenmiş önceki testleri görüntülemek için bkz. Bölüm [6.7.2.](#page-70-0)

Örnek kimliğinin solundaki gri daireye basarak bir veya daha fazla test sonucu seçin. Seçilen sonuçların yanında bir **onay işareti** görünür. Test sonuçlarının seçimini kaldırmak için onay işaretine basın. Sonuç listesinin tamamı, üst satırdaki @onay isareti dairesine basılarak seçilebilir (Sekil 38).

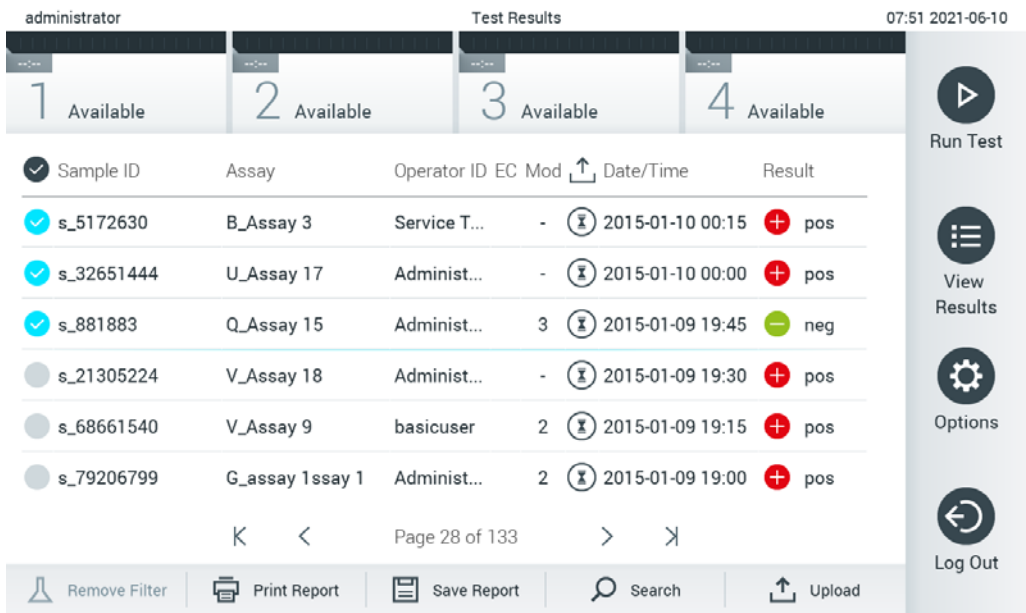

<span id="page-51-0"></span>**Şekil 38. View Results (Sonuçları Görüntüle) ekranında Test Results'ı (Test Sonuçları) seçme örneği.**

Belirli bir testin sonucunu görüntülemek için test satırında herhangi bir yere basın.

Listeyi ilgili parametreye göre artan veya azalan düzende sıralamak için bir sütun başlığına (örn. **Sample ID** (Örnek Kimliği)) basın. Liste bir defada yalnızca bir sütuna göre sıralanabilir.

**Result** (Sonuç) sütunu her testin sonucunu gösterir [\(Tablo 1\)](#page-52-0).

**Not**: Olası sonuçlar tahlile özgüdür (yani bazı sonuçlar her tahlil için geçerli olmayabilir). Tahlile özgü kullanım talimatlarına bakın.

#### <span id="page-52-0"></span>**Tablo 1. Test sonuçlarının açıklaması**

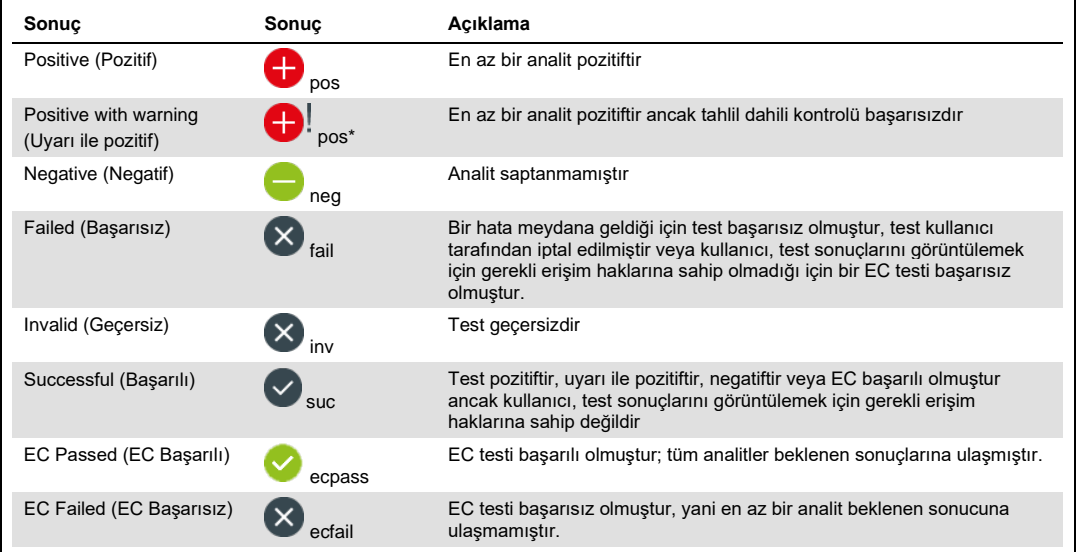

**Not**: Sonuçların ayrıntılı bir açıklaması için gerçekleştirilmekte olan testin tahlil IFU'suna bakın.

QIAstat-Dx Analyzer 1.0 cihazına bir yazıcı bağlandığından ve uygun sürücünün kurulu olduğundan emin olun (Ek [12.1\)](#page-132-0). Seçilen sonuçların raporlarını yazdırmak için **Print Report** (Raporu Yazdır) düğmesine basın.

Seçilen sonuçların raporlarını PDF formatında harici bir USB depolama aygıtına kaydetmek için **Save Report** (Raporu Kaydet) düğmesine basın. Rapor tipini seçin: List of Tests (Test Listesi) veya Test Reports (Test Raporları).

**Not**: Sağlanan USB depolama cihazının kısa vadeli veri depolaması ve aktarımı için kullanılması tavsiye edilir. Bir USB depolama cihazının kullanımı, kullanımdan önce dikkate alınması gereken kısıtlamalara tabidir (örn. bellek kapasitesi veya üzerine yazma riski).

Sample ID (Örnek Kimliği), Assay (Tahlil) ve Operator ID (Operatör Kimliği) bilgilerine göre test sonuçlarını aramak için **Search** (Ara) düğmesine basın. Sanal klavyeyi kullanarak arama dizesini girin ve aramayı başlatmak için **Enter** (Giriş) düğmesine basın. Yalnızca arama metnini içeren kayıtlar arama sonuçlarında görüntülenir. Sonuç listesi filtrelenmişse arama yalnızca filtrelenen listeye uygulanır. İlgili parametre temelinde bir filtreyi uygulamak için bir sütun başlığına basılı tutun. Sample ID (Örnek Kimliği) gibi bazı parametreler için sanal klavye görüntülenir; böylece filtre için arama dizesi girilebilir.

Assay (Tahlil) gibi diğer parametreler için, havuzda saklanan tahlillerin listesiyle birlikte bir iletişim kutusu açılır. Yalnızca seçilen tahlillerle gerçekleştirilen testleri filtrelemek için bir veya daha fazla tahlil seçin.

Bir sütun başlığının solundaki  $\mathbb T$  sembolü, sütun filtresinin aktif olduğunu gösterir. Alt menü çubuğundaki **Remove Filter** (Filtreyi Kaldır) düğmesine basılarak filtre kaldırılabilir.

### 5.5.5 Sonuçları USB sürücüsüne dışa aktarma

Test sonuçlarının bir kopyasını dışa aktarmak ve PDF formatında USB sürücüsüne kaydetmek için **View Results** (Sonuçları Görüntüle) ekranındaki herhangi bir sekmeden **Save Report** (Raporu Kaydet) öğesini seçin. USB portu QIAstat-Dx Analyzer 1.0 cihazının önünde bulunur [\(Şekil 39](#page-53-0)).

**Not**: Sağlanan USB depolama cihazının kısa vadeli veri kaydı ve aktarımı için kullanılması tavsiye edilir. Bir USB depolama aygıtının kullanımı, kullanımdan önce dikkate alınması gereken kısıtlamalara tabidir (örn. bellek kapasitesi veya üzerine yazma riski).

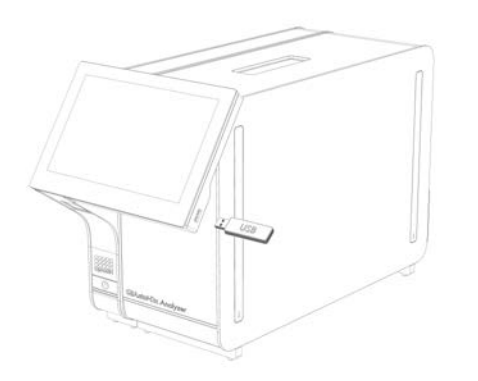

#### <span id="page-53-0"></span>**Şekil 39. USB portunun konumu.**

## 5.5.6 Sonuçları yazdırma

QIAstat-Dx Analyzer 1.0 cihazına bir yazıcı bağlandığından ve uygun sürücünün kurulu olduğundan emin olun (sürücü kurulumu hakkında daha fazla bilgi için bkz. Ek [12.1](#page-132-0)). Test sonuçlarının bir kopyasını yazıcıya göndermek için **Print Report** (Raporu Yazdır) öğesini seçin.

### 5.5.7 Destek paketi oluşturma

Destek gerekmesi durumunda tüm gereken çalışma bilgisi, sistem ve teknik günlük dosyalarını içeren bir destek paketi oluşturulabilir ve QIAGEN Teknik Servisine sunulabilir. Bir destek paketi oluşturmak için **Support Package** (Destek Paketi) düğmesine basın. Bir iletişim kutusu görüntülenir ve seçilen test ya da tüm başarısız testler için bir destek paketi oluşturulabilir [\(Şekil 40](#page-54-0)). Destek paketini bir USB depolama aygıtına kaydedin. USB portu QIAstat-Dx Analyzer 1.0'ın önünde bulunur (Figure 39).

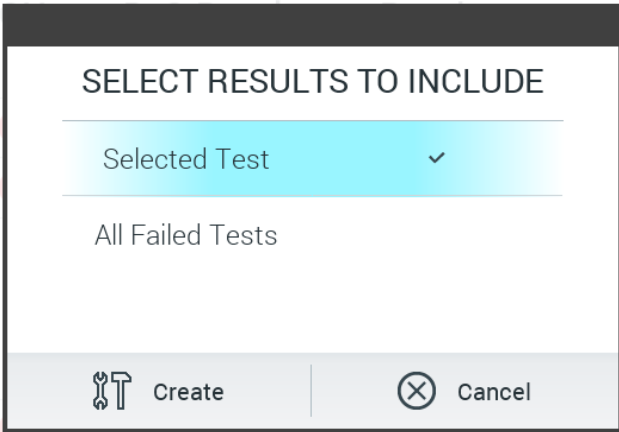

### <span id="page-54-0"></span>**Şekil 40. Destek Paketi oluşturma.**

**Not**: Sağlanan USB depolama cihazının kısa vadeli veri depolaması ve aktarımı için kullanılması tavsiye edilir. Bir USB depolama cihazının kullanımı, kullanımdan önce dikkate alınması gereken kısıtlamalara tabidir (örn. bellek kapasitesi veya üzerine yazma riski).

**Not**: Destek gerekmesi durumunda sorunun oluşmasını takiben kısa süre içinde bir destek paketi oluşturulmasını sağlayın. Sınırlı depolama kapasitesi ve sistemin yapılandırmasından dolayı, sistemin kullanımına devam edildiğinde ilgili zaman aralığının sistem ve teknik günlük dosyaları otomatik olarak silinebilir.

# 6 Sistem İşlevleri ve Seçenekleri

Bu bölümde, cihaz ayarlarının özelleştirilmesini sağlayan mevcut tüm QIAstat-Dx Analyzer 1.0 özellikleri ve seçeneklerinin bir açıklaması yer almaktadır.

## 6.1 Main (Ana) ekranı

**Main** (Ana) ekranında, Analitik Modüllerin durumunu görüntülemek ve kullanıcı arayüzünün farklı bölümlerine (**Log In** (Oturum Aç), **Run Test** (Testi Çalıştır), **View Results** (Sonuçları Görüntüle), **Options** (Seçenekler) ve **Log Out** (Oturumu Kapat)) gitmek mümkündür ([Şekil](#page-55-0) 41).

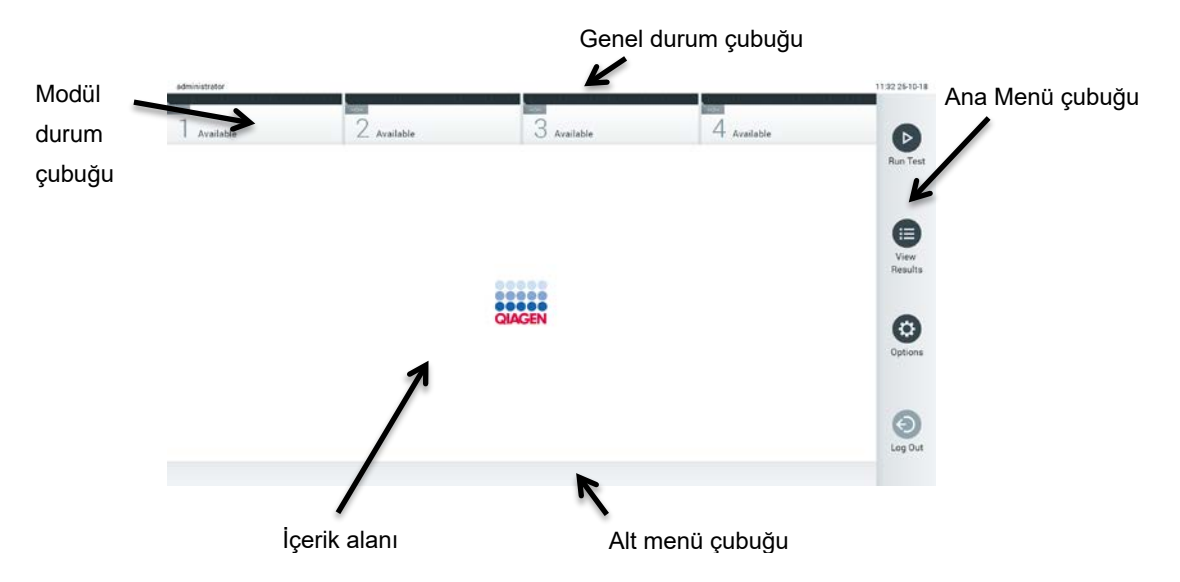

<span id="page-55-0"></span>**Şekil 41. QIAstat-Dx Analyzer 1.0 cihazının dokunmatik ekranının ana ekranı.**

**Main** (Ana) ekranı aşağıdaki öğeleri içerir:

- Genel durum çubuğu
- Modül durum çubuğu
- Ana Menü çubuğu
- İçerik alanı
- Sekme Menüsü çubuğu (isteğe bağlı gösterilir, ekrana bağlıdır)
- Alt menü çubuğu ve Talimatlar çubuğu (isteğe bağlı gösterilir, ekrana bağlıdır)

## 6.1.1 Genel durum çubuğu

Genel durum çubuğu, sistemin durumu hakkında bilgi sağlar [\(Şekil](#page-56-0) 42). Oturum açan kullanıcının Kullanıcı Kimliği sol tarafta görüntülenir. Ekran başlığı ortada, sistem tarihi ve saati ise sağda görüntülenir.

administrator 14:39 2017-03-30

<span id="page-56-0"></span>**Şekil 42. Genel durum çubuğu.**

## 6.1.2 Modül durum çubuğu

Modül durum çubuğu, sistemde bulunan her Analitik Modülün (1-4) durumunu ilgili durum kutularında görüntüler ([Şekil](#page-56-1) 43). İlgili pozisyon için Analitik Modül mevcut değilse kutularda "Not Installed" (Kurulu Değil) ifadesi görüntülenir.

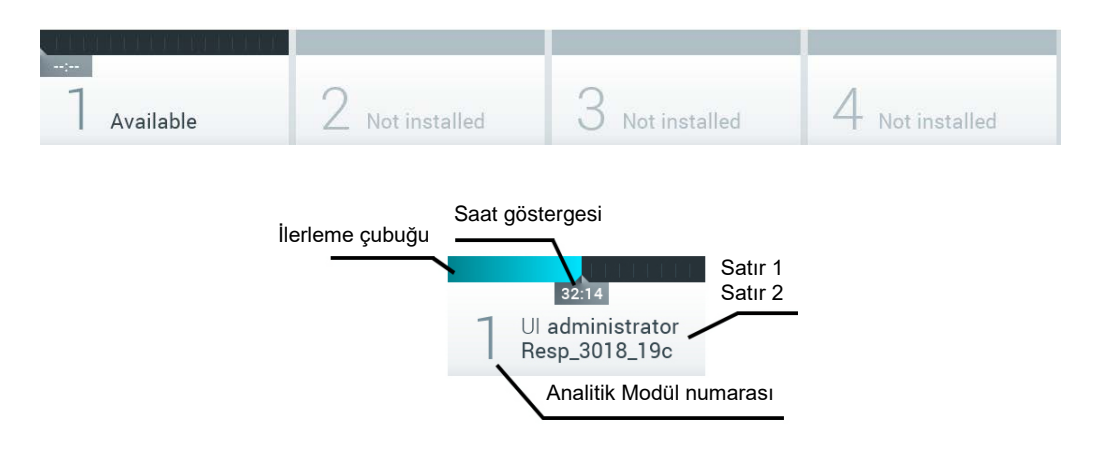

<span id="page-56-1"></span>**Şekil 43. Modül durum çubuğu.**

Daha ayrıntılı bilgiye erişmek için ilgili Analitik Modüle karşılık gelen kutuya tıklayın (bkz. [Modül](#page-57-0)  [durumu sayfası](#page-57-0)). Modül durum çubuğunun durum kutusunda görüntülenebilen modül durumları [Tablo 2'd](#page-57-1)e (sonraki sayfa) gösterilmektedir.

<span id="page-57-1"></span>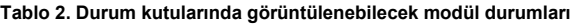

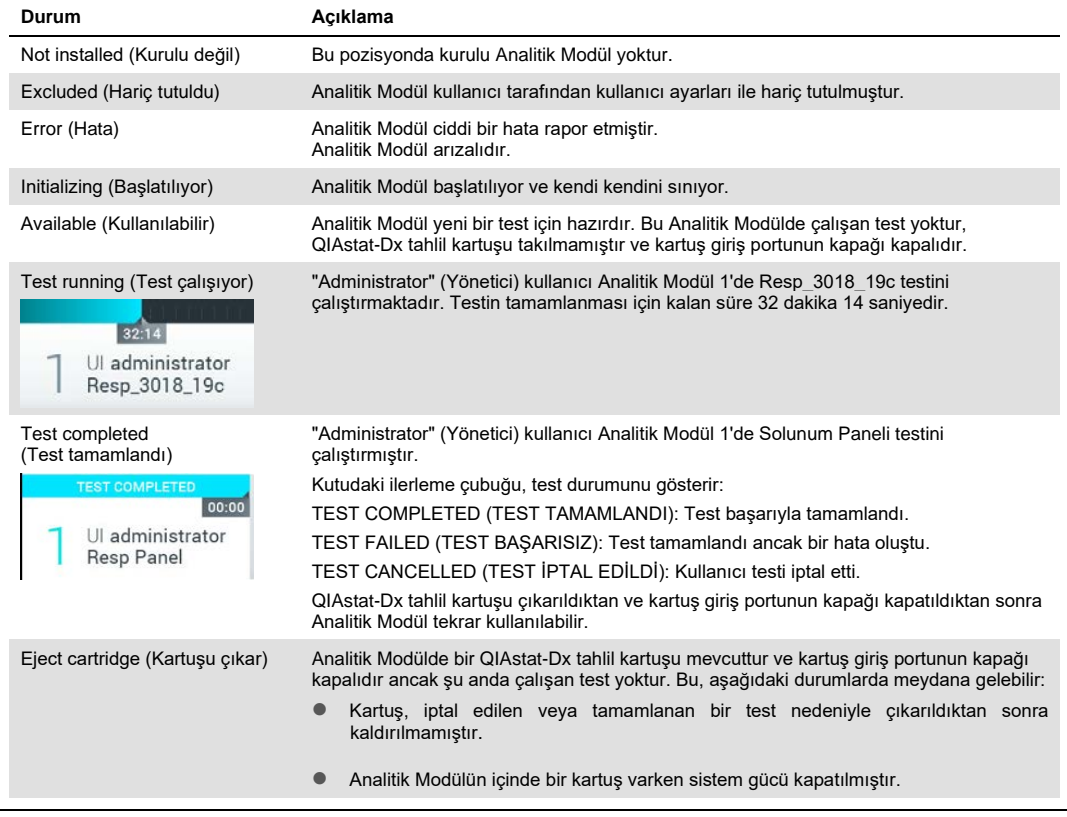

## <span id="page-57-0"></span>6.1.3 Modül durumu sayfası

Modül durumu sayfası; pozisyon, seri numarası, donanım revizyonu ve mevcut yazılım sürümü gibi bilgileri görüntüler. Ayrıca, yazılım ve donanım bileşenleri hakkındaki bilgilerin yanı sıra seçilen Analitik Modül ile ilgili hatalar da görüntülenir ([Şekil 44](#page-58-0), sonraki sayfa).

Talimat çubuğunda, tüm cihazı yeniden başlatmak zorunda kalmadan seçilen Modülü yeniden başlatmak için kullanılabilecek bir yeniden başlatma düğmesi gösterilir. Düğme yalnızca seçilen Modül bir hata veya "out of order" (arızalı) durumunda olduğunda etkindir.

**Not**: **Restart** (Yeniden Başlat) düğmesi, sonradan işleme hala devam ediyorsa modülde bir test tamamlandıktan sonra devre dışı bırakılabilir.

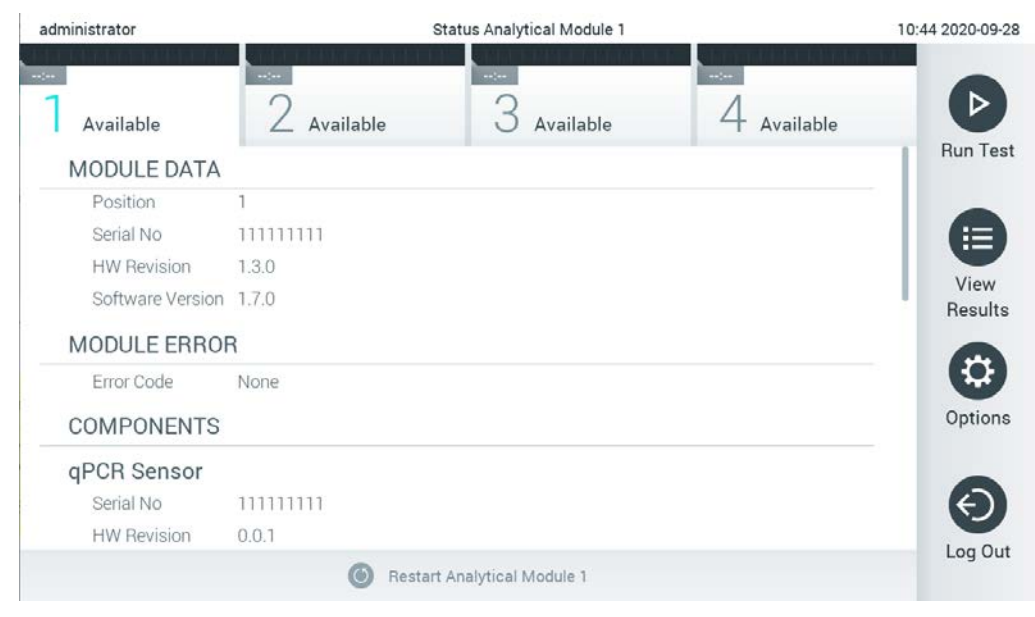

**Şekil 44. Modül durumu sayfası.**

<span id="page-58-0"></span>Modül durumu sayfasına, AM'nin "Not installed" (Kurulu değil), "Not present" (Mevcut değil) veya "Initializing" (Başlatılıyor) durumunda olduğu zamanlar haricinde herhangi bir zamanda erişilebilir. Bir çalışma sırasında ve kartuş hala takılıyken, Modül durumu sayfası gösterilmez. Bunun yerine modül durumu çubuğu (önceki alt bölümde tanıtılmıştır) gösterilir.

## <span id="page-58-2"></span>6.1.4 Ana Menü çubuğu

[Tablo 3](#page-58-1)'te kullanıcı tarafından Ana Menü çubuğu üzerinden kullanılabilecek seçenekler gösterilmektedir.

#### <span id="page-58-1"></span>**Tablo 3. Ana Menü çubuğu seçenekleri**

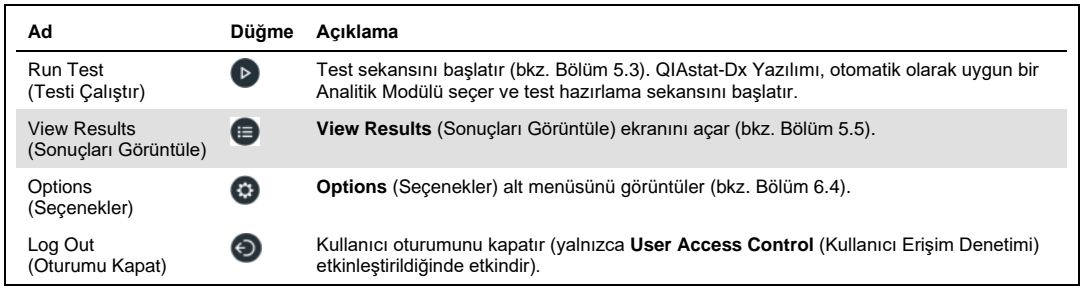

## 6.1.5 İçerik alanı

Ana içerik alanında görüntülenen bilgiler, kullanıcı arayüzü durumuna göre farklılık gösterir. Farklı modlara girildiğinde ve aşağıda açıklanan menüden öğeler seçildiğinde, bu alanda sonuçlar, özetler, yapılandırmalar ve ayarlar görüntülenir.

İçeriğe bağlı olarak, Sekme Menüsü çubuğunda ve **Options** (Seçenekler) menüsünde başka seçenekler mevcut olabilir. **Options** (Seçenekler) alt menüsüne **Options** (Seçenekler) düğmesine basılarak erişilir [\(Şekil](#page-59-0) 45).

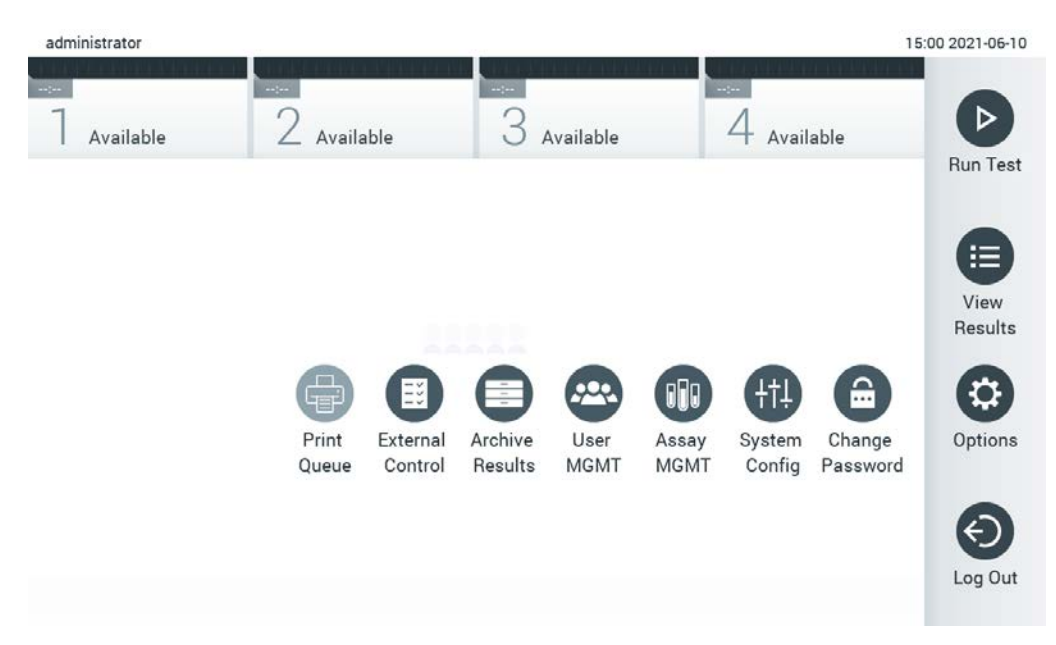

<span id="page-59-0"></span>**Şekil 45. Options (Seçenekler) alt menüsüne erişim.**

## 6.2 Login (Oturum Aç) ekranı

**User Access Control** (Kullanıcı Erişim Denetimi) etkinleştirildiğinde (bkz. Bölüm [6.8\)](#page-72-0), kullanıcılar QIAstat-Dx Analyzer 1.0 işlevlerine erişmek için oturum açarak kendilerini tanıtmalıdır.

**ÖNEMLİ**: İlk oturum açışta kullanıcı kimliği "administrator" (yönetici), varsayılan parola ise "administrator" (yönetici) şeklindedir. Parola ilk oturum açıştan sonra değiştirilmelidir.

**Not**: QIAstat-Dx Analyzer 1.0'ın başarılı ilk kurulumundan sonra User Access Control (Kullanıcı Erişim Denetimi) otomatik olarak etkinleştirilir.

**Not**: İlk oturum açtığınızda bir "Administrator" (Yönetici) rolü olmayan en az bir kullanıcı hesabı oluşturmanız şiddetle önerilir.

Oturum açma ekranının içerik alanında **User ID** (Kullanıcı Kimliği) girmek için bir metin kutusu bulunur ([Şekil](#page-60-0) 46). **Show previous user logins** (Önceki kullanıcı oturum açma işlemlerini göster) öğesi seçilirse başarıyla oturum açmış olan önceki beş kullanıcının listesi de görüntülenir.

**Not**: Ekranın sağ alt köşesindeki servis teknisyeni oturum açma simgesi yalnızca QIAGEN tarafından yetkilendirilen personel tarafından kullanılmalıdır.

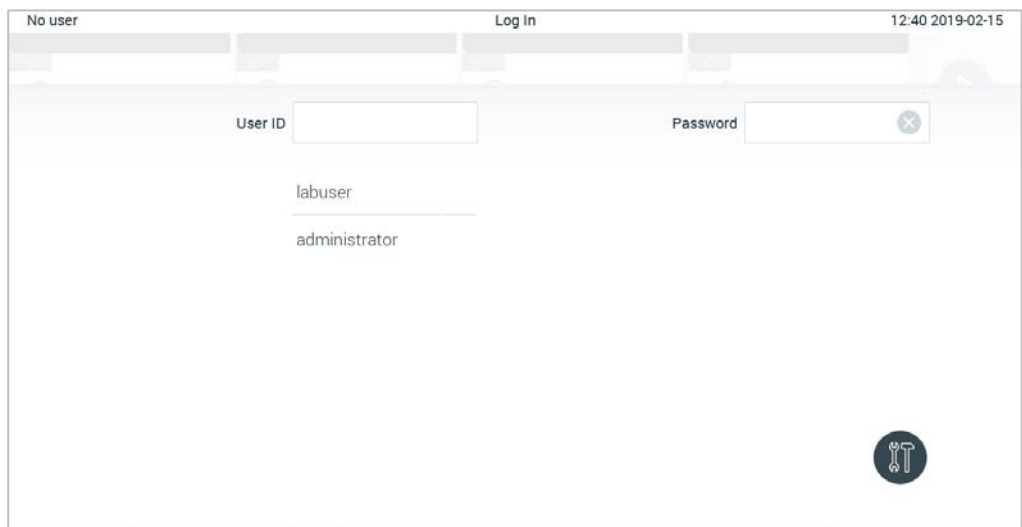

<span id="page-60-0"></span>**Şekil 46. Login (Oturum Aç) ekranı.**

Listede bulunan adlardan birine tıklayarak veya **User ID** (Kullanıcı Kimliği) metin kutusuna tıklayıp sanal klavye ile adı girerek kullanıcı adını girin. Kullanıcı adı girildiğinde, sanal klavyedeki **onay işaretine** basarak onaylayın [\(Şekil](#page-60-1) 47).

| No user |              |           |   |                            |                   |   |              |   |                  | Log In |             |   |   |                     |   |   |                   |   | 16:38 2017-03-30 |
|---------|--------------|-----------|---|----------------------------|-------------------|---|--------------|---|------------------|--------|-------------|---|---|---------------------|---|---|-------------------|---|------------------|
|         |              | Available |   | 2<br><b>Red Postalline</b> |                   |   |              |   | $3$ not together |        |             |   |   | 4 <i>ust master</i> |   |   |                   |   |                  |
|         |              |           |   |                            | User ID   labuser |   |              |   |                  |        |             |   |   | Password            |   |   |                   | 0 |                  |
|         | $\mathsf{q}$ |           | W |                            | e                 |   | $\mathsf{r}$ |   | t                |        | У           |   | u |                     | i |   | $\circ$           |   | p                |
|         |              | a         |   | s                          |                   | d |              | f |                  | g      |             | h |   | j                   |   | k |                   |   |                  |
|         | ⇧            |           | Z |                            | X                 |   | $\mathbf{C}$ |   | V                |        | $\mathsf b$ |   | n |                     | m |   | $\textcircled{x}$ |   | 123              |
|         | $\times$     |           |   |                            |                   |   |              |   |                  | space  |             |   |   |                     |   |   |                   |   |                  |

<span id="page-60-1"></span>**Şekil 47. Dokunmatik ekranda bulunan sanal klavye.**

**Require password** (Parola iste) öğesi seçilirse (bkz. Bölüm [6.8](#page-72-0) bir parola metin kutusu ve parolayı girmek için sanal klavye görüntülenir. Parola gerekli değilse parola metin kutusu grileşir.

Kullanıcı parolasını unutursa sistem Administrator (Yöneticisi) parolayı sıfırlayabilir.

**Not**: Yöneticinin kendi parolasını unutması durumunda parola yalnızca QIAGEN Teknik Servisi tarafından sıfırlanabilir ve bu işlem bir QIAGEN servis mühendisinin sahayı ziyaret etmesini gerektirir. Bu nedenle ilave yönetici hesabı oluşturulması önerilir.

Güvenlik nedeniyle, bir parola üç kez yanlış girilirse sistem bir dakika süreyle kilitlenir; daha sonra kullanıcı tekrar oturum açmayı deneyebilir.

**Not**: Yeterlilik denetimi için kuruluşunuzun siber güvenlik politikalarını izleyin.

**Not**: Kuruluşunuzun parola politikalarına uygun bir şekilde güçlü bir parola kullanılması şiddetle tavsiye edilir.

## 6.2.1 Oturumu kapatma

**User Access Control** (Kullanıcı Erişim Denetimi) (bkz. Bölüm [6.8\)](#page-72-0) etkinleştirildiğinde kullanıcılar istedikleri zaman Ana Menü çubuğundaki **Log Out** (Oturumu Kapat) seçeneğini kullanarak oturumu kapatabilirler. Daha fazla bilgi için bkz. Bölüm [6.1.4.](#page-58-2)

Otomatik oturum kapatma süresi dolduğunda kullanıcıların oturumu otomatik olarak kapatılır. Bu süre, **Options** (Seçenekler) menüsünde **General** (Genel) ayarlar içinde yapılandırılabilir (bkz. Bölüm [6.10.4\)](#page-87-0).

## 6.3 Ekran koruyucu

Önceden tanımlanmış bir süre boyunca kullanıcı etkileşimi olmazsa QIAstat-Dx Analyzer 1.0 ekran koruyucu görüntülenir. Bu süre, **Options** (Seçenekler) menüsünde yapılandırılabilir (bkz. Bölüm [6.4\)](#page-62-0).

Ekran koruyucu, Analitik Modüllerin kullanılabilirliğini ve testin tamamlanmasına kalan süreyi gösterir ([Şekil](#page-62-1) 48).

**Not**: Yazılım güncellemesi, yedekleme, geri yükleme, arşiv oluşturma ve arşiv açma gibi işlemler esnasında ekran koruyucu ve otomatik oturum kapatma devre dışı bırakılabilir. Siber güvenlik sebeplerinden ötürü sistemin bu esnada gözetimsiz bırakılmaması tavsiye edilir.

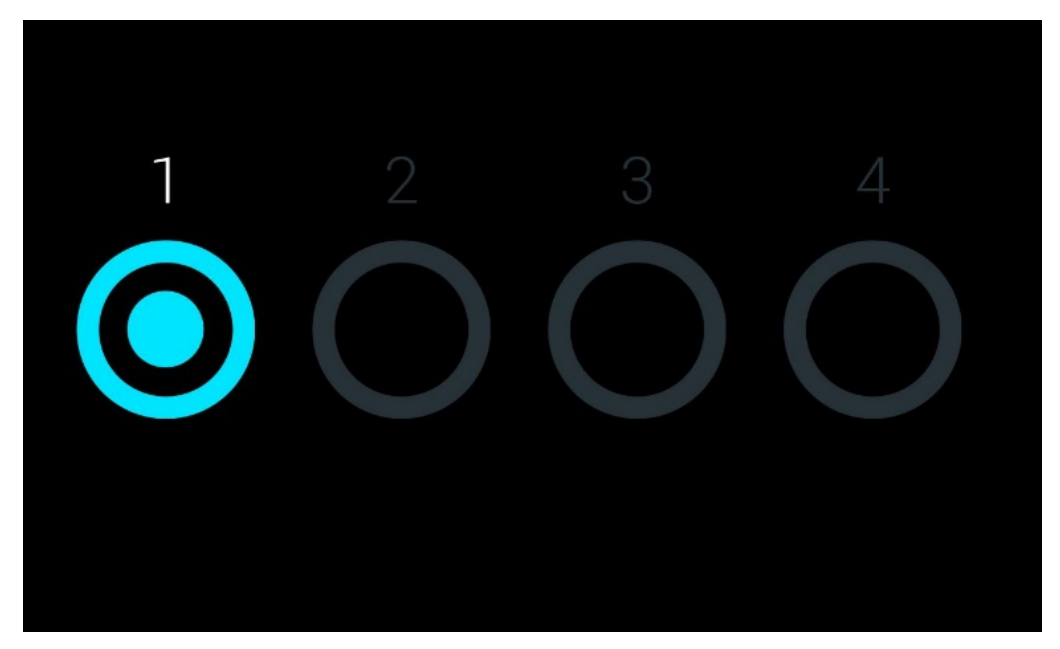

**Şekil 48. Bir adet kullanılabilir Analitik Modülü gösteren ekran koruyucu.**

## <span id="page-62-1"></span><span id="page-62-0"></span>6.4 Options (Seçenekler) menüsü

**Options** (Seçenekler) menüsüne Ana Menü çubuğundan erişilebilir. [Tablo](#page-62-2) 4'te kullanıcının kullanabileceği seçenekler gösterilmektedir. Kullanılabilir olmayan seçenekler gri renktedir.

| Ad                                                     | Düğme    | Acıklama                                                                                                 | <b>Referans</b><br><b>Bölümü</b> |
|--------------------------------------------------------|----------|----------------------------------------------------------------------------------------------------|----------------------------------|
| <b>Print Queue</b><br>(Yazdırma Kuyruğu)               | $\oplus$ | Tüm kullanıcılar tarafından kullanılabilir.                                                              | 6.5.2                            |
| <b>External Control</b><br>(Harici Kontrol)            | O        | Harici Kontrol ayarlarını yönetme hakkına sahip kullanıcılar<br>tarafından kullanılabilir.               | 8                                |
| <b>Archive Results</b><br>(Sonucları Arşivle)          | ⋿        | Yönetici, servis teknisyeni ve laboratuvar süpervizörü kullanıcılar<br>icin sunulur.                     | 6.7                              |
| User Management<br>(Kullanıcı Yönetimi)                | ⊕        | Kullanıcıları ve kullanıcı profillerini yönetme hakkına sahip<br>kullanıcılar tarafından kullanılabilir. | 6.8                              |
| Assay Management<br>(Tahlil Yönetimi)                  | Œ        | Tahlilleri yönetme hakkına sahip kullanıcılar tarafından<br>kullanılabilir.                              | 6.9                              |
| <b>System Configuration</b><br>(Sistem Yapılandırması) | 佃        | Sistemi yapılandırma hakkına sahip kullanıcılar tarafından<br>kullanılabilir.                            | 6.10                             |
| Change Password<br>(Parolayı Değiştir)                 | e        | User Access Control (Kullanici Erisim Denetimi) etkinse<br>kullanılabilir.                               | 6.11                             |

<span id="page-62-2"></span>**Tablo 4. Options (Seçenekler) menüsü**

## 6.5 Yazıcı fonksiyonları

Bu bölümde, yazıcı fonksiyonlarıyla ilgili farklı özellikler açıklanmaktadır.

### 6.5.1 Yazıcı kurulumu ve yazıcı silme

Yazıcı kurulumu ve yazıcı silme, Ek [12.1](#page-132-0) belgesinde açıklanmıştır.

## <span id="page-63-0"></span>6.5.2 Yazdırma işlerini görüntüleme

Yazıcı kuyruğu, cihazdaki etkin yazdırma işlerini gösterir. Yazdırma için kuyruğa alınan raporlar burada görüntülenir. Yazıcı kuyruğuna Options (Seçenekler) menüsü aracılığıyla erişilebilir.

Yazdırma kuyruğu yazıcının adını, iş numarasını ve yazdırma işinin oluşturulma tarihi ve saatini içeren bir tablo gösterir ([Şekil 49](#page-63-1)).

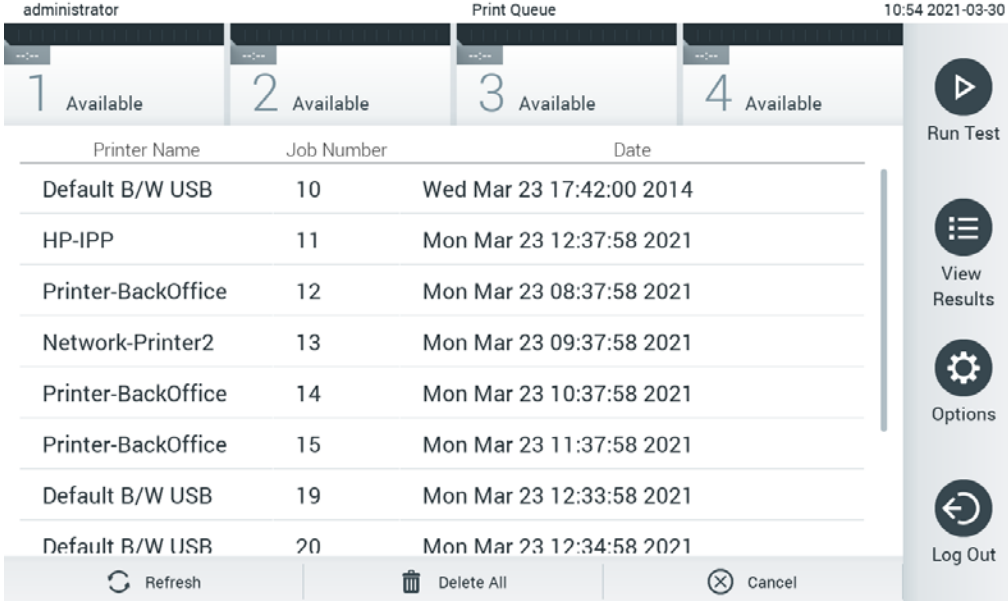

### <span id="page-63-1"></span>**Şekil 49. Print queue (Yazdırma kuyruğu).**

## 6.5.3 Yazdırma işlerini silme

Yazdırma işlerini silme hakkına sahip kullanıcılar, kuyruğu temizlemek için tüm yazdırma işlerini silebilirler. Böylece kuyruktaki tüm raporların yazdırılması engellenir. Bunu yapmak için sayfanın altındaki **Delete All** (Tümünü Sil) düğmesine basın [\(Şekil 49](#page-63-1)).

## 6.6 Harici Kontrol (External Control, EC) ayarları

External Control (Harici Kontrol) menüsünden, External Control (Harici Kontrol) özelliğini etkinleştirmek ve seçeneklerini yapılandırmak mümkündür. [Harici Kontrol \(External Control, EC\)](#page-110-0) hakkında daha fazla bilgi için bkz. Bölüm [8.](#page-110-0)

Ayrı tahliller için özelliği, ayar aralıklarını ve örnekleri etkinleştirmek için aşağıdaki adımları izleyin:

- 1. **Ana Menü Çubuğu** içinde yer alan **Options** (Seçenekler) düğmesine ve ardından External Control (Harici Kontrol) düğmesine basın.
- 2. Özelliği etkinleştirmek için **Enable EC** (EC'yi Etkinleştir) geçiş düğmesine basın [\(Şekil](#page-64-0) 50).

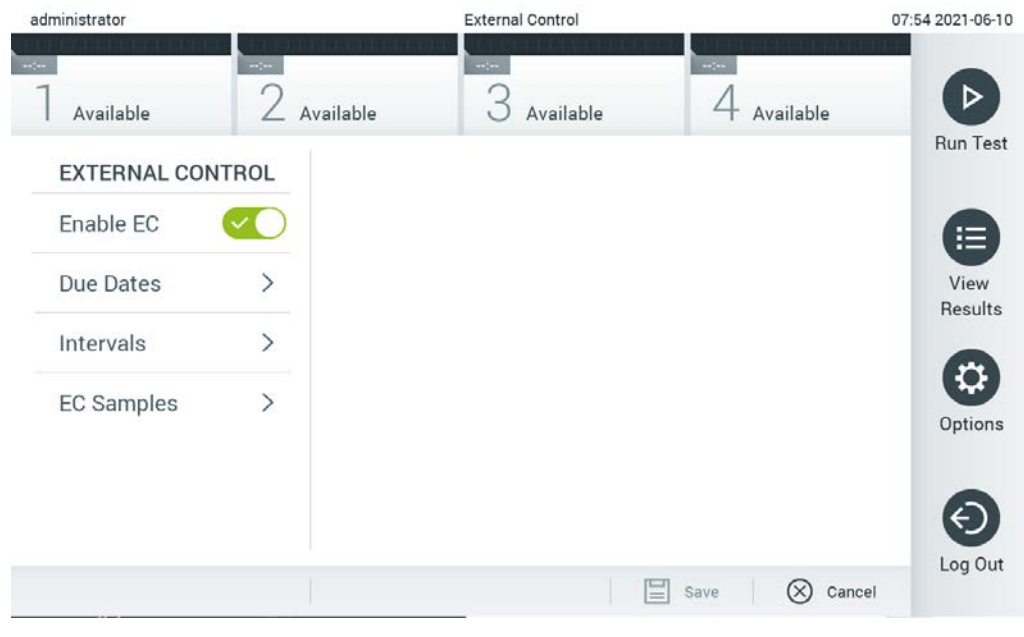

**Şekil 50. External Control (Harici Kontrol) ekranı.**

<span id="page-64-0"></span>3. Tahlile ve analitik modüle göre son Harici Kontrol testinin ne zaman gerçekleştirildiğini ve sonraki Harici Kontrol testinin ne zaman gerçekleştirilmesi gerektiğini görmek için **Due Dates**  (Gerçekleştirme Tarihleri) ve ardından listeden bir tahlili seçin [\(Şekil 51](#page-65-0), sonraki sayfa).

**Not**: Hiçbir tahlil kurulmamışsa hiçbir gerçekleştirme tarihi görüntülenemez.

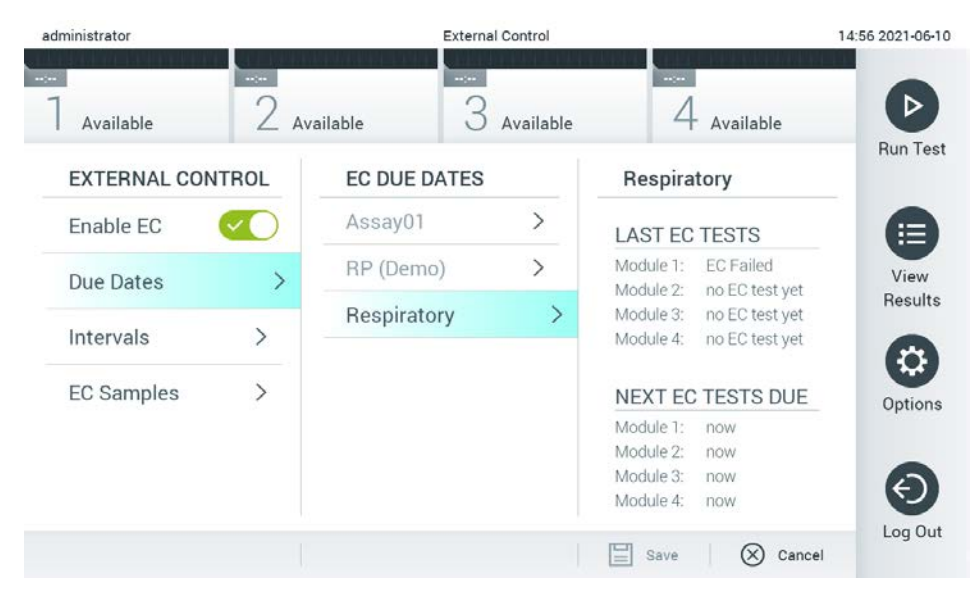

<span id="page-65-0"></span>**Şekil 51. External Control (Harici Kontrol) Due Dates (Gerçekleştirme Tarihleri) ekranı.**

#### **Tablo 5. Harici Kontrol Gerçekleştirme Tarihleri**

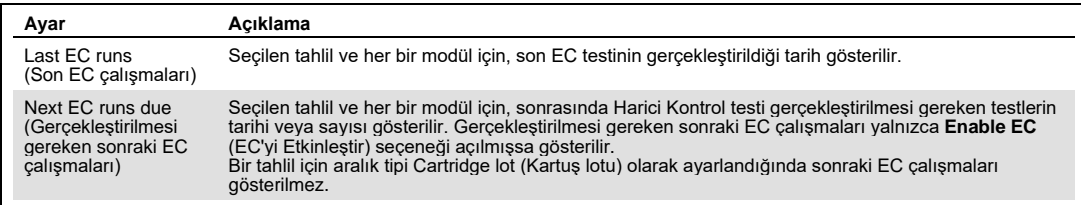

4. **Intervals** (Aralıklar) öğesini ve sonrasında aralığı yapılandırmak için listeden bir tahlili seçin. Aralık geçmişse kullanıcılara, seçilen tahlil için bir Harici Kontrol testinin gerçekleştirilmesi gerektiğini hatırlatmak üzere bir anımsatıcı gösterilir [\(Şekil 52](#page-66-0)).

**Not**: Hiçbir test kurulmamışsa aralıklar yapılandırılamaz.

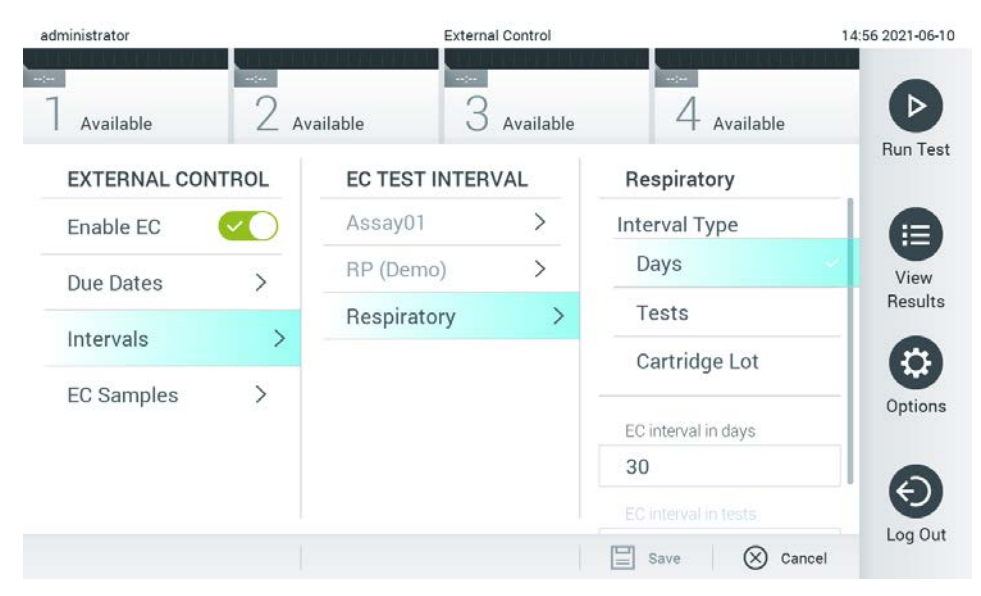

<span id="page-66-0"></span>**Şekil 52. External Control (Harici Kontrol) Intervals (Aralıklar) ekranı.**

### **Tablo 6. Harici Kontrol Aralıklar ayarları**

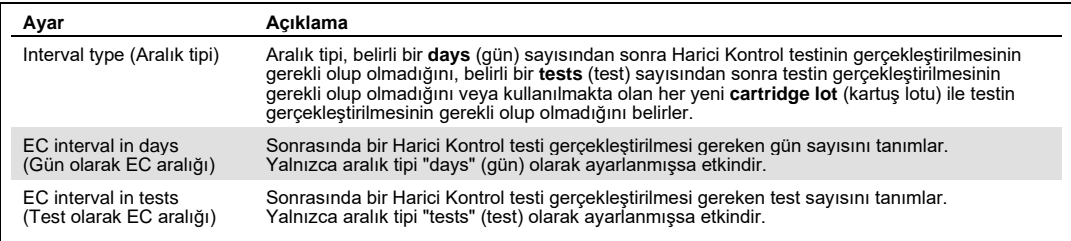

5. Bir Harici Kontrol testinde kullanılan örnekleri eklemek veya düzenlemek için **EC Samples** (EC Örnekleri) öğesini seçin. Yeni bir EC Örneği eklemek için **Add new Sample** (Yeni Örnek Ekle) düğmesine basın ve ardından sağ sütunda yapılandırma ile devam edin [\(Şekil 53](#page-67-1)). Bir EC örneğini düzenlemek için orta sütundan mevcut bir örnek seçin ve sağ sütunda yapılandırma ile devam edin.

**Not**: EC örneğinin versiyonu hakkında bilgiler veya ilgili tüpte basılı olan benzer bilgileri içeren uygun bir EC Örneği adı belirtmeniz önerilir.

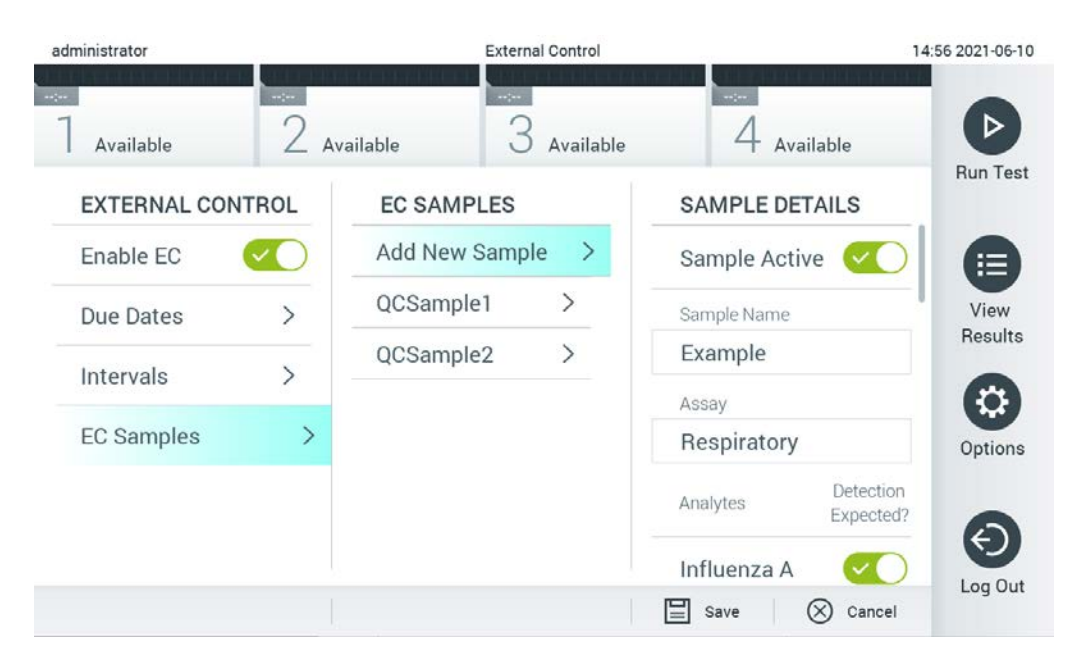

### <span id="page-67-1"></span>**Şekil 53. External Control (Harici Kontrol) EC Samples (EC Örnekleri) ekranı.**

#### **Tablo 7. Harici Kontrol EC Örnekleri ayarları**

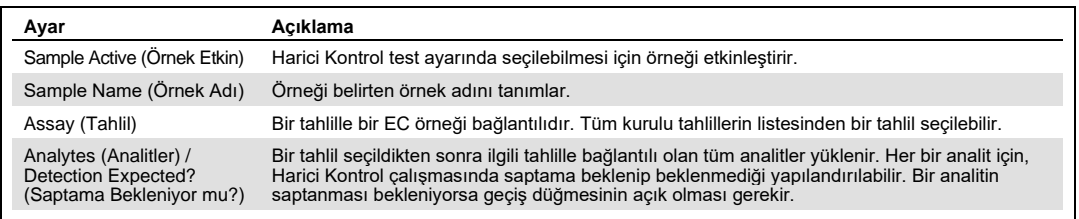

## <span id="page-67-0"></span>6.7 Sonuçları arşivleme

QIAstat-Dx Analyzer 1.0'da bellek alanı açmak veya kuruluşunuzun veri saklamaya yönelik politikasını desteklemek için seçili sonuçlar arşivlenebilir ve bu işlemi bir kaldırma seçeneği takip eder. Arşivlenen dosyalar test çalışmalarının tüm önemli verilerini (örn. eğri verileri, analit sonuçları, genel sonuç verileri vb.) içerir ve her bir QIAstat-Dx Analyzer 1.0 cihazı üzerinde herhangi bir zamanda görüntülenebilir, kaydedilebilir ve yazdırılabilir (bkz. Bölüm [6.7.2\)](#page-70-0).

**Not**: Kuruluşunuzun veri saklamaya yönelik politikasına uygunluktan yalnızca QIAstat-Dx Analyzer 1.0 cihazını satın alan kişi sorumludur. Yalnızca bu bölümde açıklanan arşiv fonksiyonlarının kullanımıyla veri saklama, kuruluşunuzun politikasına uymak için yeterli olmayabilir.

Arşiv fonksiyonlarına **Options** (Seçenekler) menüsünden erişilebilir. Kaldırma seçeneği ile veya bu seçenek olmadan arşivler oluşturmak ya da bir arşiv yüklemek mümkündür (Bkz. Bölüm [6.7.1\)](#page-68-0). Otomatik olarak oluşturulan arşivler için sonuçlar her zaman kaldırılır.

**Not**: Bir arşivin test sonuçları görüntülenirken yalnızca sınırlı işlevsellik sunulur (daha fazla bilgi için bkz. Bölüm [6.7.2\)](#page-70-0).

## <span id="page-68-0"></span>6.7.1 Arşiv oluşturma

### **6.7.1.1 Kaldırma işlevi olmayan arşiv dosyası oluşturma**

Arşiv dosyası oluşturmak için arşivlenmesi gereken sonuçları filtreleyin. **Create Archive** (Arşiv oluştur) seçeneğine basın ve istenen başlangıç ve bitiş tarihi için filtreleme yapın. Seçili sonuç sayısı ekranda görüntülenir. Tek bir arşiv dosyasında 250 adede kadar sonuç arşivlenebilir.

Arşiv dosyası oluşturmak için yalnızca halihazırda HIS'ye/LIS'ye yüklenmiş ve süresi dolmuş sonuçları seçmek mümkündür. Bu seçeneği etkinleştirmek için **HIS/LIS Uploaded** (HIS'ye/LIS'ye Yüklenmiş) öğesine ve **Create Archive** (Arşiv Oluştur) öğesine basın [\(Şekil](#page-68-1) 54).

<span id="page-68-1"></span>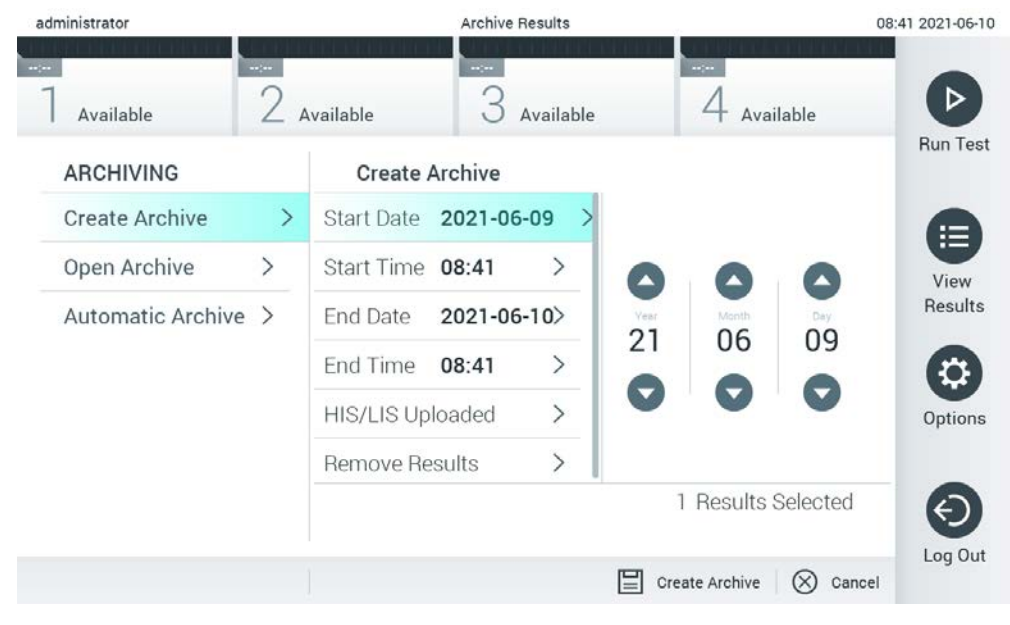

**Şekil 54. Arşiv oluşturma seçenekleri**

**Not**: Sağlanan USB depolama cihazının kısa vadeli veri depolaması ve aktarımı için kullanılması tavsiye edilir. Kalıcı veri depolama için başka bir depolama konumunun kullanılması önemle tavsiye edilir. Bir USB depolama cihazının kullanımı, kullanımdan önce dikkate alınması gereken kısıtlamalara tabidir (örn. bellek kapasitesi veya üzerine yazma riski).

**Not**: Ekran koruyucu işlevi arşiv oluşturma esnasında devre dışı olur. User Access Control (Kullanıcı Erişim Denetimi) etkinse kullanıcı kimlik doğrulaması için yeniden oturum açma zorunlu tutulmaz. Arşiv oluşturma esnasında QIAstat-Dx Analyzer 1.0 cihazının gözetimsiz bırakılmaması tavsiye edilir.

### <span id="page-69-1"></span>**6.7.1.2 Kaldırma işlevi olan arşiv dosyası oluşturma**

**ÖNEMLİ**: Arşivlenen ve kaldırılan sonuçlar artık QIAstat-Dx Analyzer 1.0 cihazında bulunmaz ve sistem yedekleme dosyasının bir parçası olmaz. Kaldırma fonksiyonlarını kullanarak arşiv dosyası oluşturma işlemine devam etmeden önce bir sistem yedeklemesi gerçekleştirilmesi önemle tavsiye edilir. Sistem yedeği oluşturmak için Bkz. Bölüm [6.10.11](#page-95-0). Ayrıca kaldırılan sonuçlar epidemiyoloji raporlarına dahil edilmez. Daha fazla bilgi için bkz. Bölüm [6.9.2.](#page-80-0)

Seçili sonuçlar arşivlenecek ve QIAstat-Dx Analyzer 1.0 cihazından kaldırılacaksa arşiv dosyası oluşturma işlemine aşağıda açıklanan şekilde devam edin ve kaldırma fonksiyonunu etkinleştirin.

**Remove Results** (Sonuçları Kaldır) düğmesine basın ve kaldırmayı etkinleştirin. Arşiv dosyası oluşturma başarılı olursa seçili sonuçlar otomatik olarak QIAstat-Dx Analyzer 1.0 cihazından kaldırılır ([Şekil 55](#page-69-0)).

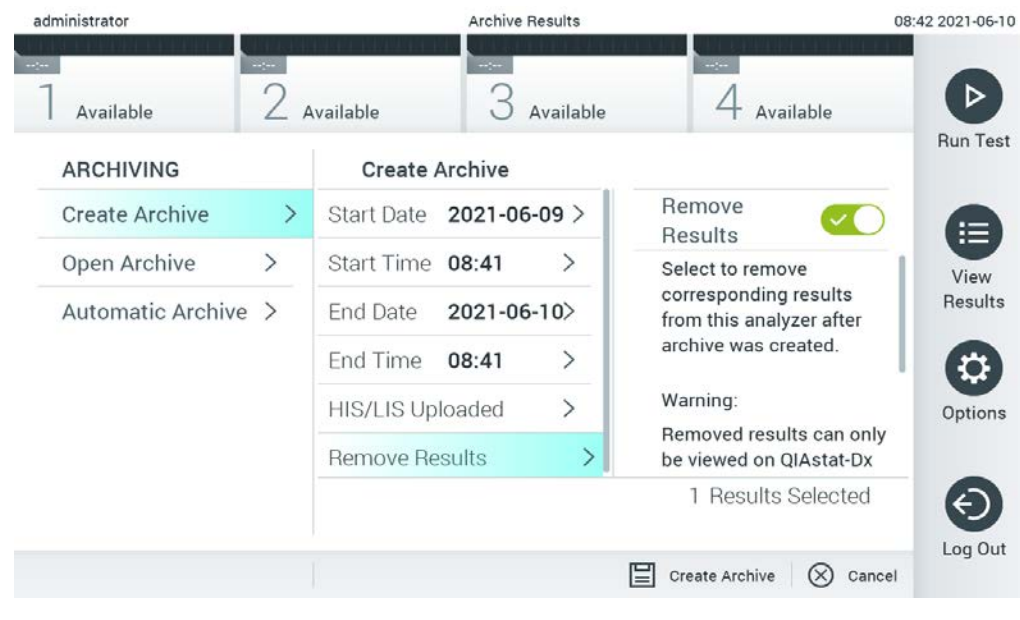

<span id="page-69-0"></span>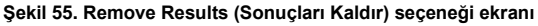

**Not**: Kaldırılan sonuçlar artık QIAstat-Dx Analyzer 1.0 cihazında bulunmaz. Başarılı bir kaldırma işlemi sonrasında HIS/LIS yüklemesi mümkün olmaz.

**Not**: Sağlanan USB depolama cihazının kısa vadeli veri depolaması ve aktarımı için kullanılması tavsiye edilir. Kalıcı veri depolama için başka bir depolama konumunun kullanılması önemle tavsiye edilir. Bir USB depolama cihazının kullanımı, kullanımdan önce dikkate alınması gereken kısıtlamalara tabidir (örn. bellek kapasitesi veya üzerine yazma riski).

**Not**: Ekran koruyucu işlevi arşiv oluşturma esnasında devre dışı olur. User Access Control (Kullanıcı Erişim Denetimi) etkinse kullanıcı kimlik doğrulaması için yeniden oturum açma zorunlu tutulmaz. Arşiv oluşturma esnasında QIAstat-Dx Analyzer 1.0 cihazının gözetimsiz bırakılmaması tavsiye edilir.

### <span id="page-70-0"></span>6.7.2 Arşiv açma

QIAstat-Dx uygulama yazılımıyla oluşturulan arşiv dosyaları, yalnızca sonuçları görüntülemek, kaydetmek ve yazdırmak için açılabilir. Arşivler, önceden yapılandırılmış ağ paylaşımlarının yanı sıra USB depolama aygıtlarından da açılabilir. **Open Archive** (Arşiv Aç) seçeneğine basın ve istenen arşiv dosyasını yükleyin. Bir arşivin başarıyla yüklenmesinden sonra **View Archive** (Arşivi Görüntüle) seçeneğine basın. Arşiv sonuçlarının görüntülenmesi esnasında yeni çalışmalar başlatılamaz. Normal işlevselliği tekrar kazanmak için **Close Archive** (Arşivi Kapat) düğmesiyle arşiv dosyasını kapatın [\(Şekil 56](#page-70-1)).

<span id="page-70-1"></span>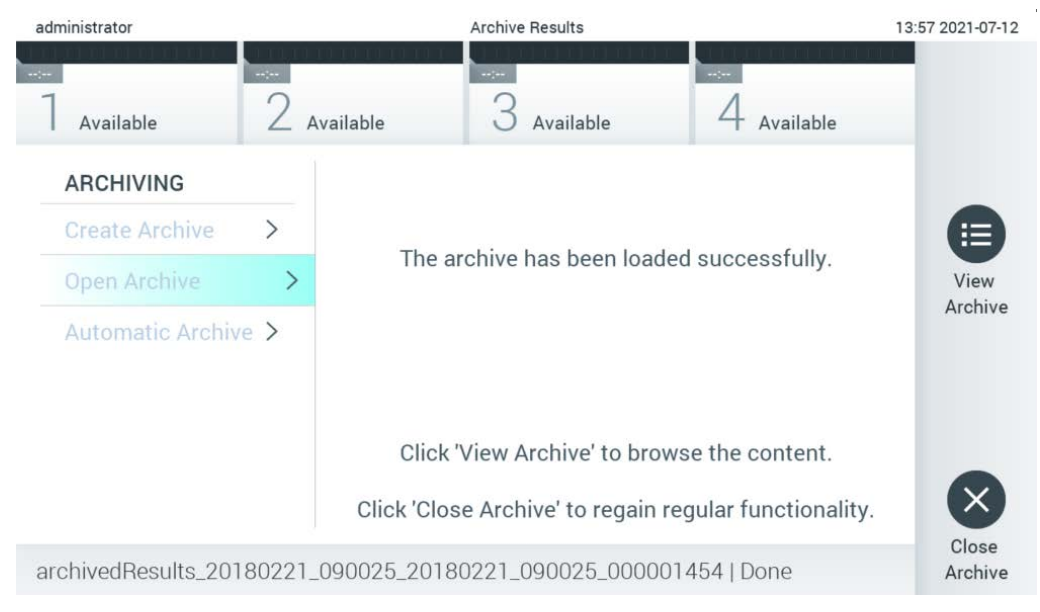

**Şekil 56. Open Archive (Arşiv Aç) ekranı.**

**Not**: Sağlanan USB depolama cihazının kısa vadeli veri depolaması ve aktarımı için kullanılması tavsiye edilir. Kalıcı veri depolama için başka bir depolama konumunun kullanılması önemle tavsiye edilir. Bir USB depolama cihazının kullanımı, kullanımdan önce dikkate alınması gereken kısıtlamalara tabidir (örn. bellek kapasitesi veya üzerine yazma riski).

## 6.7.3 Otomatik arşiv

**ÖNEMLİ**: Otomatik olarak arşivlenen sonuçlar kaldırılır ve artık QIAstat-Dx Analyzer 1.0 cihazında bulunmaz ve sistem yedek dosyasının bir parçası olmaz. Sistem yedeği oluşturmak için Bkz. Bölüm [6.10.11](#page-95-0). Ayrıca kaldırılan sonuçlar epidemiyoloji raporlarına dahil edilmez. Daha fazla bilgi için bkz. Bölüm [6.9.2.](#page-80-0)

**Not**: Otomatik arşiv dosyası oluşturma etkinleştirilmeden önce, QIAstat-Dx Analyzer 1.0 cihazında saklanan toplam sonuç sayısının doğrulanması önerilir. Çok sayıda test sonucu saklanıyorsa öncelikle test sonuçlarının sayısını azaltmak için Bölüm [6.7.1.2](#page-69-1) içinde yer alan talimatların izlenmesi önerilir.

Otomatik arşiv dosyası oluşturmak için cihazda saklanan en eski sonuçlar arşivlenir. Otomatik arşiv işlemini yapılandırmak için aşağıdaki adımları izleyin:

- 1. **Options** (Seçenekler) düğmesine ve ardından **Archive Results** (Sonuçları Arşivle) düğmesine basın.
- 2. **Automatic Archive** (Otomatik Arşiv) düğmesine basın ve özelliği etkinleştirin [\(Şekil 57](#page-72-1), sonraki sayfa).
- 3. Bir **Start Time** (Başlangıç Saati) seçin. Bu, **Archive Configuration** (Arşiv Yapılandırması) (Adım [4](#page-71-0)) koşulları karşılanıyorsa her gün otomatik arşivlemenin gerçekleşeceği saattir.

**Önemli Not**: Başlangıç saatinin, cihazın normal çalışma saatleri dışında yapılandırılması önemle tavsiye edilir. Otomatik arşiv oluşturma işlemi arka planda çalışır ve yazılımı yavaşlatabilir.

<span id="page-71-0"></span>4. Bir **Archive Configuration** (Arşiv Yapılandırması) seçin. Arşivlemeyi tetikleyecek sonuç sayısı, cihazda saklanan toplam sonuç sayısını ifade eder. Arşivdeki sonuç sayısı, arşivlenmekte olan sonuç sayısını ifade eder ve ilk olarak en eski sonuçlar arşivlenir. Tek bir arşiv dosyasında 250 adede kadar sonuç arşivlenebilir.

**Not**: Arşiv yapılandırması için varsayılan ayarların kullanılması önerilir. Arşiv boyutunun artırılması, otomatik arşiv oluşturma süresini etkiler.

- 5. Arşiv dosyası oluşturmak için yalnızca halihazırda HIS'e/LIS'e yüklenmiş ve süresi dolmuş sonuçları seçmek mümkündür. Bu özelliği etkinleştirmek için **HIS/LIS Uploaded** (HIS'e/LIS'e Yüklenmiş) düğmesine basın.
- 6. Bir **Storage Location** (Depolama Konumu) seçin. Otomatik arşiv için, önceden yapılandırılmış bir ağ paylaşımı seçmeniz gerekir. Ağ paylaşımı yapılandırma hakkında daha fazla bilgi için bkz. Bölüm [6.10.7.](#page-91-0)

**Not**: Otomatik arşiv için depolama konumu olarak bir USB depolama aygıtı seçmek mümkün değildir.

7. Yapılandırmayı kaydetmek ve saklamak için **Save** (Kaydet) ve **Confirm** (Onayla) düğmesine basın.
8. Son otomatik arşivin ne zaman oluşturulduğunu ve önceki oluşturma işleminin başarısız olup olmadığını görüntülemek için **Last archive creation** (Son arşiv oluşturma) öğesini seçin.

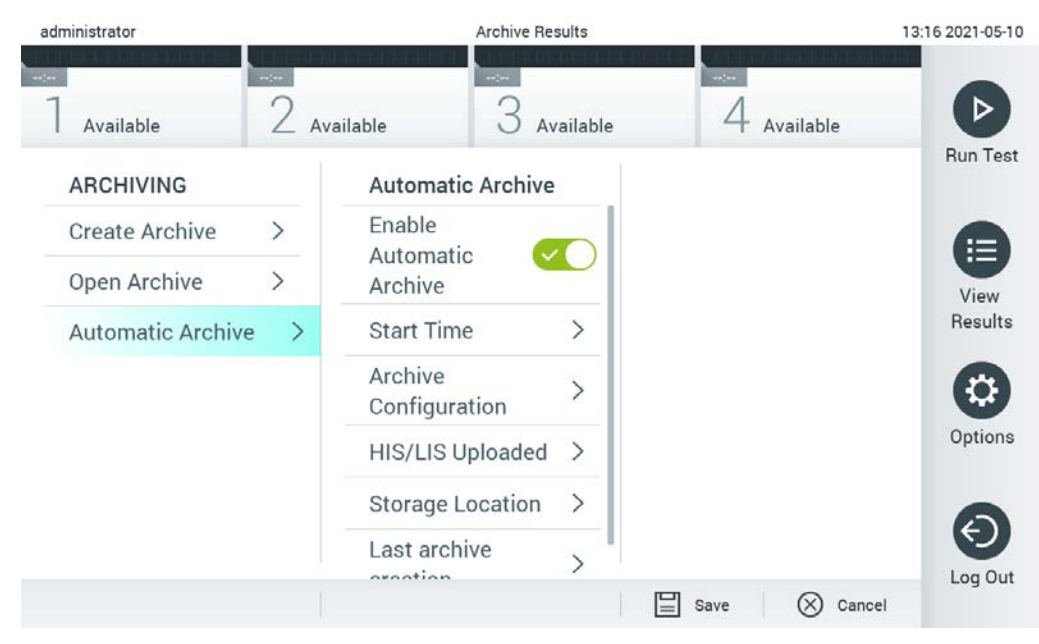

**Şekil 57. Automatic Archive (Otomatik Arşiv) seçenekleri.**

# 6.8 Kullanıcı yönetimi

QIAstat-Dx uygulama yazılımı, farklı kullanım senaryolarını destekleyecek esnekliğe sahiptir. Kullanıcıların ve hakların yönetimine yönelik olarak aşağıdaki modlar mevcuttur:

- "Single User" (Tek Kullanıcı) modu: **User Access Control** (Kullanıcı Erişim Denetimi) devre dışıdır ve QIAstat-Dx Analyzer 1.0 cihazında oturum açan kullanıcılar kontrol edilmez. Tüm QIAstat-Dx Analyzer 1.0 işlevleri ve özellikleri, sınırlama olmadan tüm kullanıcılar için kullanılabilir olur.
- "Multi-User" (Çoklu Kullanıcı) modu: **User Access Control** (Kullanıcı Erişim Denetimi) etkindir ve kullanıcılar QIAstat-Dx Analyzer 1.0 cihazında herhangi bir eylem gerçekleştirmeden önce oturum açmalıdır. Gerçekleştirmelerine izin verilen eylemler sınırlıdır ve kullanıcı profillerine göre tanımlanmıştır.

**Not**: **User Management** (Kullanıcı Yönetimi) seçeneği yalnızca "Administrator" (Yönetici) veya "Laboratory Supervisor" (Laboratuvar Süpervizörü) profillerine sahip kullanıcılar tarafından kullanılabilir.

**Not**: **User Access** Control (Kullanıcı Erişim Denetimi), **Options** (Seçenekler) menüsünde **System Configuration** (Sistem Yapılandırması) alanındaki **General** (Genel) ayarlar içinde etkinleştirilebilir ve devre dışı bırakılabilir.

**User Management** (Kullanıcı Yönetimi) seçeneği, "Administrator" (Yönetici) ve "Laboratory Supervisor" (Laboratuvar Süpervizörü) profillerine sahip kullanıcıların sisteme yeni kullanıcılar eklemesine, haklarını ve kullanıcı profillerini tanımlamasına ve kullanıcıları etkinleştirmesine veya devre dışı bırakmasına izin verir.

**Not**: **User Access Control**'un (Kullanıcı Erişim Denetimi) etkinleştirilmesi şiddetle tavsiye edilir. Tek kullanıcı modunda kullanıcı, QIAstat-Dx Analyzer 1.0 cihazında oturum açan kullanıcıların kontrolü olmadan tüm yönetim haklarını sergiler. Tüm fonksiyonlar ve özellikler, sınırlama olmadan kullanılabilir olur. Ek olarak, ilk oturum açtığınızda bir "Administrator" (Yönetici) rolü olmayan en az bir kullanıcı hesabı oluşturmanız şiddetle önerilir. QIAstat-Dx Analyzer 1.0 cihazının tek bir kullanıcısı "Administrator" (Yönetici) rolü dahil farklı kullanıcı rollerini toplarsa ve bu kullanıcı şifreyi unutursa yazılıma erişimin tamamen bloke olması riski yüksektir.

[Tablo 8](#page-73-0) üzerinde QIAstat-Dx Analyzer 1.0 cihazında bulunan kullanıcı profilleri görüntülenmektedir.

<span id="page-73-0"></span>**Tablo 8. QIAstat-Dx Analyzer 1.0 cihazında bulunan kullanıcı profilleri**

| Kullanıcı Profili                                         | Haklar                                                                                                    | Örnek                                                         |
|-----------------------------------------------------------|----------------------------------------------------------------------------------------------------|---------------------------------------------------------------|
| Administrator (Yönetici)                                  | Tam                                                                                                    | Cihaz/BT sorumluluğu                                          |
| <b>Laboratory Supervisor</b><br>(Laboratuvar Süpervizörü) | Yeni kullanıcı ekleme<br>Tahlil koleksiyonuna yeni tahliller ekleme<br>Tahlilleri çalıştırma, tüm kullanıcıların sonuçlarını<br>görüntüleme ve destek paketleri oluşturma<br>Arsivleri oluşturma ve açma<br>Harici Kontrol ayarlarını yapılandırma<br>Harici Kontrol testlerini calıştırma<br>Yazdırma işlerini silme | Laboratuvar sefi                                              |
| <b>Advanced User</b><br>(Gelişmiş Kullanıcı)              | Tahlilleri calıştırma<br>Kendi kullanıcı testlerinin ayrıntılı sonuçlarını<br>görüntüleme (örn. amplifikasyon grafikleri vb.)<br>ve destek paketleri oluşturma<br>Harici Kontrol testlerini calıştırma<br>Yazdırma işlerini silme                                                                                     | Mikrobiyolog, laboratuvar teknisyeni                          |
| <b>Basic User</b><br>(Temel Kullanıcı)                    | Tahlilleri calıştırma<br>Kendi kullanıcı testlerinin ayrıntılı olmayan<br>sonuçlarını görüntüleme (örn. pozitif/negatif<br>sonuçlar) ve destek paketleri oluşturma                                                                                                    | Sağlık görevlisi (örneğin hemşire, doktor,<br>pratisyen, vb.) |

# 6.8.1 Kullanıcı listesine erişme ve kullanıcı listesini yönetme

Sistem kullanıcılarına erişmek ve bunları yönetmek için aşağıdaki adımları izleyin:

1. Kullanıcıları yapılandırmak için **Options** (Seçenekler) düğmesine ve ardından **User Management** (Kullanıcı Yönetimi) düğmesine basın. **User Management** (Kullanıcı Yönetimi) ekranı, ekranın içerik alanında görüntülenir [\(Şekil](#page-74-0) 58).

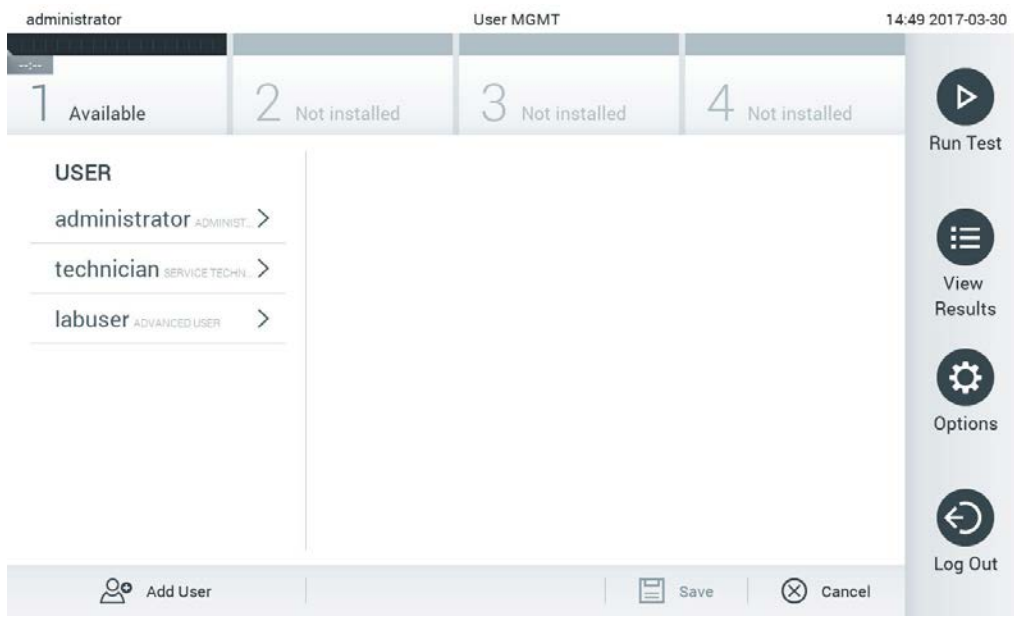

<span id="page-74-0"></span>**Şekil 58. User Management (Kullanıcı Yönetimi) ekranı.**

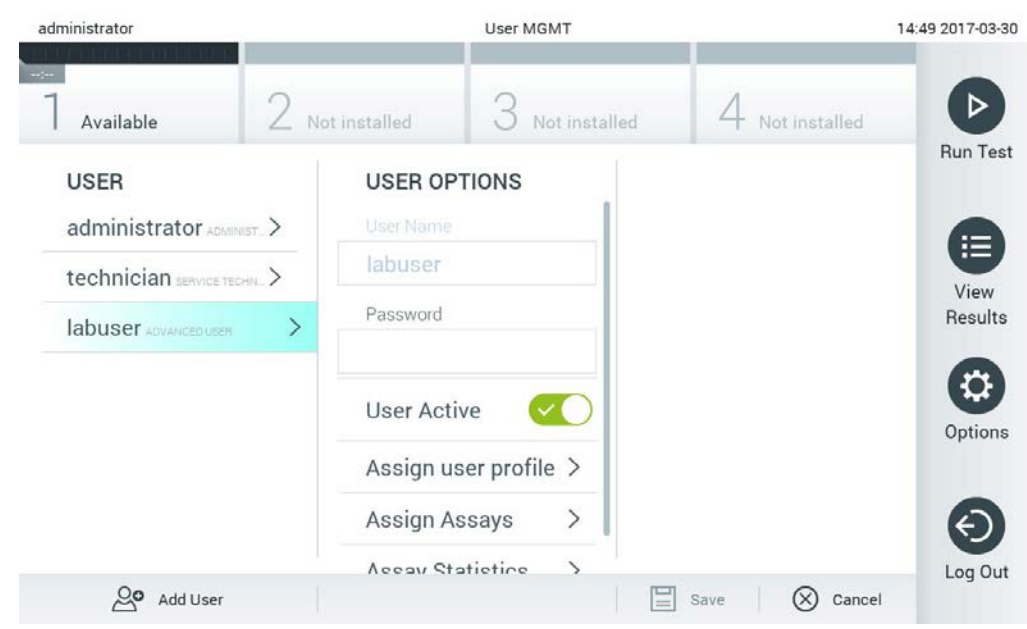

2. İçerik alanının sol sütunundaki listeden yönetilecek kullanıcıyı seçin [\(Şekil](#page-75-0) 59).

<span id="page-75-0"></span>**Şekil 59. Kullanıcıları seçme ve yönetme.**

3. Aşağıdaki seçenekleri gerektiği gibi seçin ve düzenleyin:

- **User Name** (Kullanıcı Adı): Kullanıcı adının görüntülenmesini sağlar.
- **Password** (Parola): İlgili kullanıcı için parolanın değiştirilmesini sağlar
- **User Active** (Kullanıcı Etkin) (yes/no (evet/hayır)): Kullanıcının etkin olup olmama durumunun değiştirilmesini sağlar. Etkin olmayan kullanıcıların sistemde oturum açmasına veya bir eylem gerçekleştirmesine izin verilmez.
- **Assign User Profile** (Kullanıcı Profili Ata): İlgili kullanıcı için farklı bir kullanıcı profili atanmasını sağlar (örn. Administrator (Yönetici), Laboratory Supervisor (Laboratuvar Süpervizörü), Advanced User (Gelişmiş Kullanıcı), Basic User (Temel Kullanıcı)). İçerik alanının sağındaki listeden uygun kullanıcı profilini seçin [\(Şekil](#page-76-0) 60).

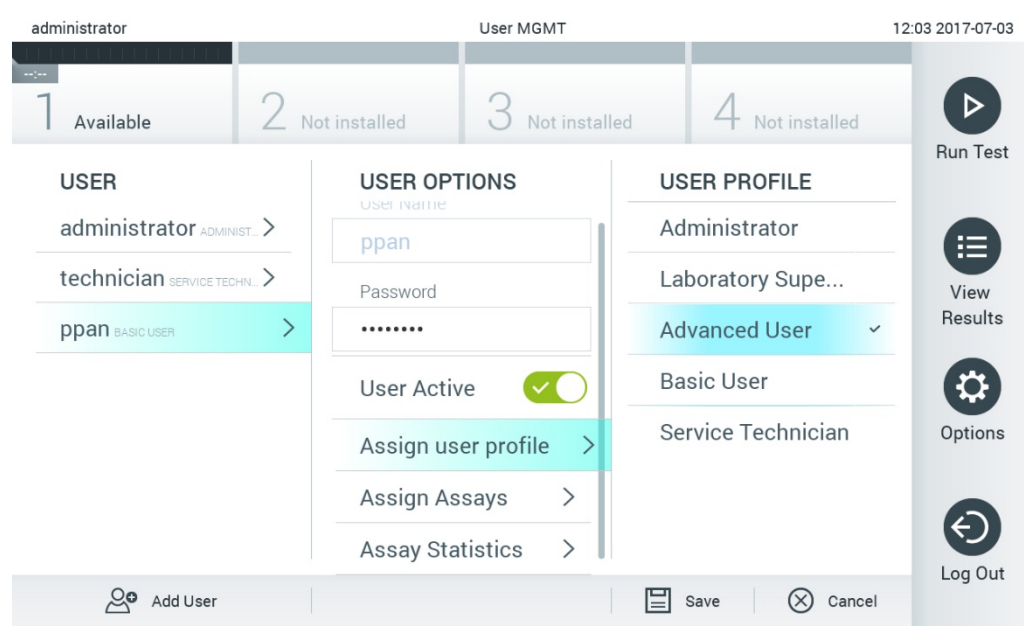

**Şekil 60. Kullanıcılara kullanıcı profilleri atama.**

<span id="page-76-0"></span>• **Assign Assays** (Tahlil Ata): Kullanıcının çalıştırmasına izin verilen tahlillerin tahlil veri tabanından tanımlanmasını sağlar. İçerik alanının sağındaki listeden tahlilleri seçin ([Şekil](#page-76-1) 61).

<span id="page-76-1"></span>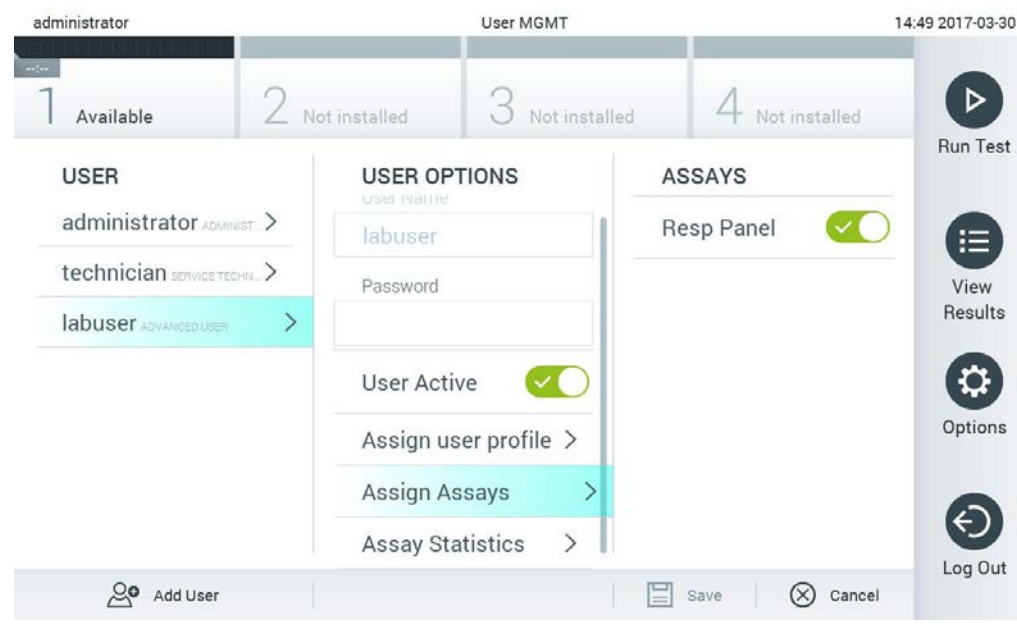

**Şekil 61. Kullanıcılara tahlil atama.**

• **Assay Statistics** (Tahlil İstatistikleri): Bir tahlilin seçilen kullanıcı tarafından kaç kez çalıştırıldığını gösterir ([Şekil](#page-77-0) 62).

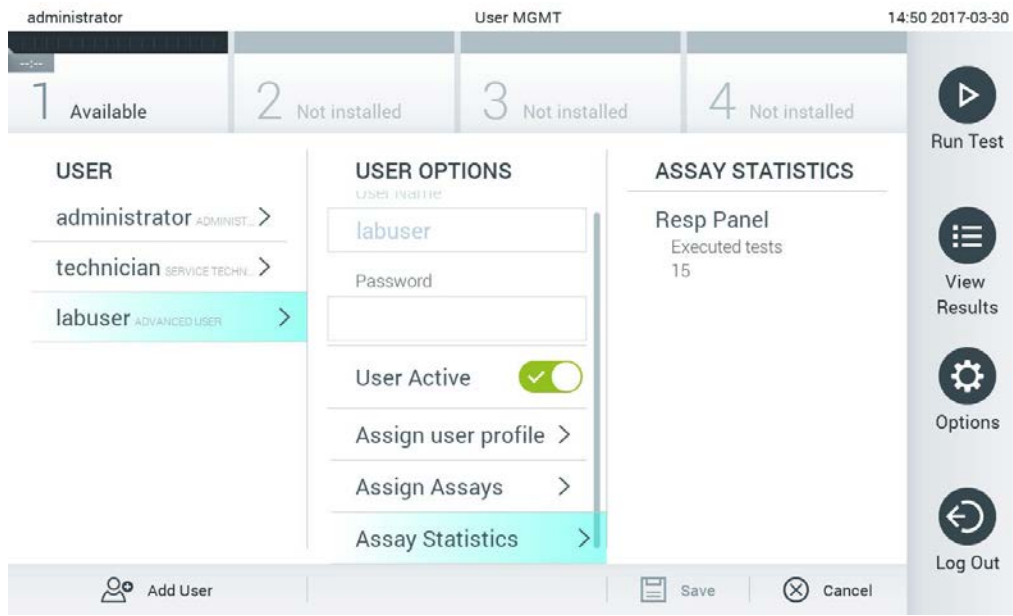

<span id="page-77-0"></span>**Şekil 62. Tahlil istatistiklerini görüntüleme.**

4. Değişiklikleri kaydetmek için **Save** (Kaydet) ve **Confirm** (Onayla) düğmelerine basın. Alternatif olarak, değişiklikleri iptal etmek için **Cancel** (İptal) ve **Confirm** (Onayla) düğmelerine basın.

# 6.8.2 Kullanıcı ekleme

QIAstat-Dx Analyzer 1.0 cihazına yeni kullanıcılar eklemek için aşağıdaki adımları izleyin:

1. Kullanıcıları yapılandırmak için **Options** (Seçenekler) düğmesine ve ardından **User Management**  (Kullanıcı Yönetimi) düğmesine basın. **User Management** (Kullanıcı Yönetimi) ekranı, ekranın içerik alanında görüntülenir ([Şekil](#page-78-0) 63).

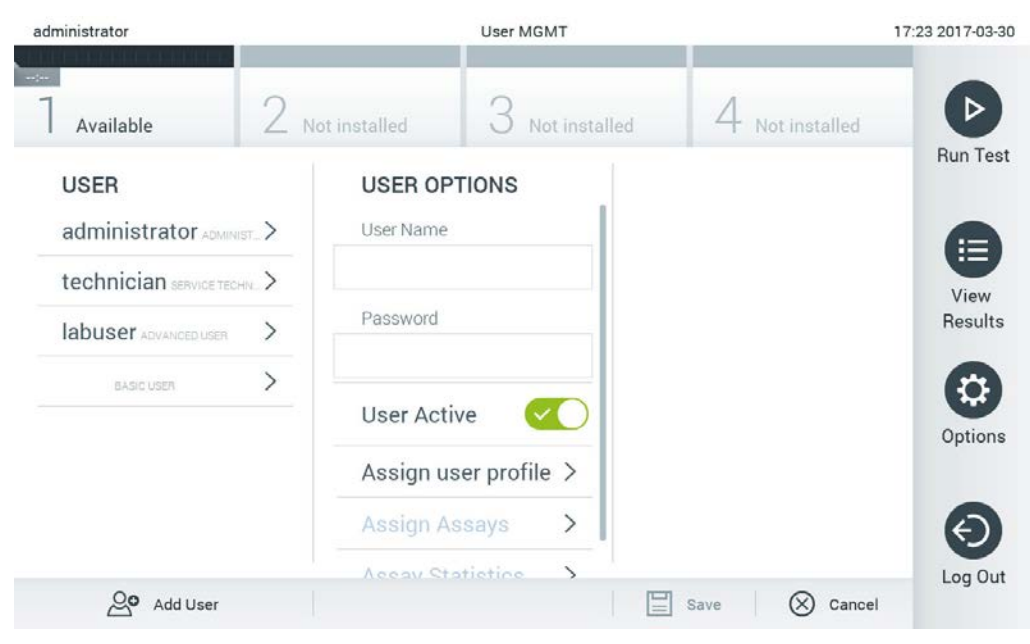

**Şekil 63. Yeni kullanıcı ekleme.**

- <span id="page-78-0"></span>2. Sisteme yeni bir kullanıcı eklemek için ekranın sol altındaki **Add User** (Kullanıcı Ekle) düğmesine basın.
- 3. Yeni kullanıcı için **User Name** (Kullanıcı Adı) ve **Password** (Parola) girmek için sanal klavyeyi kullanın.
- 4. **Assign User Profile** (Kullanıcı Profili Ata) düğmesine basın ve yeni kullanıcıya uygun kullanıcı profilini atayın (içerik alanının sağındaki listeden ([Şekil](#page-78-1) 64).

<span id="page-78-1"></span>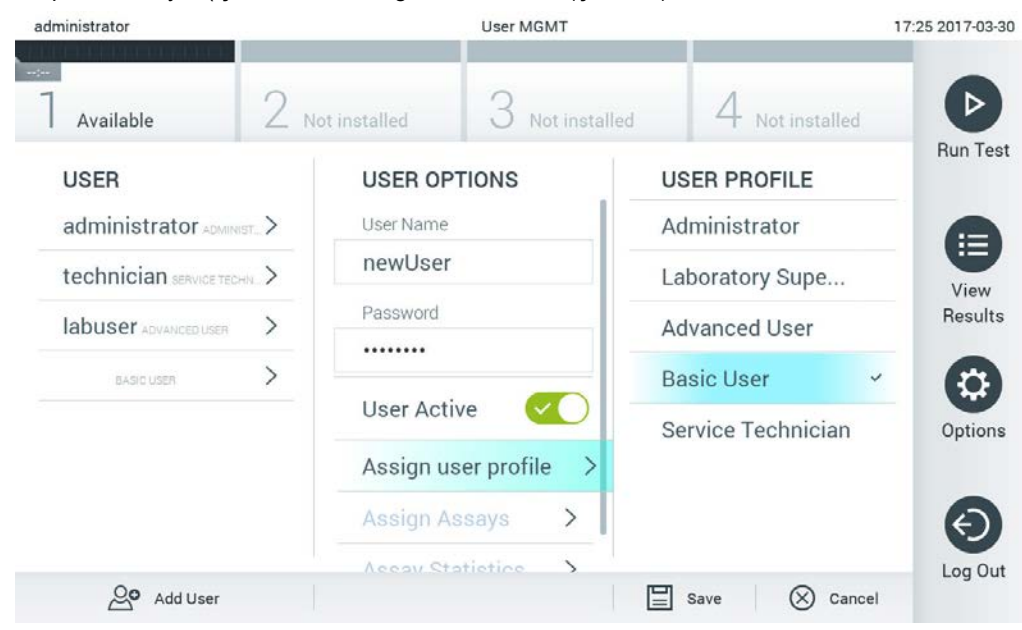

**Şekil 64. Yeni bir kullanıcıya kullanıcı profili atama.**

- 5. **Assign Assays** (Tahlil Ata) düğmesine basın ve kullanıcının çalıştırılmasına izin verilen tahlilleri seçin (görüntülenen tahlil listesinden).
- 6. Yeni bilgileri kaydetmek ve saklamak için **Save** (Kaydet) ve **Confirm** (Onayla) düğmelerine basın. Yeni kullanıcı ayarlanır ve hemen QIAstat-Dx Analyzer 1.0 cihazında oturum açmasına izin verilir.

# 6.9 Tahlil yönetimi

**Assay Management** (Tahlil Yönetimi) menüsünden tahlilleri yönetmek ve tahlille ilgili bilgi ve istatistiklere ulaşmak mümkündür.

**Not**: **Assay Management** (Tahlil Yönetimi) seçeneği yalnızca "Administrator" (Yönetici) veya "Laboratory Supervisor" (Laboratuvar Süpervizörü) profillerine sahip kullanıcılar tarafından kullanılabilir.

# <span id="page-79-1"></span>6.9.1 Mevcut tahlilleri yönetme

QIAstat-Dx Analyzer 1.0 cihazındaki tahlilleri yönetmek için aşağıdaki adımları izleyin:

1. **Assay Management** (Tahlil Tahlil Yönetimi) ekranına erişmek için **Options** (Seçenekler) düğmesine ve ardından **Assay Management** (Tahlil Yönetimi) düğmesine basın. Mevcut tahliller, içerik alanının ilk sütununda listelenir ([Şekil](#page-79-0) 65).

<span id="page-79-0"></span>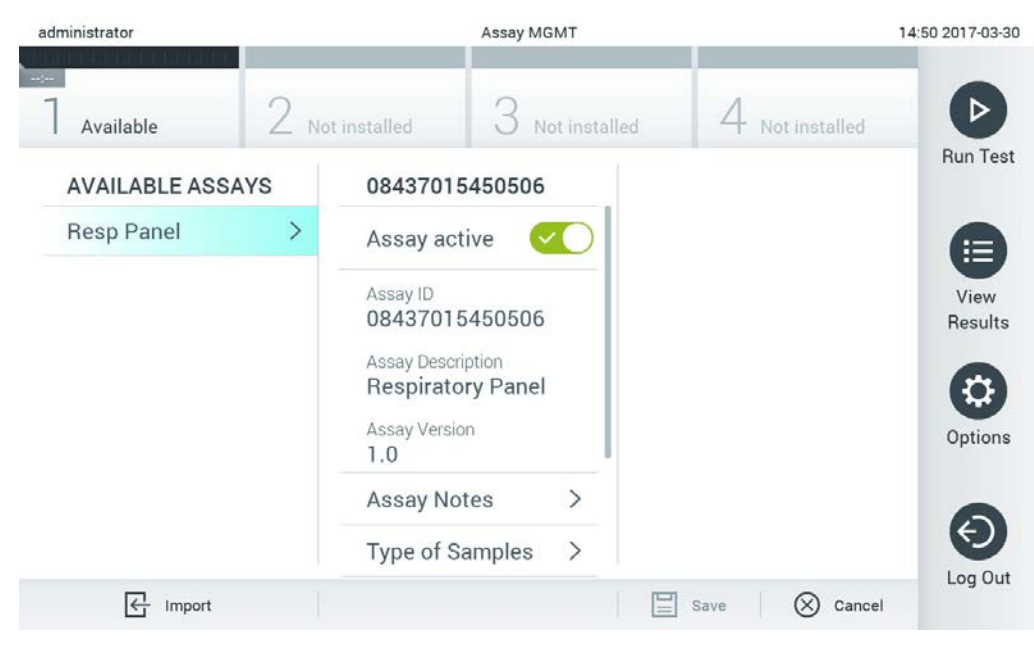

**Şekil 65. Mevcut tahlilleri yönetme.**

- 2. İçerik alanının sol sütununda yönetilecek tahlilin adına basın.
- 3. [Tablo 9'd](#page-80-0)a listelenen seçeneklerden birini belirleyin.

<span id="page-80-0"></span>**Tablo 9. Tahlilleri yönetmek için seçenekler**

| Seçenek                                            | Açıklama                                                                                                    |
|----------------------------------------------------|----------------------------------------------------------------------------------------------------|
| Assay Active (Tahlil Etkin)                        | Bu düğme, bir tahlilin etkin veya etkin değil olarak ayarlanmasını sağlar.<br>Not: Tahlil etkinse QIAstat-Dx tahlil kartuşları yalnızca belirli bir tahlil için test edilebilir. |
| Assay ID (Tahlil Kimliği)                          | Tahlil tanımlama numarasını sunar.                                                                                                    |
| <b>Assay Description</b><br>(Tahlil Açıklaması)    | Tahlil adını sunar.                                                                                                    |
| Assay Version (Tahlil Sürümü)                      | Tahlil sürümünü sunar.                                                                                                    |
| LIS assay name (LIS tahlil adı)                    | LIS tahlili hakkında bilgiler sunar.                                                                                                    |
| Assay Notes (Tahlil Notları)                       | Tahlil hakkında ek bilgiler sunar.                                                                                                    |
| Type of Samples (Örnek Türü)                       | Tahlil tarafından desteklenen çeşitli örnek türlerinin listesini sunar.                                                                                                    |
| List of Analytes (Analit Listesi)                  | Tahlil tarafından saptanan ve tanımlanan analitlerin listesini sunar.                                                                                                    |
| List of Controls (Kontrol Listesi)                 | Tahlilde uygulanan dahili kontrol analitlerinin listesini sunar.                                                                                                    |
| <b>Assay Statistics</b><br>(Tahlil İstatistikleri) | Seçilen tahlil için QIAstat-Dx Analyzer 1.0 cihazında o ana kadar çalıştırılan test<br>sayısının yanı sıra pozitif, negatif, başarısız ve iptal edilen testlerin sayısını sunar. |
| Epidemiology Report<br>(Epidemiyoloji raporu)      | Seçilen tarih aralığı için epidemiyoloji raporu oluşturma seçeneği sunar.                                                                                                    |

# 6.9.2 Epidemiyoloji raporu oluşturma

Epidemiyoloji raporu, seçilen bir tahlil ve zaman aralığı için, söz konusu tahlilin her bir patojenine ilişkin test sonuçlarının sayıldığı bir rapordur.

**Not**: Önceden arşivlenmiş ve kaldırılmış sonuçlar epidemiyoloji raporuna dahil edilmez. Arşivler hakkında daha fazla bilgi için bkz. Bölüm [6.7.](#page-67-0)

Epidemiyoloji raporu oluşturmak için aşağıdaki adımları izleyin:

- 1. [Mevcut tahlilleri yönetme](#page-79-1) başlığından 1 ile 3 arası adımları izleyin.
- 2. [Tablo 9](#page-80-0)'da listelenen seçeneklerin en altına gidin ve **Epidemiology Report** (Epidemiyoloji Raporu) öğesine tıklayın.
- 3. Sonuç saymanın başlayacağı başlangıç tarihi olan **From Date** (Başlangıç Tarihi) ve sonuç saymanın sonlanacağı bitiş tarihi olan **Until Date** (Bitiş Tarihi) seçeneğini belirleyin. **Not**: Başlangıç ve bitiş tarihi sayıma dahil edilir.
- 4. **Save Report** (Raporu Kaydet) öğesine tıklayın.
- 5. Raporun kaydedilmesi gereken konumu seçin.

**Not**: Epidemiyoloji Raporunda, "Positive results" (Pozitif sonuçlar) sütunu "saptanmış" olan patojenleri ifade ederken, "Negative results" (Negatif sonuçlar) sütunu ise "saptanmamış" patojenleri ifade eder. "Equivocal" (Şüpheli) sonuçlar ayrı bir sütunda listelenir.

## 6.9.3 Yeni tahlilleri içe aktarma

QIAstat-Dx Analyzer 1.0 cihazına yeni tahliller aktarmak için aşağıdaki adımları izleyin:

1. İçe aktarılacak Tahlil Tanımlama Dosyalarının bulunduğu USB depolama aygıtını QIAstat-Dx Analyzer 1.0 cihazının USB portuna takın.

**Not**: Sağlanan USB depolama cihazının kısa vadeli veri depolaması ve aktarımı için kullanılması tavsiye edilir. Bir USB depolama cihazının kullanımı, kullanımdan önce dikkate alınması gereken kısıtlamalara tabidir (örn. bellek kapasitesi veya üzerine yazma riski).

2. Yeni tahlilleri QIAstat-Dx Analyzer 1.0 cihazına aktarmak için **Options** (Seçenekler) düğmesine ve ardından **Assay Management** (Tahlil Yönetimi) ekranı, ekranın içerik alanında görüntülenir ([Şekil](#page-81-0) 66).

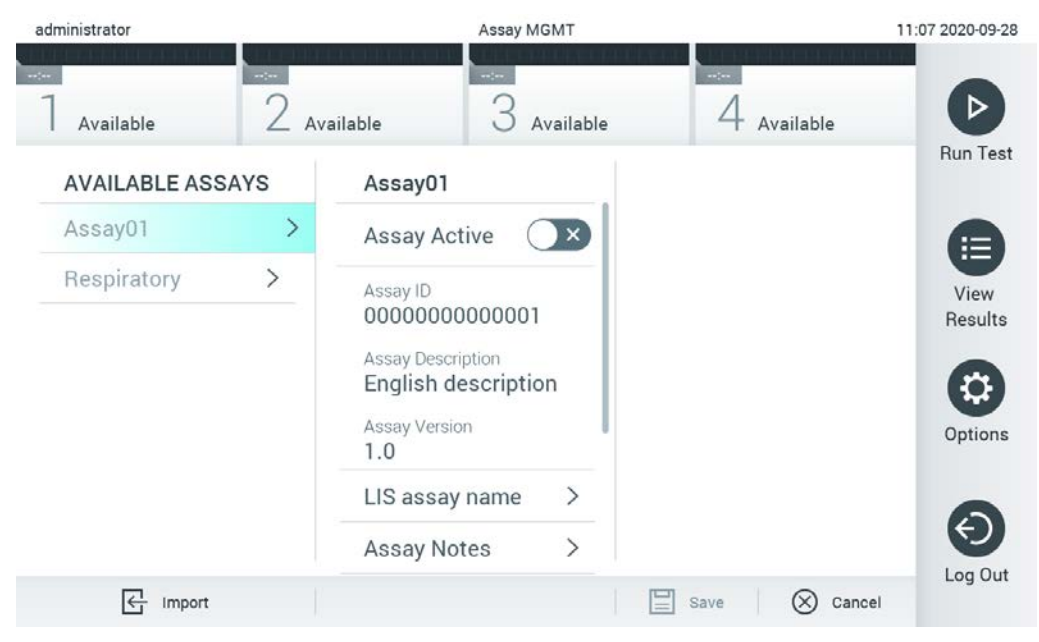

#### <span id="page-81-0"></span>**Şekil 66. Assay management (Tahlil yönetimi) ekranı.**

- 3. Ekranın sol altındaki **Import** (İçe Aktar) simgesine basın.
- 4. USB depolama aygıtından içe aktarılacak tahlile karşılık gelen Tahlil Tanımlama Dosyasını seçin. Sistem tarafından tanınması için Tahlil Tanımlama Dosyasının kök klasörde bulunması gerekir.
- 5. Dosyanın yüklenmesini onaylamak için bir iletişim kutusu görüntülenir.

6. Mevcut sürümü yeni bir sürümle değiştirmek için bir iletişim kutusu görüntülenebilir. Geçersiz kılmak için "Yes" (Evet) düğmesine basın.

**Not**: Harici Kontrol (External Control, EC) örnekleri, yeni bir versiyonla üzerine yazılan bir tahlille bağlantılıysa EC örneği sıfırlanır ve yeniden yapılandırılması gerekir. Daha fazla bilgi için bkz. Bölüm [6.6.](#page-64-0)

7. Tahlil, Assay Active (Tahlil Etkin) seçildiğinde etkin hale gelir [\(Şekil](#page-82-0) 67).

<span id="page-82-0"></span>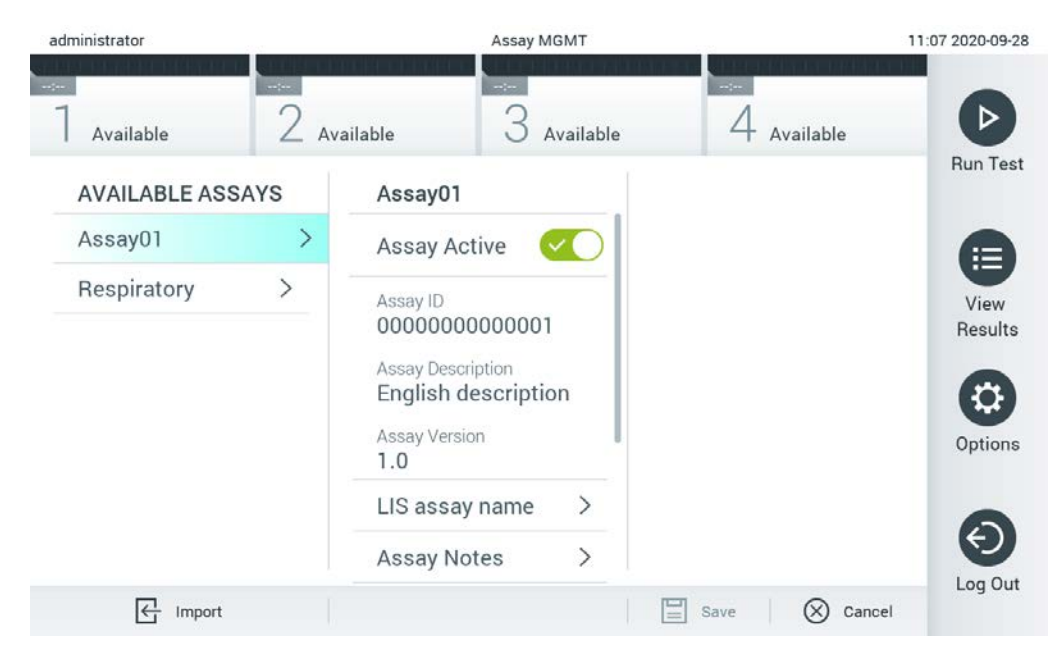

**Şekil 67. Tahlili etkinleştirme.**

# 6.10 QIAstat-Dx Analyzer 1.0 cihazını yapılandırma

**System Configuration** (Sistem Yapılandırması) menüsünde, QIAstat-Dx Analyzer 1.0 sistemini yönetmek ve bölgeye özgü parametreleri tanımlamak mümkündür.

# 6.10.1 Bölgesel ayarlar

QIAstat-Dx Analyzer 1.0 cihazındaki bölgesel ayarları yapılandırmak için aşağıdaki adımları izleyin:

- 1. **Options** (Seçenekler) düğmesine ve ardından **System Configuration** (Sistem Yapılandırması) düğmesine basın.
- 2. Sol sütundaki **Settings** (Ayarlar) listesinden **Regional** (Bölgesel) öğesini seçin. [Tablo](#page-83-0) 10'de listelenen ayarları gerektiği gibi seçin ve tanımlayın.

#### <span id="page-83-0"></span>**Tablo 10. Mevcut bölgesel ayarlar**

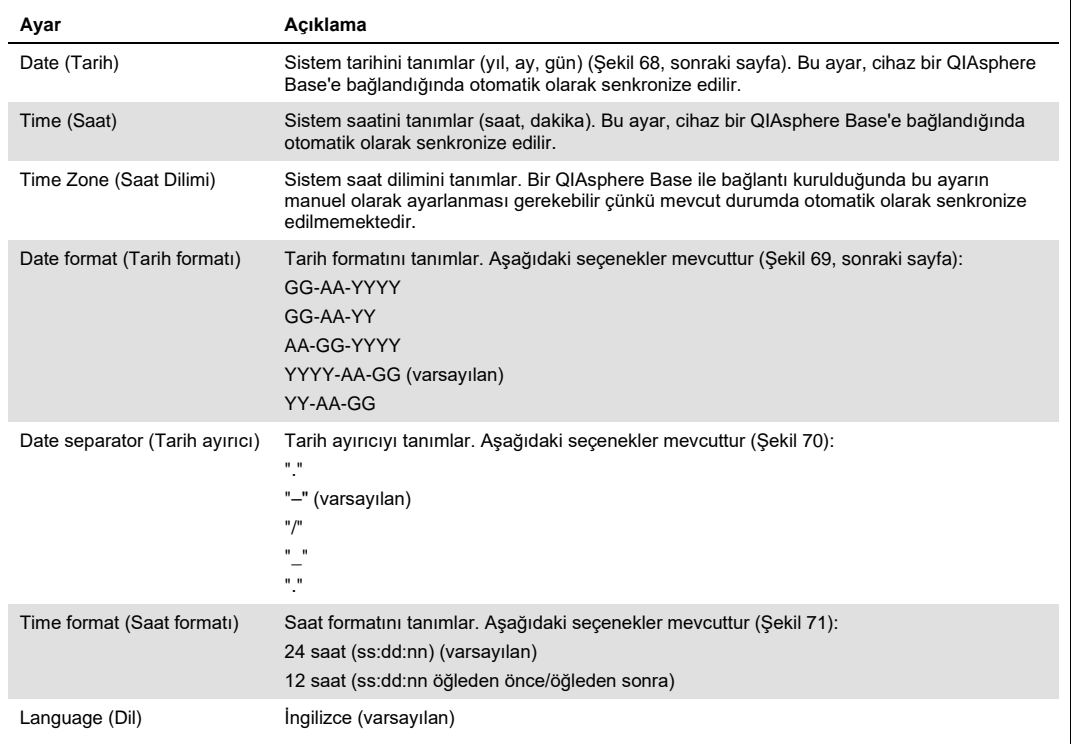

| administrator                                                                      |                 | System Config              |                              |                          |           |                          | 15:14 2020-10-30 |
|------------------------------------------------------------------------------------|-----------------|----------------------------|------------------------------|--------------------------|-----------|--------------------------|------------------|
| $\frac{1}{2} \sum_{i=1}^{n} \frac{1}{2} \left( \frac{1}{2} \right)^2$<br>Available | $\sim$ 1 $\sim$ | $\frac{1}{2}$<br>Available | Available                    | $\frac{1}{2}$            | Available |                          | ⊳                |
| <b>SETTINGS</b>                                                                    |                 | <b>REGIONAL SETTINGS</b>   |                              | <b>DATE</b>              |           |                          | Run Test         |
| Regional                                                                           | ⋋               | Date                       | ⋋                            |                          |           |                          | 拦                |
| <b>HIS/LIS</b>                                                                     | $\rightarrow$   | Time                       | ゝ                            |                          |           |                          | View             |
| QlAsphere Base                                                                     | $\rightarrow$   | Time Zone                  | $\mathcal{P}$                |                          | Month     | $\blacktriangleright$    | Results          |
| General                                                                            | $\mathcal{P}$   | Date Format                | $\left\langle \right\rangle$ | 20                       | 10        | Day<br>30                |                  |
| Printer                                                                            | $\mathcal{P}$   | Date Separator             | ⋋                            | $\overline{\phantom{0}}$ |           | $\overline{\phantom{a}}$ | Options          |
| Network                                                                            | ⋋               | <b>Time Format</b>         | ⋋                            |                          |           |                          |                  |
| Network Share                                                                      | ⋋               | Language                   |                              |                          |           |                          |                  |
|                                                                                    |                 |                            |                              | Save                     | $\infty$  | Cancel                   | Log Out          |

<span id="page-84-0"></span>**Şekil 68. Sistem tarihini ayarlama.**

| administrator   |                              | <b>System Config</b>     |                              |                                   | 15:14 2020-10-30     |
|-----------------|------------------------------|--------------------------|------------------------------|-----------------------------------|----------------------|
| Available       | $\sim$                       | $\sim$<br>Available      | Available                    | $\sim$<br>Available               | ▷<br><b>Run Test</b> |
| <b>SETTINGS</b> |                              | <b>REGIONAL SETTINGS</b> |                              | <b>DATE FORMAT</b>                |                      |
| Regional        | ⋗                            | Date                     | $\left\langle \right\rangle$ | DD-MM-YYYY                        | 這                    |
| HIS/LIS         | $\left\langle \right\rangle$ | Time                     | $\left\langle \right\rangle$ | DD-MM-YY                          | View                 |
| QIAsphere Base  | $\mathcal{P}$                | Time Zone                | $\mathcal{P}$                | MM-DD-YYYY                        | Results              |
| General         | $\left\langle \right\rangle$ | Date Format              | $\rightarrow$                | YYYY-MM-DD                        | $\checkmark$         |
| Printer         | $\left\langle \right\rangle$ | Date Separator           | $\left\langle \right\rangle$ | YY-MM-DD                          | Options              |
| Network         |                              | <b>Time Format</b>       | $\geq$                       |                                   |                      |
| Network Share   | $\mathcal{P}$                | Language                 |                              |                                   |                      |
|                 |                              |                          |                              | ⋿<br>$(\times)$<br>Save<br>Cancel | Log Out              |

<span id="page-84-1"></span>**Şekil 69. Sistem tarih formatını ayarlama.**

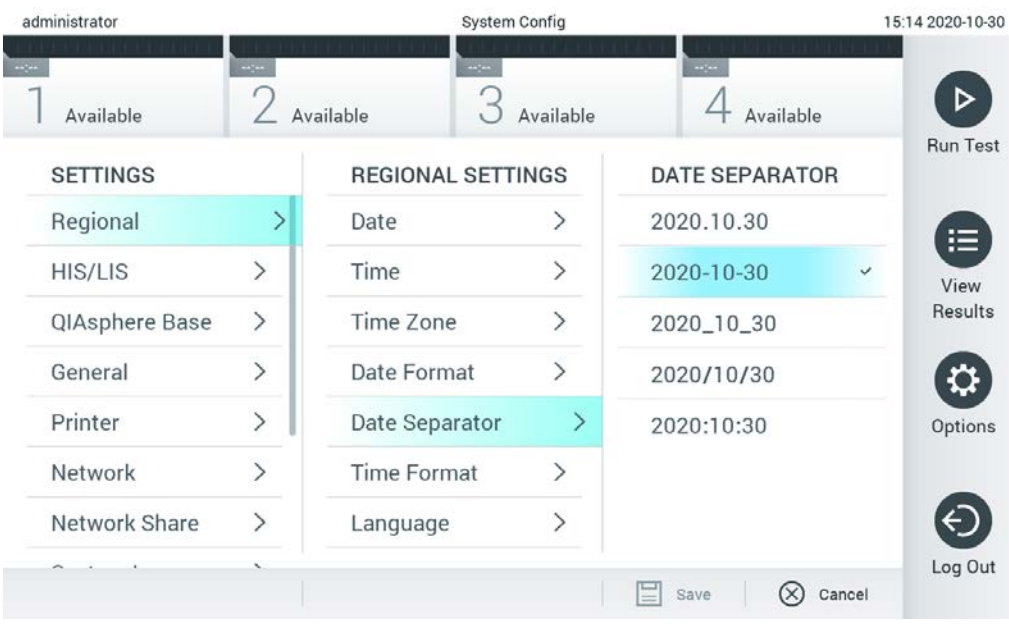

<span id="page-85-0"></span>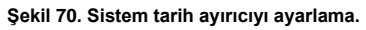

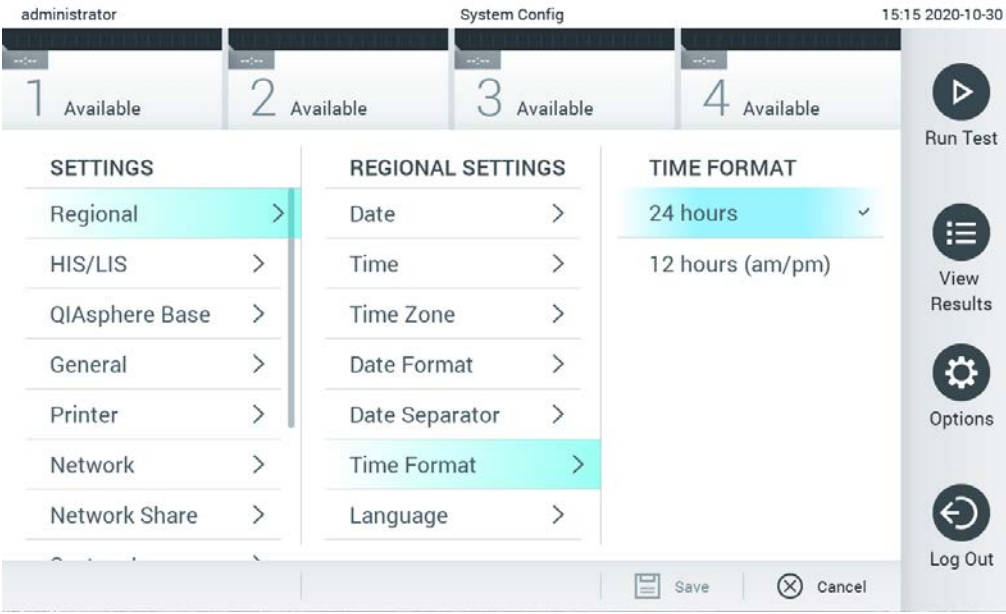

<span id="page-85-1"></span>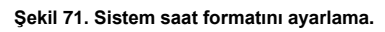

6.10.2 HIS/LIS ayarları

Bkz. Bölü[m 7.](#page-100-0)

# 6.10.3 QIAsphere Base ayarları

QIAsphere, müşterileri QIAGEN'in kapsamlı dijital ekosistemine bağlayarak benzersiz bir kullanıcı deneyimi sunar ve bulut tabanlı bağlantı sayesinde laboratuvar verimliliği ve güvenliğini artırır. QIAsphere sistemi aşağıdaki bileşenlerden oluşur:

- QIAGEN'in, QIAsphere çözümüne bağlanabilen QIAsphere için hazır cihazları
- Cihaz izleme için QIAsphere Uygulaması; mobil cihazlar ve masaüstü kullanıma yönelik olarak web tarayıcısı için mevcuttur
- Güvenli ağ iletişimine yönelik bir IoT (Nesnelerin İnterneti) ağ geçidi cihazı olan QIAsphere Base.

# Daha fazla bilgi için bkz. **[QIAGEN.com/QIAsphere](https://qiagen.com/QIAsphere)**.

QIAsphere Base'i QIAstat-Dx Analyzer 1.0 cihazının bağlı olduğu yerel ağa bağlamak için QIAsphere Kullanım Kılavuzunda yer alan talimatları izleyin. Bu prosedür sırasında QIAsphere Base, aşağıdaki yapılandırmada gerekli olan bir IP adresi alır.

Daha sonra, QIAstat-Dx Analyzer 1.0 cihazını bir QIAsphere Base'e bağlamak için aşağıdaki adımları izleyin. Bir QIAsphere Base'e bağlanmak için her iki cihazın aynı ağa bağlı olduğundan emin olun.

- 1. **Options** (Seçenekler) düğmesine ve ardından **System Configuration** (Sistem Yapılandırması) düğmesine basın.
- 2. Sol sütundaki ayarlar listesinden **QIAsphere Base** öğesini seçin ([Şekil](#page-86-0) 72).

<span id="page-86-0"></span>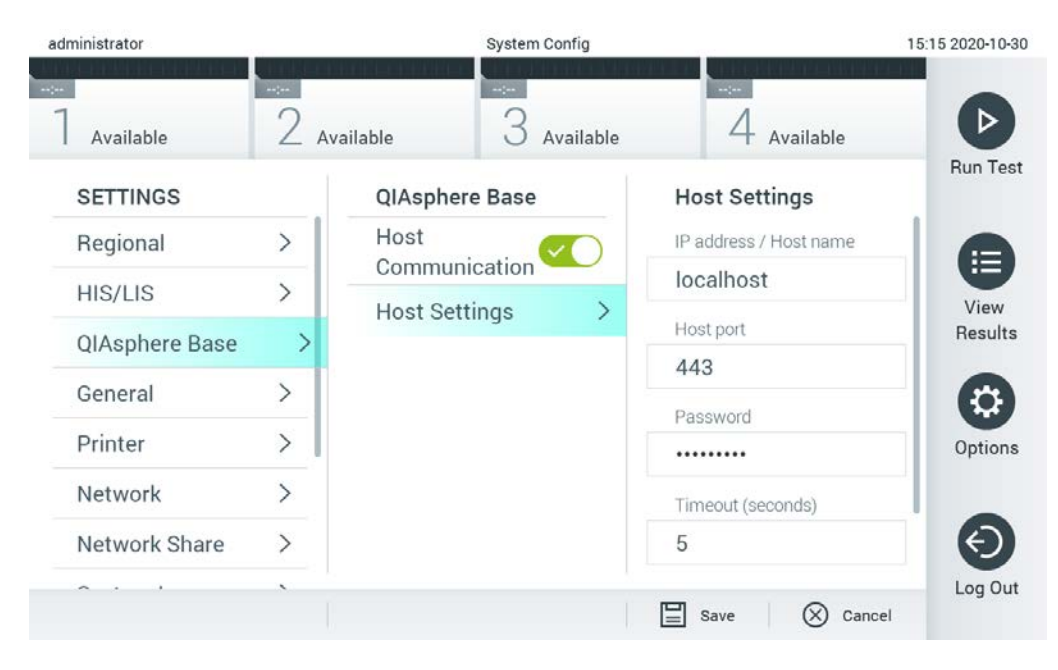

**Şekil 72. QIAsphere Base bağlantısını yapılandırma.**

# 3. Ağ yöneticisinin talimatlarına göre [Tablo 11](#page-87-0)'deki seçenekleri seçin ve tanımlayın.

#### <span id="page-87-0"></span>**Tablo 11. QIAsphere base ayarları**

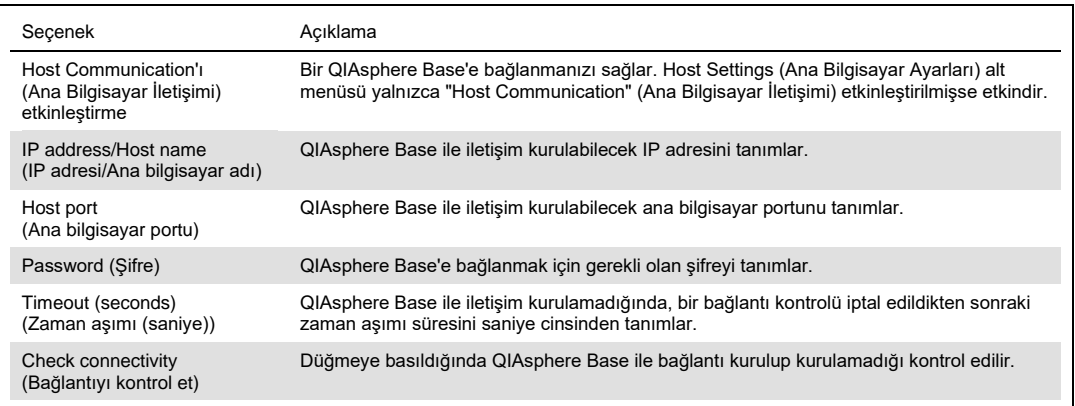

**Not**: QIAstat-Dx Analyzer 1.0 cihazının mevcut durumu, QIAsphere uygulamasında hemen görüntülenmeyebilir.

**Not**: Cihazın saati ve tarihi, QIAsphere Base ile bağlantı kurulduğunda otomatik olarak senkronize edilir. Fakat saat diliminin manuel olarak ayarlanması gerekir.

# <span id="page-87-1"></span>6.10.4 Genel ayarlar

QIAstat-Dx Analyzer 1.0 cihazındaki genel ayarları değiştirmek için aşağıdaki adımları izleyin:

- 1. **Options** (Seçenekler) düğmesine ve ardından **System Configuration** (Sistem Yapılandırması) düğmesine basın.
- 2. Sol sütundaki **Settings** (Ayarlar) listesinden **General** (Genel) öğesini seçin. [Tablo](#page-88-0) 12'de listelenen seçenekleri gerektiği gibi seçin ve tanımlayın.

# <span id="page-88-0"></span>**Tablo 12. Mevcut genel ayarlar**

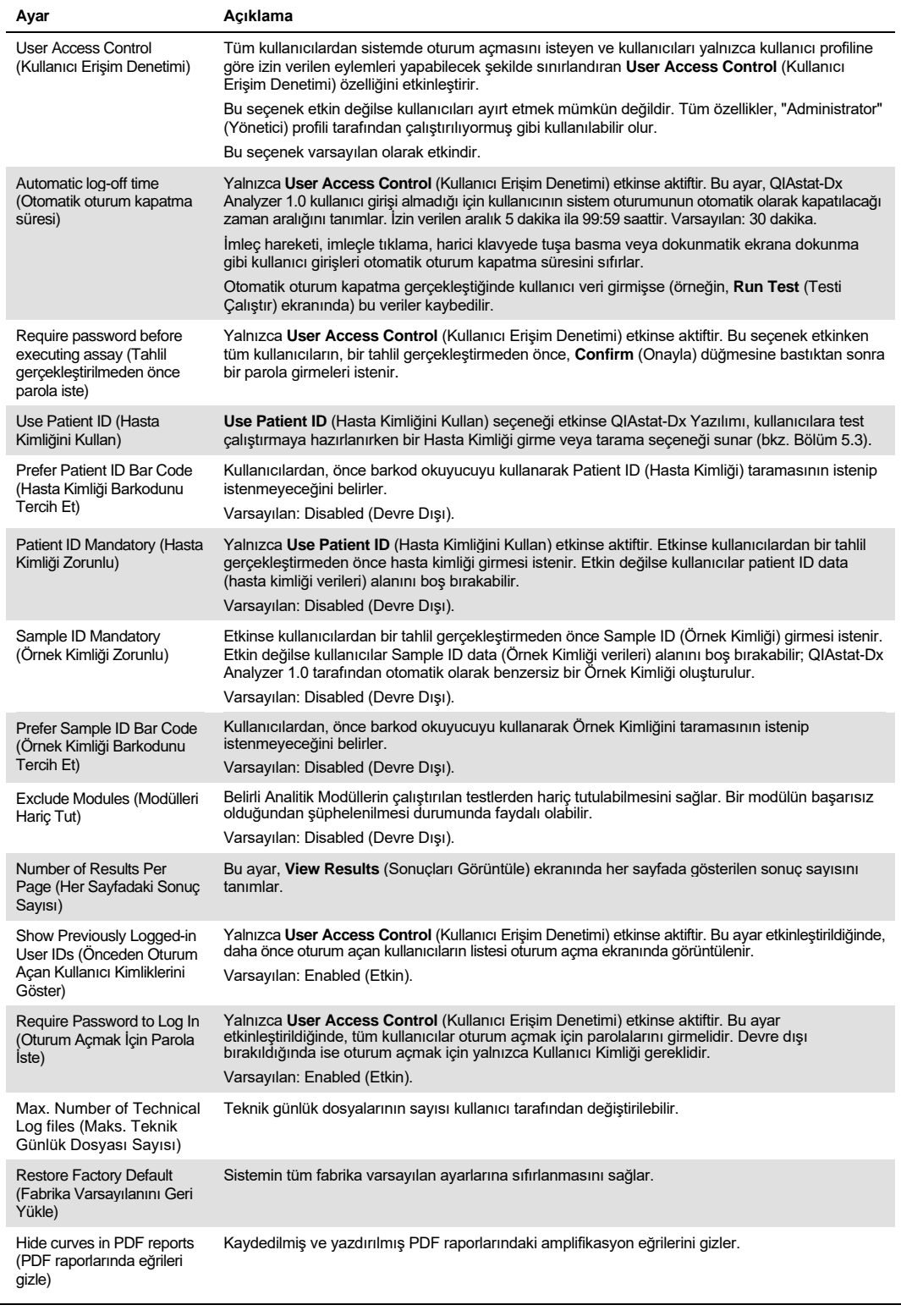

# 6.10.5 Yazıcı ayarları

**Printer** (Yazıcı) ayarları seçeneği, sistem yazıcısının seçilmesini sağlar. QIAstat-Dx Analyzer 1.0, ağa bağlı yazıcıların veya cihazın arkasındaki USB portlarıyla Çalışma Modülüne bağlanan yazıcıların kullanılmasına izin verir.

QIAstat-Dx Analyzer 1.0 cihazındaki yazıcı ayarlarını değiştirmek için aşağıdaki adımları izleyin:

- 1. **Options** (Seçenekler) düğmesine ve ardından **System Configuration** (Sistem Yapılandırması) düğmesine basın.
- 2. Sol sütundaki ayarlar listesinden **Printer** (Yazıcı) öğesini seçin.
- 3. Mevcut yazıcılar listesinden bir yazıcı seçin [\(Şekil](#page-89-0) 73).

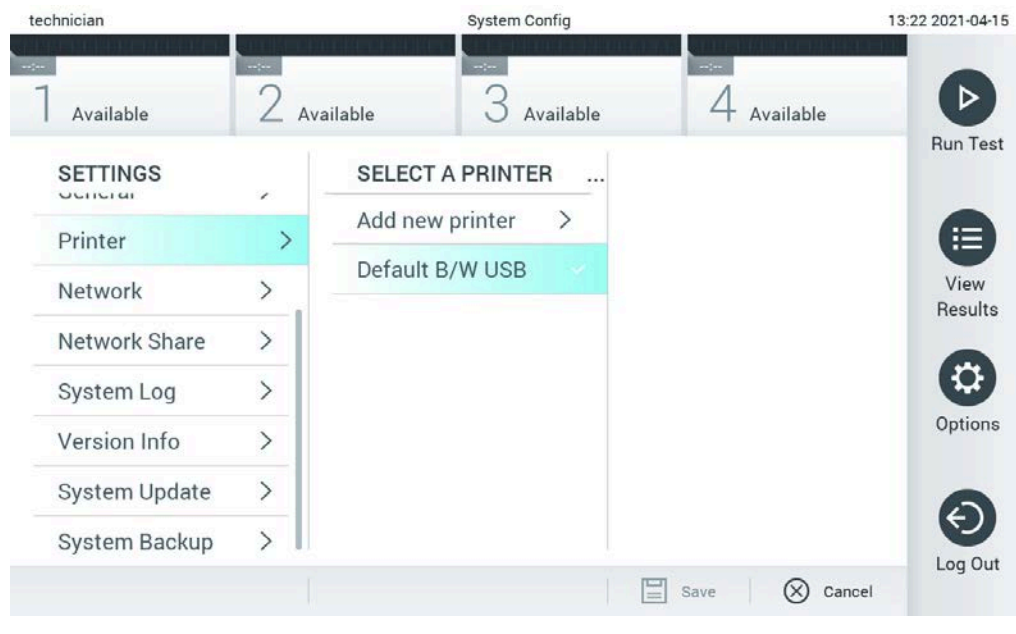

**Şekil 73. Bir sistem yazıcısı seçme.**

<span id="page-89-0"></span>USB veya ağa bağlı yazıcı kurulumu ve yazıcı silme için Ek 12.1 belgesine bakın [12.1.](#page-132-0)

# 6.10.6 Ağ ayarlar

**Network** (Ağ) seçeneği, QIAstat-Dx Analyzer 1.0 cihazının bir ağa bağlanmasını, ağa bağlı yazıcılara erişimi ve HIS/LIS ile QIAsphere Base bağlantısını sağlar. Ağ ayarlarının yapılandırılmasına ilişkin ayrıntılar için ağ yöneticisine başvurun.

Ağ ayarlarını tanımlamak için bu adımları izleyin:

- 1. **Options** (Seçenekler) düğmesine ve ardından **System Configuration** (Sistem Yapılandırması) düğmesine basın.
- 2. Sol sütundaki ayarlar listesinden **Network** (Ağ) öğesini seçin [\(Şekil](#page-90-0) 74).

<span id="page-90-0"></span>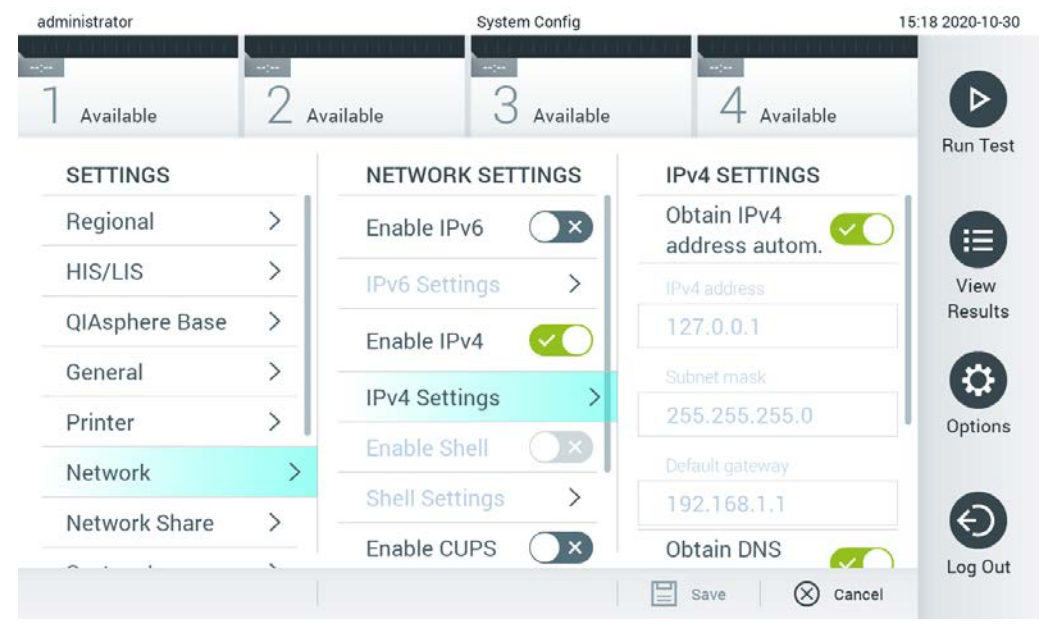

**Şekil 74. Ağ ayarlarını yapılandırma.**

## 3. Ağ yöneticisinin talimatlarına göre [Tablo 13'd](#page-91-0)aki seçenekleri seçin ve tanımlayın.

#### <span id="page-91-0"></span>**Tablo 13. Ağ ayarları**

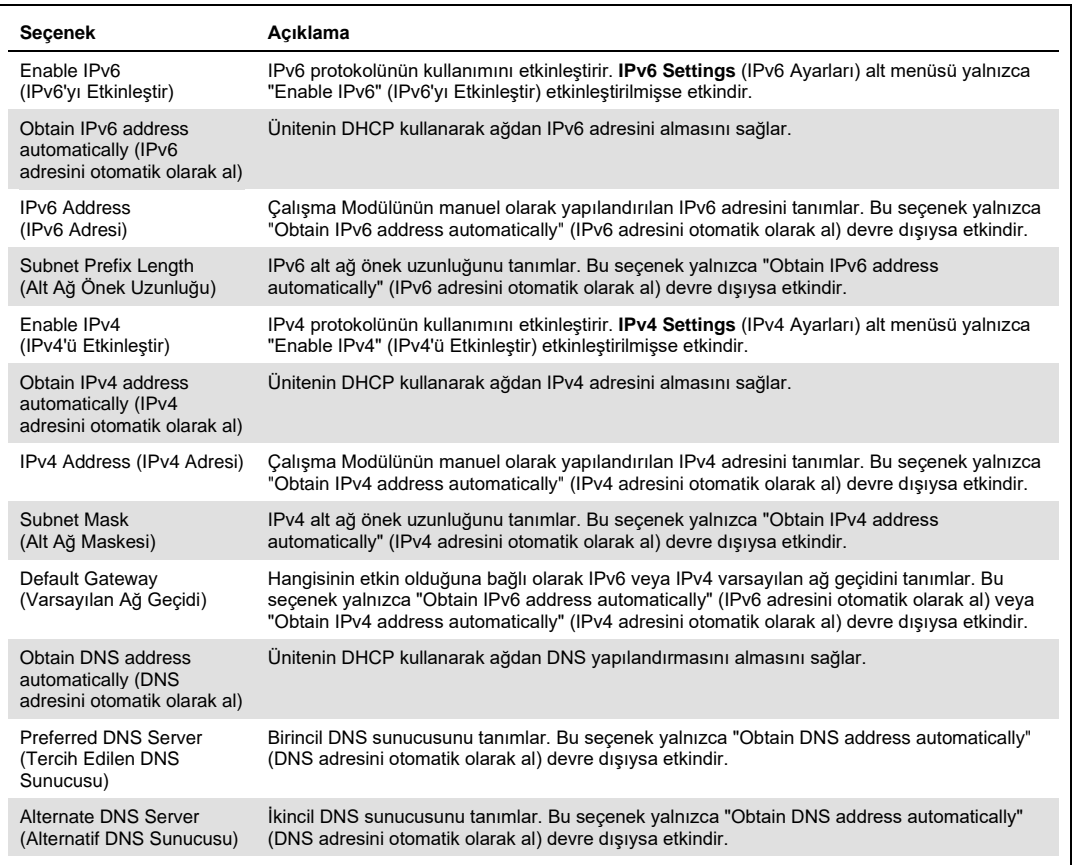

# <span id="page-91-1"></span>6.10.7 Ağ Paylaşımı

**Network Share** (Ağ Paylaşımı) seçeneği ağ paylaşımlarının seçilmesini sağlar. QIAstat-Dx Analyzer 1.0, SMB protokolü sürüm 2 ve 3 tarafından sağlanan ağ paylaşımlarının kullanımına olanak sağlar. Yerel IT altyapınızın bu protokolü destekleyip desteklemediği konusunda görüşmek için yerel IT ekibinize danışın. Ağ Paylaşımları, yedekler ve otomatik arşivler için depolama konumları olarak seçilebilir.

QIAstat-Dx Analyzer 1.0 cihazına bir ağ paylaşımı eklemek için aşağıdaki adımları izleyin:

- 1. **Options** (Seçenekler) düğmesine ve ardından **System Configuration** (Sistem Yapılandırması) düğmesine basın.
- 2. Sol sütundaki ayarlar listesinden **Network Share** (Ağ Paylaşımı) öğesini seçin.
- 3. **Add new share** (Yeni paylaşım ekle) düğmesine basın [\(Şekil](#page-92-0) 75, sonraki sayfa).

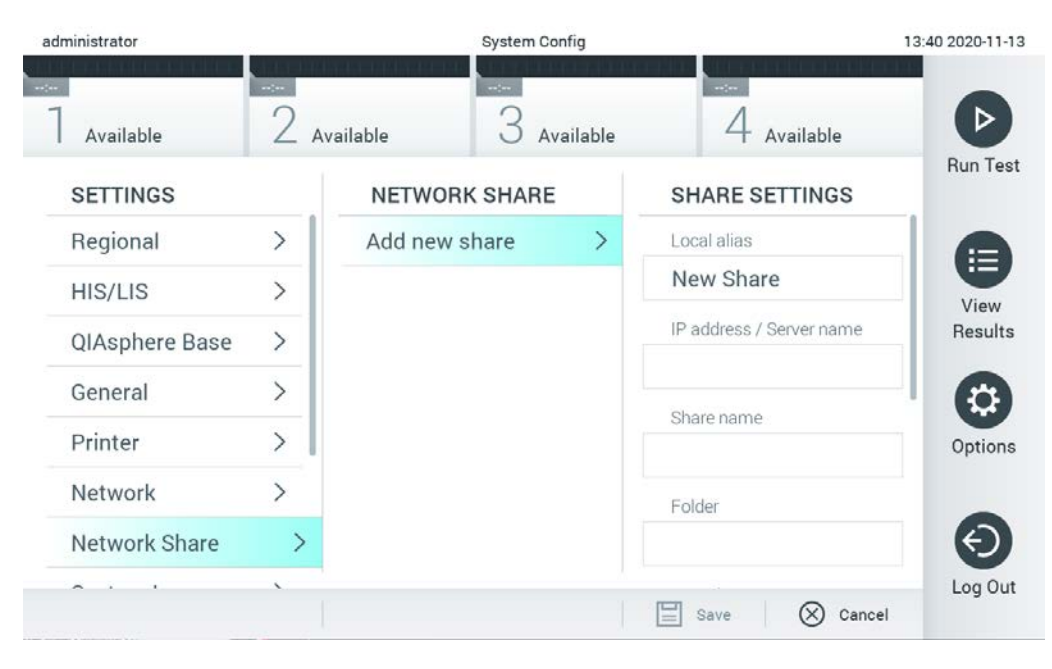

#### <span id="page-92-0"></span>**Şekil 75. Ağ paylaşımı ekleme.**

4. Ağ yöneticisinin talimatlarına göre [Tablo 14](#page-92-1)'deki seçenekleri seçin ve tanımlayın.

# <span id="page-92-1"></span>**Tablo 14. Ağ paylaşımı ayarları**

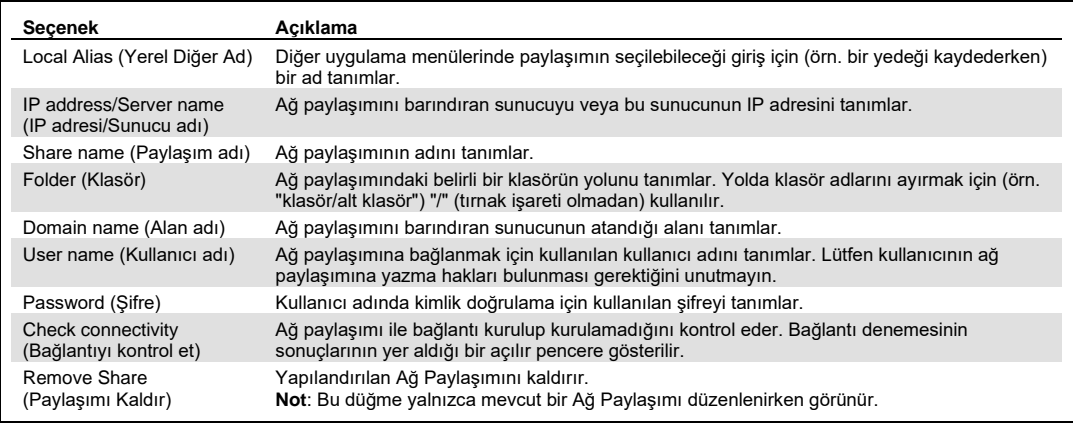

#### 6.10.8 Sistem günlüğü

Sistem günlüğü, Çalışma Modülü ve Analitik Modülün kullanımına ilişkin genel bilgileri kaydeder: örneğin, kullanıcı ekleme veya kaldırma ve tahlil ekleme veya kaldırma, oturum açma, oturum kapatma, test başlangıçları, vb. genel bilgileri kaydeder. Sistem günlüğü bilgilerine erişmek için **Options** (Seçenekler) düğmesine, **System Configuration** (Sistem Yapılandırması) düğmesine ve ardından **System Log** (Sistem Günlüğü) düğmesine basın. "System Log Capacity" (Sistem Günlüğü Kapasitesi) ekranın ortasında gösterilir ve ardından günlük içeriği görüntülenir. İçeriği dışa aktarmak için **Export Log File** (Günlük Dosyasını Dışa Aktar) düğmesine basın [\(Şekil](#page-93-0) 76).

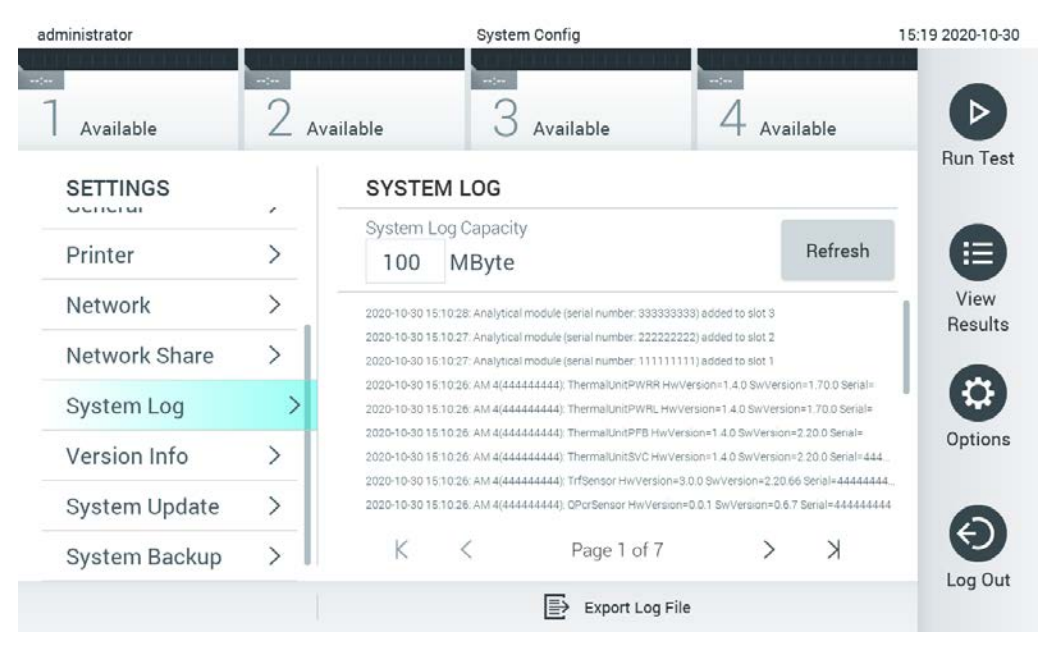

**Şekil 76. Sistem günlüğüne erişme.**

<span id="page-93-0"></span>**Not**: Bir testin veya tüm başarısız testlerin tam destek bilgileri için bunun yerine destek paketi işlevinin kullanılması tavsiye edilir (bkz. [5.5.7\)](#page-53-0).

### 6.10.9 Sürüm bilgileri ve yazılım lisans sözleşmesi

QIAstat-Dx Yazılım sürümünü, seri numaralarını, kurulu Analitik Modüller için bellenim sürümlerini ve yazılım lisans sözleşmesini görüntülemek için **Options** (Seçenekler) düğmesine, **System Configuration** (Sistem Yapılandırması) düğmesine ve ardından **Version Info** (Sürüm Bilgileri) düğmesine basın.

#### 6.10.10 Sistem güncelleştirmesi

**ÖNEMLİ**: Yazılım sürümü 1.5'ye güncelleme için yazılım sürümü 1.1 veya üzeri gereklidir.

En iyi performansı sağlamak için lütfen en güncel yazılım sürümünü kullandığınızı doğrulayın. Yazılım yükseltmelerine ilişkin destek almak için [support.qiagen.com](https://support.qiagen.com/) adresinden QIAGEN Teknik Servisi ile iletişime geçin.

QIAstat-Dx Analyzer 1.0 sistemini güncellemek için **Options** (Seçenekler) düğmesine, **System Configuration** (Sistem Yapılandırması) düğmesine ve ardından **System Update** (Sistem Güncelleştirmesi) düğmesine basın. Sistemi yeni bir sürüme güncellemek için bir USB depolama aygıtında kayıtlı olan uygun **.dup** dosyasını seçin. Öncelikle bir sistem yedeklemesinin gerçekleştirilmesinin önerildiği bir mesaj görüntülenir (bkz. Bölüm [6.10.11\)](#page-95-0) ([Şekil](#page-94-0) 77). Güncellemeden sonra, kullanıcıdan QIAstat-Dx Analyzer 1.0 cihazını kapatması ve yeniden başlatması istenebilir.

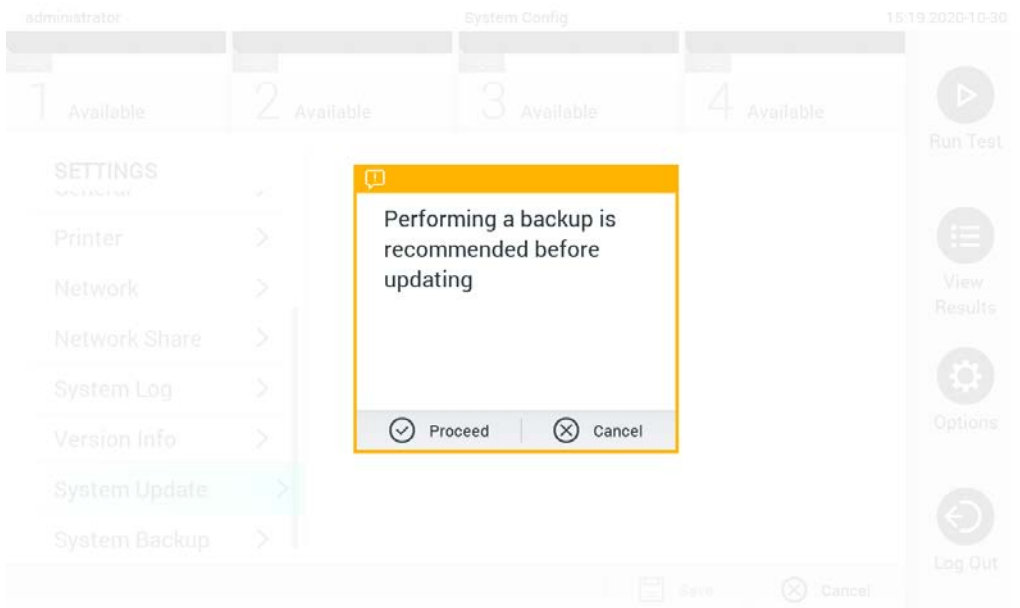

#### <span id="page-94-0"></span>**Şekil 77. Sistem güncelleştirmesini gerçekleştirme.**

**Not**: Yazılım sürümü 1.2 veya altından zamanında yazılım güncellemesi yapılmasını sağlamak için güncelleme öncesinde ve sonrasında takip eden prosedüre uyulması tavsiye edilir: Güncelleme öncesinde ana ekrandan "Settings" (Ayarlar) altında "Options" > "System Config" (Seçenekler > Sistem Yapılandırması) kısmına gidin ve "General Settings" (Genel Ayarlar) altında "General" (Genel) öğesini seçin

1. Aşağı kaydırma yapın (yukarı sürükleme yaparak) ve "Number of results per page" (Her sayfadaki sonuç sayısı) alanını arayın

- 2. "Number of results per page" (Her sayfadaki sonuç sayısı) alanına basın
- 3. Değeri "100" olarak değiştirin ve Enter tuşuna basın
- 4. Ayarları kaydetmek için alt çubuktaki "Save" (Kaydet) seçeneğine basın.

Yazılım güncellemesi tamamlandıktan sonra, her sayfadaki sonuç sayısı ayarını önceki değerine getirin. Bunu yapmak için ana ekrandan "Settings" (Ayarlar) altında "Options" > "System Config" (Seçenekler > Sistem Yapılandırması) kısmına gidin ve "General Settings" (Genel Ayarlar) altında "General" (Genel) öğesini seçin

- 5. Aşağı kaydırma yapın (yukarı sürükleme yaparak) ve "Number of results per page" (Her sayfadaki sonuç sayısı) alanını arayın
- 6. "Number of results per page" (Her sayfadaki sonuç sayısı) alanına basın
- 7. Değeri "100" yerine "the value previously displayed" (önceden görüntülenen değer) olarak değiştirin ve Enter tuşuna basın
- 8. Ayarları kaydetmek için alt çubuktaki "Save" (Kaydet) seçeneğine basın.

**Not**: Sağlanan USB depolama cihazının kısa vadeli veri depolaması ve aktarımı için kullanılması tavsiye edilir. Bir USB depolama cihazının kullanımı, kullanımdan önce dikkate alınması gereken kısıtlamalara tabidir (örn. bellek kapasitesi veya üzerine yazma riski).

**Not**: Ekran koruyucu işlevi sistem güncellemesi esnasında devre dışı olur. User Access Control (Kullanıcı Erişim Denetimi) etkinse kullanıcı kimlik doğrulaması için yeniden oturum açma zorunlu tutulmaz. Bir sistem güncellemesi esnasında QIAstat-Dx Analyzer 1.0'ın gözetimsiz bırakılmaması tavsiye edilir.

**Not**: Yazılım sürümü 1.5'e sistem güncellemesi başarıyla gerçekleştirildikten sonra QIAstat-Dx Analyzer 1.0 cihazının yeniden başlatılması önerilir. QIAstat-Dx Analyzer 1.0 cihazını kapatmak için QIAstat-Dx Analyzer 1.0 cihazının arkasındaki güç anahtarını kullanarak cihaz gücünü kapatın. Sonrasında aynı anahtarı kullanarak cihaz gücünü tekrar açın.

# <span id="page-95-0"></span>6.10.11 Sistem yedeklemesi

QIAstat-Dx Analyzer 1.0 sistemini yedeklemek için **Options** (Seçenekler) düğmesine, **System Configuration** (Sistem Yapılandırması) düğmesine ve ardından **System Backup** (Sistem Yedeklemesi) düğmesine basın [\(Şekil](#page-96-0) 78, sonraki sayfa). Öndeki USB portuna bir USB depolama aygıtı takın veya bir ağ paylaşımı yapılandırın (Bkz. [Ağ Paylaşımı](#page-91-1)).

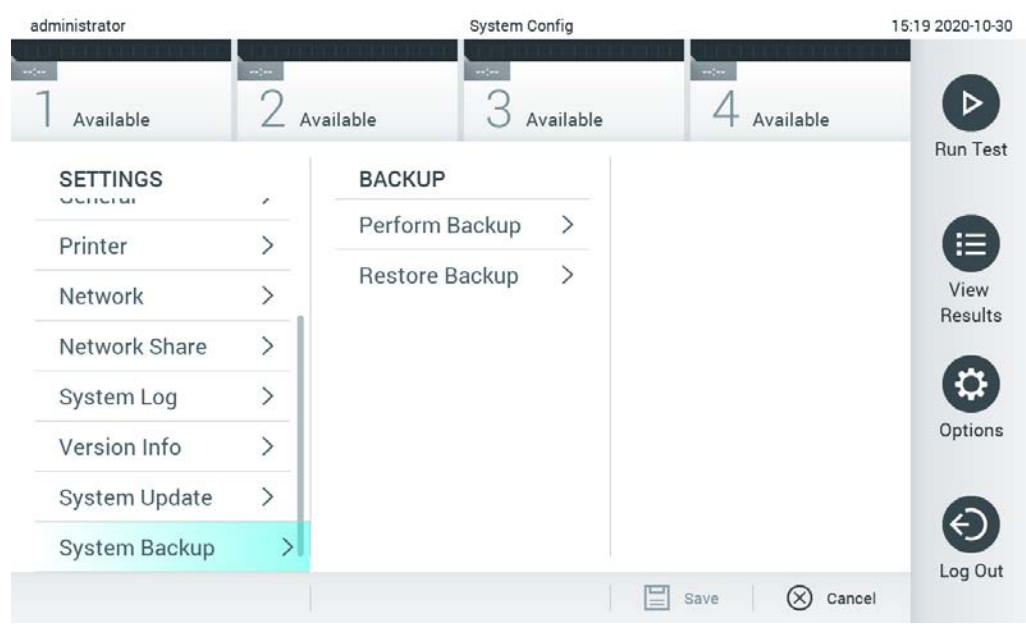

**Şekil 78. Sistem yedeklemesi gerçekleştirme.**

<span id="page-96-0"></span>**Perform Backup** (Yedekleme Gerçekleştir) düğmesine basın. Varsayılan dosya adı ile **.dbk** uzantılı bir dosya oluşturulur. Dosya bir USB sürücüsüne veya bir ağ paylaşımı üzerine kaydedilebilir.

Yedeği geri yüklemek için **Restore Backup** (Yedeği Geri Yükle) düğmesine basın ve bağlı olan USB depolama aygıtından **.dbk** uzantılı uygun yedekleme dosyasını seçin. Geri yüklemeden önce bir yedek oluşturulmasını öneren bir mesaj görüntülenir.

**Not**: Kuruluşunuzun veri kullanılabilirliği ve verilerin kayba karşı korunmasına yönelik politikası uyarınca düzenli olarak sistem yedeklemeleri yapılması önemle tavsiye edilir.

**Not**: Ekran koruyucu işlevi sistem yedeği oluşturma esnasında devre dışı olur. User Access Control (Kullanıcı Erişimi Kontrolü) etkinleştirilmişse kullanıcı kimlik doğrulaması için yeniden oturum açma zorunlu olmaz. Bir yedek oluşturma esnasında QIAstat-Dx Analyzer 1.0 cihazının gözetimsiz bırakılmaması tavsiye edilir.

**Not**: Sağlanan USB depolama cihazının kısa vadeli veri depolaması ve aktarımı için kullanılması tavsiye edilir. Kalıcı veri depolama için başka bir depolama konumunun kullanılması önemle tavsiye edilir. Bir USB depolama aygıtının kullanımı, kullanımdan önce dikkate alınması gereken kısıtlamalara tabidir (örn. bellek kapasitesi veya üzerine yazma riski).

# 6.11 Parolaları değiştirme

Kullanıcı parolasını değiştirmek için **Options** (Seçenekler) düğmesine ve ardından **Change Password** (Parolayı Değiştir) düğmesine basın. İlk olarak metin alanına geçerli parolayı girin ([Şekil](#page-97-0) 79) ve ardından **New Password** (Yeni Parola) alanına yeni parolayı girin. **Confirm Password** (Parolayı Onayla) alanında yeni parolayı tekrar girin [\(Şekil](#page-98-0) 80).

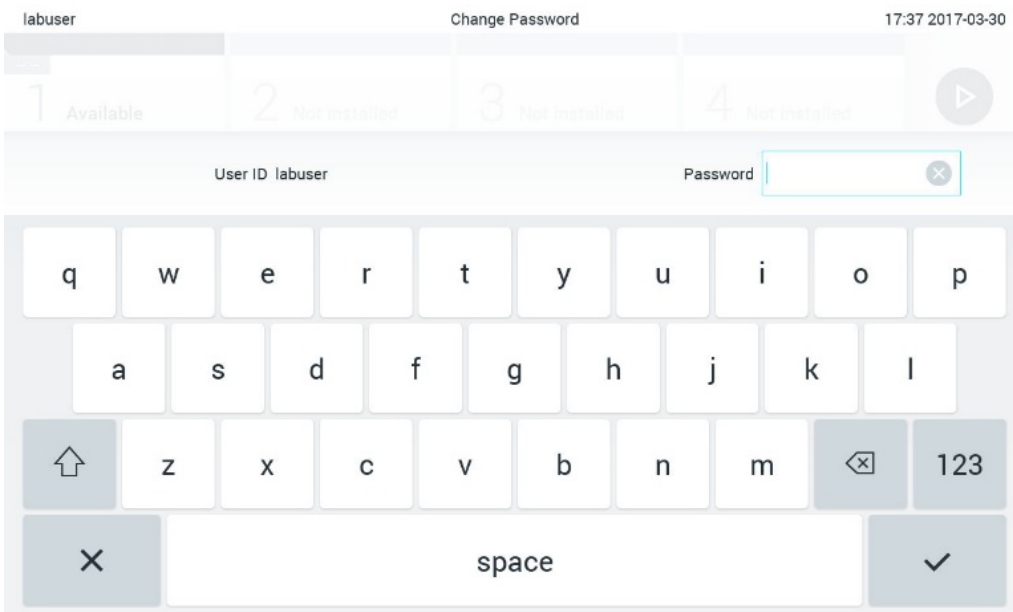

<span id="page-97-0"></span>**Şekil 79. Geçerli parolayı girme.**

| labuser    |                |              |               | Change Password |                          |                  |                                                   | 17:37 2017-03-30 |
|------------|----------------|--------------|---------------|-----------------|--------------------------|------------------|---------------------------------------------------|------------------|
| Available  |                | 2            | Not installed | 3               | Not installed            |                  | Not installed                                     |                  |
|            | New password   |              |               |                 |                          | Confirm password |                                                   |                  |
| 1          | $\overline{2}$ | 3            | 4             | 5               | 6                        | 7                | 8<br>9                                            | U                |
|            |                |              | ÷             | ٠<br>×          |                          | €                | &                                                 | $^{\copyright}$  |
| $\bigodot$ |                | $\mathbf{r}$ | ?             | ļ               | $\overline{\phantom{a}}$ | $\pmb{\ast}$     | $\left\langle \mathbf{x}\right\rangle$<br>$\circ$ | <b>ABC</b>       |
| $\times$   |                |              |               | space           |                          |                  |                                                   |                  |

<span id="page-98-0"></span>**Şekil 80. Yeni parolayı girme ve onaylama.**

Parola girmek için üç başarısız girişimden sonra, parola giriş alanı bir dakika süreyle devre dışı bırakılır ve "Password failed, please wait 1 minute to try it again" (Parola başarısız oldu, tekrar denemek için lütfen 1 dakika bekleyin) mesajını içeren bir iletişim kutusu görüntülenir.

**Not**: Kuruluşunuzun parola politikalarına uygun bir şekilde güçlü bir parola kullanılması şiddetle tavsiye edilir.

# 6.12 QIAstat-Dx Analyzer 1.0 sistem durumu

Çalışma Modüllerinin ve Analitik Modüllerin durumu, QIAstat-Dx Analyzer 1.0 cihazının önündeki durum göstergelerinin (LED'ler) rengiyle belirtilir.

Çalışma Modülü aşağıdaki durum renklerinden herhangi birini gösterebilir:

[Tablo](#page-99-0) 15'da, Çalışma Modüllerinde ve Analitik Modüllerde görüntülenebilecek durum ışıkları açıklanmaktadır.

<span id="page-99-0"></span>**Tablo 15. Durum ışıklarının açıklamaları**

| Modül    | Durum ışığı         | Acıklama                                     |
|----------|---------------------|----------------------------------------------|
| Calışma  | KAPALI              | QIAstat-Dx Analyzer 1.0 KAPALI durumdadır    |
|          | Mavi                | QIAstat-Dx Analyzer 1.0 bekleme durumundadır |
|          | Yesil               | QIAstat-Dx Analyzer 1.0 calismaktadır        |
| Analitik | KAPALI              | QIAstat-Dx Analyzer 1.0 KAPALI durumdadır    |
|          | Mavi                | QIAstat-Dx Analyzer 1.0 bekleme durumundadır |
|          | Yeşil (yanıp sönen) | QIAstat-Dx Analyzer 1.0 baslatılmaktadır     |
|          | Yesil               | Analitik Modül çalışmaktadır                 |
|          | Kırmızı             | Analitik Modül arızası                       |

# 6.13 QIAstat-Dx Analyzer 1.0 cihazını kapatma

QIAstat-Dx Analyzer 1.0 sürekli çalışacak şekilde tasarlanmıştır. Ünite kısa bir süre (bir günden daha az) kullanılmayacaksa cihazın önündeki ON/OFF (AÇMA/KAPATMA) düğmesine basılarak QIAstat-Dx Analyzer 1.0 cihazının bekleme moduna alınması önerilir. QIAstat-Dx Analyzer 1.0 cihazını daha uzun süreliğine kapatmak için QIAstat-Dx Analyzer 1.0 cihazının arkasındaki güç anahtarını kullanarak cihaz gücünü kapatın.

Kullanıcının, Analitik Modül bir testi çalıştırırken QIAstat-Dx Analyzer 1.0 cihazını bekleme moduna almaya çalışması durumunda kapatmanın henüz mümkün olmadığını belirten bir iletişim kutusu görüntülenir. Cihazın testleri çalıştırmayı tamamlamasını bekleyin ve tamamlandıktan sonra kapatmayı deneyin.

# <span id="page-100-0"></span>7 HIS/LIS Bağlantısı

Bu bölümde, QIAstat-Dx Analyzer 1.0 cihazının bir HIS/LIS ile bağlantısı açıklanmaktadır.

HIS/LIS yapılandırması, QIAstat-Dx Analyzer 1.0 cihazının aşağıdaki işlevleri sağlamak adına bir HIS/LIS'e bağlanmasını sağlar:

- HIS/LIS ile iletişimi etkinleştirme ve yapılandırma
- Sonuç göndermeye ve kayıt isteklerini talep etmeye yönelik tahlil yapılandırması
- Testleri kayıt isteğine dayalı olarak çalıştırma
- Bir testin sonucunu gönderme

**Not**: HIS/LIS ile iletişim şifreli olmadığı için yerel intranetinize yönelik olarak kuruluşunuzun güvenlik tedbirlerine ve politikalarına uymanız tavsiye edilir.

# 7.1 HIS/LIS ile iletişimi etkinleştirme ve yapılandırma

- 1. **Options** (Seçenekler) düğmesine ve ardından **System Configuration** (Sistem Yapılandırması) düğmesine basın.
- 2. Sol sütundaki **Settings** (Ayarlar) listesinden **HIS/LIS** (Hastane Bilgi Sistemi/Laboratuvar Bilgi Sistemi) öğesini seçin. [Tablo 16'd](#page-100-1)e listelenen ayarları gerektiği gibi seçin ve tanımlayın:

#### <span id="page-100-1"></span>**Tablo 16. HIS/LIS ayarları**

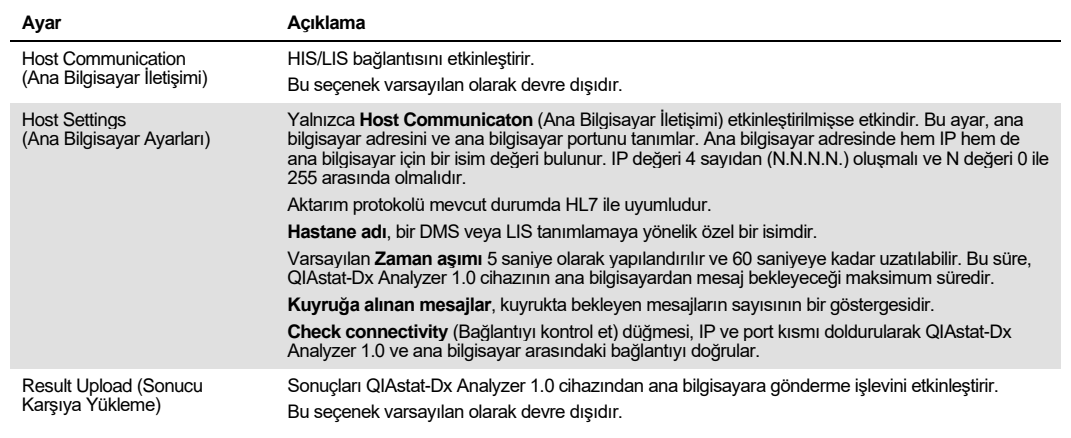

**(devamı bir sonraki sayfadadır)**

#### **Tablo 16 (bir önceki sayfadan devam etmektedir)**

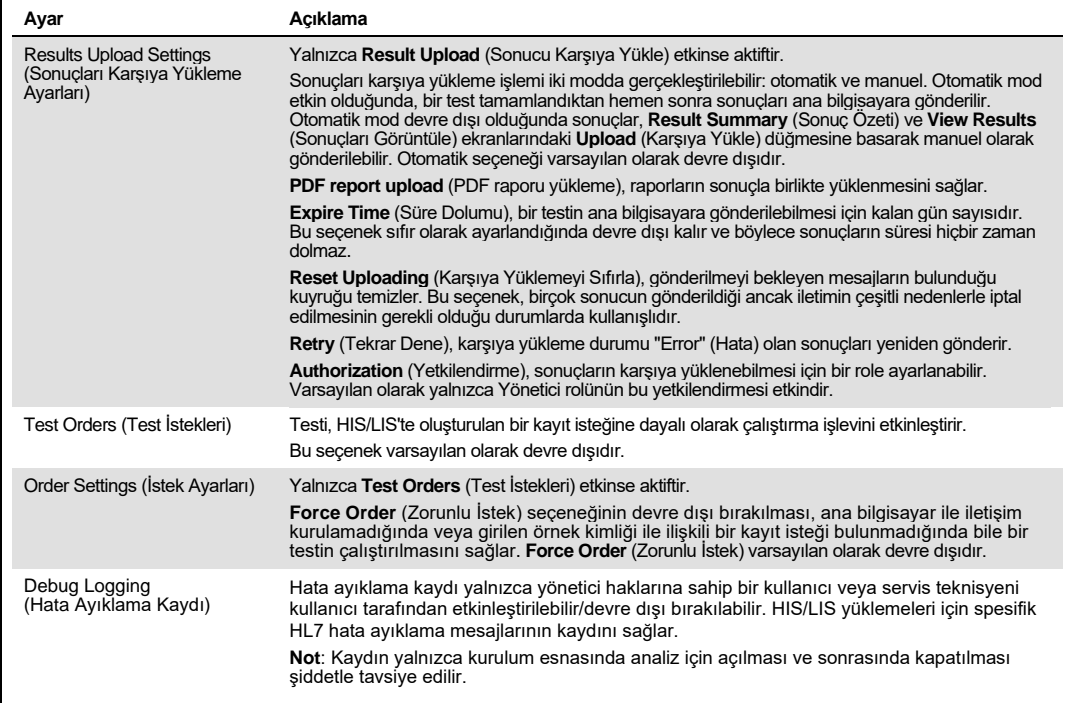

# 7.2 Tahlil adı yapılandırması

HIS/LIS'te görüntülenen tahlil adı, QIAstat-Dx Analyzer 1.0 cihazında görüntülenen tahlil adından farklı olabilir. HIS/LIS işlevlerini kullanmadan önce, tahlil adlarının onaylanmasına/düzeltilmesine yönelik olan aşağıdaki işlem gerçekleştirilmelidir.

- 1. **Assay Management** (Tahlil Yönetimi) ekranına erişmek için **Options** (Seçenekler) düğmesine ve ardından **Assay Management** (Tahlil Yönetimi) düğmesine basın. Mevcut tahliller, içerik alanının ilk sütununda listelenir.
- 2. **Available Assays** (Mevcut Tahliller) menüsünden tahlili seçin.
- 3. **LIS assay name** (LIS tahlil adı) seçeneğini belirleyin. Tahlil adı varsayılan olarak, QIAstat-Dx Analyzer 1.0 ve HIS/LIS için aynı olmalıdır. HIS/LIS'teki tahlil adı farklıysa QIAstat-Dx Analyzer 1.0 tahlil adıyla eşleşmesi için düzeltilmelidir. **LIS assay name input** (LIS tahlil adı girişi) metin alanını kullanarak tahlil adını düzeltin ve ardından **Save** (Kaydet) düğmesine basın.

# 7.3 Ana bilgisayar bağlantısı ile test isteği oluşturma

**Host Communication** (Ana Bilgisayar İletişimi) ve **Test Orders** (Test İstekleri) etkinleştirildiğinde, test istekleri bir test çalıştırılmadan önce ana bilgisayardan indirilebilir.

Örnek kimliği tarandığında veya girildiğinde, test isteği ana bilgisayardan otomatik olarak alınır.

# 7.3.1 QIAstat-Dx Analyzer 1.0 cihazını ana bilgisayar bağlantısıyla yapılandırma

- 1. **Options** (Seçenekler) düğmesine ve ardından System Configuration (Sistem Yapılandırması) düğmesine basın.
- 2. Sol sütundaki **Settings** (Ayarlar) listesinden **HIS/LIS** (Hastane Bilgi Sistemi/Laboratuvar Bilgi Sistemi) öğesini seçin.
- 3. **Host Communication** (Ana Bilgisayar İletişimi) özelliğini etkinleştirin ve **Host Settings** (Ana Bilgisayar Ayarları) öğesini ana bilgisayar ayrıntılarıyla yapılandırın. Bağlantıyı doğrulamak için **Check connectivity** (Bağlantıyı kontrol et) düğmesine basın.
- 4. **Test Orders** (Test İstekleri) öğesini etkinleştirin ve **Order Settings** (İstek Ayarları) öğesini yapılandırın. Test istekleriyle çalışmak için iki mod bulunur. Bir modda **Force Order** (Zorunlu İstek) özelliği etkin, diğerinde ise devre dışıdır. **Force Order** (Zorunlu İstek) etkinleştirildiğinde, test isteğinin ana bilgisayardan başarıyla alınamaması halinde kullanıcının, testi çalıştırmaya devam etmesine izin verilmez. **Force Order** (Zorunlu İstek) devre dışı bırakıldığında, test isteği alınmamış veya ana bilgisayarda bulunmuyor olsa bile kullanıcı teste devam edebilir ve uyarı amaçlı bir iletişim kutusu açılır.
- 7.3.2 Testleri test isteğine dayalı olarak çalıştırma
- 1. **Main** (Ana) ekranının sağ üst köşesindeki **Run Test** (Testi Çalıştır) düğmesine basın.
- 2. Komut verildiğinde, Çalışma Modülüne entegre barkod okuyucuyu kullanarak örnek kimlik barkodunu tarayın [\(Şekil](#page-103-0) 81).

**Not**: QIAstat-Dx Analyzer 1.0 yapılandırmasına bağlı olarak, dokunmatik ekranın sanal klavyesini kullanarak da örnek kimliğini girmek mümkün olabilir. Daha ayrıntılı bilgi için bkz. Bölüm [6.10.4.](#page-87-1)

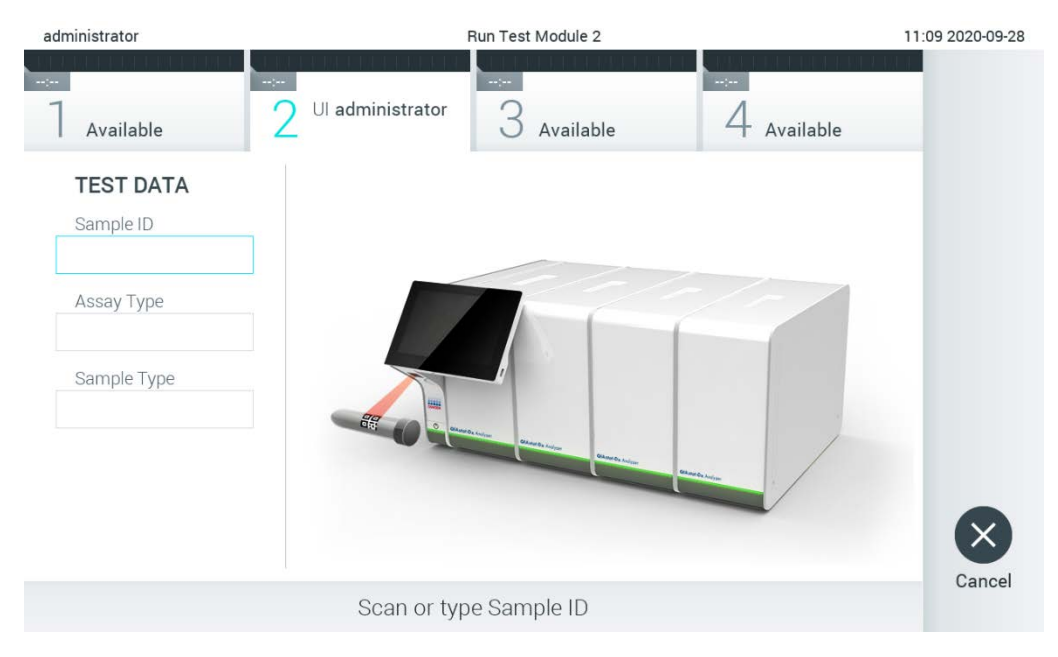

**Şekil 81. Örnek kimliği barkodunu tarama.**

<span id="page-103-0"></span>3. Örnek kimliği ana bilgisayara gönderilir ve QIAstat-Dx Analyzer 1.0 test isteği beklerken "Getting order…" (İstek alınıyor...) mesajı görüntülenir [\(Şekil](#page-104-0) 82, sonraki sayfa).

**Not**: Test isteğinin ana bilgisayardan başarıyla alınamaması durumunda, **Force Order** (Zorunlu İstek) etkinleştirilmişse kullanıcının testi çalıştırmaya devam etmesine izin verilmez. **Force Order** (Zorunlu İstek) seçeneği devre dışı bırakıldığında, test isteği alınamamış olsa bile kullanıcı teste devam edebilir (açılır iletişim kutusunda uyarı mesajı görüntülenir). Uyarılar ve hatalar hakkında daha fazla bilgi için bkz. Bölüm [10.2.](#page-128-0)

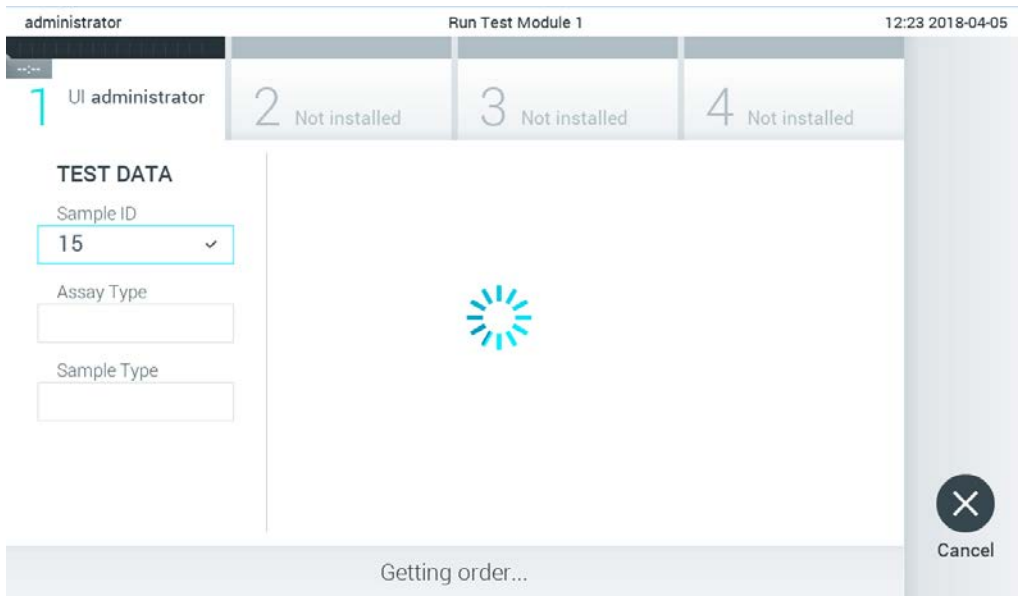

<span id="page-104-0"></span>**Şekil 82. Test isteği alımı sırasında ekran.**

4. Test isteği ana bilgisayardan başarıyla alındığında, "Scan cartridge for assay <assay name> and book order <order\_number>" (<assay\_name> tahlili ve <order\_number> no.lu kayıt isteği için kartuşu tarayın) metni görüntülenir. Belirtilen QIAstat-Dx tahlil kartuşunun barkodunu tarayın [\(Şekil](#page-104-1) 83).

**Not**: Ana bilgisayar, bir örnek kimliği için birden fazla test isteği getirirse "Scan cartridge for book order <order\_number>" (<order\_number> no.lu kayıt isteği için kartuşu tarayın) mesajı görüntülenir. Taranan QIAstat-Dx tahlil kartuşunun kayıt isteğiyle eşleşmemesi durumunda test çalışması devam edemez ve bir hata görüntülenir. Uyarılar ve hatalar hakkında daha fazla bilgi için bkz. Bölüm [10.2.](#page-128-0)

<span id="page-104-1"></span>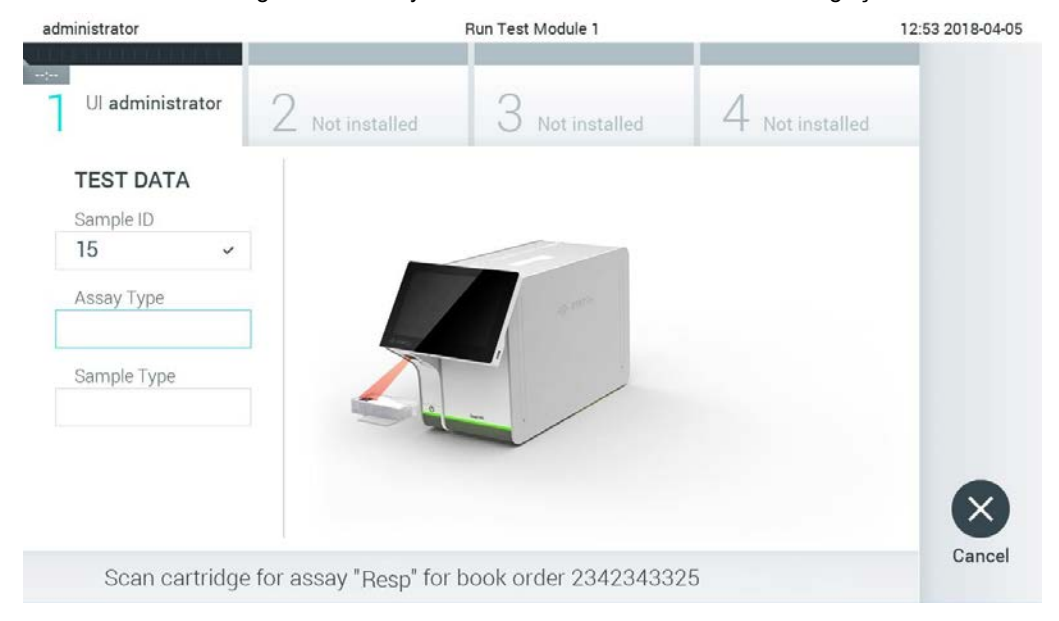

**Şekil 83. QIAstat-Dx tahlil kartuşu barkodunu tarama.**

5. **Assay Type** (Tahlil Türü) alanı otomatik olarak girilir ve gerekirse listeden uygun bir **Sample Type** (Örnek Türü) manuel olarak seçilmelidir ([Şekil](#page-105-0) 84).

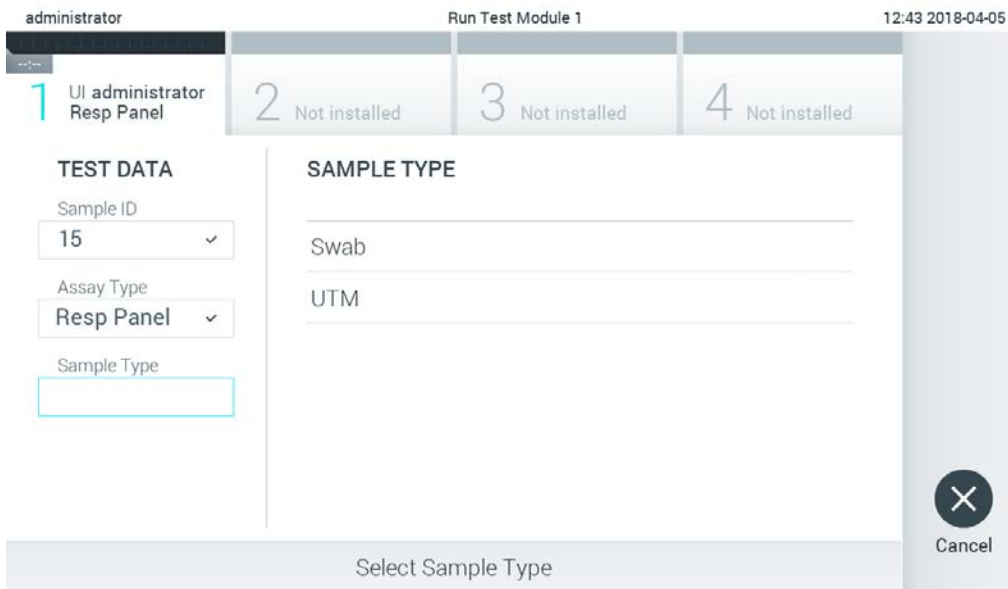

<span id="page-105-0"></span>**Şekil 84. Örnek türünü seçme.**

6. Bölüm [5.3](#page-36-0) başlığı altına bakın ve 5–11 adımlarını tamamlayın.

# 7.4 Ana bilgisayara test sonucu yükleme

**Result Upload** (Sonucu Karşıya Yükleme) ve **Results Upload Settings** (Sonuçları Karşıya Yükleme Ayarları) etkinleştirildiğinde, test sonuçları ana bilgisayara otomatik veya manuel olarak yüklenebilir.

QIAstat-Dx Analyzer 1.0 cihazını test sonucunu ana bilgisayara otomatik olarak yüklemesi için yapılandırma

- 1. **Options** (Seçenekler) düğmesine ve ardından **System Configuration** (Sistem Yapılandırması) düğmesine basın.
- 2. Sol sütundaki **Settings** (Ayarlar) listesinden **HIS/LIS** (Hastane Bilgi Sistemi/Laboratuvar Bilgi Sistemi ) öğesini seçin.
- 3. **Host Communication** (Ana Bilgisayar İletişimi) özelliğini etkinleştirin ve **Host Settings** (Ana Bilgisayar Ayarları) öğesini ana bilgisayar ayrıntılarıyla yapılandırın. Bağlantıyı doğrulamak için **Check connectivity** (Bağlantıyı kontrol et) düğmesine basın.
- 4. **Result Upload** (Sonucu Karşıya Yükleme) seçeneğini etkinleştirin ve **Result Upload Settings** (Sonucu Karşıya Yükleme Ayarları) öğesini yapılandırın. **Automatic upload** (Otomatik karşıya yükleme) öğesini etkinleştirin.

# 7.4.1 Ana bilgisayara otomatik olarak test sonucu yükleme

Test tamamlandıktan sonra sonuç otomatik olarak karşıya yüklenir. Karşıya Yükleme Durumu, **Summary** (Özet) ekranının **Test Data** (Test Verileri) kısmında ve **View Results** (Sonuçları Görüntüle) ekranının **Upload** (Karşıya Yükle) sütununda gösterilir [\(Şekil](#page-106-0) 85).

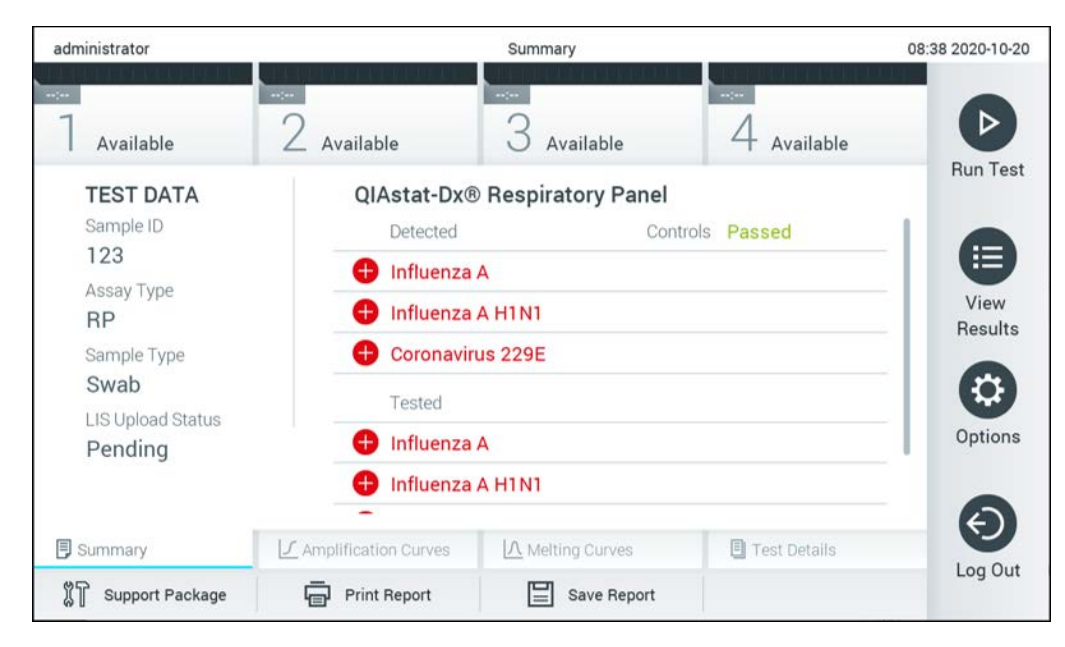

**Şekil 85. Sonuçlar Summary (Özet) ekranı.**

<span id="page-106-0"></span>Sonuç havuzunda saklanan önceki testlerin Karşıya Yükleme Durumu bilgisini görüntülemek için Ana Menü çubuğundan **View Results** (Sonuçları Görüntüle) düğmesine basın. **Upload** (Karşıya Yükle) sütunu Karşıya Yükleme Durumu bilgisini görüntüler [\(Şekil](#page-107-0) 86, sonraki sayfa).

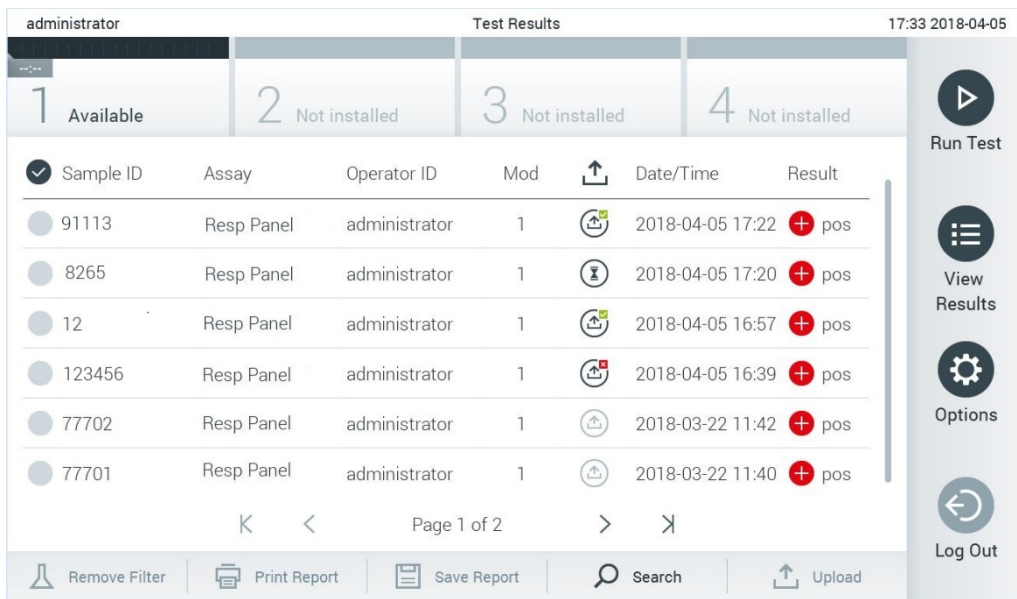

<span id="page-107-0"></span>**Şekil 86. View Results (Sonuçları Görüntüle) ekranı.**

Görüntülenebilecek olası Karşıya Yükleme Durumları [Tablo 17](#page-107-1)'de açıklanmaktadır. Karşıya Yükleme Durumu, karşıya yüklemenin sonucunu gösterir. Ad, sonuç **Summary** (Özet) ekranında, Simge ise **View Results** (Sonuçları Görüntüle) ekranında görüntülenir.

<span id="page-107-1"></span>**Tablo 17. Karşıya yükleme durumlarının açıklaması.**

| Ad                                                                              | Simge        | Açıklama                                                                               |
|---------------------------------------------------------------------------------|--------------|----------------------------------------------------------------------------------------|
| Pending (Beklemede)                                                             | . X )        | Sonuç henüz karşıya yüklenmemiştir.                                                    |
| Uploading (Karşıya yükleniyor)                                                  | ⊜)           | Sonuç karşıya yüklenmektedir.                                                          |
| Uploaded (timestamp)<br>(Karşıya yüklendi (zaman damgası))                      | Œ,           | Sonuç, karşıya yükleme tarihi ve saati ile birlikte başarıyla<br>karşıya yüklenmiştir. |
| Error (Hata)                                                                    | (∆           | Sonuç yüklenirken hata (zaman aşımı, ).                                                |
| Re-Uploading (Yeniden karşıya yükleniyor)                                       | ☜            | Sonuclar yeniden gönderilmektedir.                                                     |
| Expired (previously uploaded)<br>(Süresi doldu (önceden karşıya yüklendi))      | $\mathbf{r}$ | Sonuçlar artık karşıya yüklenemez. En az bir kez başarıyla<br>gönderilmiştir.          |
| Expired (never uploaded)<br>(Süresi doldu (hiçbir zaman karşıya<br>yüklenmedi)) | Œ            | Sonuçlar artık karşıya yüklenemez. Hiçbir zaman<br>aönderilmemistir.                   |
- 7.4.2 QIAstat-Dx Analyzer 1.0 cihazını test sonucunu ana bilgisayara manuel olarak yüklemesi için yapılandırma
- 1. **Options** (Seçenekler) düğmesine ve ardından **System Configuration** (Sistem Yapılandırması) düğmesine basın.
- 2. Sol sütundaki **Settings** (Ayarlar) listesinden **HIS/LIS** (Hastane Bilgi Sistemi/Laboratuvar Bilgi Sistemi) öğesini seçin.
- 3. **Host Communication** (Ana Bilgisayar İletişimi) özelliğini etkinleştirin ve **Host Settings** (Ana Bilgisayar Ayarları) öğesini ana bilgisayar ayrıntılarıyla yapılandırın. Bağlantıyı doğrulamak için **Check connectivity** (Bağlantıyı kontrol et) düğmesine basın.
- 4. **Result Upload** (Sonucu Karşıya Yükleme) seçeneğini etkinleştirin ve **Result Upload Settings** (Sonucu Karşıya Yükleme Ayarları) öğesini yapılandırın. **Automatic upload** (Otomatik karşıya yükleme) öğesini devre dışı bırakın.

#### 7.4.3 Ana bilgisayara manuel olarak test sonucu yükleme

Test tamamlandıktan sonra sonuç, sonuç **Summary** (Özet) ekranından veya **View Results** (Sonuçları Görüntüle) ekranından manuel olarak karşıya yüklenebilir.

Sonucu sonuç **Summary** (Özet) ekranından karşıya yüklemek için <sup>个 upload</sup> Upload (Karşıya Yükle) düğmesine basın.

Sonucu **View Results** (Sonuçları Görüntüle) ekranından karşıya yüklemek için örnek kimliğinin solundaki **gri daireye** basarak bir veya daha fazla test sonucu seçin. Seçilen sonuçların yanında bir **onay işareti** görünür. Test sonuçlarının seçimini kaldırmak için **onay işaretine** basın. Üst satırdaki  $\bullet$  onay isareti dairesine basılarak sonuç listesinin tamamı seçilebilir. Karşıya yükleme için sonuçları seçtikten sonra <sup>tu upload</sup> **Upload** (Karşıya Yükle) düğmesine basın [\(Şekil](#page-109-0) 87, sonraki sayfa).

|               | administrator | <b>Test Results</b>        |               |                |                              |                                   |               | 17:33 2018-04-05 |
|---------------|---------------|----------------------------|---------------|----------------|------------------------------|-----------------------------------|---------------|------------------|
| $\frac{1}{2}$ | Available     |                            | Not installed |                | Not installed                |                                   | Not installed | ▷                |
| $(\vee)$      | Sample ID     | Assay                      | Operator ID   | Mod            | .ቶ.                          | Date/Time                         | Result        | <b>Run Test</b>  |
|               | 91113         | Resp Panel                 | administrator | 1              | ⊕                            | 2018-04-05 17:22 <sup>+</sup> pos |               | 挂                |
|               | 8265          | Resp Panel                 | administrator | 1              | $(\bar{\mathbf{z}})$         | 2018-04-05 17:20 <sup>+</sup> pos |               | View             |
| $\checkmark$  | 12            | Resp Panel                 | administrator | 1              | $\mathbb{G}$                 | 2018-04-05 16:57 + pos            |               | <b>Results</b>   |
|               | 123456        | Resp Panel                 | administrator | 1              | $\mathbb{C}^{\mathbf{B}}$    | 2018-04-05 16:39 <sup>+</sup> pos |               |                  |
|               | 77702         | Resp Panel                 | administrator | $\overline{1}$ | $(\hat{\tau})$               | 2018-03-22 11:42 <sup>+</sup> pos |               | Options          |
|               | 77701         | Resp Panel                 | administrator | 1              | $(\hat{\rightharpoonup})$    | 2018-03-22 11:40 <b>+</b> pos     |               |                  |
|               |               | K<br>₹                     | Page 1 of 2   |                | $\left\langle \right\rangle$ | $\times$                          |               |                  |
|               | Remove Filter | <b>Print Report</b><br>ا⊟י | ⋿             | Save Report    | Ω                            | Search                            | $T_1$ Upload  | Log Out          |

<span id="page-109-0"></span>**Şekil 87. View Results (Sonuçları Görüntüle) ekranı.**

7.5 Ana bilgisayar bağlantısında sorun giderme

Ana bilgisayar bağlantısı sorunlarını gidermek için bkz. Bölüm [10.1.](#page-126-0)

# 8 Harici Kontrol (External Control, EC)

QIAstat-Dx Analyzer 1.0 yazılımı, laboratuvarları harici kontrollere dayalı kalite kontrol prosedürleri konusunda destekleyecek şekilde yapılandırılabilir. Bu tür prosedürlerin amacı, bilinen bir örneğin işlenmesinin bir patojen seviyesinde beklenen sonuçlar verdiğini doğrulamaktır. Bu bölümde açıklanan fonksiyonların kullanımından bağımsız olarak, uygun prosedürlerin tesis edildiğinden emin olmak için kuruluşunuzun politikalarını izleyin.

Özellik etkinleştirilmişse, tahlile ve modüle göre, sonrasında EC testi gerçekleştirilmesi gereken aralıkların yapılandırılmasını sağlar. Bir test ayarlanmadan önce kullanıcılara, bir EC testinin zamanının gelip gelmediği anımsatılır.

Bir EC testi gerçekleştirildiğinde, çalışma ayarlanırken bir EC örneği seçilir. EC örneği, test edilen bir tahlilin her bir analiti için hangi sonuçların beklendiğini belirler. Bir EC örneğinde yapılandırılmış olan beklenen sonuçlar, testten elde edilen gerçek sonuçlarla eşleşirse EC testi başarılı olur. En az bir analit kendisinden beklenen sonucu vermediği takdirde EC testi başarısız olur. Önceki EC testinin başarısız olduğu bir modül kullanılıyorsa kullanıcı, test ayarlama işleminden önce uyarılır.

#### 8.1 External Control (Harici Kontrol) yapılandırması

EC özelliğini etkinleştirmek ve yapılandırmak için bkz. Bölüm [6.6.](#page-64-0)

#### 8.2 EC testi çalıştırma prosedürü

Tüm operatörler, QIAstat-Dx Analyzer 1.0 dokunmatik ekranına dokunurken eldiven gibi uygun kişisel koruyucu donanım kullanmalıdır.

1. **Main** (Ana) ekranının sağ üst köşesindeki **Run Test** (Testi Çalıştır) düğmesine basın.

**Not**: Harici Kontrol (External Control, EC) etkinleştirilmişse ve bir EC testinin zamanı gelmişse testi EC örneğiyle çalışmaya yönelik bir anımsatıcı gösterilir. Kullanıcılar, EC testi yapmayı veya anımsatıcıyı kapatmayı tercih edebilirler.

**Not**: EC etkinleştirilmişse ve seçilen modülle gerçekleştirilen son EC test başarısız olmuşsa bir uyarı gösterilir. Kullanıcılar, yine de seçilen modülle bir test yapmak isteyip istemediklerini açıkça seçmelidir.

2. **EC Test** (EC Testi) geçiş düğmesini açık konuma getirin [\(Şekil 88](#page-111-0), sonraki sayfa).

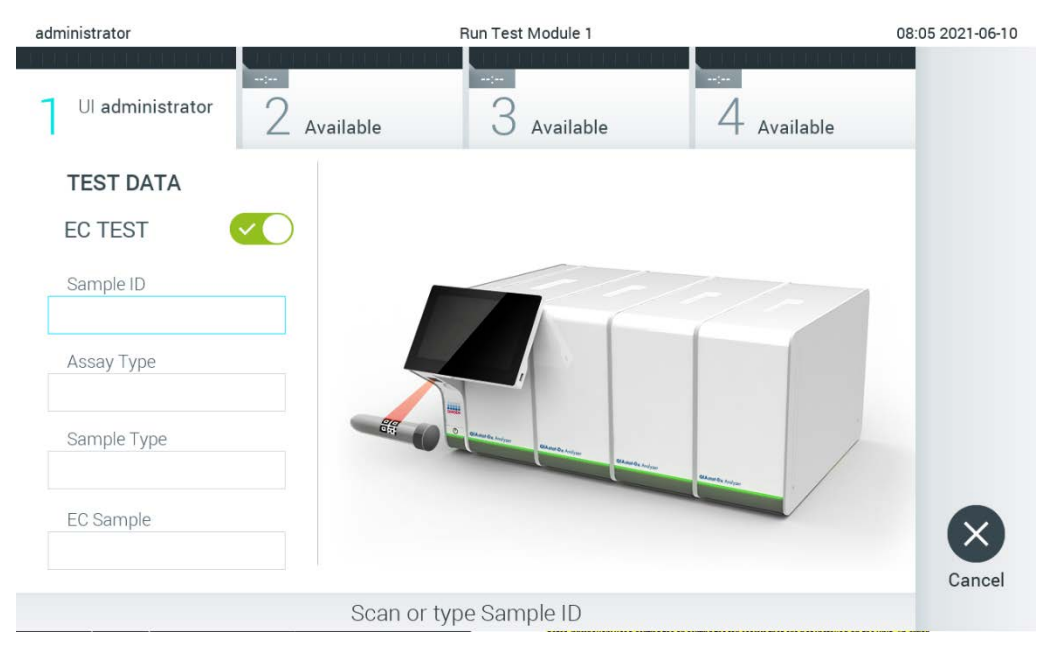

**Şekil 88. Bir EC testini etkinleştirmek için EC Test (EC Testi) geçiş düğmesini açık konuma getirme.**

<span id="page-111-0"></span>3. Komut verildiğinde, Çalışma Modülüne entegre barkod okuyucuyu kullanarak örnek kimlik barkodunu tarayın [\(Şekil 88](#page-111-0)).

**Not**: QIAstat-Dx Analyzer 1.0 yapılandırmasına bağlı olarak, dokunmatik ekranın sanal klavyesini kullanarak da örnek kimliğini girmek mümkün olabilir. Daha ayrıntılı bilgi için bkz. Bölüm [6.10.4.](#page-87-0)

4. Komut verildiğinde, kullanılacak QIAstat-Dx tahlil kartuşunun barkodunu tarayın. QIAstat-Dx Analyzer 1.0 cihazı, QIAstat-Dx tahlili kartuş barkoduna dayalı olarak, çalıştırılacak tahlili otomatik olarak tanır [\(Şekil 89](#page-112-0), sonraki sayfa).

**Not**: QIAstat-Dx Analyzer 1.0, son kullanma tarihi geçmiş QIAstat-Dx tahlil kartuşlarını, daha önce kullanılmış kartuşları veya ünitede kurulu olmayan tahlillerin kartuşlarını kabul etmez. Bu durumlarda bir hata mesajı görüntülenir. Daha ayrıntılı bilgi için bkz. Bölüm [10.2](#page-128-0)

**Not**: QIAstat-Dx Analyzer 1.0 cihazına tahlil aktarma ve ekleme talimatları için bkz. Bölüm [6.9.3.](#page-81-0)

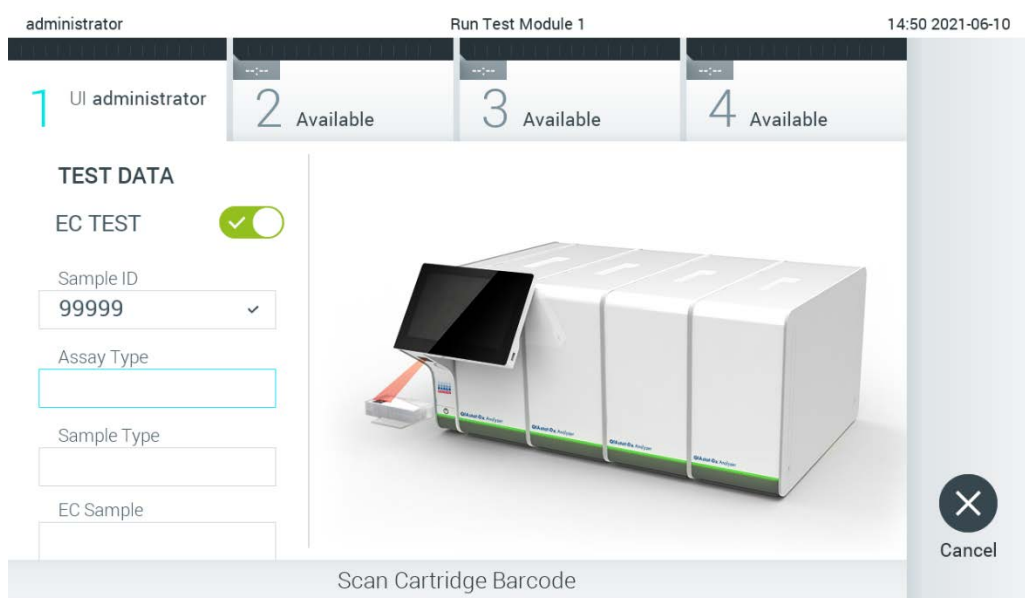

**Şekil 89. QIAstat-Dx tahlil kartuşu barkodunu tarama.**

<span id="page-112-0"></span>5. Gerekirse listeden uygun örnek türünü seçin ([Şekil 90](#page-112-1)).

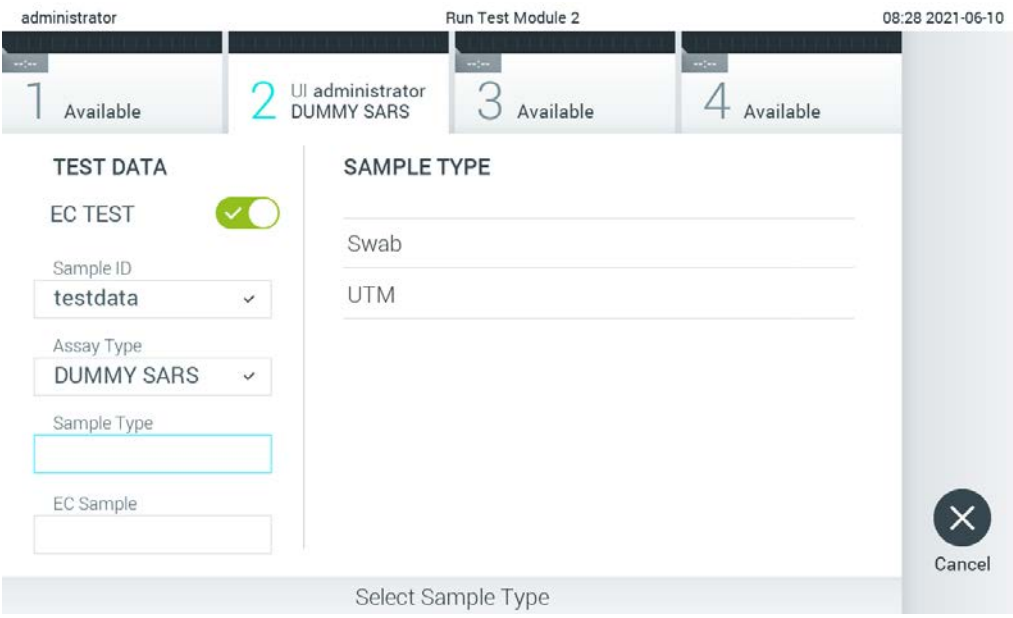

<span id="page-112-1"></span>**Şekil 90. Bir örnek tipi seçme.**

6. Listeden uygun EC örneğini seçin. Yalnızca seçilen tahlil tipi için EC örnekleri gösterilir ([Şekil 91](#page-113-0), sonraki sayfa).

Seçilen tahlil için hiçbir EC örneği yapılandırılmamışsa EC örneklerinin listesi boş olur ve bir EC testi çalışması başlatılamaz.

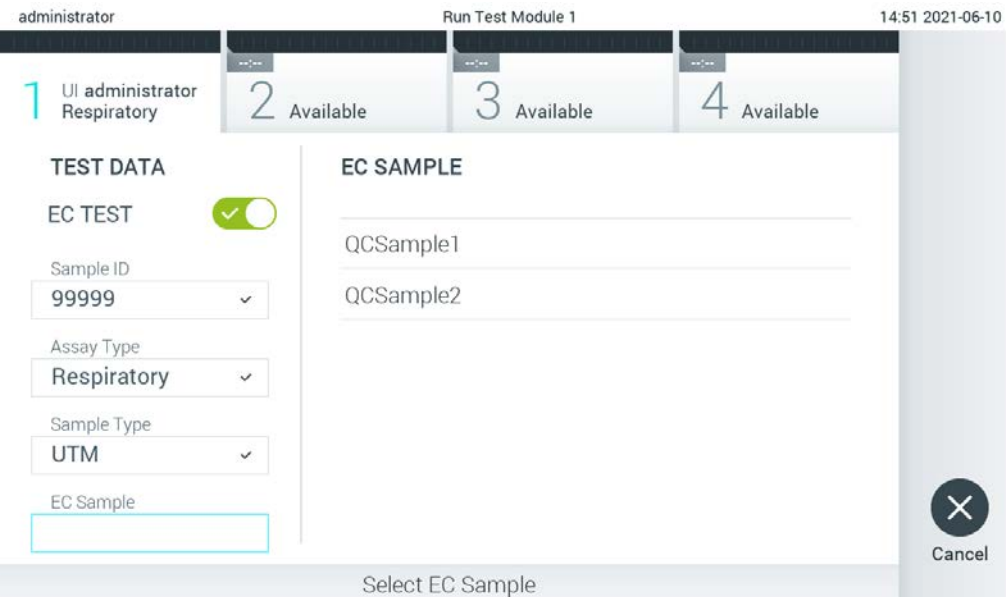

**Not**: EC örneklerinin yapılandırılması hakkında talimatlar için bkz. Bölüm [6.6.](#page-64-0)

<span id="page-113-0"></span>**Şekil 91. EC Örneği seçme.**

7. **Confirm** (Onayla) ekranı görüntülenir. Girilen verileri gözden geçirin ve dokunmatik ekranda ilgili alanlara basarak ve bilgileri düzenleyerek gerekli değişiklikleri yapın [\(Şekil 92](#page-113-1)).

<span id="page-113-1"></span>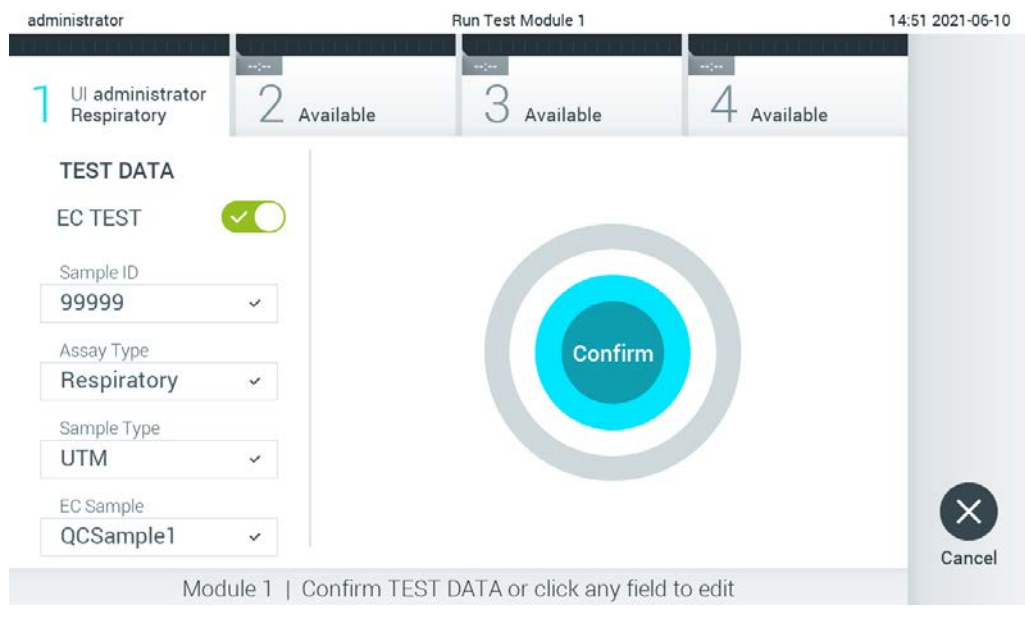

**Şekil 92. Confirm (Onayla) ekranı.**

- 8. Görüntülenen tüm veriler doğruysa **Confirm** (Onayla) düğmesine basın. Gerekirse içeriğini düzenlemek için ilgili alana basın veya testi iptal etmek için **Cancel** (İptal) düğmesine basın.
- 9. QIAstat-Dx tahlil kartuşunun sürüntü portu ve ana portunun her iki örnek kapağının sıkıca kapatılmış olduğundan emin olun. QIAstat-Dx Analyzer 1.0 cihazının üstündeki kartuş giriş portu otomatik olarak açıldığında, barkod sola dönük ve reaksiyon bölmeleri aşağı dönük olacak şekilde QIAstat-Dx tahlil kartuşunu takın [\(Şekil 93](#page-114-0)).

**Not**: Bir Çalışma Modülüne birden fazla Analitik Modül bağlandığında QIAstat-Dx Analyzer 1.0, testin çalıştırılacağı Analitik Modülü otomatik olarak seçer.

**Not**: QIAstat-Dx tahlil kartuşunun QIAstat-Dx Analyzer 1.0 cihazına itilmesi gerekmez. Kartuş giriş portuna doğru şekilde yerleştirdiğinizde, QIAstat-Dx Analyzer 1.0 kartuşu Analitik Modüle otomatik olarak yerleştirir.

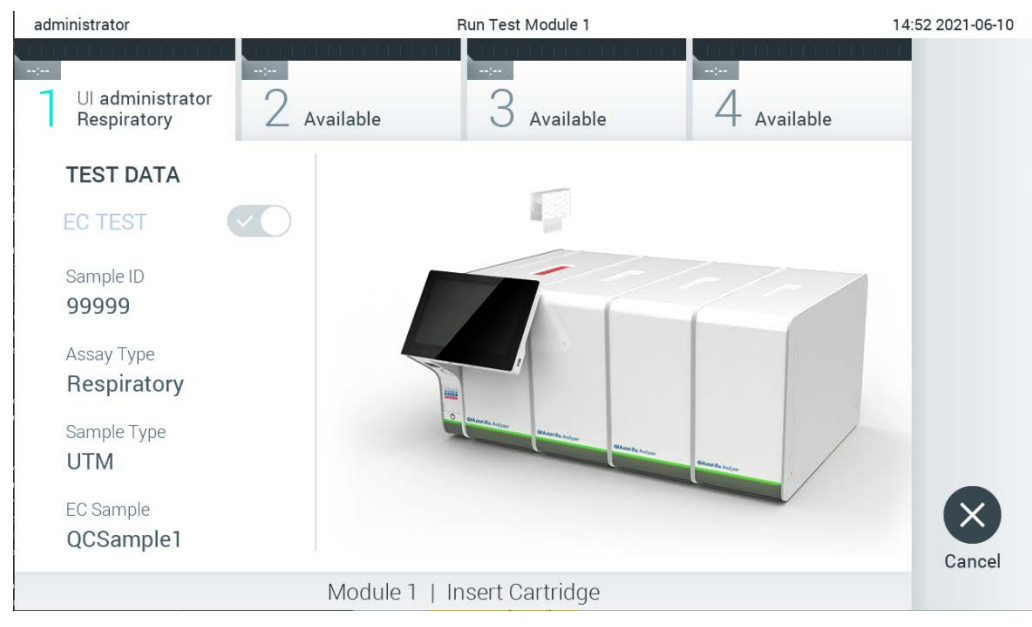

**Şekil 93. QIAstat-Dx tahlil kartuşunu QIAstat-Dx Analyzer 1.0 cihazına yerleştirme.**

<span id="page-114-0"></span>10. QIAstat-Dx Analyzer 1.0, QIAstat-Dx tahlil kartuşunu algıladığında kartuş giriş portunun kapağını otomatik olarak kapatır ve test çalışmasını başlatır. Operatörün gerçekleştirmesi gereken başka bir eylem yoktur. Test çalışırken kalan çalışma süresi dokunmatik ekranda görüntülenir ([Şekil 94](#page-115-0), sonraki sayfa).

**Not**: QIAstat-Dx Analyzer 1.0, test ayarı sırasında kullanılan ve taranan QIAstat-Dx tahlil kartuşu dışında başka bir kartuşu kabul etmez. Taranan kartuş dışında başka bir kartuş takılırsa hata oluşur ve kartuş otomatik olarak çıkarılır.

**Not**: Bu noktaya kadar, dokunmatik ekranın sağ alt köşesindeki **Cancel** (İptal) düğmesine basılarak test çalışması iptal edilebilir.

**Not**: Sistem yapılandırmasına bağlı olarak, test çalışmasını başlatmak için operatörün kullanıcı parolasını yeniden girmesi gerekebilir.

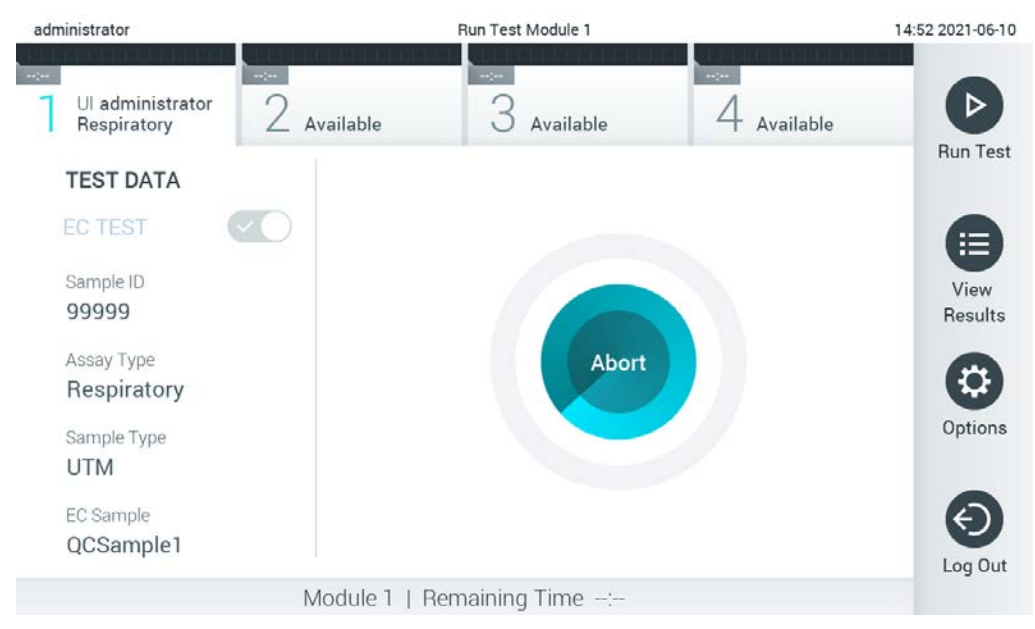

**Not**: Porta bir QIAstat-Dx tahlil kartuşu yerleştirilmezse kartuş giriş portunun kapağı 30 saniye sonra otomatik olarak kapatılır. Bu durumda, adım 7 ile başlayarak prosedürü tekrarlayın.

<span id="page-115-0"></span>**Şekil 94. Test yürütme ve kalan çalışma süresi ekranı.**

11. Test çalışması tamamlandıktan sonra **Eject** (Çıkar) ekranı görüntülenir [\(Şekil 95](#page-116-0), sonraki sayfa). QIAstat-Dx tahlil kartuşunu çıkarmak için dokunmatik ekranda **Eject** (Çıkar) düğmesine basın ve kartuşu tüm ulusal, bölgesel ve yerel sağlık ve güvenlik düzenlemeleri ve yasalarına uygun şekilde biyolojik tehlikeli atık olarak atın.

**Not**: Kartuş giriş portu açıldığında ve kartuşu dışarı çıkardığında QIAstat-Dx tahlil kartuşu çıkarılmalıdır. Kartuş 30 saniye sonra çıkarılmamış olursa otomatik olarak QIAstat-Dx Analyzer 1.0 cihazına geri döner ve kartuş giriş portunun kapağı kapanır. Bu durumda, kartuş giriş portunun kapağını tekrar açmak için **Eject** (Çıkar) düğmesine basın ve kartuşu çıkarın.

**Not**: Kullanılmış QIAstat-Dx tahlil kartuşları atılmalıdır. Yürütülmeye başlanan ancak sonrasında operatör tarafından iptal edilen veya hata saptanan testlerin kartuşlarının tekrar kullanılması mümkün değildir.

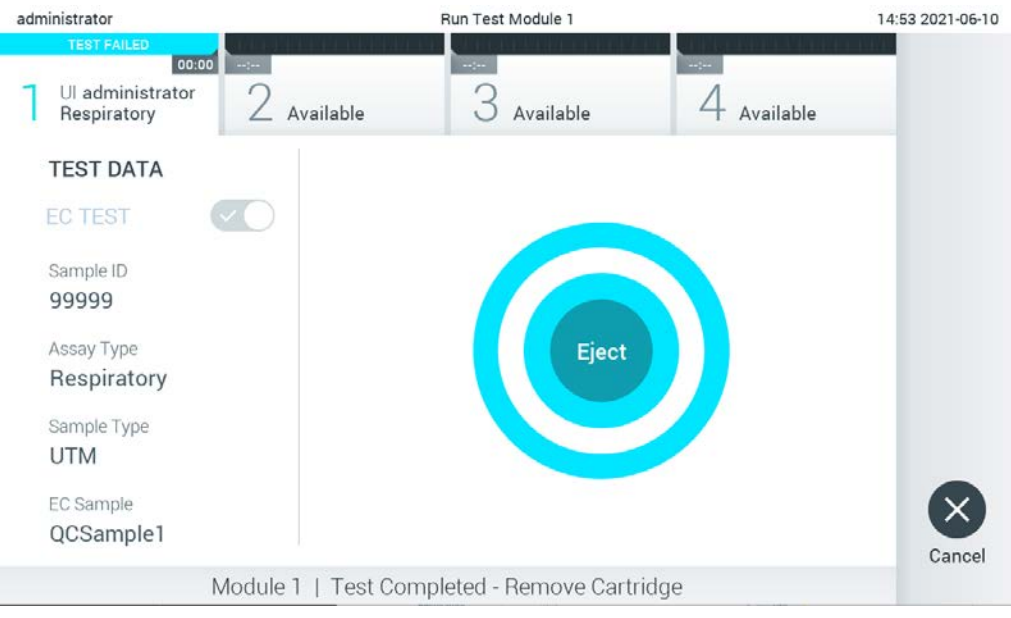

**Şekil 95. Eject (Çıkar) ekranı görüntüsü.**

<span id="page-116-0"></span>12. QIAstat-Dx tahlil kartuşu çıkarıldıktan sonra sonuçlar Summary (Özet) ekranı görüntülenir ([Şekil](#page-116-1) 96). Daha ayrıntılı bilgi için bkz. Bölüm [8.3.](#page-117-0)

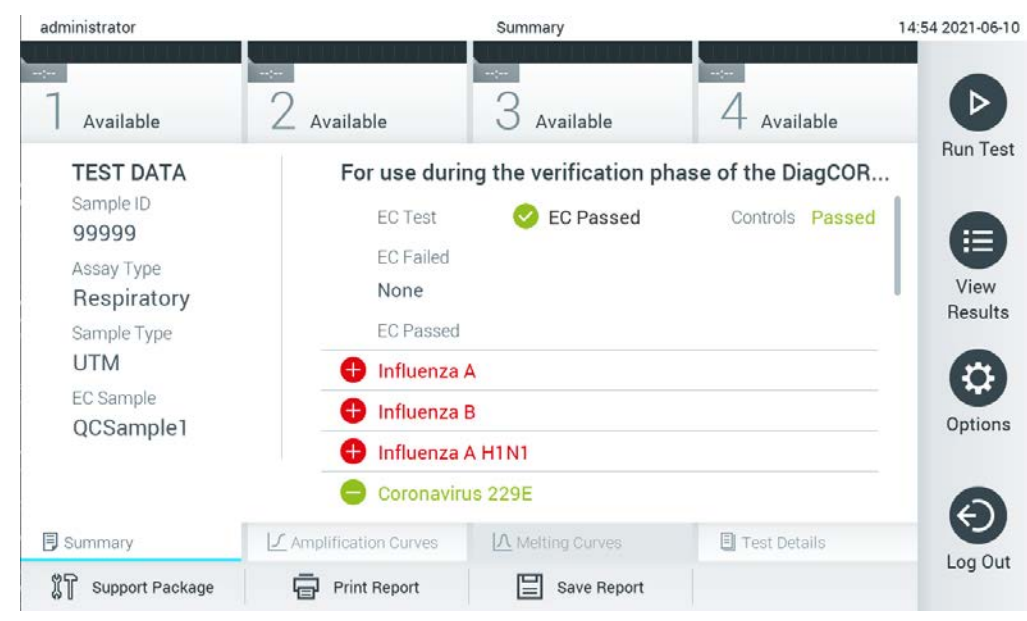

**Şekil 96. EC Sonuçları Summary (Özet) ekranı.**

<span id="page-116-1"></span>**Not**: Çalışma sırasında analitik modülle ilgili bir hata gerçekleşirse çalışma sonuçlarının gösterilmesi biraz zaman alabilir ve çalışma, **View Results** (Sonuçları Görüntüle) genel bakışında görünür.

#### <span id="page-117-0"></span>8.3 EC testi sonuçlarını görüntüleme

QIAstat-Dx Analyzer 1.0, test sonuçlarını otomatik olarak yorumlar ve kaydeder. QIAstat-Dx tahlil kartuşu çıkarıldıktan sonra sonuçlar Summary (Özet) ekranı otomatik olarak görüntülenir [\(Şekil 9](#page-117-1)7).

**Not**: Olası sonuçlar ve tahlil sonuçlarının yorumlanmasına yönelik talimatlar için tahlile özgü kullanım talimatlarına bakın.

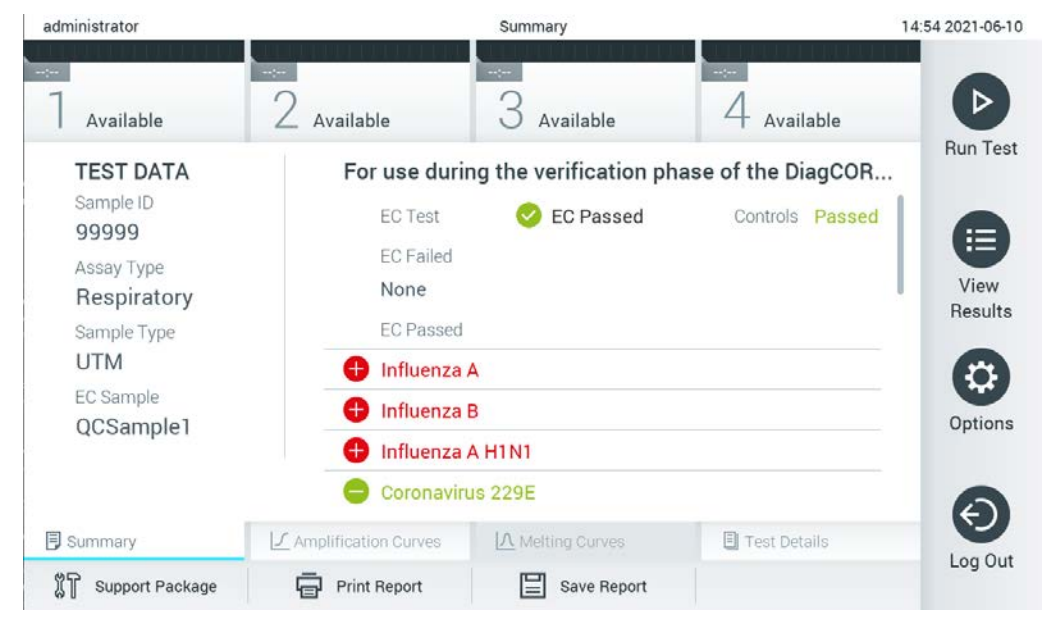

**Şekil 97. EC Sonuçları Summary (Özet) ekranı.**

<span id="page-117-1"></span>Ekranın ana kısmında genel EC sonucu (EC Passed (EC Başarılı) veya EC Failed (EC Başarısız)) ve aşağıdaki iki liste verilir:

 Birinci listede, örnekte test edilen ve EC örneğinde yapılandırılmış beklenen sonucun gerçek test sonucuyla **eşleşmediği** (**EC Failed** (EC Başarısız)) tüm patojenler yer alır.

Örnekte saptanan ve tanımlanan tüm patojenlerin önünde  $\bigoplus$  isareti bulunur ve rengi kırmızıdır. Test edilen ancak saptanmayan patojenlerin önünde işareti bulunur ve rengi yeşildir. Kuşkulu patojenlerin önünde bir soru işareti **bulunur ve rengi sarıdır.** 

 İkinci listede, örnekte test edilen ve EC örneğinde yapılandırılmış beklenen sonucun gerçek test sonucuyla eşleştiği (**EC Passed** (EC Başarılı)) tüm patojenler yer alır.

Örnekte saptanan ve tanımlanan tüm patojenlerin önünde  $\bigoplus$  isareti bulunur ve rengi kırmızıdır. Test edilen ancak saptanmayan patojenlerin önünde  $\Box$  isareti bulunur ve rengi yeşildir.

Test başarıyla tamamlanamazsa bir "Failed" (Başarısız) mesajı ve ardından spesifik Error Code (Hata Kodu) görüntülenir.

Ekranın sol tarafında aşağıdaki Test Data (Test Verileri) gösterilir:

- Sample ID (Örnek Kimliği)
- **•** Assay Type (Tahlil Türü)
- Sample Type (Örnek Türü)
- EC Sample (EC Örneği)
- LIS Upload Status (LIS Yükleme Durumu) (geçerliyse)

Operatörün erişim haklarına bağlı olarak, ekranın alt kısmındaki sekmelerde tahlil hakkında daha fazla veri (örn. amplifikasyon grafikleri, erime eğrileri ve test ayrıntıları) mevcuttur.

Tahlil verileri, ekranın alt çubuğundaki Save Report (Raporu Kaydet) düğmesine basılarak dışa aktarılabilir.

Rapor, ekranın alt çubuğundaki Print Report (Raporu Yazdır) düğmesine basılarak yazıcıya gönderilebilir.

Ekranın alt çubuğundaki **Support Package** (Destek Paketi) düğmesine basılarak seçili çalışmanın veya tüm başarısız çalışmaların bir destek paketi oluşturulabilir. Destek gerekmesi durumunda destek paketini QIAGEN Teknik Servislerine gönderin.

#### 8.3.1 EC amplifikasyon eğrilerini görüntüleme

Amplifikasyon eğrilerinin yorumlanması, EC harici testlerde olduğundan farklı değildir. Daha fazla bilgi için bkz. Bölüm [5.5.1.](#page-45-0)

#### 8.3.2 EC erime eğrilerini görüntüleme

Erime eğrilerinin yorumlanması, EC harici testlerde olduğundan farklı değildir. Daha fazla bilgi için bkz. Bölüm [5.5.2.](#page-47-0)

#### 8.3.3 EC testi ayrıntılarını görüntüleme

Bir EC testi sonucunu görüntülerken EC sonuçlarını daha ayrıntılı incelemek için **Test Details**  (Test Ayrıntıları) düğmesine basın. Tam raporu görmek için aşağı kaydırın.

Ekranda aşağıdaki Test Details (Test Ayrıntıları) gösterilir:

- User ID (Kullanıcı Kimliği)
- Cartridge SN (Kartuş SN) (seri numarası)
- Cartridge Expiration Date (Kartuş Son Kullanma Tarihi)
- Module SN (Modül SN) (seri numarası)
- Test Status (Test Durumu) (Completed (Tamamlandı), Failed (Başarısız) veya operatör tarafından Canceled (İptal Edildi))
- **Error Code (Hata Kodu) (geçerliyse)**
- Error Message (Hata Mesajı) (geçerliyse)
- Test Start Date and Time (Test Başlangıç Tarihi ve Saati)
- Test Execution Time (Test Uygulama Süresi)
- Assay Name (Tahlil Adı)
- Test ID (Test kimliği)
- EC Sample (EC Örneği)
- Test Result (Test Sonucu) (her analit için testin toplam sonucu: EC Passed (EC Başarılı) [ecpass] ve EC Failed (EC Başarısız) [ecfail]).

Bir EC testi başarılı olursa her bir patojen için beklenen sonuçlar saptanan sonuçlarla eşleşir.

 $\bullet$  C<sub>T</sub> ve sonlanım noktası floresansı ile birlikte (tahlil için mevcutsa), tahlilde test edilen analitler için List of analytes (Analit listesi) (Detected Pathogen (Saptanan Patojen), Equivocal (Kuşkulu), Not Detected Pathogens (Saptanmayan Patojenler), Invalid (Geçersiz), Not Applicable (Geçerli Değil), Out of Range (Aralık Dışı), Passed Controls (Başarılı Kontroller) ve Failed Controls (Başarısız Kontroller) kriterlerine göre gruplandırılır).

Her analitin yanında beklenen sonuç ve EC sonucu ayrı sütunlarda gösterilir.

Beklenen sonuç sütunu, test ayarı sırasında seçilen EC örneğinin yapılandırması ile belirlenir

EC sonucu sütunu, analitin gerçek sonucu ile beklenen sonuç arasındaki bir karşılaştırmadır. Gerçek ve beklenen sonuç aynı olursa EC sonucu başarılıdır. Gerçek ve beklenen sonuç aynı olmazsa EC sonucu başarısızdır (bkz. [Şekil 98](#page-120-0), sonraki sayfa).

**Not**: Beklenen sonuçlar, test başlangıcındaki EC örneği yapılandırmasına dayalıdır.

 $\bullet$  C<sub>T</sub> ve sonlanım noktası floresansı ile birlikte List of internal controls (Dahili kontrol listesi) (tahlil için mevcutsa)

<span id="page-120-0"></span>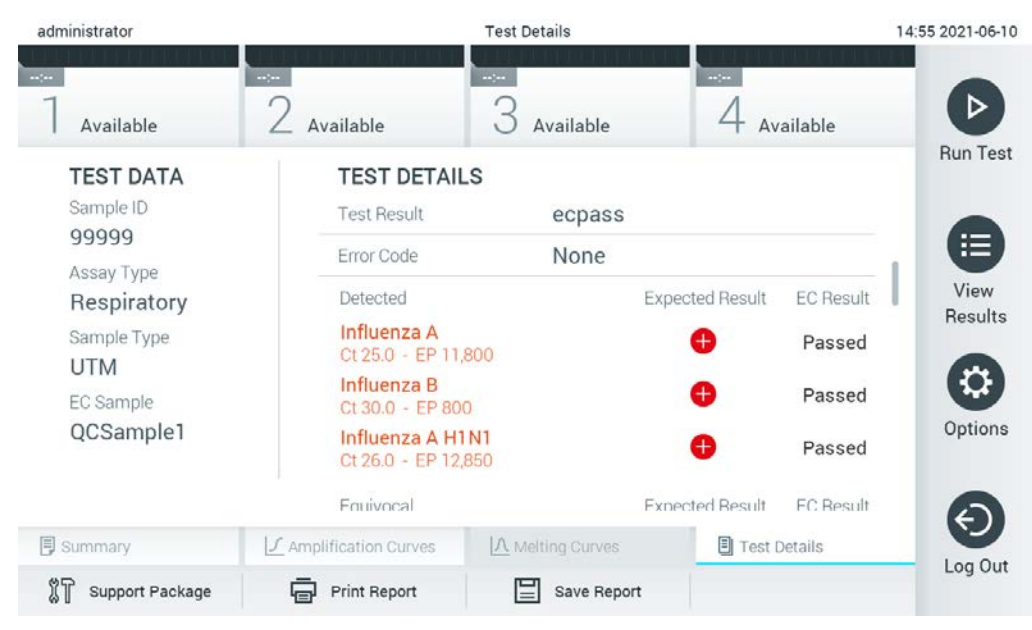

**Şekil 98. EC Test Details (Test Ayrıntıları) ekranı.**

# 9 Bakım

Bu bölümde, QIAstat-Dx Analyzer 1.0 için gereken bakım görevleri açıklanmaktadır.

## 9.1 Bakım görevleri

[Tablo](#page-121-0) 18'te, QIAstat-Dx Analyzer 1.0 cihazında gerçekleştirilecek bakım görevlerinin bir listesi sunulmaktadır.

#### <span id="page-121-0"></span>**Tablo 18. Bakım görevlerinin açıklamaları**

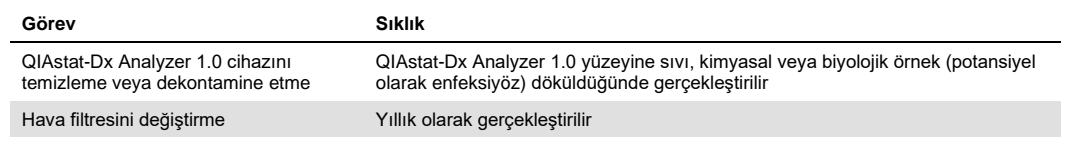

## 9.2 QIAstat-Dx Analyzer 1.0 yüzeyini temizleme

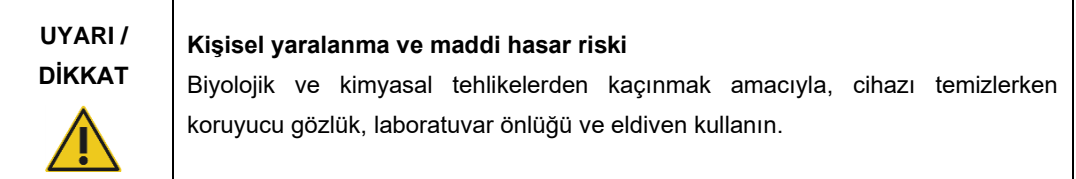

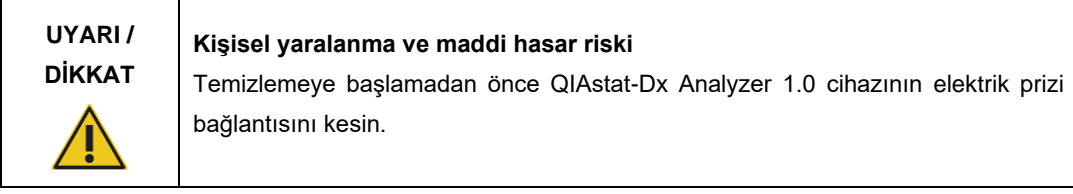

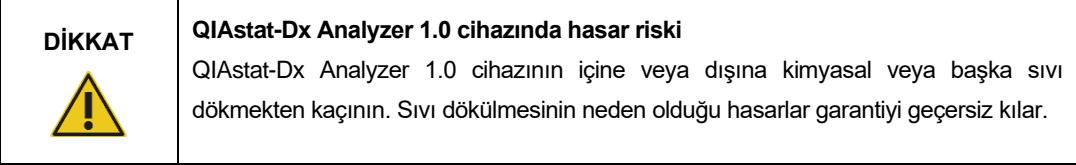

┱

# **DİKKAT**

#### **QIAstat-Dx Analyzer 1.0 cihazında hasar riski**

Dokunmatik ekrana sıvı dökmekten veya ekranı ıslatmaktan kaçının. Dokunmatik ekranı temizlemek için QIAstat-Dx Analyzer 1.0 ile birlikte verilen ekran süetini kullanın.

QIAstat-Dx Analyzer 1.0 yüzeyini temizlemek için aşağıdaki malzemeleri kullanın:

- Hafif deterjan
- **Kağıt havlular**
- Distile su

QIAstat-Dx Analyzer 1.0 yüzeyini temizlemek için aşağıdaki adımları izleyin:

- 1. Laboratuvar eldivenleri, önlük ve koruyucu gözlük kullanın.
- 2. Bir kağıt havluyu hafif deterjanla ıslatın ve QIAstat-Dx Analyzer 1.0 yüzeyinin yanı sıra çevresindeki çalışma tezgahı alanını silin. Dokunmatik ekranı ıslatmamaya dikkat edin. Dokunmatik ekranı temizlemek için QIAstat-Dx Analyzer 1.0 ile birlikte verilen ekran süetini kullanın.
- 3. Yeni kağıt havlularla adım 2'yi üç kez tekrarlayın.
- 4. Bir kağıt havluyu distile suda ıslatın ve deterjan kalıntılarını durulamak için QIAstat-Dx Analyzer 1.0 yüzeyini silin. İki kez tekrarlayın.
- 5. Yeni bir kağıt havlu ile QIAstat-Dx Analyzer 1.0 yüzeyini kurulayın.

#### 9.3 QIAstat-Dx Analyzer 1.0 cihazını dekontamine etme

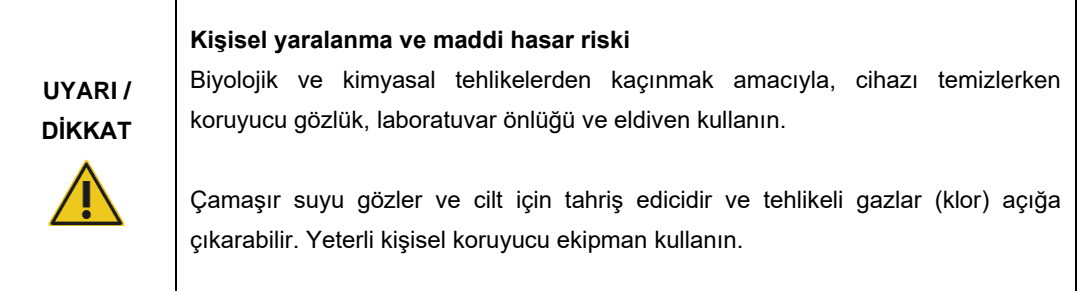

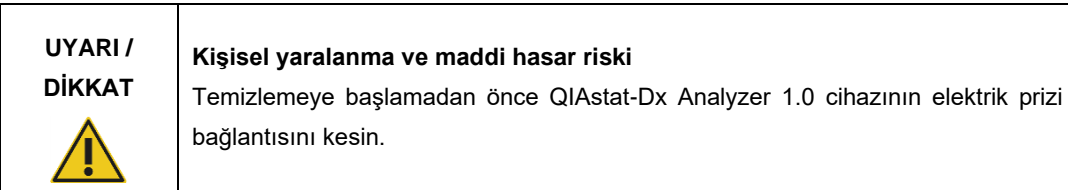

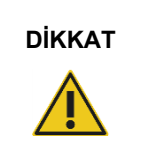

#### **DİKKAT QIAstat-Dx Analyzer 1.0 cihazında hasar riski**

QIAstat-Dx Analyzer 1.0 cihazının içine veya dışına kimyasal veya başka sıvı dökmekten kaçının. Sıvı dökülmesinin neden olduğu hasarlar garantiyi geçersiz kılar.

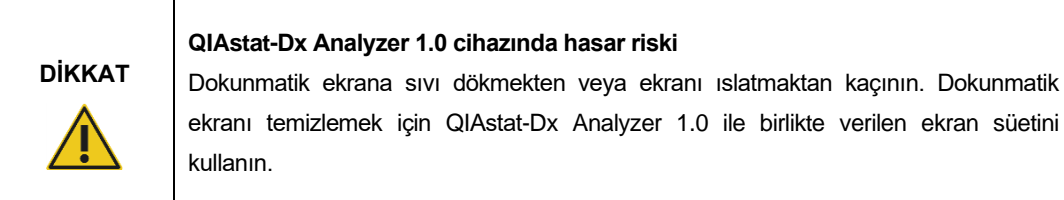

QIAstat-Dx Analyzer 1.0 yüzeyini dekontamine etmek için aşağıdaki malzemeleri kullanın:

- %10 çamaşır suyu çözeltisi
- Kağıt havlular
- Distile su

QIAstat-Dx Analyzer 1.0 yüzeyini dekontamine etmek için aşağıdaki adımları izleyin:

- 1. Laboratuvar eldivenleri, önlük ve koruyucu gözlük kullanın.
- 2. Bir kağıt havluyu %10 çamaşır suyu çözeltisiyle ıslatın ve QIAstat-Dx Analyzer 1.0 yüzeyinin yanı sıra çevresindeki çalışma tezgahı alanını silin. Dokunmatik ekranı ıslatmamaya dikkat edin. Çamaşır suyu çözeltisinin kontaminantlar ile reaksiyona girmesi için en az üç dakika bekleyin.
- 3. Eldivenlerinizi değiştirerek yeni bir çift eldiven takın.
- 4. Yeni kağıt havlular ile 2 ve 3 adımlarını iki kez daha tekrarlayın.
- 5. Bir kağıt havluyu distile suda ıslatın ve varsa çamaşır suyu çözeltisi kalıntılarını durulamak için QIAstat-Dx Analyzer 1.0 yüzeyini silin. İki kez tekrarlayın.
- 6. Yeni bir kağıt havlu ile QIAstat-Dx Analyzer 1.0 yüzeyini kurulayın.

#### 9.4 Hava filtresini değiştirme

Ünitenin içinde uygun hava akışını sağlamak için hava filtresi her yıl değiştirilmelidir.

Hava filtresi QIAstat-Dx Analyzer 1.0 cihazının altında bulunur ve kullanıcı tarafından cihazın ön kısmından erişilebilir.

Yedek olarak QIAGEN hava filtreleri kullanılmalıdır.

Hava filtresini değiştirmek için şu adımları izleyin:

- 1. Cihazın önünde ON/OFF (AÇMA/KAPATMA) düğmesine basarak QIAstat-Dx Analyzer 1.0 cihazını bekleme moduna alın.
- 2. QIAstat-Dx Analyzer 1.0 cihazının önündeki hava filtresi çekmecesinin altına elinizi koyun ve hafifçe yukarı itmek için parmaklarınızı kullanın.
- 3. Filtre çekmecesi tamamen çıkana kadar hava filtresini geriye doğru çekin. Eski hava filtresini atın.
- 4. Yeni hava filtresi çekmecesini koruyucu torbasından çıkarın.
- 5. Yeni hava filtresi çekmecesini QIAstat-Dx Analyzer 1.0 cihazına takın. Ünite artık kullanıma hazırdır.

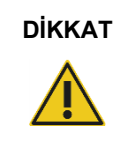

### **DİKKAT QIAstat-Dx Analyzer 1.0 cihazında hasar riski**

Yalnızca QIAGEN orijinal parçalarını kullanın. Yetkisiz parçaların kullanılması ünitede hasara yol açabilir ve garantiyi geçersiz kılar.

## 9.5 QIAstat-Dx Analyzer 1.0 onarımı

QIAstat-Dx Analyzer 1.0 cihazı yalnızca QIAGEN tarafından yetkilendirilmiş temsilciler tarafından onarılmalıdır. QIAstat-Dx Analyzer 1.0 cihazının beklendiği gibi çalışmaması durumunda Bölüm [10](#page-126-1) içinde yer alan iletişim bilgilerini kullanarak QIAGEN Teknik Servisi ile iletişime geçin.

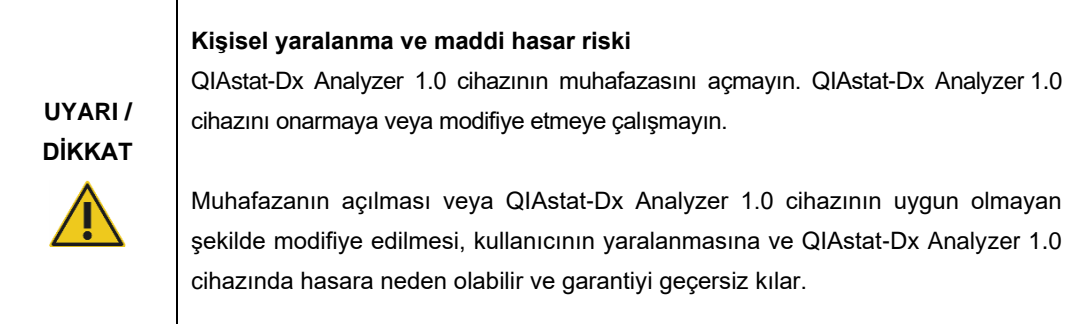

# <span id="page-126-1"></span>10 Sorun giderme

Bu bölümde, QIAstat-Dx Analyzer 1.0 cihazında ortaya çıkabilecek bazı sorunlar, olası nedenleri ve çözümleri hakkında bilgi sunulmaktadır. Bilgiler cihaza özgüdür. Bir QIAstat-Dx tahlil kartuşu ile ilgili sorun giderme için ilgili kartuşun kullanım talimatlarına bakın.

İlave destek gerekirse aşağıdaki iletişim bilgilerini kullanarak QIAGEN Teknik Servisi ile iletişime geçin:

Web sitesi: [support.qiagen.com](https://support.qiagen.com/)

QIAstat-Dx Analyzer 1.0 cihazındaki bir hata hakkında QIAGEN Teknik Servisleri ile iletişime geçerken, hataya yol açan adımları ve iletişim kutularında görüntülenen bilgileri not edin. Bu bilgiler, QIAGEN Teknik Servisine sorunu çözme konusunda yardımcı olacaktır.

QIAGEN Teknik Servisi ile hatalar hakkında iletişime geçerken lütfen aşağıdaki bilgileri hazır bulundurun:

- QIAstat-Dx Analyzer 1.0 seri numarası, türü, yazılım sürümü ve yüklü **Tahlil Tanımlama Dosyaları**
- Hata kodu (geçerliyse)
- Hatanın ilk kez oluştuğu zaman noktası
- Hatanın oluşma sıklığı (yani aralıklı veya sürekli hata)
- Varsa hatanın fotoğrafı
- Destek Paketi

#### <span id="page-126-0"></span>10.1 Donanım ve yazılım hataları

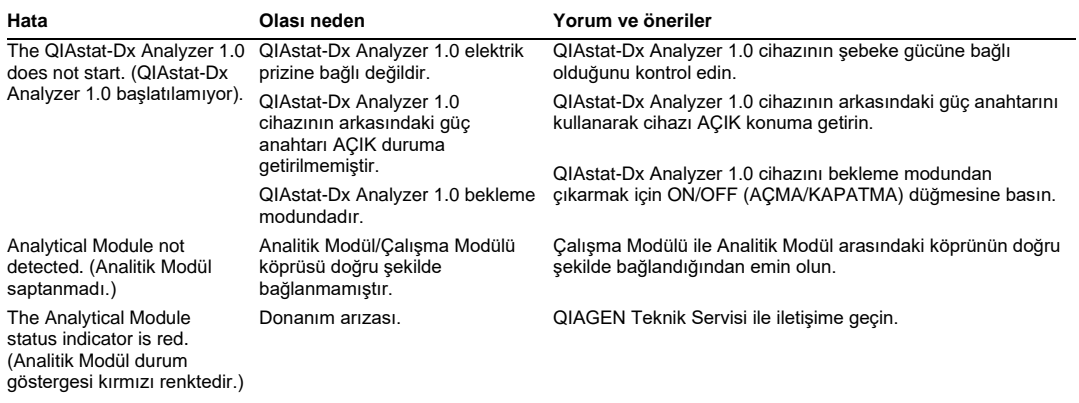

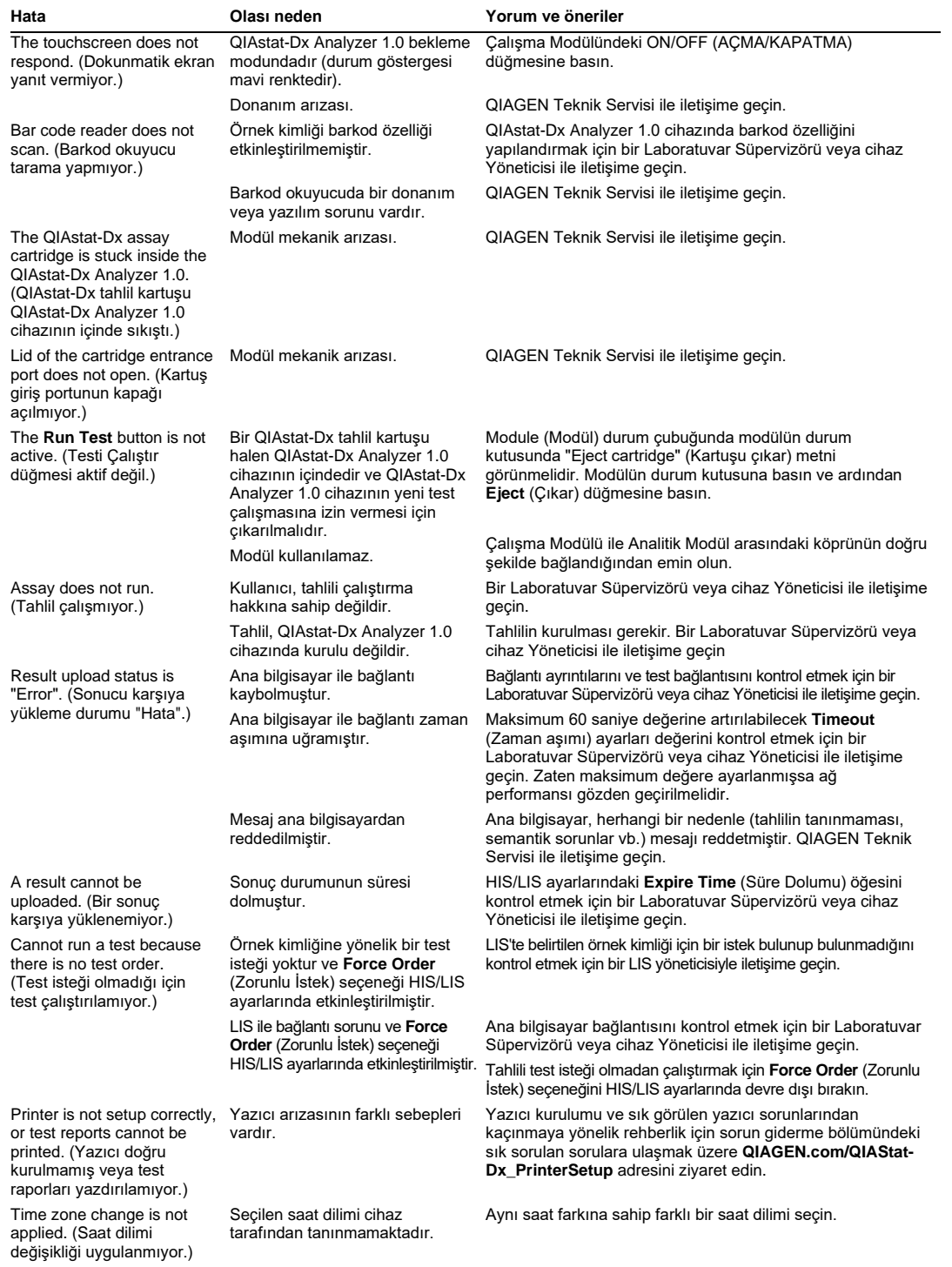

## <span id="page-128-0"></span>10.2 Hatalar ve uyarı mesajları

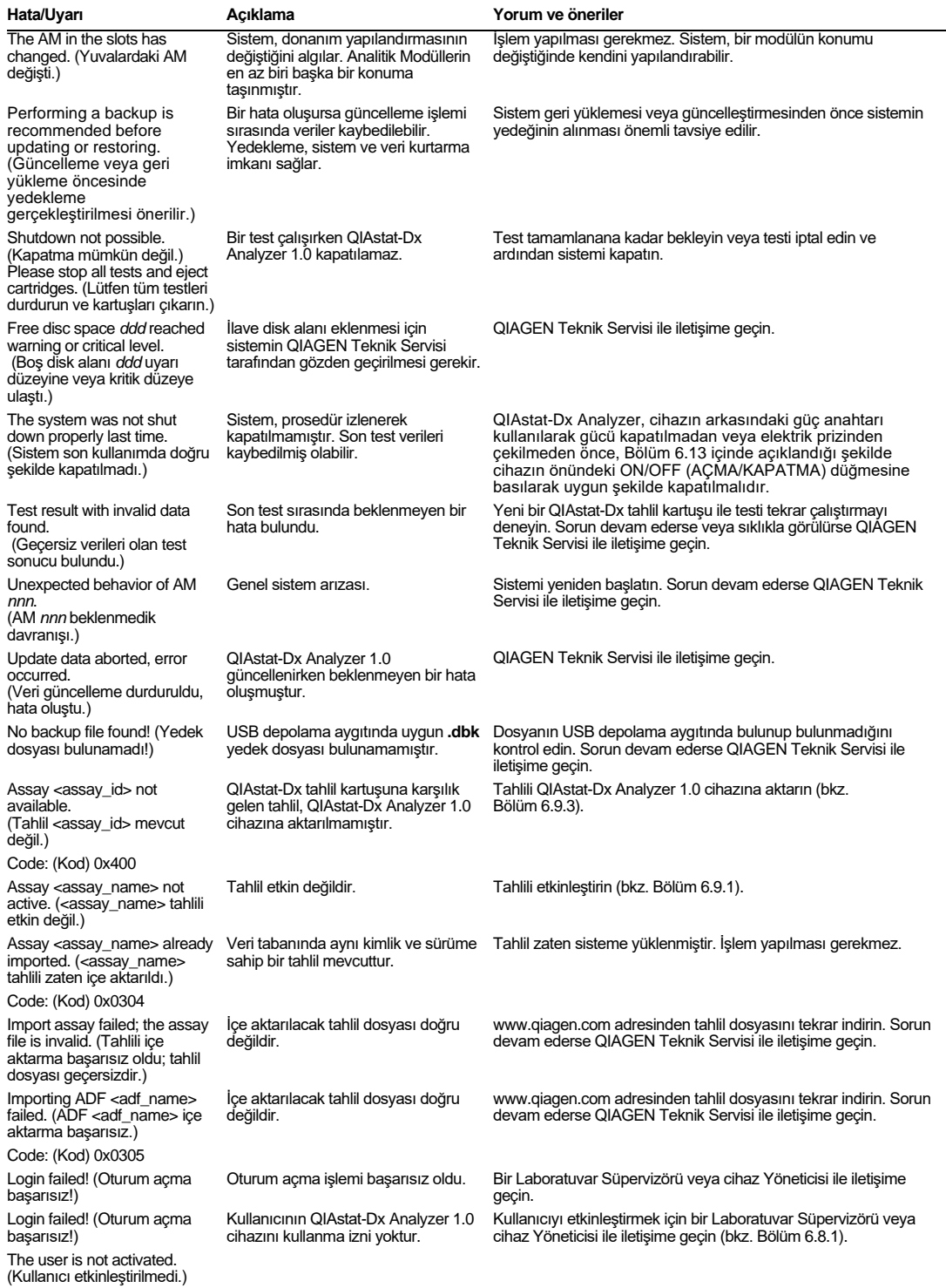

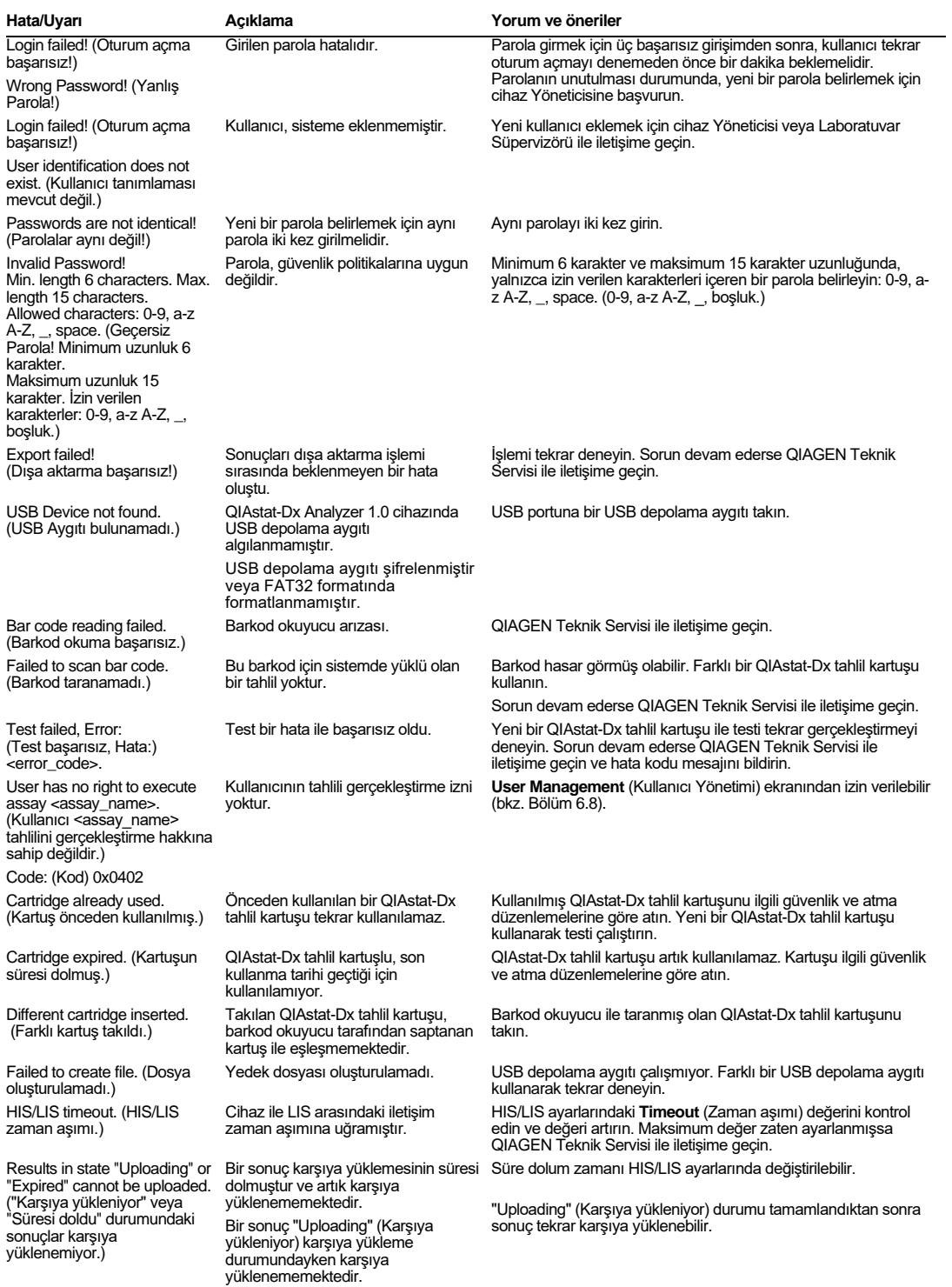

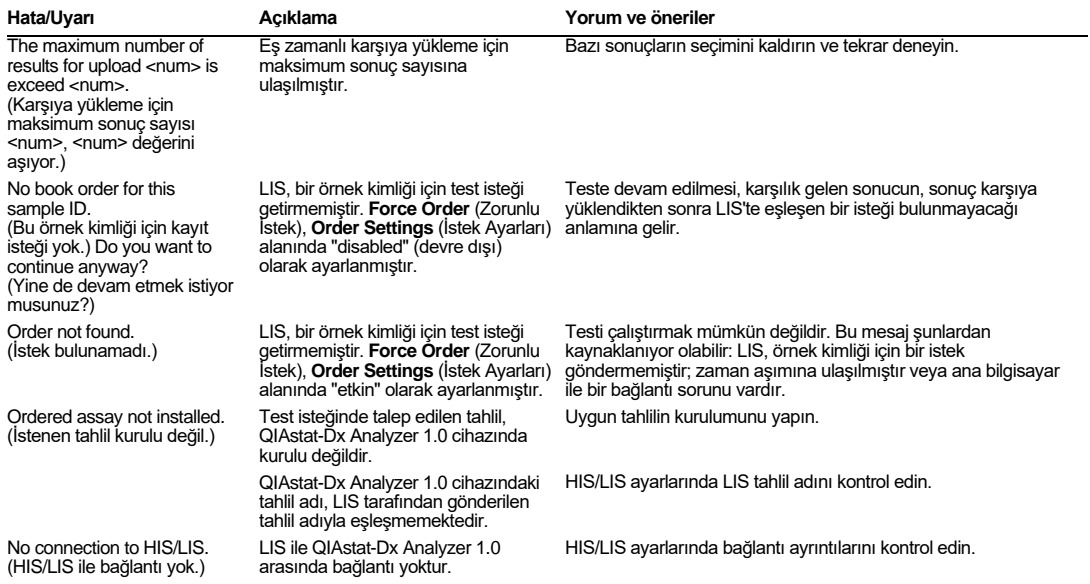

# 11 Teknik Özellikler

#### **Çalıştırma koşulları**

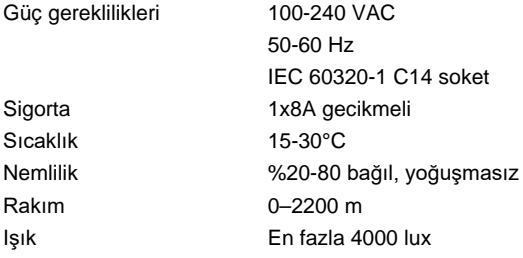

#### **Nakliye koşulları**

Sıcaklık 0–55°C, maksimum %85 bağıl nem, yoğuşmasız

#### **Elektromanyetik uyumluluk** (EMC)

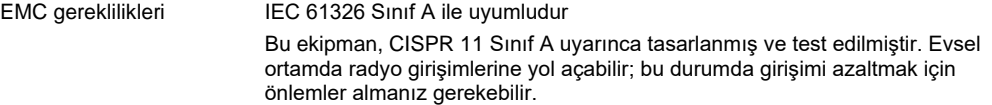

#### **Mekanik veri ve donanım özellikleri**

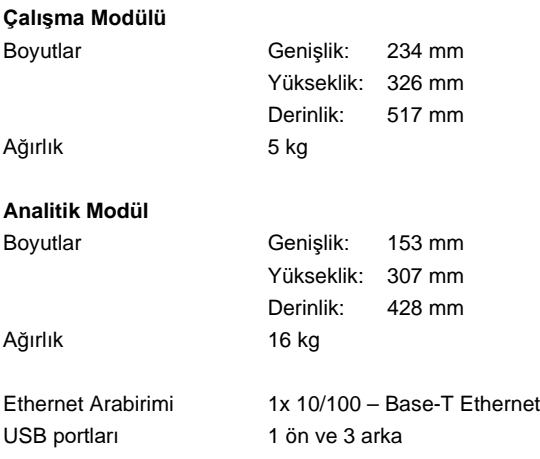

# 12 Ekler

#### 12.1 Yazıcı kurulumu ve yapılandırması

Yazıcı kurulumu ve sık görülen yazıcı sorunlarından kaçınmaya yönelik rehberlik için sorun giderme bölümündeki sık sorulan sorularla ek rehberliğe **[QIAGEN.com/QIAStat-Dx\\_PrinterSetup](https://qiagen.com/QIAStat-Dx_PrinterSetup)** adresinden ulaşabilirsiniz.

QIAstat-Dx Analyzer 1.0'da yazıcı kurmanın çeşitli yolları bulunmaktadır. Çalışma Modülüne bir yazıcı bağladıktan sonra, yazıcılar varsayılan sürücü [\(Ek 12.1.3](#page-132-0)) kullanılarak, yazıcının yazılım aracılığıyla kurulmasıyla [\(Ek 12.1.4](#page-133-0)) ve CUPS arayüzü kullanılarak bir sürücü kurulmasıyla ([Ek](#page-134-0)  [12.1.5](#page-134-0)) kurulabilir. Bu prosedürlerin belirtilen sırayla denenmesi tavsiye edilir.

12.1.1 USB üzerinden yazıcı bağlantısı

USB bağlantısı kullanarak bir yazıcı bağlamak için aşağıdaki adımları izleyin:

- 1. USB kablosunu yazıcıdan Çalışma Modülünün USB portlarından birine bağlayın. 4 adet kullanılabilir USB portu bulunur: Ekranın sağ tarafında 1, cihazın arkasında 3 port.
- 2. Ek [12.1.3](#page-132-0) ile devam edin.

#### 12.1.2 Ethernet üzerinden yazıcı bağlantısı

**Not**: Ethernet üzerinden yazıcı bağlantısı için bir ağ yazıcısının, yerel bir bilgisayarın ve QIAstat-Dx Analyzer 1.0 cihazının aynı yerel ağda bulunması ve kullanılabilir olması gerekir.

**Not**: Yerel bilgisayar yalnızca Ek [12.1.5](#page-134-0) belgesinde yer alan adımlar izleniyorsa gereklidir.

Ethernet bağlantısı kullanarak ağa bağlı yazıcı kurulumu yapmak için aşağıdaki adımları izleyin:

- 1. Yazıcıyı Ethernet ağına bağlayın ve yazıcıyı açın.
- 2. QIAstat-Dx Analyzer 1.0 cihazının ağ ayarlarını etkinleştirin (bkz. Bölüm [6.10.6\)](#page-90-0).
- <span id="page-132-0"></span>3. Ek [12.1.3](#page-132-0) ile devam edin.

12.1.3 Varsayılan sürücü ile yazıcı kurulumu

QIAstat-Dx Analyzer 1.0 yazılımında, varsayılan sürücüyü kullanarak bir yazıcı kurmak için aşağıdaki adımları uygulayın:

- 1. QIAstat-Dx Analyzer 1.0 Çalışma Modülü uygulaması yazılımında, **Options** (Seçenekler) --> **System Config** (Sistem Yapılandırması) --> **Printer** (Yazıcı) kısmında yazıcı ayarlarına gidin
- 2. Default B/W USB (Varsayılan S/B USB) adlı varsayılan yazıcıyı seçin [\(Şekil 99](#page-133-1), sonraki sayfa)

#### 3. Bir rapor yazdırın

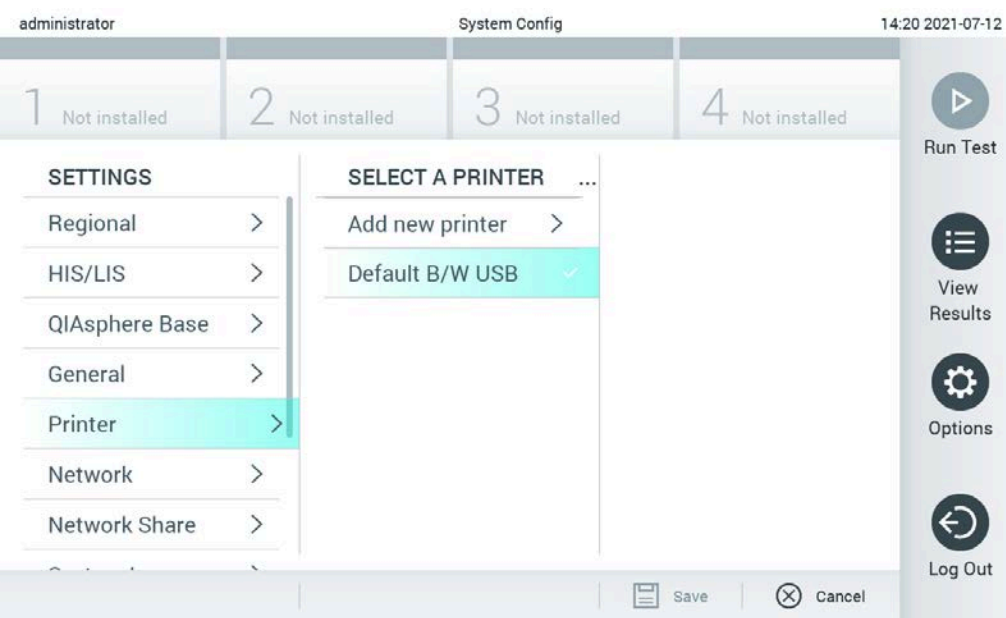

<span id="page-133-1"></span>**Şekil 99. Varsayılan sürücü ile yazıcı kurulumu**

#### <span id="page-133-0"></span>12.1.4 Sürücü kurulumu ile yazıcı kurulumu

QIAstat-Dx Analyzer 1.0 yazılımında, yazılım üzerinden bir yazıcı sürücüsü kurmak için aşağıdaki adımları uygulayın:

- 1. QIAstat-Dx Analyzer 1.0 Çalışma Modülü uygulaması yazılımında, **Options** (Seçenekler) --> **System Config** (Sistem Yapılandırması) --> **Printer** (Yazıcı) --> **Add new printer** (Yeni yazıcı ekle) kısmında yazıcı ayarlarına gidin
- 2. Bir yazıcı adı girin
- 3. **Select detected Printer** (Saptanan Yazıcıyı seç) öğesine tıklayın. Mevcut yazıcıların bir listesi yüklenir.
- 4. Listeden istediğiniz yazıcıyı seçin. Yazıcı listede gösterilmiyorsa lütfen Ek [12.1.5](#page-134-0) belgesinde açıklanan Alternatif yöntem ile devam edin.
- 5. **Add Printer** (Yazıcı Ekle) öğesine tıklayın [\(Şekil 100](#page-134-1), sonraki sayfa).
- 6. Yeni eklenen yazıcıyı yeni yazıcı olarak seçin.
- 7. Ayarları kaydedin.
- 8. Bir rapor yazdırın.

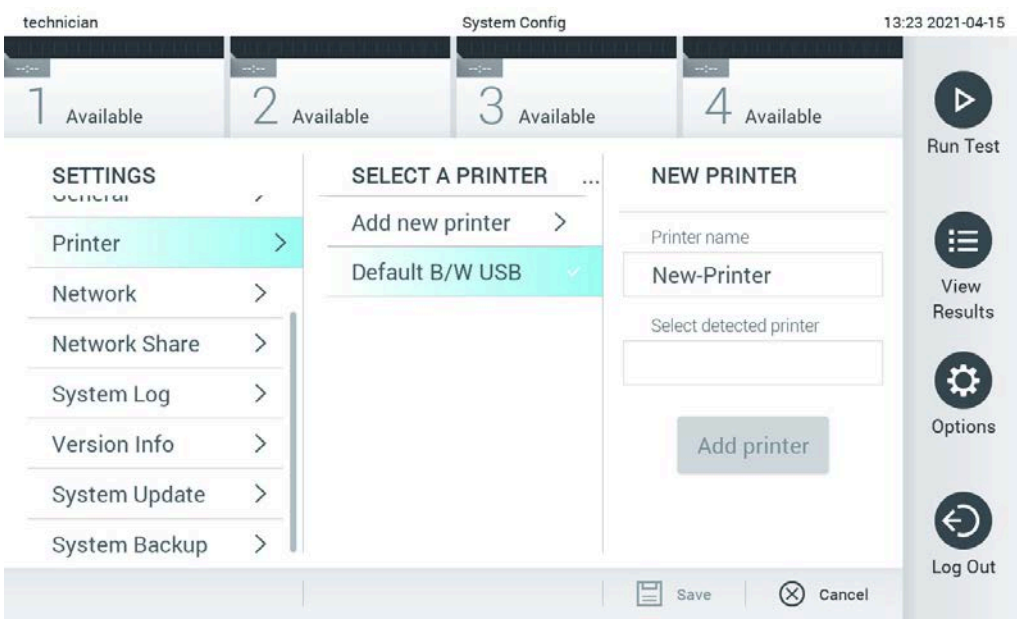

**Şekil 100. Sürücü kurulumu ile yazıcı kurulumu**

#### <span id="page-134-1"></span><span id="page-134-0"></span>12.1.5 CUPS yazıcı sürücüsü kurulumu

CUPS (Common UNIX Printing System), Unix'e benzer bilgisayar işletim sistemlerine yönelik olan ve QIAstat-Dx Analyzer 1.0 Operational Module'un yazdırma sunucusu görevi görmesini sağlayan bir yazdırma sistemidir. CUPS; tüm PostScript yazıcıları ve PostScript dışındaki yazdırma cihazları için PPD (PostScript® Printer Description) sürücülerini kullanır. QIAstat-Dx Analyzer 1.0 Operational Module'da önceden kurulu PPD sürücüleri bulunur ancak özel sürücüler de yüklenebilir.

**Not**: QIAGEN, herhangi bir yazıcının QIAstat-Dx Analyzer 1.0 ile çalışacağını garanti edemez. Test edilen yazıcıların bir listesi için bkz. Ek [12.1.6.](#page-138-0)

Yeni bir yazıcı sürücüsünün kurulumunu yapmak için aşağıdaki adımları uygulayın:

- 1. CUPS'ı QIAstat-Dx Analyzer 1.0 Operational Module uygulama yazılımında, **Options** --> **System Config** --> **Network** --> **Enable CUPS** (Seçenekler --> Sistem Yapılandırması --> Ağ --> CUPS'ı etkinleştir) alanında etkinleştirin ve ayarları kaydetmek için **Save** (Kaydet) düğmesine basın (bu prosedür Yönetici ayrıcalıkları ile gerçekleştirilmelidir).
- 2. Aynı yerel ağdaki bir bilgisayarda web tarayıcısı üzerinden CUPS oturumu açın (örneğin: http://10.7.101.38:631/admin).

**Not**: Kullanılması gereken IP adresi **Options** --> **System Config** --> **Network** --> **MAC/IP address** (Seçenekler --> Sistem Yapılandırması --> Ağ --> MAC/IP adresi) kısmında bulunabilir. Oturum açmak için aşağıdaki bilgileri kullanın:

**User name** (Kullanıcı adı): cups yöneticisi

**Password** (Parola): QIAstat-Dx Analyzer 1.0 Operational Module uygulama yazılımında, **Options** --> **System Config** --> **Network** --> **CUPS settings** (Seçenekler --> Sistem Yapılandırması --> Ağ --> CUPS ayarları) alanında verilen parolayı kullanın.

- 3. **Add printer** (Yazıcı ekle) öğesine tıklayın.
- 4. Ağda bulunan yazıcıların listesinden bir yazıcı seçin ve **Continue** (Devam et) öğesine basın.
- 5. **Share this printer** (Bu yazıcıyı paylaş) öğesini seçin ve **Continue** (Devam et) öğesine basın ([Şekil](#page-135-0) 101).

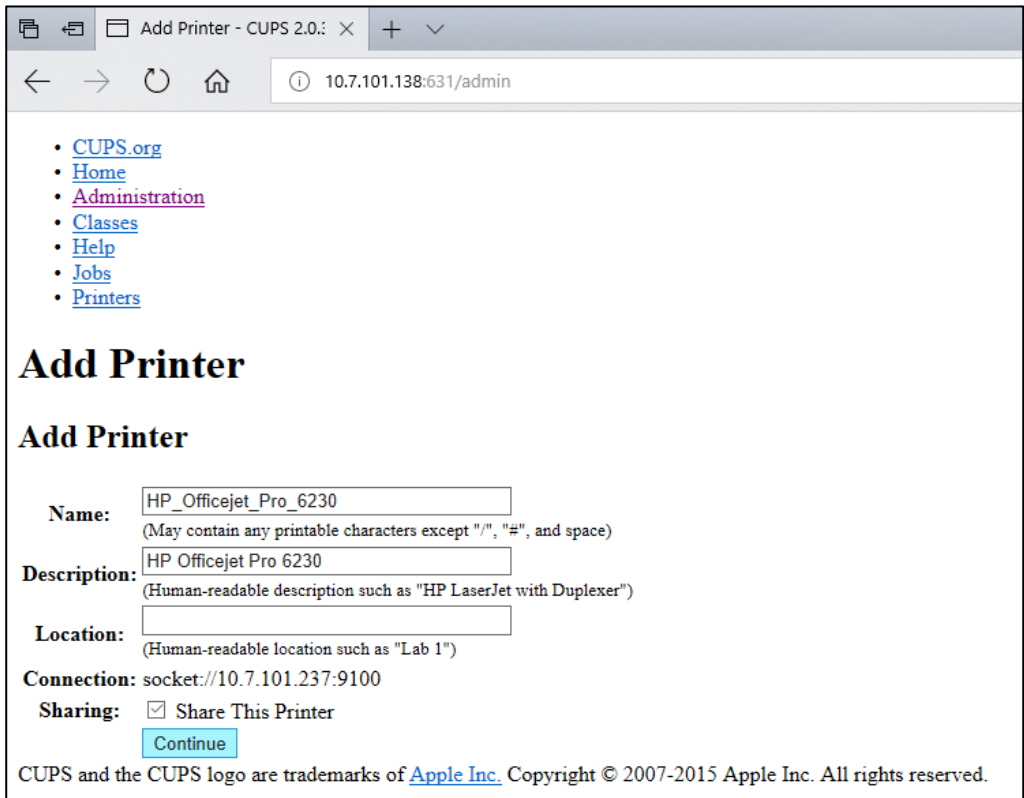

<span id="page-135-0"></span>**Şekil 101. Add printer (Yazıcı ekle) ekranı.**

6. Yazıcınız için yazıcı sürücüsünü seçin ve **Add Printer** (Yazıcı Ekle) öğesine basın.

**Not**: Yazıcınızın sürücüsü listede yer almıyorsa yazıcı markanıza yönelik en genel sürücüyü kullanın. Listelenen sürücülerden hiçbiri çalışmıyorsa gerekli CUPS sürücüsünü internetten PPD dosyası olarak indirin ve **Add Printer** (Yazıcı Ekle) düğmesine basmadan önce dosyayı **Or Provide a PPD File** (Veya PPD Dosyası Sağlayın) alanında seçin [\(Şekil](#page-136-0) 102).

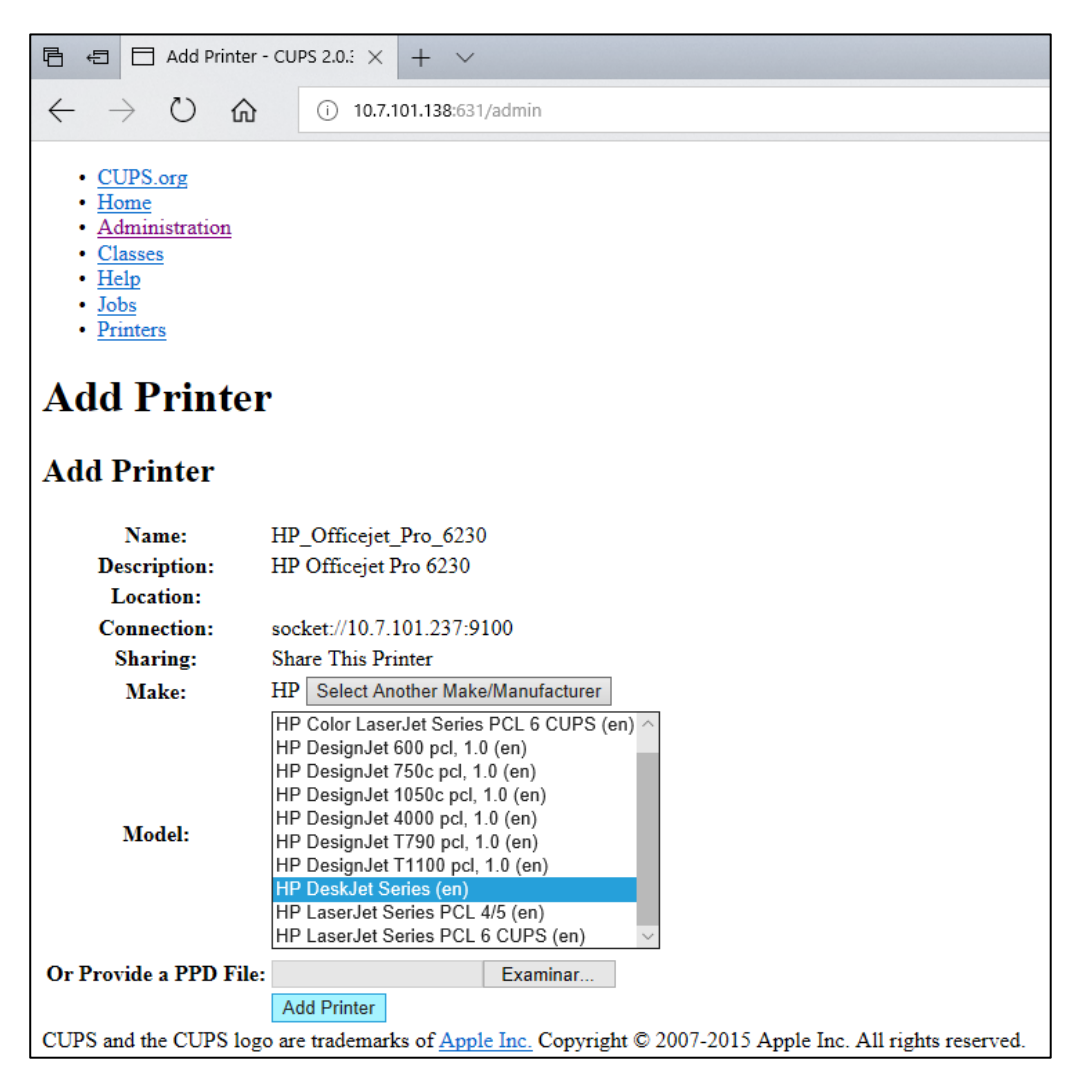

**Şekil 102. Yazıcı sürücüsünü seçme.**

<span id="page-136-0"></span>7. Bazı yazıcılar, kağıt formatının yanlış olması durumunda yazdırmayacağı için doğru **Media Size** (Ortam Boyutu) (örn. "A4") seçimini yapın. Daha sonra, **Set Default Options** (Varsayılan Seçenekleri Ayarla) düğmesine basarak seçimi kaydedin [\(Şekil](#page-137-0) 103).

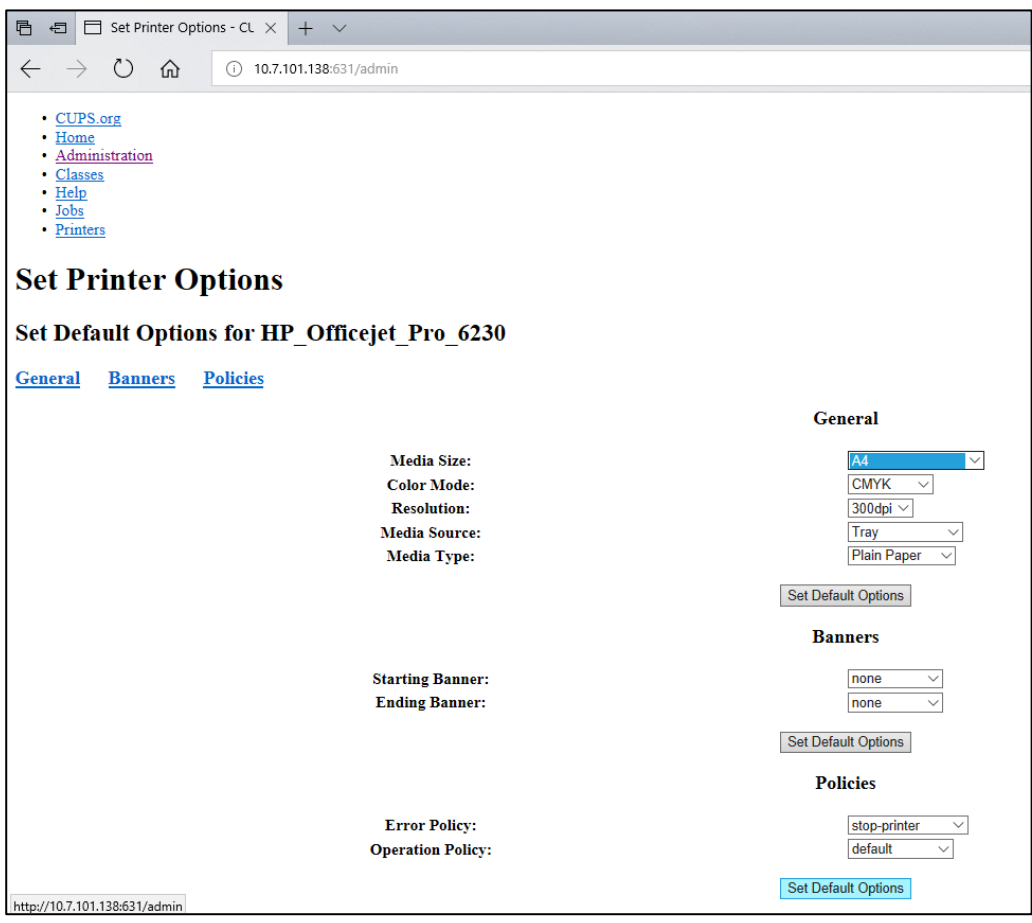

<span id="page-137-0"></span>**Şekil 103. Doğru Media Size (Ortam Boyutu) seçeneğini belirleme.**

- 8. QIAstat-Dx Analyzer 1.0 Çalışma Modülü uygulaması yazılımında, **Options** (Seçenekler) --> **System Config** (Sistem Yapılandırması) --> **Printer** (Yazıcı) kısmında yazıcı ayarlarına gidin.
- 9. İstenen yazıcıyı seçin ve Save (Kaydet) düğmesine basın. Yazıcı artık kullanıma hazırdır.
- 10. Bir rapor yazdırın.

#### <span id="page-138-0"></span>12.1.6 Test edilen yazıcıların listesi

Bu Kullanım Kılavuzunun yayınlandığı zamanda aşağıdaki yazıcılar QIAGEN tarafından test edilmiştir ve hem USB hem de ethernet bağlantıları üzerinden olmak üzere QIAstat-Dx Analyzer 1.0 ile uyumludur:

- HP<sup>®</sup> OfficeJet<sup>®</sup> Pro 6230
- HP Color LaserJet<sup>®</sup> Pro M254dw
- HP Color LaserJet<sup>®</sup> MFP M227dw
- HP Laserjet<sup>®</sup> Pro M404n
- HP OfficeJet<sup>®</sup> Pro 8610
- Brother<sup>®</sup> MFC-9330CDW
- Brother<sup>®</sup> HL-L2370DN

Test edilen yazıcıların en güncel listesi için **[QIAGEN.com/QIAStat-Dx\\_PrinterSetup](https://qiagen.com/QIAStat-Dx_PrinterSetup)** adresini ziyaret edin.

Diğer yazıcılar, Ek [12.1.5](#page-134-0) içinde açıklanan prosedür uygulanarak QIAstat-Dx Analyzer 1.0 ile uyumlu hale getirilebilir.

#### 12.1.7 Yazıcı Silme

QIAstat-Dx Analyzer 1.0 yazılımında, yazılım üzerinden bir yazıcıyı ve sürücüsünü silmek için aşağıdaki adımları uygulayın:

- 1. Options (Seçenekler) düğmesine ve ardından **System Configuration** (Sistem Yapılandırması) düğmesine basın.
- 2. Sol sütundaki ayarlar listesinden **Printer** (Yazıcı) öğesini seçin.
- 3. Mevcut yazıcılar listesinden bir yazıcı seçin.
- 4. Bir yazıcıyı kaldırmak için **Remove printer** (Yazıcıyı kaldır) düğmesine basın. Böylece söz konusu yazıcı için tüm etkin yazdırma işleri de silinir.

**Not**: Varsayılan yazıcıyı silmek mümkün değildir.

## 12.2 Uygunluk Beyanı

Yasal üreticinin adı ve adresi:

QIAGEN GmbH

QIAGEN Strasse 1, D-40724 Hilden, Almanya

Güncel bir Uyum Beyanı QIAGEN Teknik Servisinden istenebilir.

## 12.3 Atık Elektrikli ve Elektronik Ekipmanlar (WEEE)

Bu bölüm atık elektrikli ve elektronik ekipmanların kullanıcılar tarafından atılması hakkında bilgiler sağlar.

Üzerinde çarpı işareti bulunan tekerlekli çöp kutusu (aşağıya bakın) bu ürünün diğer atıklarla birlikte atılmaması gerektiğini gösterir; bunun onaylı bir muamele tesisine ya da geri dönüşüm için yerel yasalar ve düzenlemelere göre oluşturulmuş özel bir toplama noktasına götürülmesi gerekmektedir.

Atma zamanında atık elektronik ekipmanın ayrı olarak toplanmaları ve geri dönüştürülmeleri doğal kaynakların korunmasına yardım eder ve ürünün insan sağlığını ve çevreyi koruyucu bir tarzda geri dönüşümünün yapılmasını sağlar.

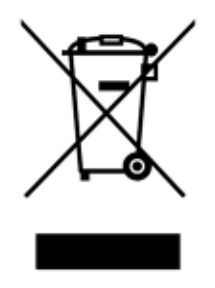

Geri dönüştürme istek üzerine QIAGEN tarafından ek maliyetle sağlanabilir. Avrupa Birliğinde, spesifik WEEE geri dönüştürme gereklilikleriyle uyumlu olarak ve QIAGEN tarafından bir replasman ürününün sağlandığı durumlarda WEE işaretli elektronik ekipman için ücretsiz olarak geri dönüşüm sunulmaktadır.

Elektronik ekipmanın geri dönüşümü için gerekli iade formuyla birlikte yerel QIAGEN satış ofisi ile temas kurun. Form gönderildikten sonra QIAGEN tarafından sizinle ya elektronik atığın alınmasının planlanması için ek bilgi istenmesi amacıyla ya da size özel bir ücret bildirimi için irtibat kurulacaktır.

#### 12.4 Sorumluluk maddesi

QIAGEN, kendi personeli dışında diğer kişiler tarafından gerçekleştirilen tamirler ya da modifikasyonlarda, bu tür tamir ve modifikasyonların yapılması için QIAGEN tarafından yazılı izin verildiği durumlar haricinde, hiçbir şekilde bu garanti kapsamındaki hususlarla ilgili olarak sorumlu olmayacaktır.

Bu garanti kapsamı altında değiştirilen tüm materyaller yalnızca orijinal garanti periyodu süresince garantili olacak ve QIAGEN bir yetkilisi tarafından yazılı olarak onaylanmadığı sürece orijinal garantinin orijinal geçerlilik tarihinden sonra hiçbir durumda garantili olmayacaktır. Bilgi gönderme cihazları, arabirim cihazları ve ilgili yazılım programları yalnızca bu ürünlerin orijinal üreticileri tarafından verilen garanti sürelerince garanti edilecektir. QIAGEN temsilcileri dahil herhangi bir kişi tarafından yapılan ve bu garantinin şartlarıyla uyumsuz olan veya bunlarla çatışan beyanlar ve garantiler, QIAGEN'in bir yetkilisi tarafından yazılı bir onay verilmediği sürece QIAGEN'i bağlamayacaktır.

#### 12.5 Yazılım Lisans Sözleşmesi

QIAGEN GmbH, QIAGEN Strasse 1, D-40724 Hilden, Germany, ("**QIAGEN**") ve siz (bir birey veya tüzel varlık), yani yazılımın (bundan sonra "**YAZILIM**" olarak geçecektir) lisansının sahibi arasında YASAL SÖZLEŞMENİN ("**Sözleşme**") ŞARTLARI VE KOŞULLARI

YAZILIMI yükleyerek, yüklemiş olarak ve kullanarak bu Sözleşmenin koşullarına bağlı kalmayı kabul edersiniz. Bu Sözleşmenin şartlarını kabul etmiyorsanız lütfen yazılım paketini/paketlerini ve beraberindeki öğeleri (yazılı materyaller dahil) YAZILIM maliyetinin tümüyle geri ödenmesi için aldığınız yere geri gönderin.

#### 1. LİSANS VERİLMESİ

Kapsam. Bu sözleşmenin şart ve koşullarına bağlı olarak QIAGEN size YAZILIMI sadece dahili mesleki amaçlarınız için kullanmak üzere dünya çapında, sürekli, münhasır olmayan ve aktarılamayacak bir lisans vermektedir.

Şunları yapamazsınız:

- YAZILIMIN tümünü veya bir kısmını modifiye etmek veya değiştirmek veya herhangi bir kısmını başka bir YAZILIMLA birleştirmek veya YAZILIMIN herhangi bir bileşenini yazılımdan ayırmak veya YAZILIMDAN kaynak kodunu elde etmeye çalışmak, tersine mühendislik yapmak, kaynak koda dönüştürmek, parçalara ayırmak, başka eserler türetmeye çalışmak, kanunen izin verilen durumlar ve kapsamı dışında kaydetmek veya bunların herhangi birini yapmaya çalışmak
- YAZILIMI kopyalamak (yukarıda belirtilenler dışında)
- yazılım ürünüyle ilgili herhangi bir hakkı QIAGEN'in önceden yazılı onayı olmadan herhangi bir şekilde herhangi bir kişiye kiralamak, aktarmak, satmak, beyan etmek, alışverişini yapmak, kullanılabilir hale getirmek veya sağlamak;
- YAZILIM içinde bulunan veya eklenmiş herhangi bir şirkete özel duyuru, etiket, ticari isim, isim ya da markayı çıkarmak, değiştirmek, gizlemek, bozmak veya eklemek;
- YAZILIMI QIAGEN veya başka üçüncü bir tarafın fikri mülkiyet veya diğer haklarını ihlal eden herhangi bir şekilde kullanmak; veya
- YAZILIMI başka herhangi bir kişiye çevrim içi veya başka veri tabanı hizmetleri sağlamak için kullanmak.

Tek Bilgisayarda Kullanım. Bu Sözleşme YAZILIMIN bir kopyasını tek bir bilgisayarda kullanmanıza izin verir.

Deneme sürümleri. YAZILIMIN deneme sürümleri önceden haber vermeden 30 (otuz) günlük bir dönem sonrasında kullanılmaz hale gelebilir.

Açık Yazılım/Üçüncü Taraf Yazılım. Bu Sözleşme, programlara dahil olan ilgili duyuru, lisans ve/veya telif hakkı dosyalarında bulunan bir açık kaynak lisansına tabi olduğu belirlenen başka hiçbir yazılım bileşeni için geçerli değildir (topluca "**Açık Yazılım**"). Ayrıca, bu Sözleşme QIAGEN'in yalnızca dolaylı kullanım hakkı bulunan ("**Üçüncü Taraf Yazılım**") başka hiçbir yazılım için geçerli değildir. Açık Yazılım ve Üçüncü Taraf Yazılım, YAZILIM ile aynı elektronik dosya iletimiyle sağlanabilir ancak ayrı ve farklı programlardır. YAZILIM, GPL veya başka bir açık kaynak lisansına tabi değildir.

QIAGEN, Üçüncü Taraf Yazılım sağlarsa ve sağladığı anlamda bu tür Üçüncü Taraf Yazılım için lisans şartları ayrıca geçerli olacak ve kullanılacaktır. Açık Yazılım sağlanırsa bu tür Açık Yazılım için lisans şartları ayrıca geçerli olacak ve kullanılacaktır. QIAGEN size ilgili Açık Yazılım lisans şartları böyle bir yükümlülük içeriyorsa ilgili Açık Yazılımın karşılık gelen kaynak kodunu sağlayacaktır. YAZILIM, Üçüncü Taraf Yazılım ve/veya Açık Yazılım içeriyorsa QIAGEN haber verecek ve karşılık gelen lisans şartlarını istek üzerine sağlayacaktır.

#### 2. YÜKSELTMELER

YAZILIM, önceki bir sürümden yükseltmeyse size her iki kopya için tek bir lisans verilir ve önceki versiyonu/versiyonları aşağıda Kısım 4'te izin verildiği şekilde en son yükseltme ve tüm önceki sürümlerin başka bir kullanıcısına bir defa kalıcı olarak aktarmak hariç ayrı olarak aktaramazsınız.

#### 3. TELİF HAKKI

YAZILIM, YAZILIM içindeki herhangi bir görüntü ve metin dahil olmak üzere telif hakkına tabidir ve Alman telif hakkı kanunları ve uluslararası sözleşmelerin yükümleri tarafından korunur. YAZILIM ile gelen basılı materyalin herhangi birini kopyalayamazsınız.

#### 4. DİĞER KISITLAMALAR

YAZILIMI kiralayamazsınız veya finansal kiralama yapamazsınız ancak yazılımı ve beraberindeki yazılı materyalleri başka bir son kullanıcıya kalıcı temelde bilgisayarınızdan kurulum dosyalarını silmeniz ve alıcının bu Sözleşmenin şartlarını kabul etmesi şartıyla aktarabilirsiniz. YAZILIMDA tersine mühendislik, kaynak koda dönüştürme veya parçalarına ayırma yapamazsınız. YAZILIMIN herhangi bir aktarımına en son yükseltme ve tüm önceki sürümler dahil olmalıdır.

**Not**: QIAstat-Dx Analyzer 1.0'a dahil olan üçüncü taraf yazılımlarının ek lisans sözleşmeleri için "Options" (Seçenekler) > "**System Config**" (Sistem Yapılandırması) > "**Version Info**" (Sürüm Bilgileri) kısmına gidin.
#### 5. SINIRLI GARANTİ

QIAGEN, (a) YAZILIMIN alındığı tarihten itibaren doksan (90) gün boyunca beraberindeki yazılı materyallerle büyük ölçüde uyumlu bir performans göstereceğini garanti eder. YAZILIM ile ilgili tüm zımni garantiler doksan (90) gün ile sınırlıdır. Bazı eyaletler/adli bölgeler zımni garanti süresinin sınırlandırılmasına izin vermediğinden, yukarıdaki sınırlama sizin için geçerli olmayabilir.

#### 6. MÜŞTERİ ÇÖZÜMLERİ

QIAGEN'in tüm yükümlülüğü ve sizin münhasır çözümünüz, QIAGEN'in kararına göre, QIAGEN'in Sınırlı Garantisine uymayan ve QIAGEN'e faturanızın bir kopyasıyla birlikte iade edilen YAZILIM için (a) ödenen ücretin iade edilmesi veya (b) YAZILIMIN değiştirilmesi veya tamiri olacaktır. Bu Sınırlı Garanti, YAZILIM hatası kaza, kötü kullanım veya yanlış kullanım nedeniyle oluştuysa geçersiz olacaktır. YAZILIMIN herhangi bir değiştirilmiş hali orijinal garanti döneminin kalan süresi veya otuz (30) gün (hangisi uzunsa) boyunca garantili olacaktır.

#### 7. SINIRLI YÜKÜMLÜLÜK

QIAGEN veya tedarikçileri asla YAZILIMI kullanma veya kullanamama nedeniyle kaynaklanan hasarlardan QIAGEN bu tür hasarların olasılığı konusunda uyarılmış olsa bile yükümlü olmayacaktır (sınırlama olmaksızın ticari kar kaybı, işin kesilmesi, ticari bilgi kaybı veya diğer maddi kayıp, ön görülemeyen hasar, ticari başarı eksikliği, dolaylı hasar veya sonuçsal hasar - ve özellikle mali kayıpveya üçüncü taraf talepleri nedeniyle oluşan hasar dahil).

Yukarıdaki yükümlülük sınırlamaları bilerek yapılan eylemler veya büyük ihmal nedeniyle oluşan hasar ya da kişisel yaralanma durumlarında veya Ürün Yükümlülük Yasası (Produkthaftungsgesetz), garantiler veya kanunun diğer zorunlu hükümleri uyarınca geçerli olmayacaktır.

Yukarıdaki sınırlama aşağıdaki durumlarda buna göre geçerli olacaktır:

- gecikme,
- **•** kusur nedeniyle tazminat,
- boşa gitmiş masraf nedeniyle tazminat.

#### 8. DESTEK BULUNMAMASI

Bu sözleşmedeki hiçbir şey QIAGEN'i YAZILIM için herhangi bir destek sağlamak zorunda bırakmayacaktır. QIAGEN, YAZILIMDAKİ herhangi bir kusuru düzeltebilir ve/veya YAZILIM lisansına sahip olanlara güncelleme sağlayabilir ancak böyle bir yükümlülüğü yoktur. YAZILIMDA bulduğunuz herhangi bir hatayı YAZILIMIN geliştirilmiş revizyonlarının oluşturulmasına yardımcı olarak QIAGEN'e acilen bildirmek için her türlü makul çabayı göstermeniz gerekir.

QIAGEN tarafından YAZILIM için sağlanan herhangi bir destek (ağ kurulum desteği dahil) varsa sadece ayrı bir ilgili destek sözleşmesi uyarınca gerçekleşecektir.

#### 9. SONLANDIRMA

Bu Sözleşmedeki şart ve koşullara uymazsanız QIAGEN bu Sözleşmeyi ve YAZILIMI kullanma hakkınızı ve lisansınızı sonlandırabilir. Bu Sözleşmeyi istediğiniz zaman QIAGEN'e haber vererek sonlandırabilirsiniz. Bu Sözleşme sonlandığında YAZILIMI bilgisayarınızdan/bilgisayarlarınızdan ve arşivlerinizden silmelisiniz.

BU SÖZLEŞME HERHANGİ BİR NEDENLE SONLANIRSA QIAGEN'İN YAZILIMIN ARTIK ÇALIŞMAMASI İÇİN EYLEMDE BULUNABİLECEĞİNİ KABUL ETMEKTESİNİZ.

#### 10. İLGİLİ KANUN, YER

Bu Sözleşme, herhangi bir kanun hükmü çatışması oluşturmadan Almanya kanunlarına göre kullanılacak ve yorumlanacaktır. Birleşmiş Milletler Satış Konvansiyonu hükümlerinin uygulanması hariç bırakılır. Bu Sözleşmedeki başka herhangi bir hükme bakılmaksızın bu Sözleşmenin tarafları Düsseldorf mahkemelerinin münhasır adli yetkisini kabul eder.

### 12.6 Garantilerin reddi

QIAstat-Dx Analyzer 1.0 İÇİN QIAGEN SATIŞ HÜKÜM VE KOŞULLARINDA SUNULANLAR HARİCİNDE, QIAGEN; SATILABİLİRLİK, BELİRLİ BİR AMACA UYGUNLUK VEYA PATENT, TELİF HAKKI VEYA DÜNYANIN HERHANGİ BİR YERİNDEKİ DİĞER FİKRİ MÜLKİYET HAKLARININ İHLALİNE İLİŞKİN SORUMLULUK VEYA GARANTİLER DAHİL OLMAK ÜZERE, QIAstat-Dx Analyzer 1.0 KULLANIMINA İLİŞKİN HİÇBİR SORUMLULUK KABUL ETMEZ VE AÇIK VEYA ZIMNİ TÜM GARANTİLERİ REDDEDER.

QIAstat-Dx Analyzer 1.0 bir Ethernet portu ile donatılmıştır. QIAstat-Dx Analyzer 1.0 Alıcısı tüm bilgisayar virüslerini, solucanları, Truva atlarını, kötü amaçlı yazılımları, izinsiz girişleri veya diğer siber güvenlik ihlallerini önlemekten tek başına sorumludur. QIAGEN; bilgisayar virüsleri, solucanlar, Truva atları, kötü amaçlı yazılımlar, izinsiz girişler veya diğer siber güvenlik ihlalleri için hiçbir sorumluluk kabul etmez.

## 12.7 Sözlük

**Analitik Modül (AM)**: QIAstat-Dx tahlil kartuşlarında test gerçekleştirilmesinden sorumlu olan ana QIAstat-Dx Analyzer 1.0 donanım modülü. Çalışma Modülü (Operational Module, OM) tarafından kontrol edilir.

**Tahlil Tanımlama Dosyası**: Tahlil Tanımlama Dosyası, QIAstat-Dx Analyzer 1.0 cihazında tahlil gerçekleştirmek için gerekli olan bir dosyadır. Dosyanın içeriği nelerin ölçülebileceğini, nasıl ölçüleceğini ve ham ölçüm verilerinin nasıl değerlendirileceğini açıklar. Dosya, bir tahlil ilk kez gerçekleştirilmeden önce QIAstat-Dx Analyzer 1.0 cihazına aktarılmalıdır.

**GUI**: Grafik kullanıcı arabirimi.

**IFU**: Kullanma talimatı.

**Çalışma Modülü** (**Operational Module, OM**): 1-4 Analitik Modüle (AM) kullanıcı arabirimi sağlayan özel QIAstat-Dx Analyzer 1.0 donanımı.

**Kullanıcı**: QIAstat-Dx Analyzer 1.0 cihazını amaçlanan şekilde çalıştıran kişi.

## 13 Dizin

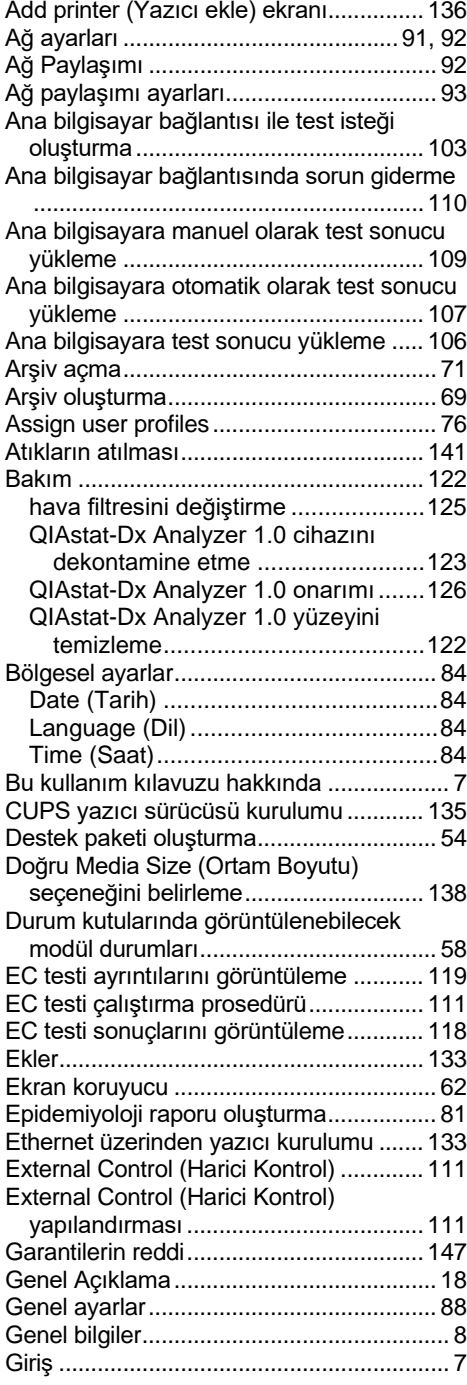

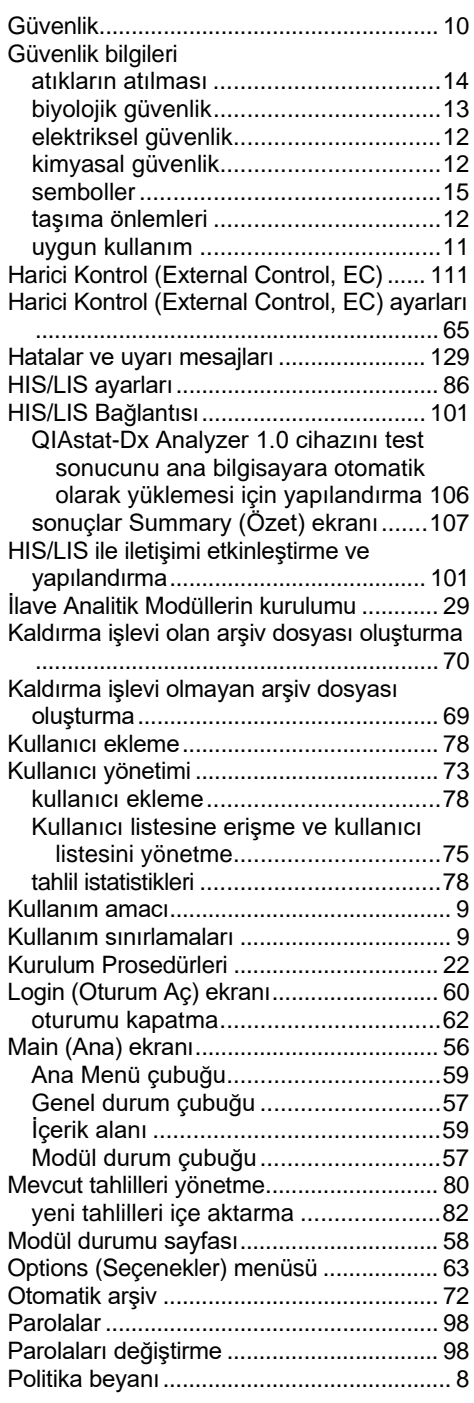

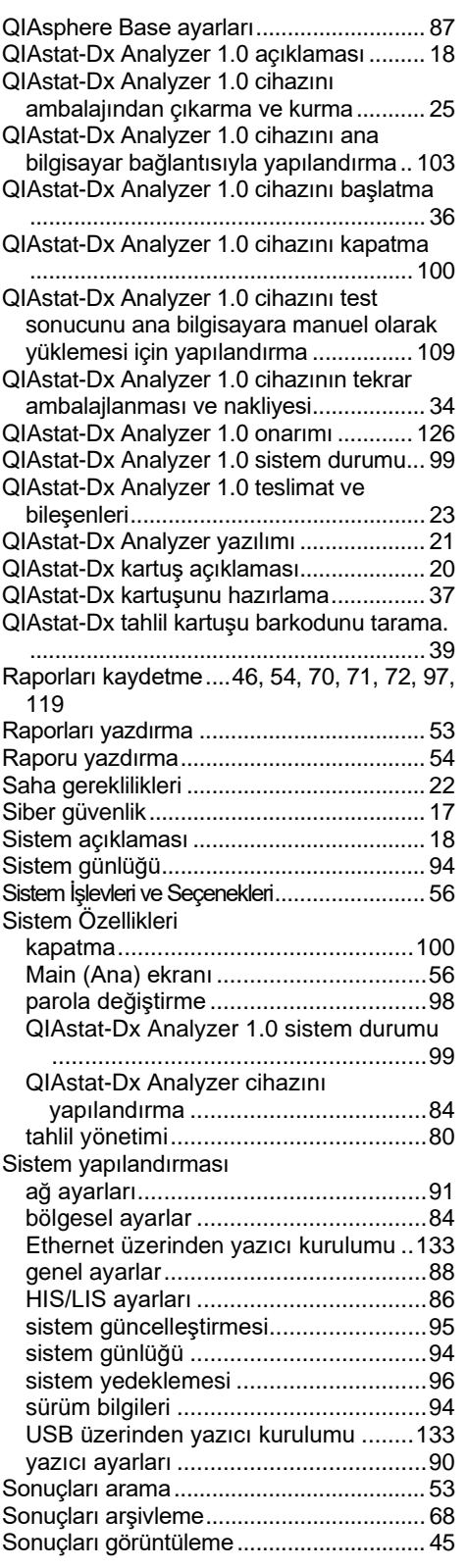

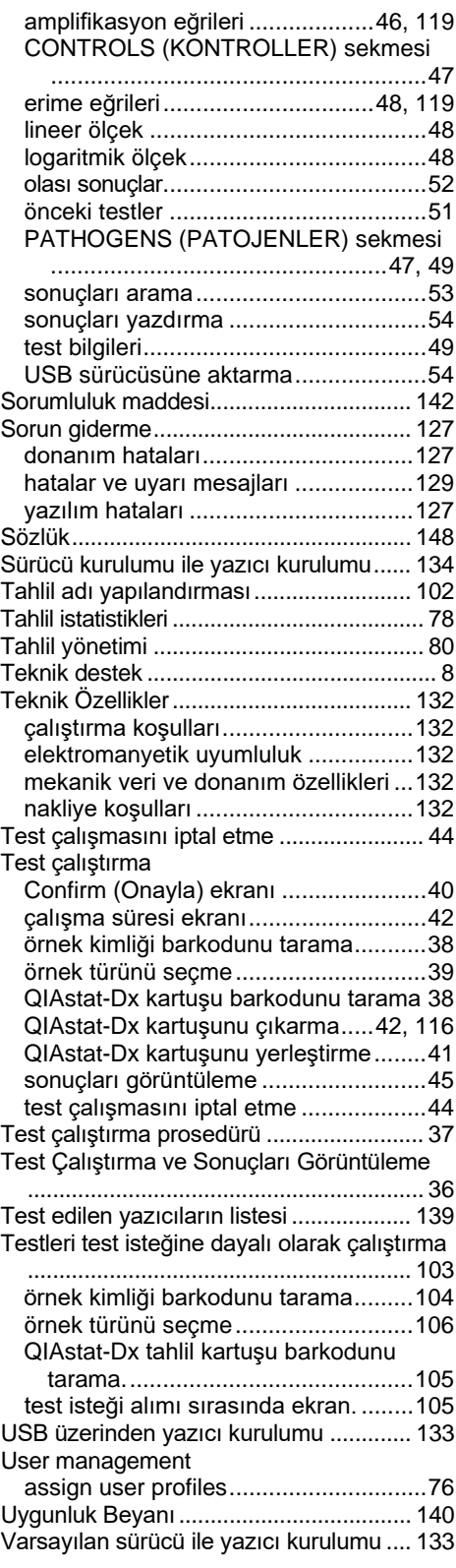

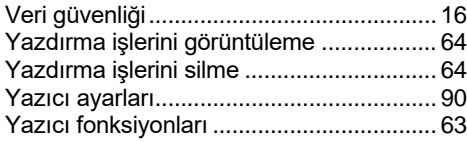

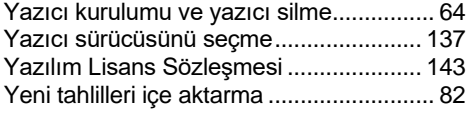

# 14 Belge Revizyon Geçmişi

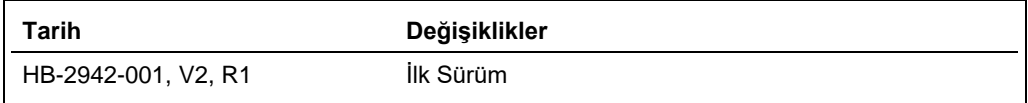

Ticari Markalar: QIAGEN®, Sample to Insight®, QIAstat-Dx® (QIAGEN Gomercian Conference of Government Industrial Hygienists, Inc.); Brother® (Brother Industries, Ltd); Clinical and Laboratory<br>LaserJet®, OfficeJef® (Hewlett

HB-2942-001 09/2021 © 2021 QIAGEN, tüm hakları saklıdır.

Sipariş verme **[www.qiagen.com/shop](https://www.qiagen.com/shop)** | Teknik Destek **[support.qiagen.com](https://support.qiagen.com/)** | Web sitesi **[www.qiagen.com](https://www.qiagen.com/)**